# **云知班电子班牌—后台管理员用户 使用手册**

(正式发布版)

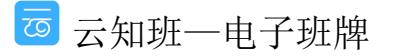

第 1 页

# 目录

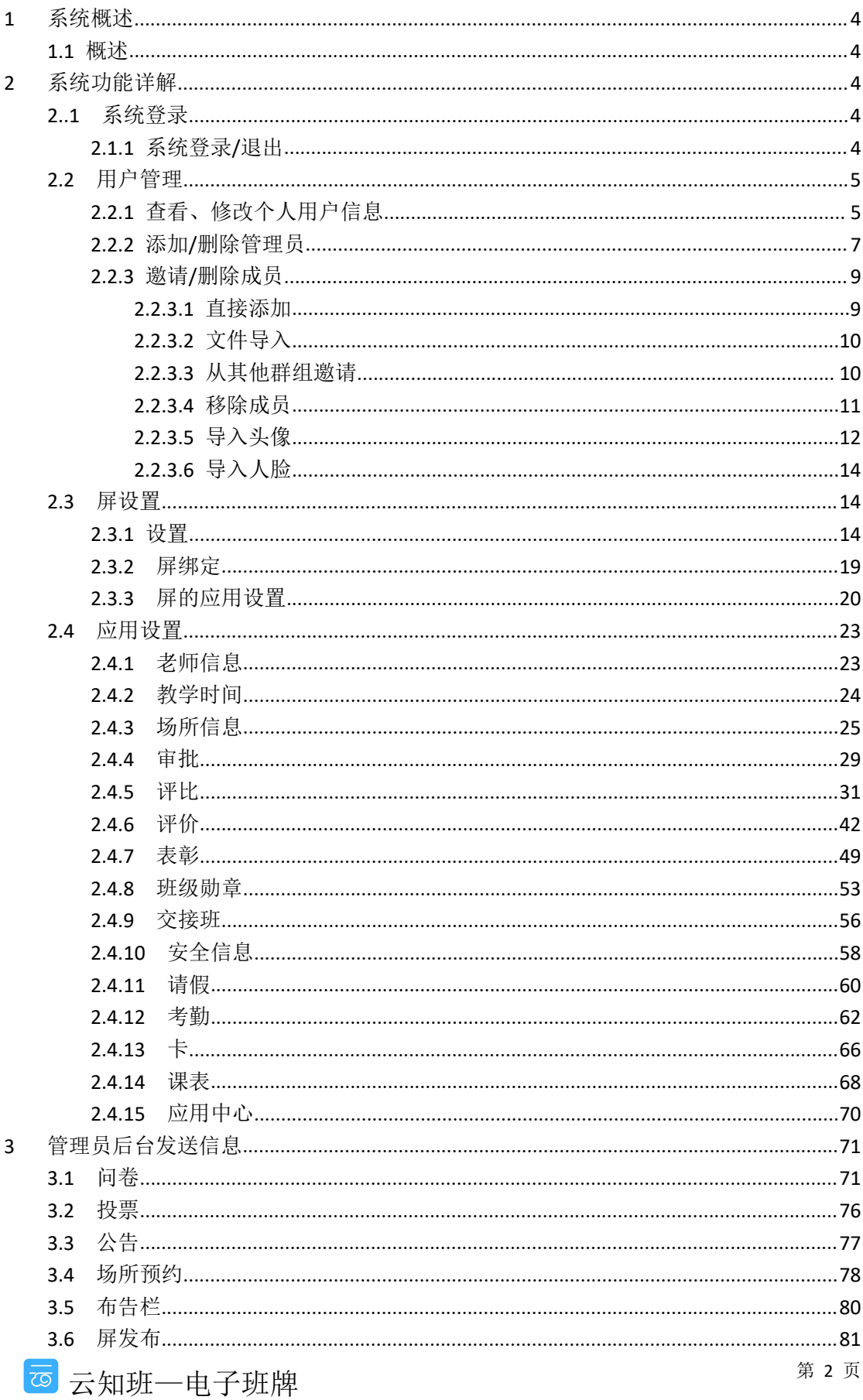

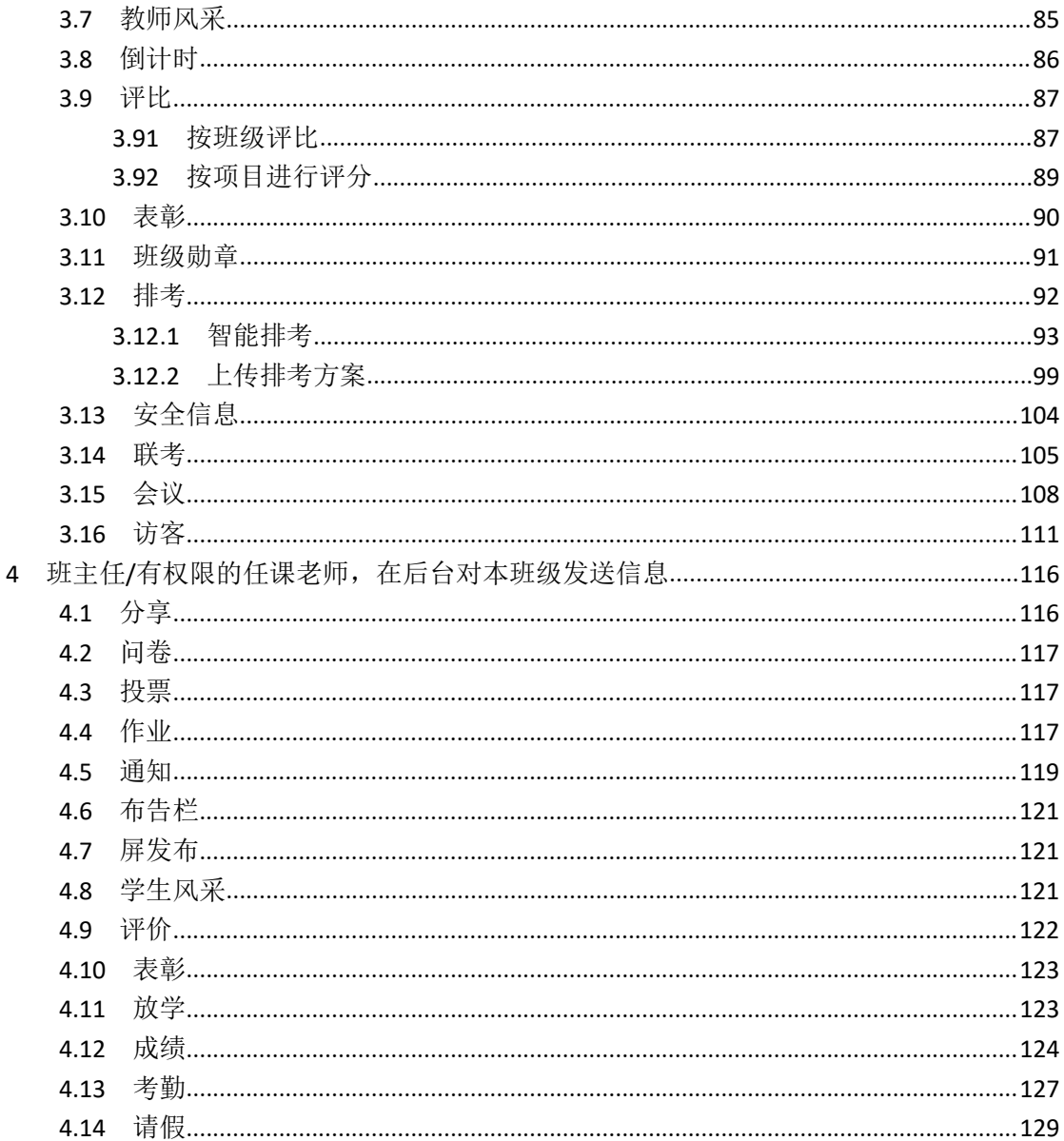

# <span id="page-3-0"></span>**1** 系统概述

### <span id="page-3-1"></span>**1.1** 概述

云知班电子班牌信息系统将提供一套通用的信息发布管理平台和终端软件,利用电子班牌将 学校宣传、教师风采、实时通知等信息全方位展现出来的一种高清多媒体显示技术。系统将 图片、视频、文字等数据进行编辑,并通过网络将其实时的推送到分布在学校各教室的电子 班牌显示终端,从而将精彩的画面,实时的信息通知展现出来。实现对发布内容的统一编辑、 发布、终端管理。

# <span id="page-3-2"></span>**2** 系统功能详解

### <span id="page-3-3"></span>**2..1** 系统登录

系统登录模块提供系统用户登录/退出功能

### <span id="page-3-4"></span>**2.1.1** 系统登录**/**退出

● 系统登录

登录步骤:

- 1) 打开浏览器, 输入服务器网址: [http://gpxyzb.vxiao.cn](http://gpxyzb.vxiao.cn。), 建议使用 Google 浏览器
- 2) 在输入框位置输入用户账号、用户密码, 账号为教师手机号码, 初始密码 123456
- 3)点击登录,即可进入系统后台首页

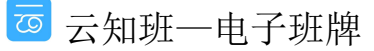

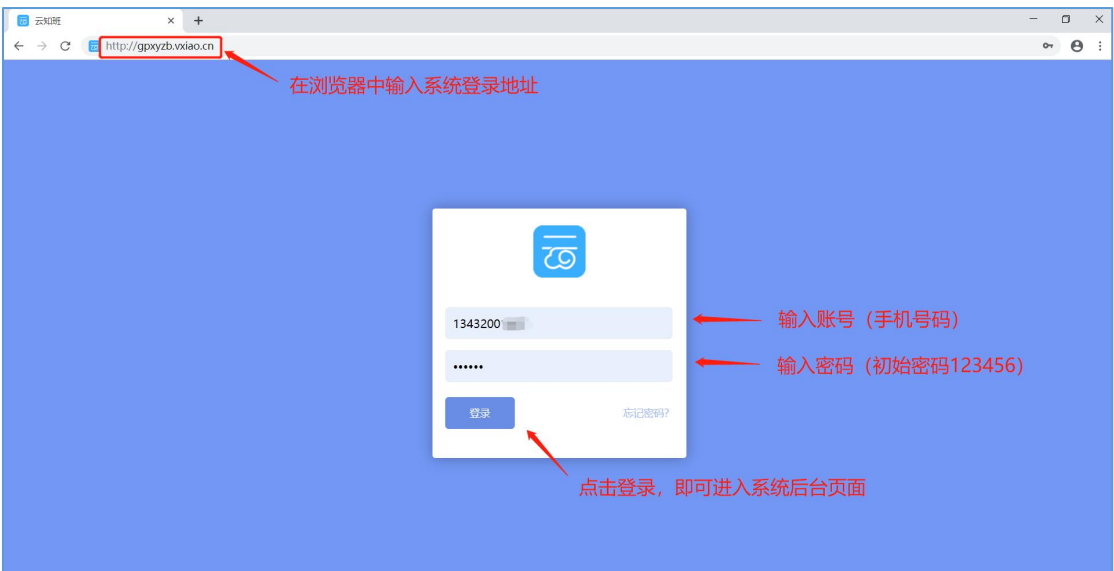

● 系统退出

用户登录系统之后,在页面左上方点击"退出"按钮退出系统返回到登录页面

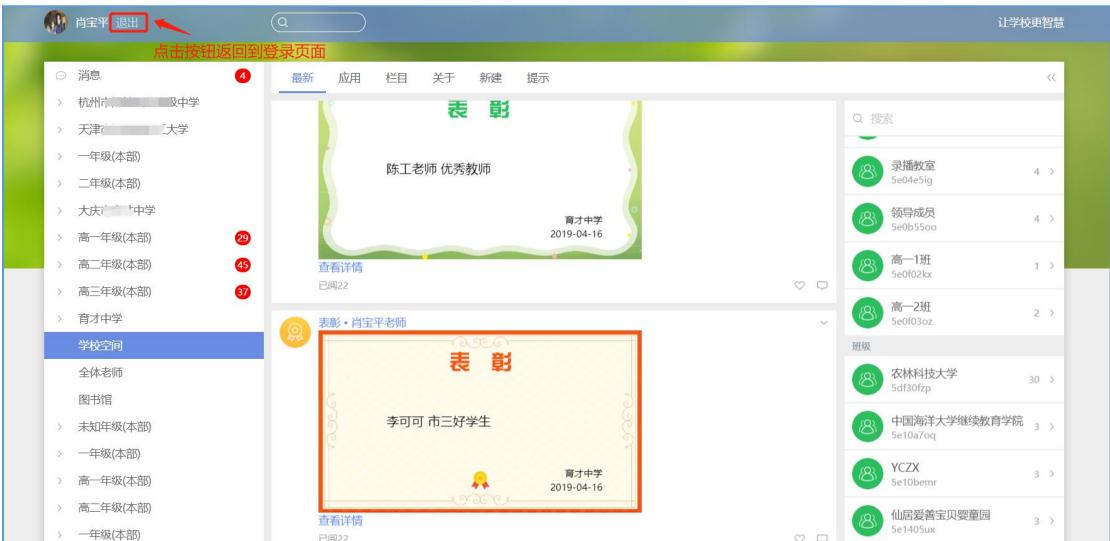

### <span id="page-4-0"></span>**2.2** 用户管理

查看、修改个人用户信息,设置管理员权限,邀请/删除成员。

### <span id="page-4-1"></span>**2.2.1** 查看、修改个人用户信息

在系统页面左上角点击"名称"进入个人信息页面,即可查看/修改相关信息。

● 查看 点击进入个人信息页面,即可查看/修改"头像"、"姓名"、"手机号码"等信息

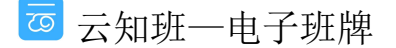

第 5 页

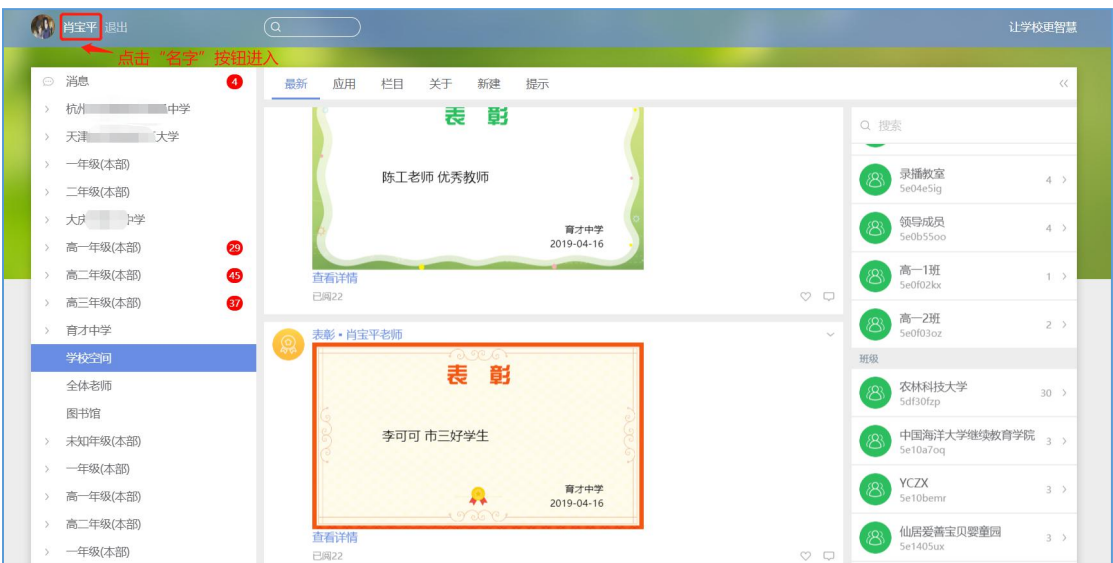

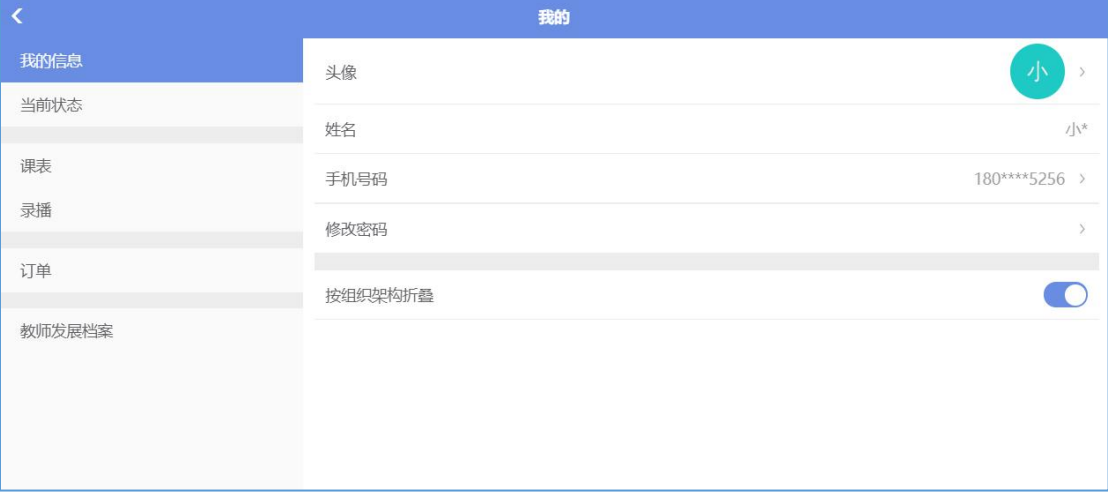

● 信息列表详述

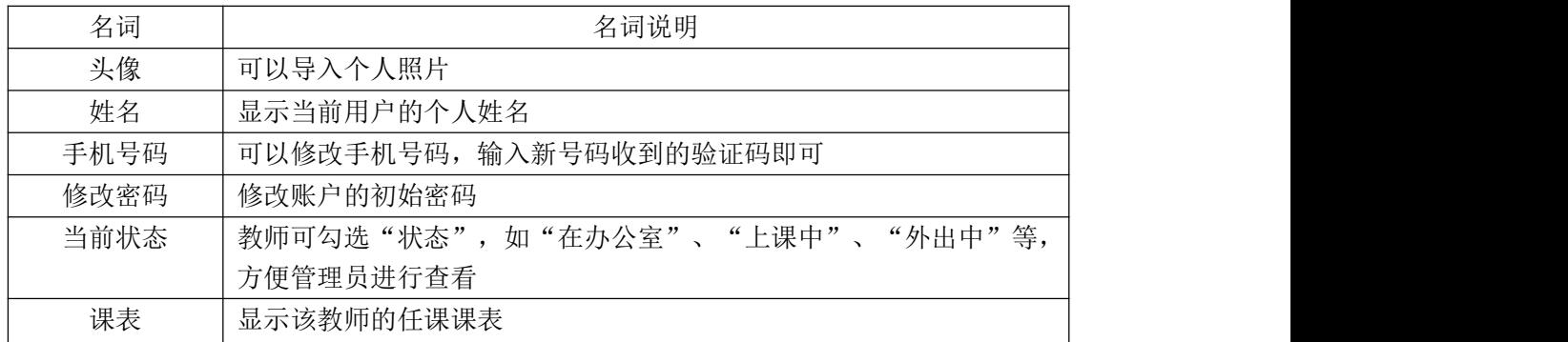

● 修改密码

点击"修改密码",在弹出的页面中输入"新密码",点击"√"保存即可

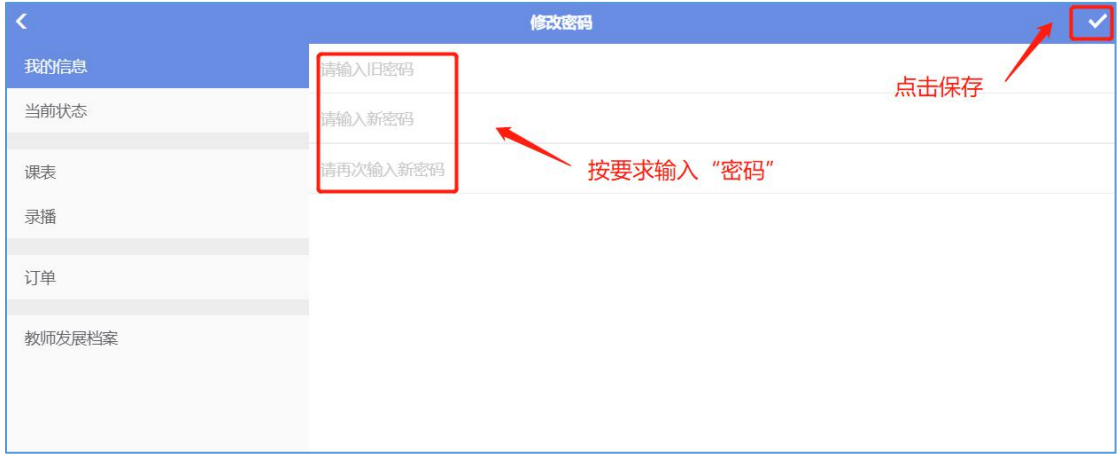

### <span id="page-6-0"></span>**2.2.2** 添加**/**删除管理员

添加/删除校级、班级管理员,增加/减少教师管理权限

● 添加/删除管理员(校级)

选择"学校空间"一"关于"一"管理员"一"+/-"(添加/删除)。添加后该用户有权限 对"学校空间"下的功能进行操作,校级管理员同时是学校所有班级的班级管理员,对"班 级"下的功能有权操作

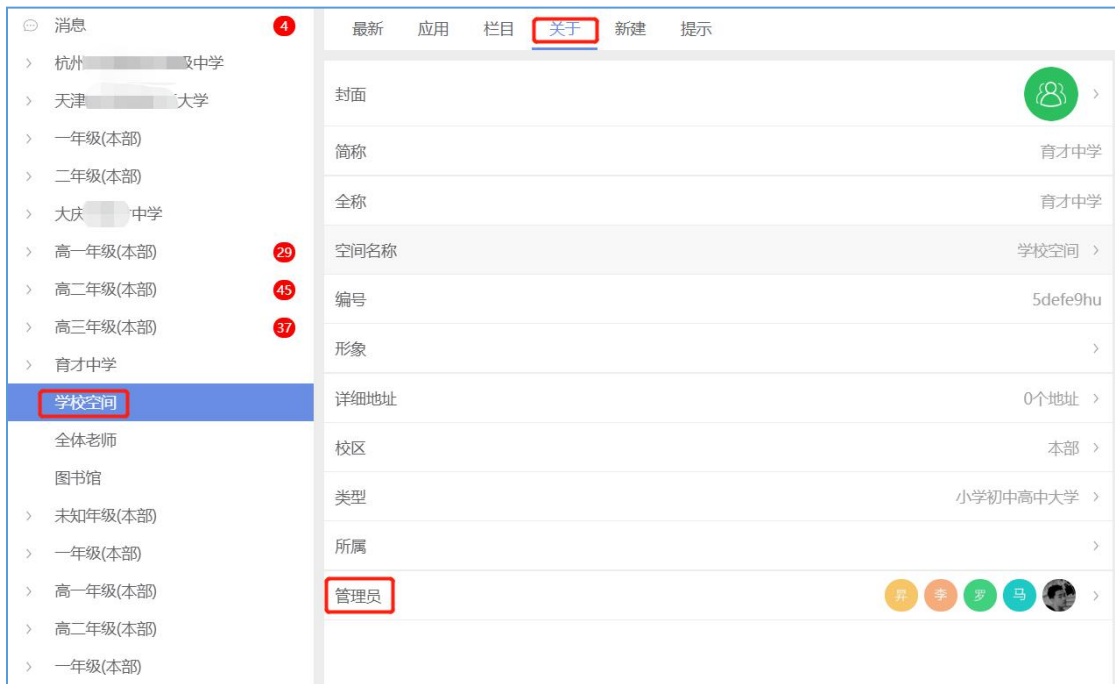

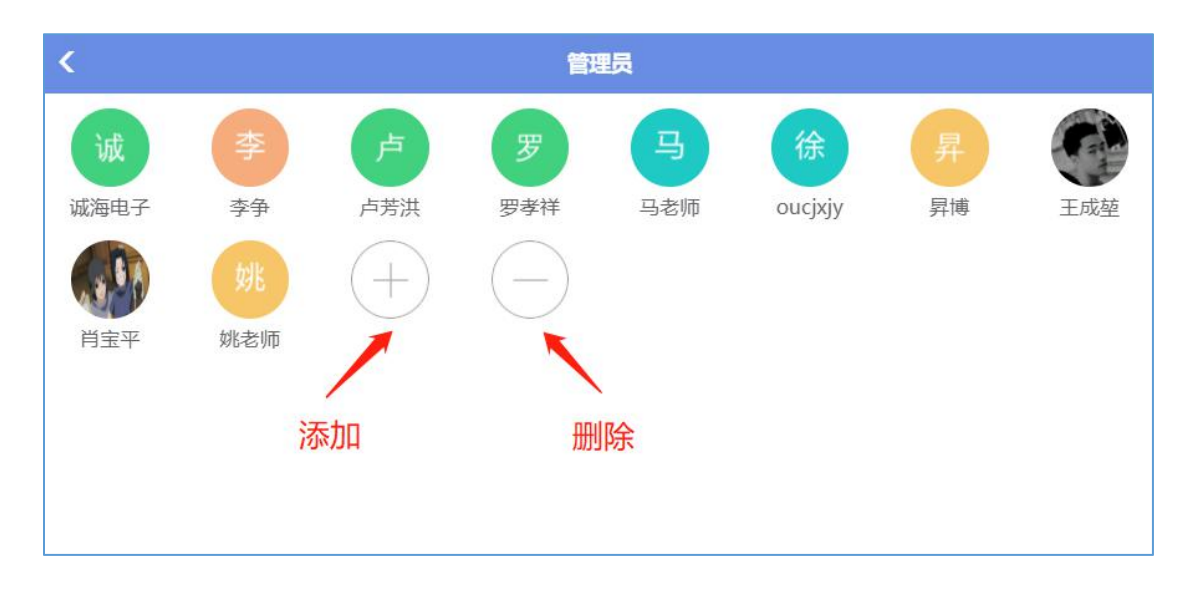

● 添加/删除管理员(班级)

选择"班级"一"关于"一"管理员"一"+/-"(添加/删除)。添加后该用户有权限对"班 级"下的功能进行操作,通常由班主任进行操作。班级管理员无权对"学校空间"内的功能 进行操作。

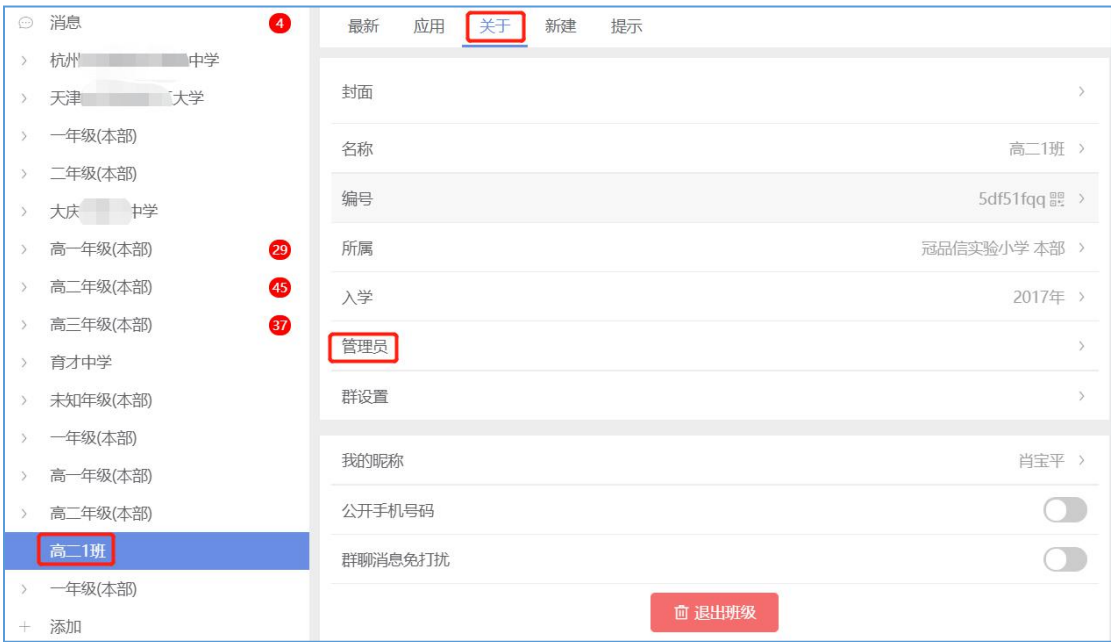

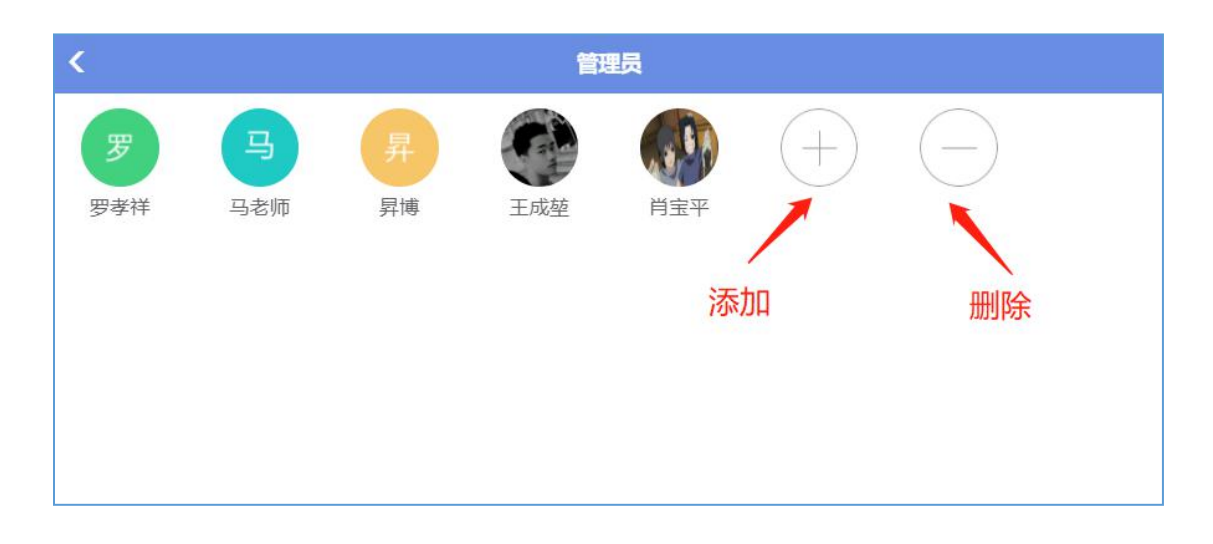

### <span id="page-8-0"></span>**2.2.3** 邀请**/**删除成员

批量导入信息后,有新进校学生、老师,可单独邀请至班级组别;有离校、转校、转班学生 和老师可以删除相应成员, 删除后账号无法登陆。"班级组别"—"邀请成员"

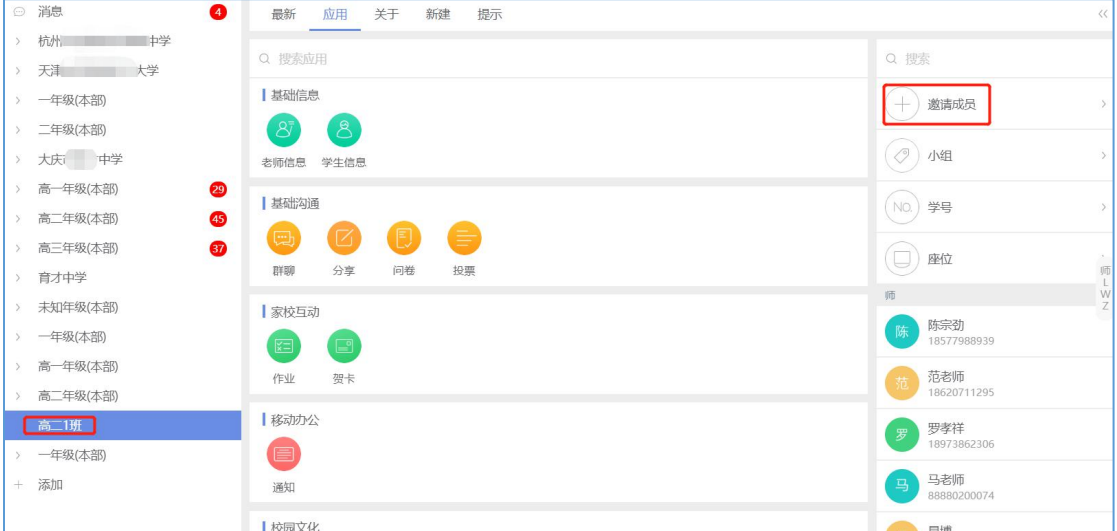

### <span id="page-8-1"></span>**2.2.3.1** 直接添加

按照要求填写成员信息,点击"√"保存(适用于个别信息导入)

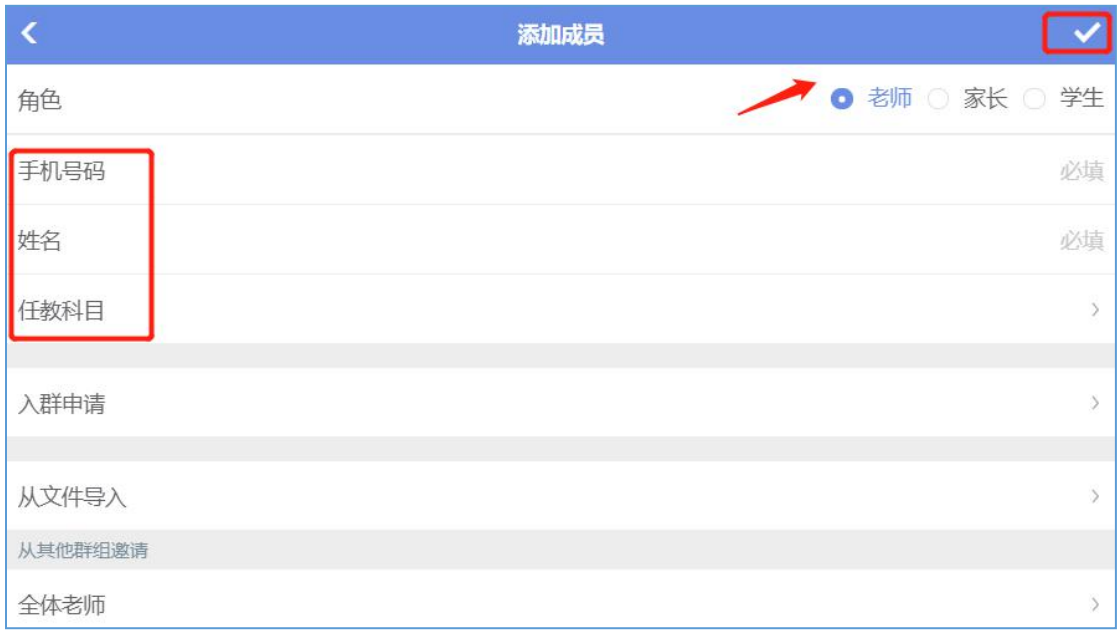

### <span id="page-9-0"></span>**2.2.3.2** 文件导入

下载模板,按要求填写,上传导入(适用批量数据导入)

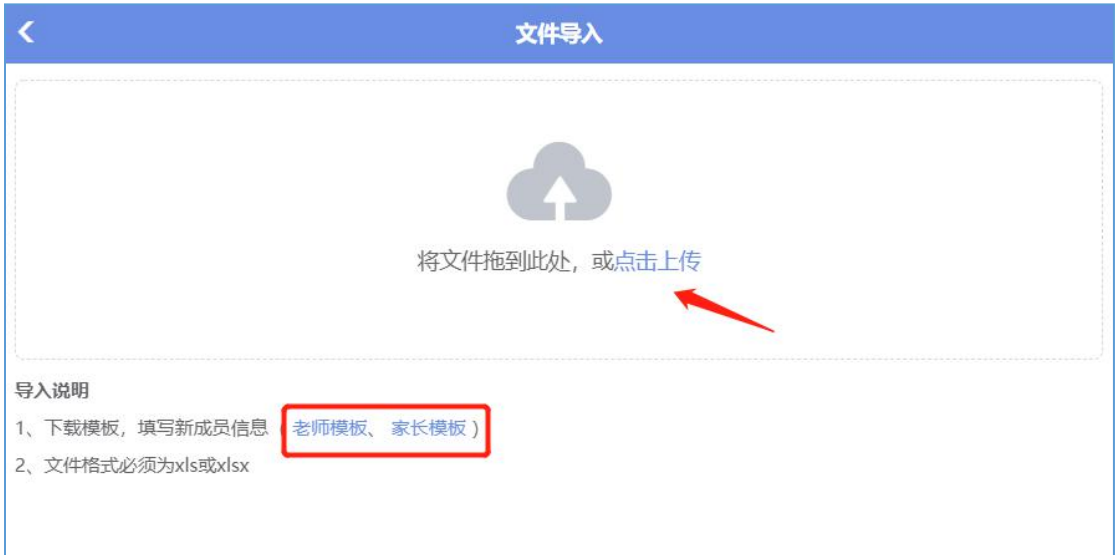

### <span id="page-9-1"></span>**2.2.3.3** 从其他群组邀请

其他班级中已有该学生/老师的信息数据,直接勾选保存(适用于调班的学生/老师)

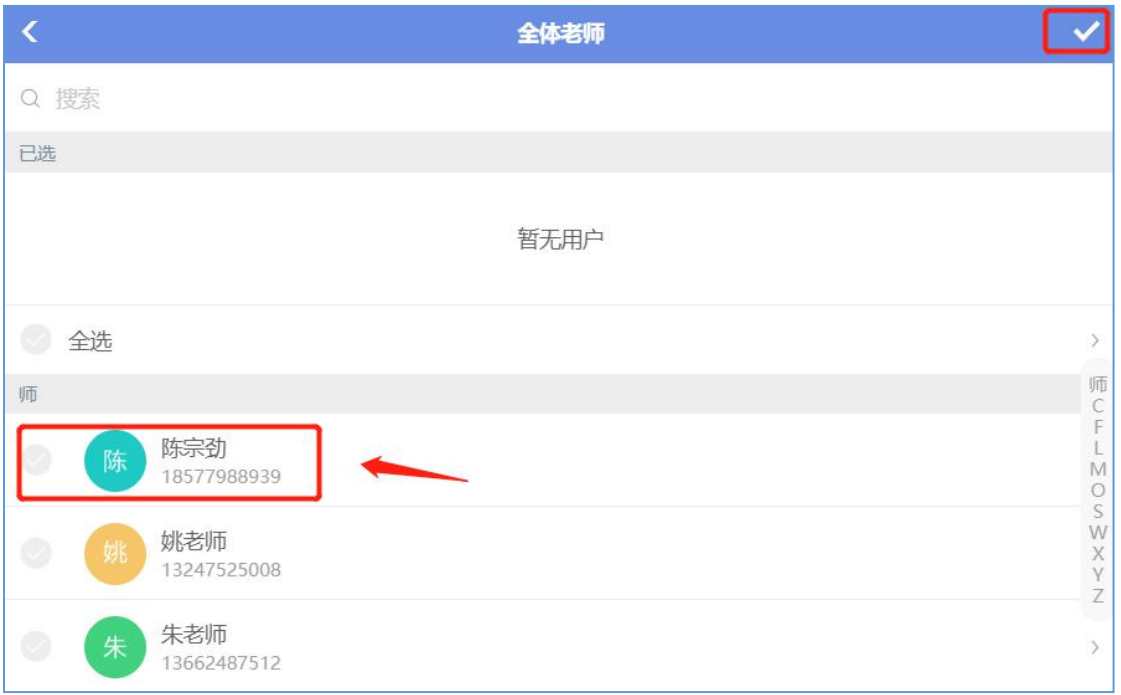

### <span id="page-10-0"></span>**2.2.3.4** 移除成员

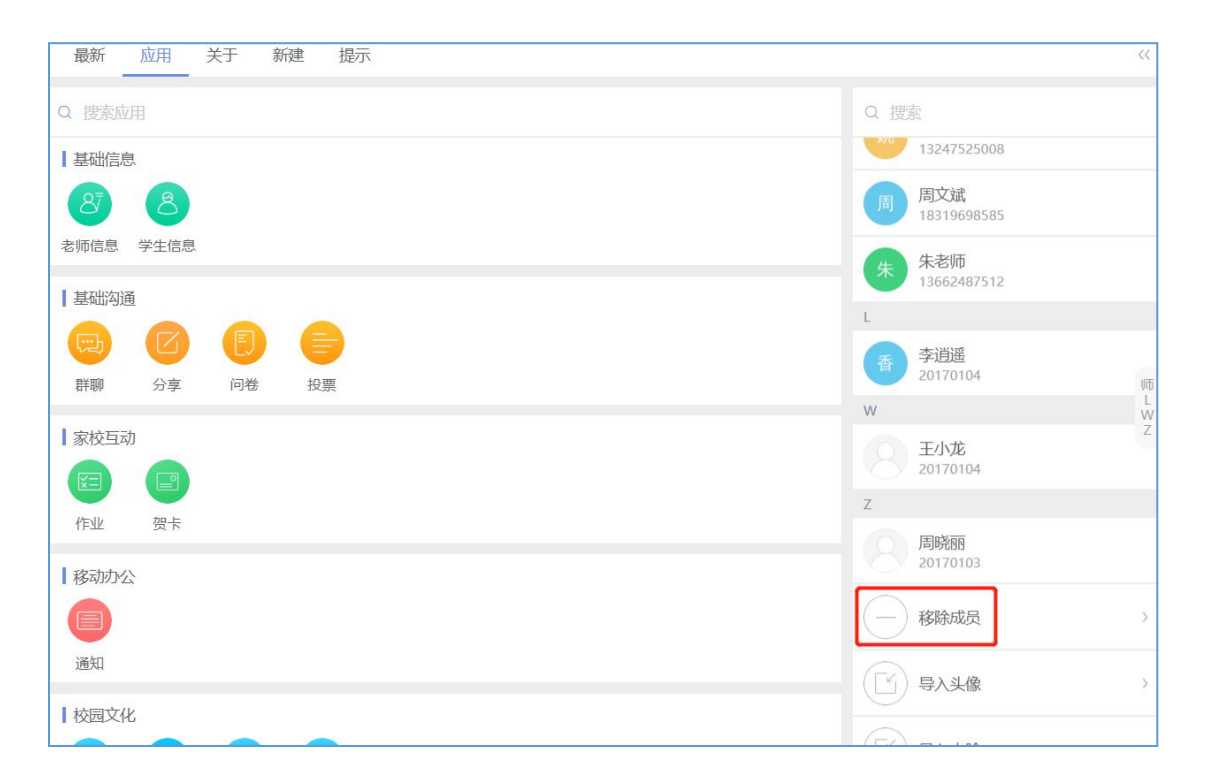

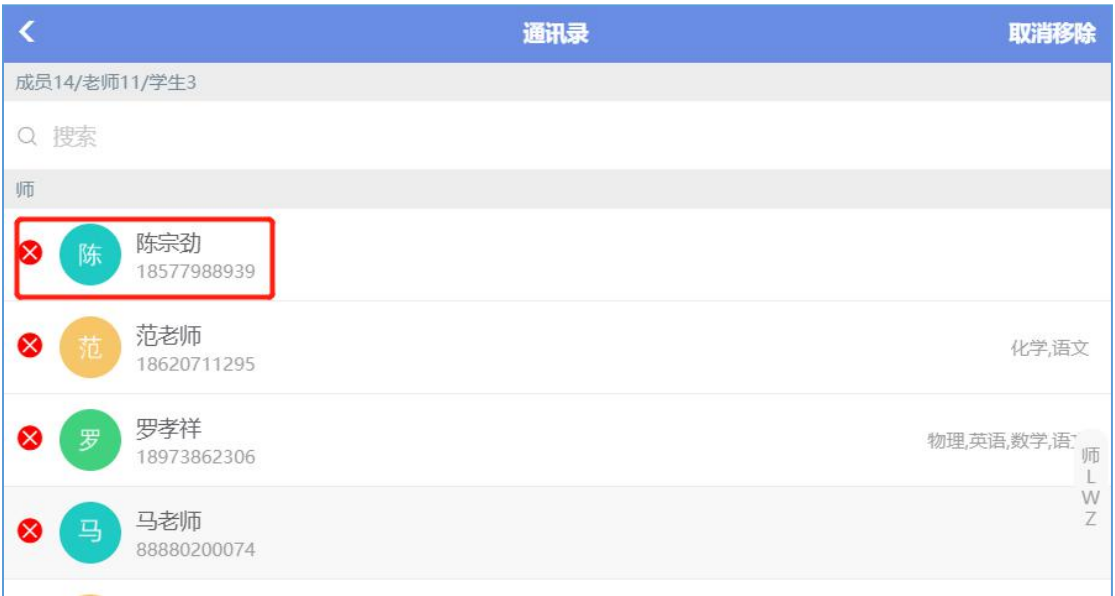

### <span id="page-11-0"></span>**2.2.3.5** 导入头像

批量导入学生、老师头像

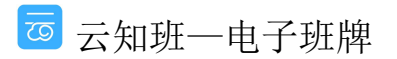

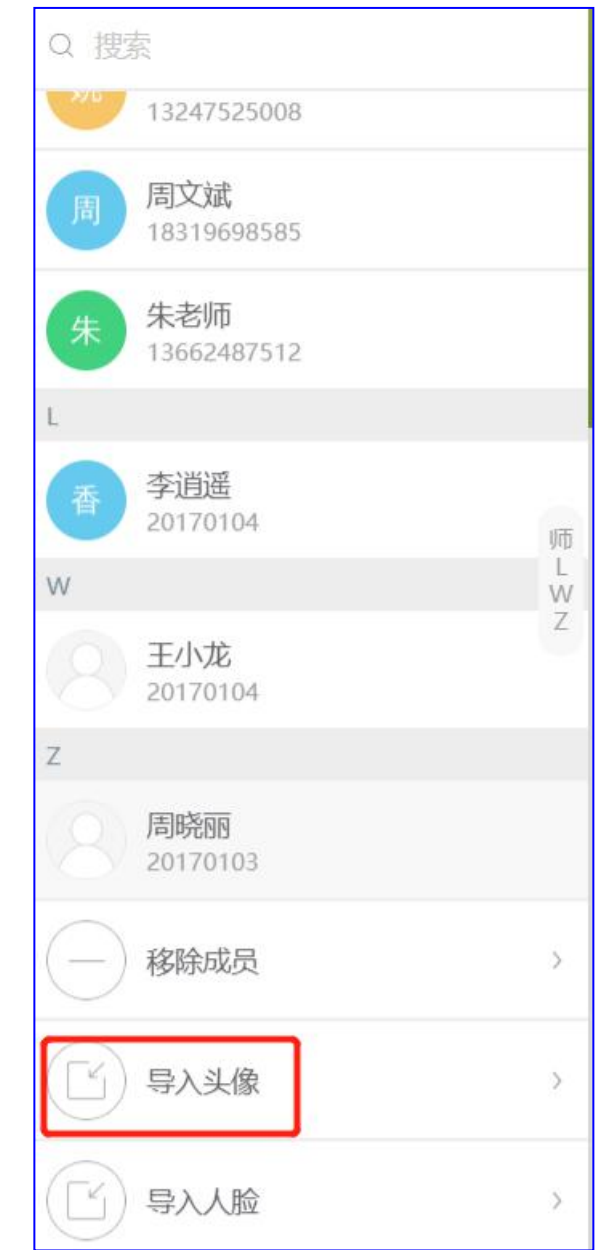

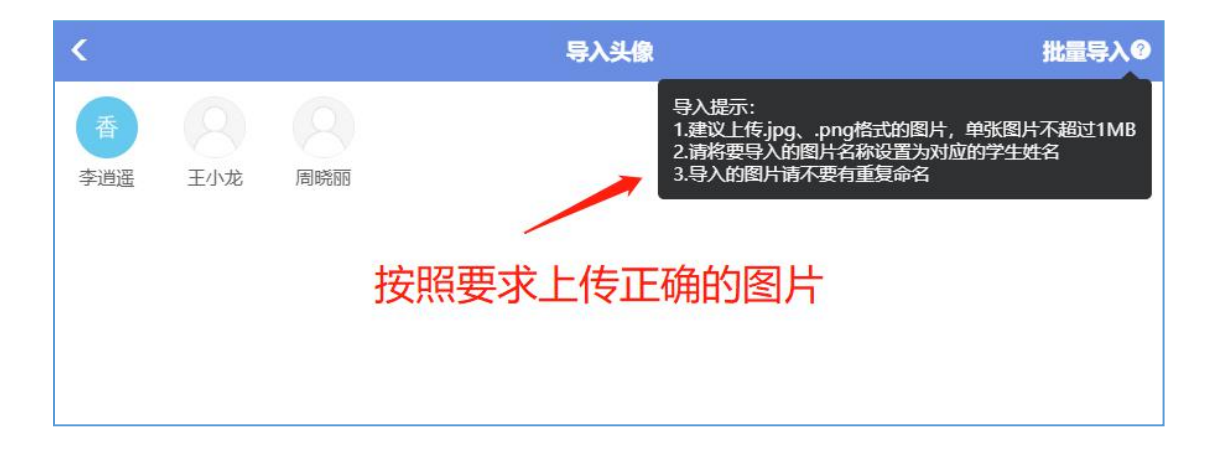

### <span id="page-13-0"></span>**2.2.3.6** 导入人脸

批量导入人脸,上传成功后,刷脸考勤时摄像头识别到的人脸会和上传的数据进行比对

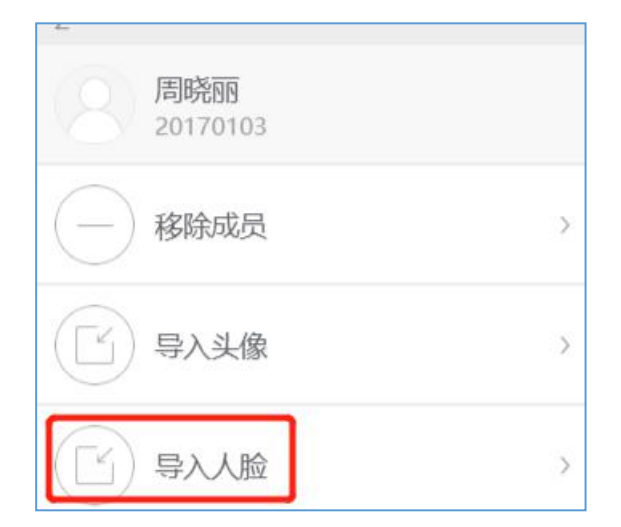

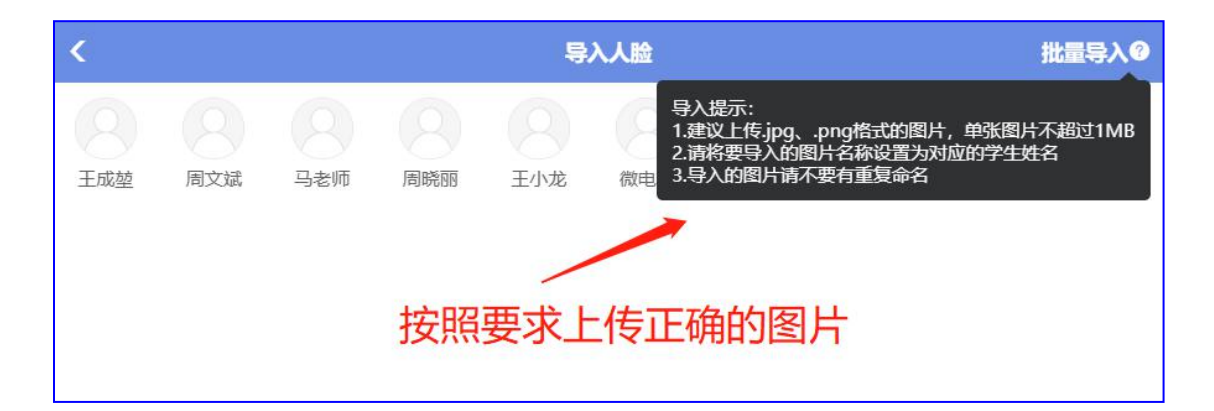

### <span id="page-13-1"></span>**2.3** 屏设置

通过后台对"屏"进行设置,电子班牌终端在连网的状态下会显示相应的设置页面

### <span id="page-13-2"></span>**2.3.1** 设置

"学校空间"—"应用"—"屏"—"班级/公共"—"设置"

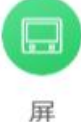

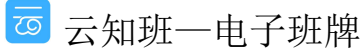

第 14 页

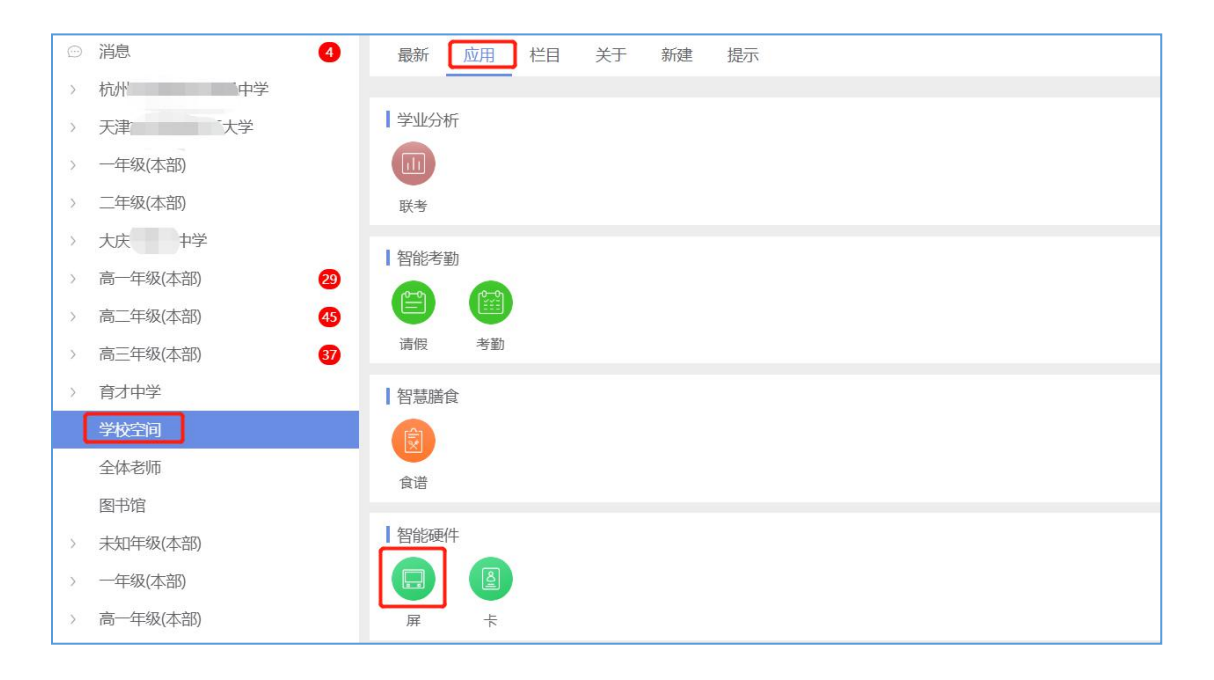

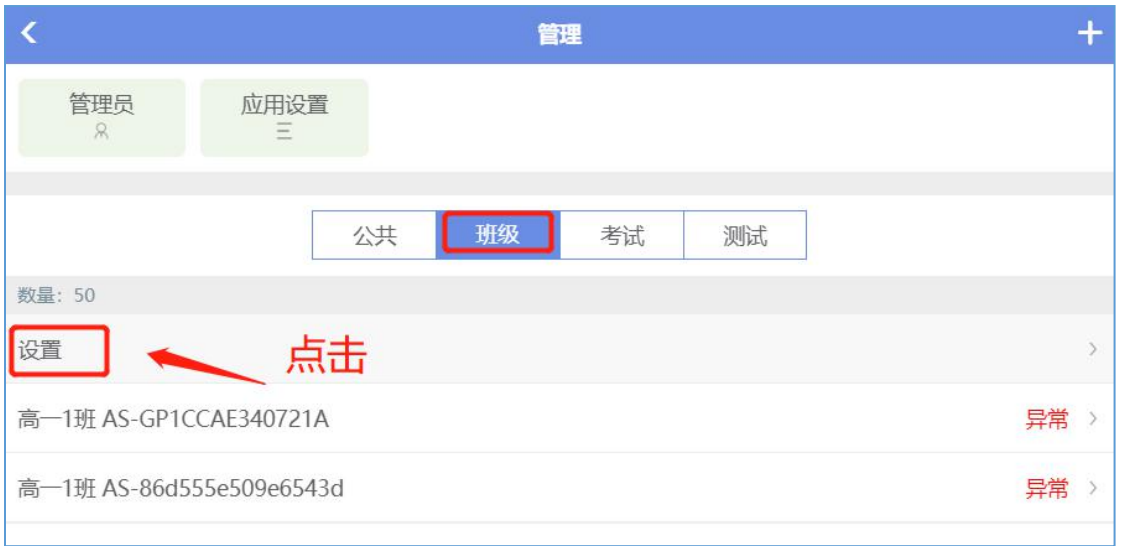

#### $\overline{\textbf{C}}$ 新增自定义应用 班级  $\bigcirc$  $\boxed{\frac{1}{2}}$  $\boxed{=}$  $\odot$ 模板设置 模式管理 亮屏时间 定期关机  $\equiv$  $\bigcirc$  $\bigcirc$  $\bigcap$ 应用排序 语音播报 人脸识别 考勤抓拍  $\bigcap$ 进校考勤 ● 学校动态 7帧 > ● 班级动态 7帧 > ◆ 班际 7帧 > 最好的自己 播放 > ● 人脸考勤 播放 > ◎ 光荣榜 播放 > √ 班级值日生 播放 >

#### 1)定期关机

设置"定期关机"时间,电子班牌终端在待机状态下会在规定时间开机/关机。选择"单次" /"循环"—"日期"—"关机时间"—"开机时间"—点击"√"保存

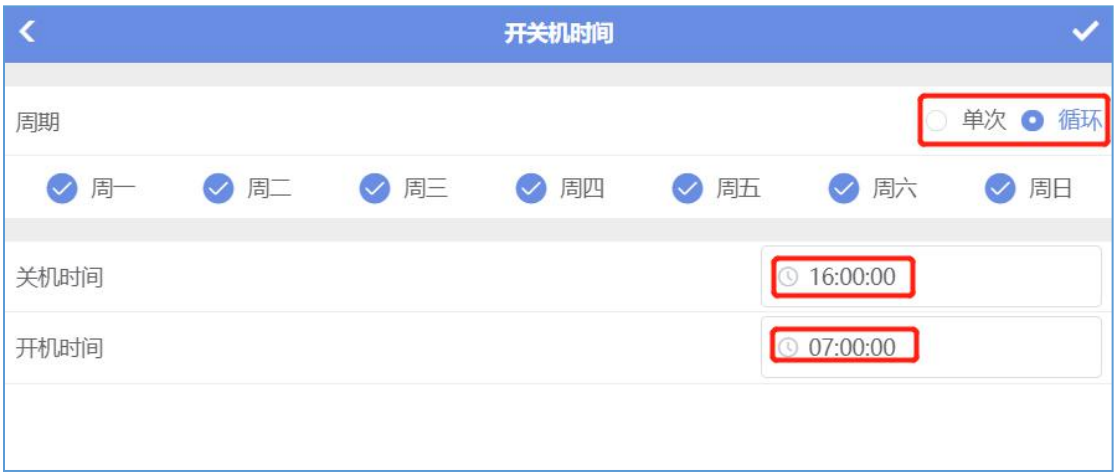

2)考勤开启

开启"考勤抓拍"、"人脸识别"、"进校考勤"选项,学校采用刷卡/刷脸考勤时才会有 相应考勤记录

#### 云知班管理员后台使用手册

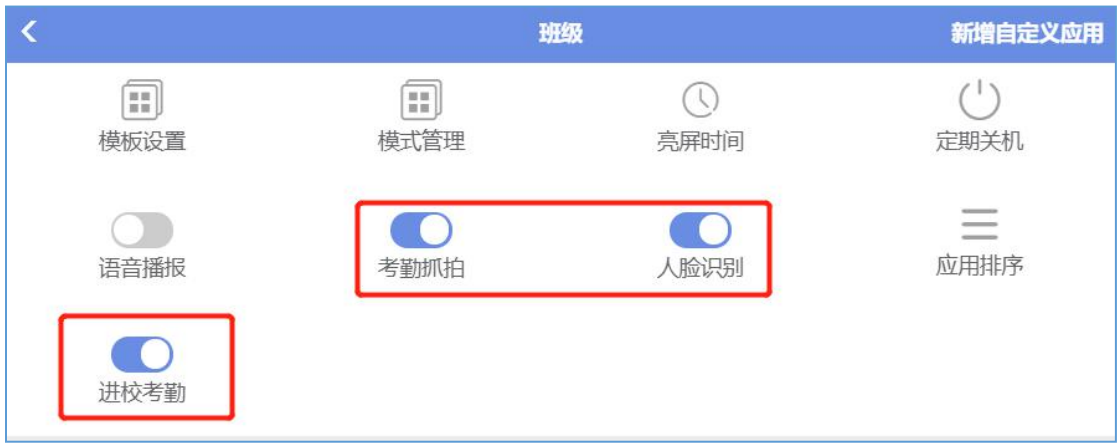

- 3)勾选、设置其它应用
- 选择要显示在电子班牌终端上的应用,进行勾选;不勾选的应用不会在班牌上显示

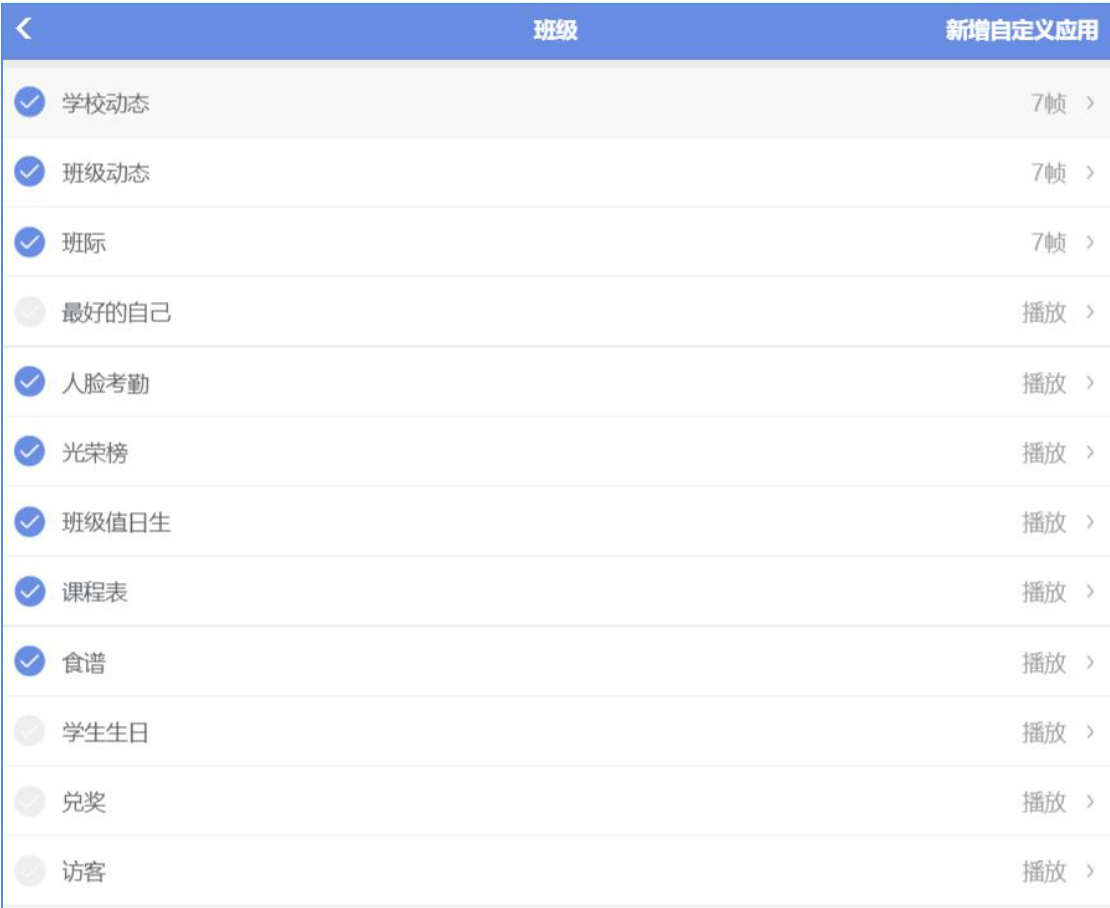

#### ● 应用设置

对应用进行设置,相应在班牌上会有所显示,以"学校动态"为例 ①自定义名称 可自行对应用名称进行定义,班牌上会显示自定义名称

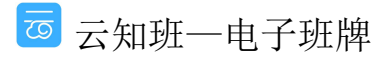

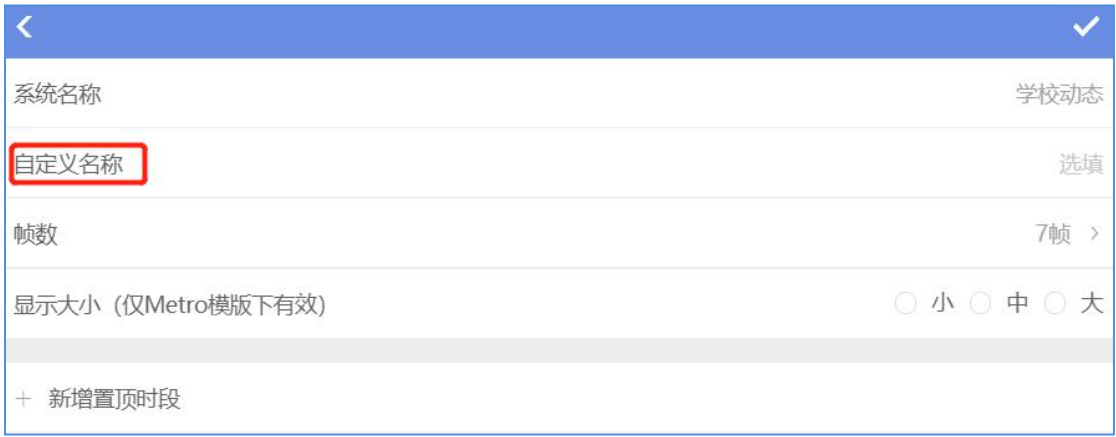

#### ② 帧数

#### 设置帧数的数量,班牌上则会显示相应上传的张数

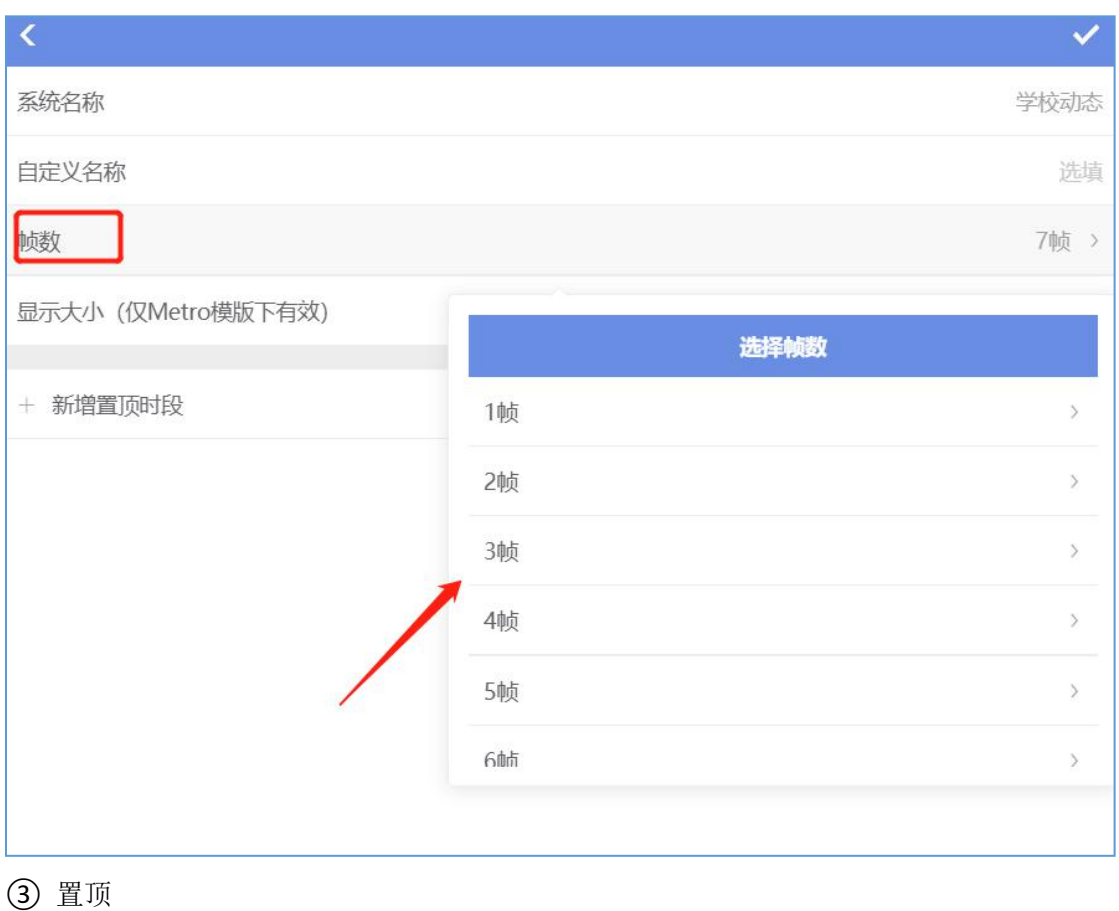

增加置顶时间,班牌在无人操作的情况下会对设置了置顶时间的应用进行全屏滚动播放

+ 新增置顶时段

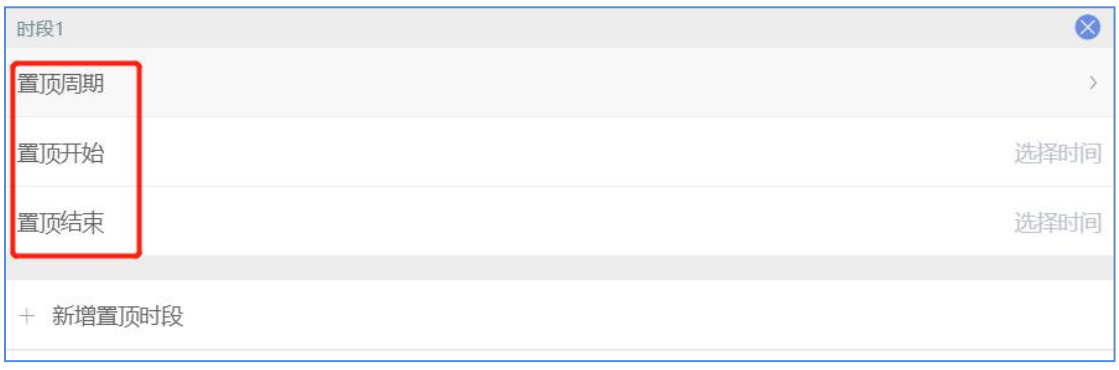

### <span id="page-18-0"></span>**2.3.2** 屏绑定

对班级下的电子班牌进行绑定,在后台进行的设置和发送的内容会体现在相应的班牌上,点 击右上角的"+"弹出绑定页面,进行相应填写,保存

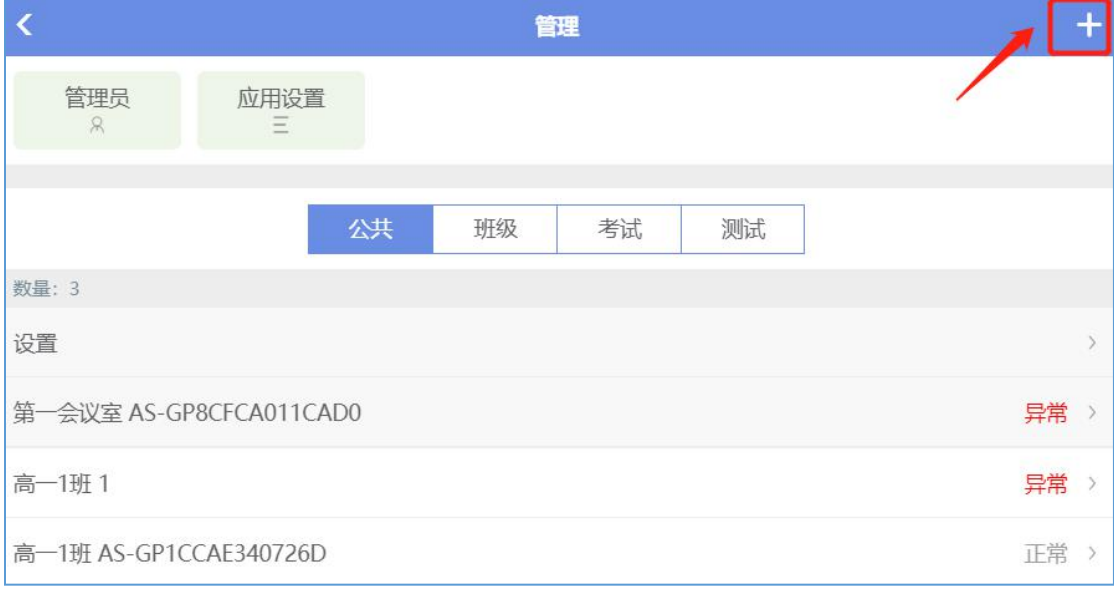

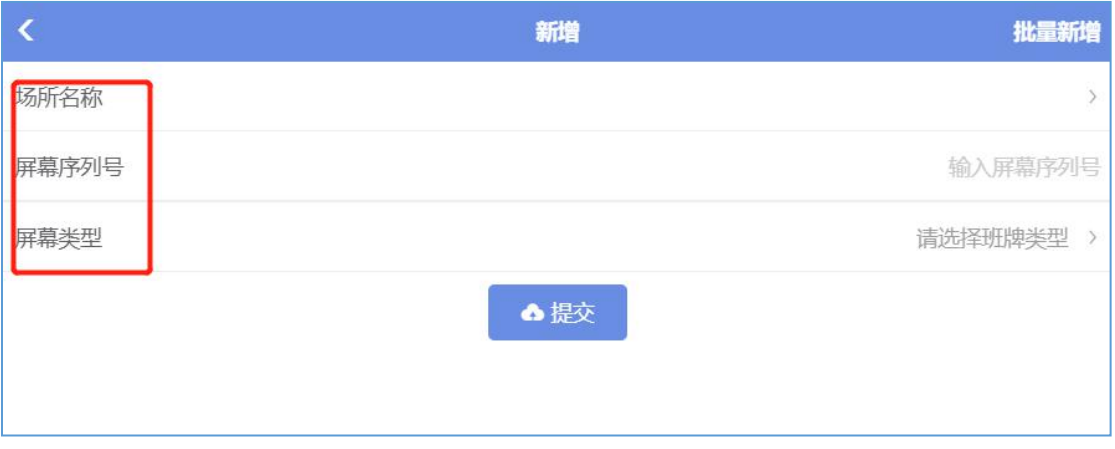

1)场所名称

选择需要把班牌绑定教室的场所名称

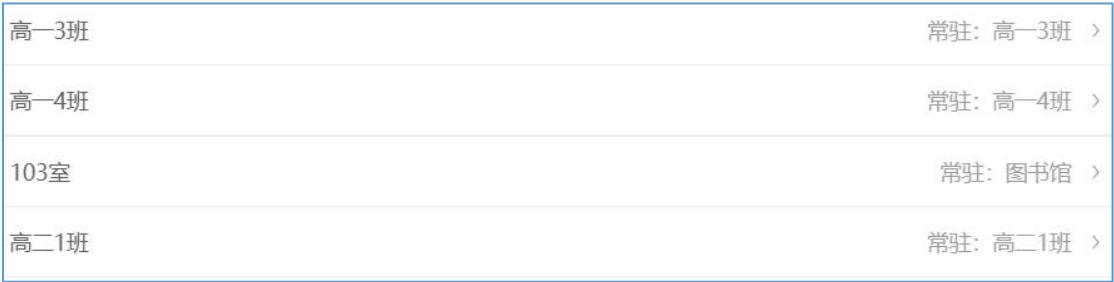

2)屏幕序列号

点击电子班牌"关于",把"设备编号"填入序列号空格内

3)屏幕类型

选择班牌所在管辖范围: "班级"、"公共",可对班牌进行分区管控

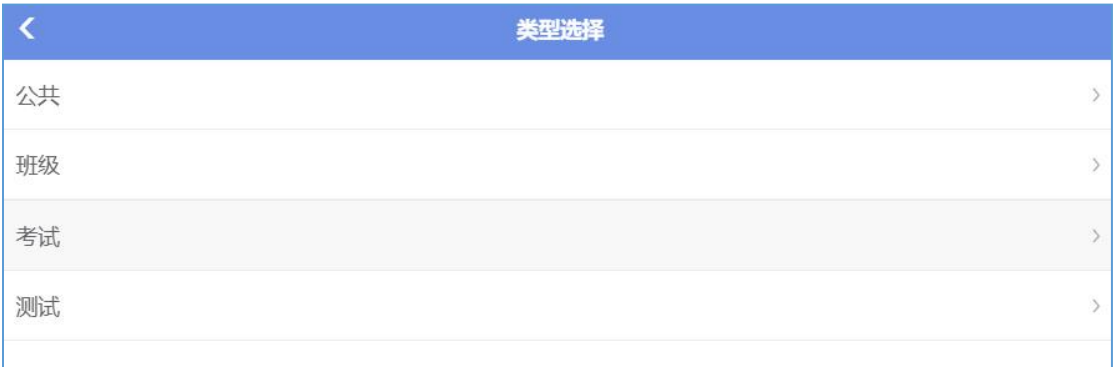

### <span id="page-19-0"></span>**2.3.3** 屏的应用设置

设置校徽、校训、屏的类型

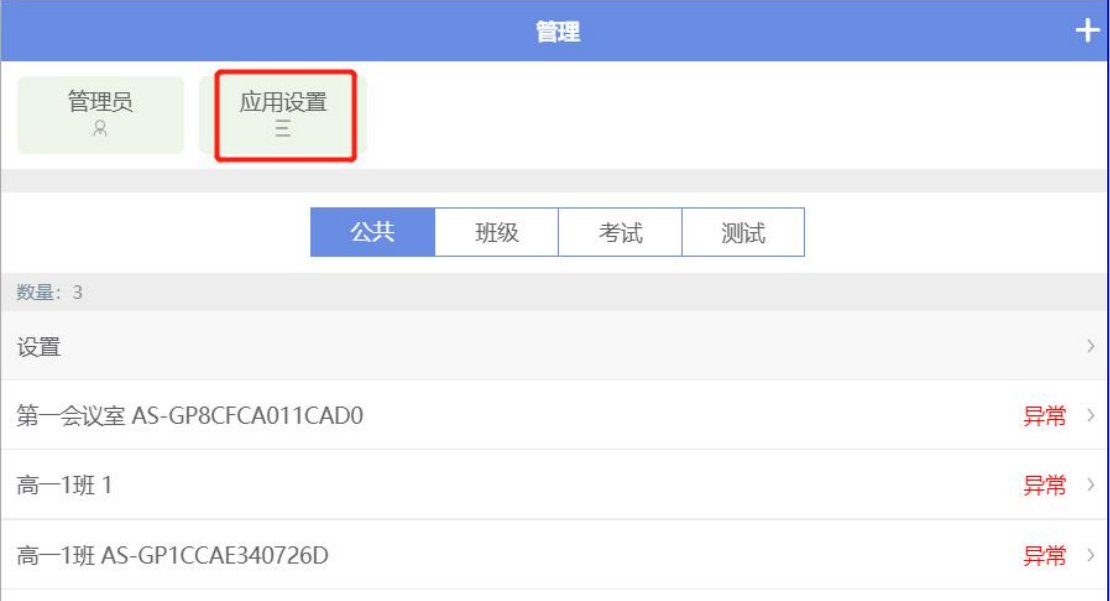

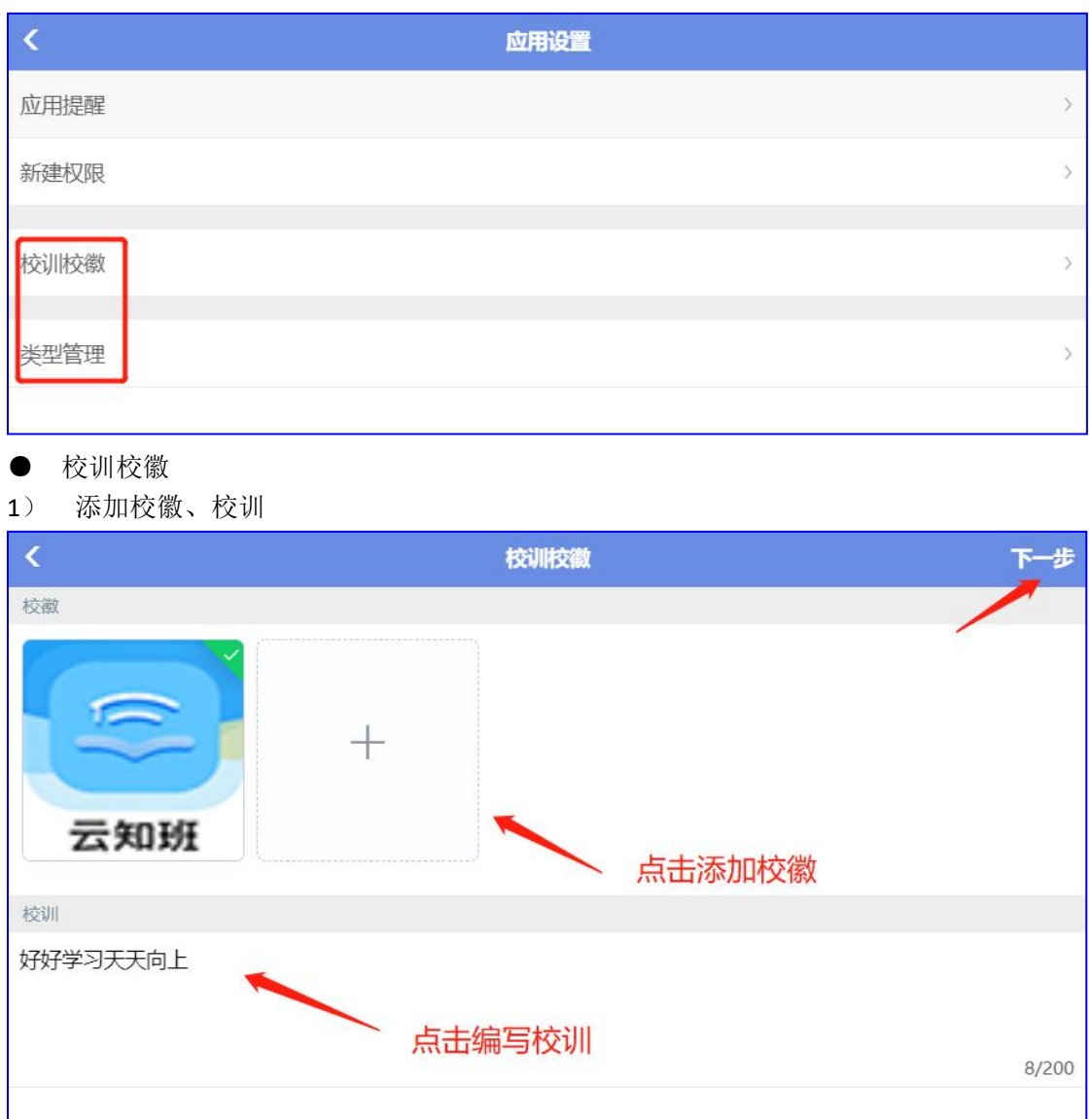

2) 点击"下一步"选择文字颜色、字体大小和模板效果,提交

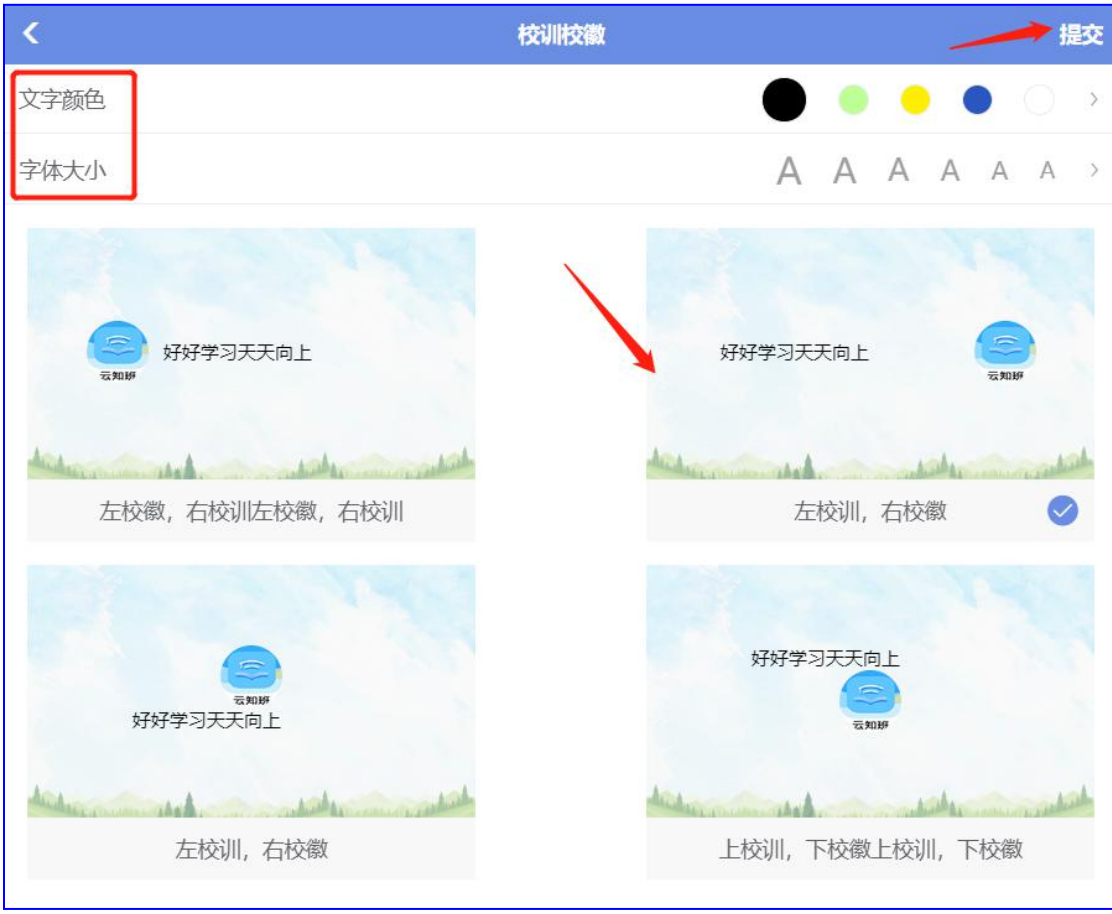

#### ● 类型管理

自定义增加屏所在的类型:点击"添加类型",输入新建类型的名称,确定保存 如:发布一条学校动态,只让行政楼的班牌设备置顶显示,教学楼的班牌设备正常显示班牌 主页面,那需要新增一个类型"行政",把在行政楼的班牌设备绑定到"行政"类型下,然 后在"行政"下的"设置"中对"学校动态"置顶操作,就可以分开管理班牌设备了

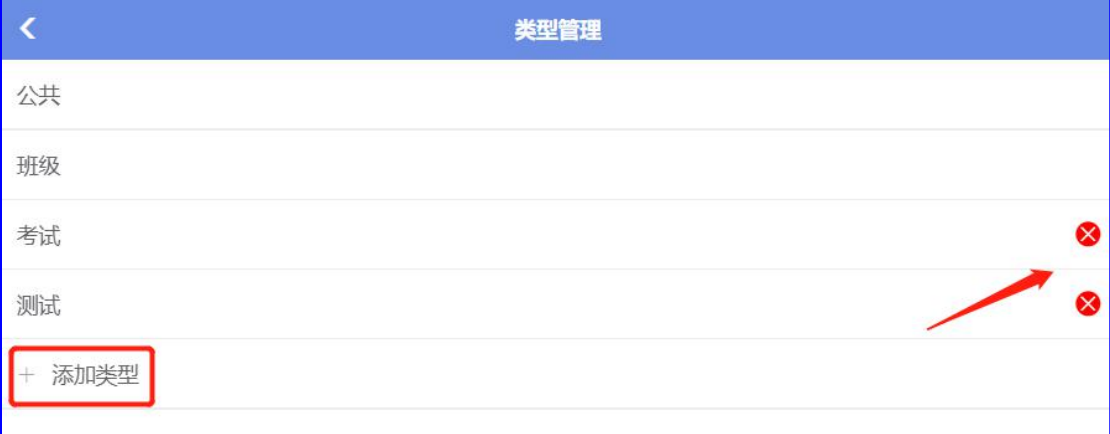

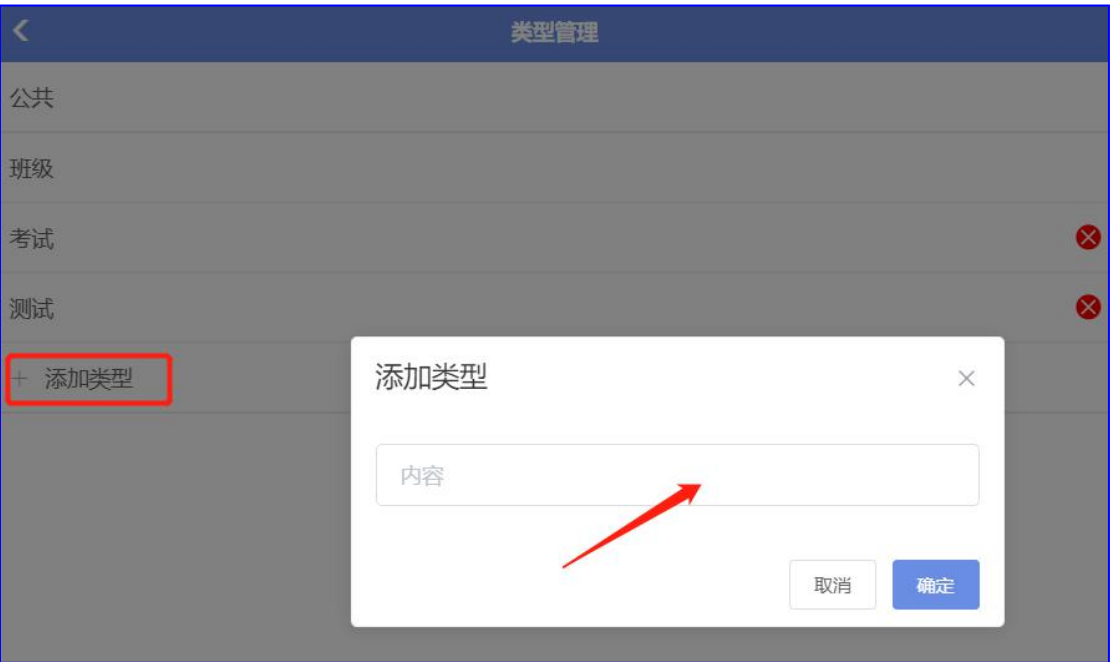

# <span id="page-22-0"></span>**2.4** 应用设置

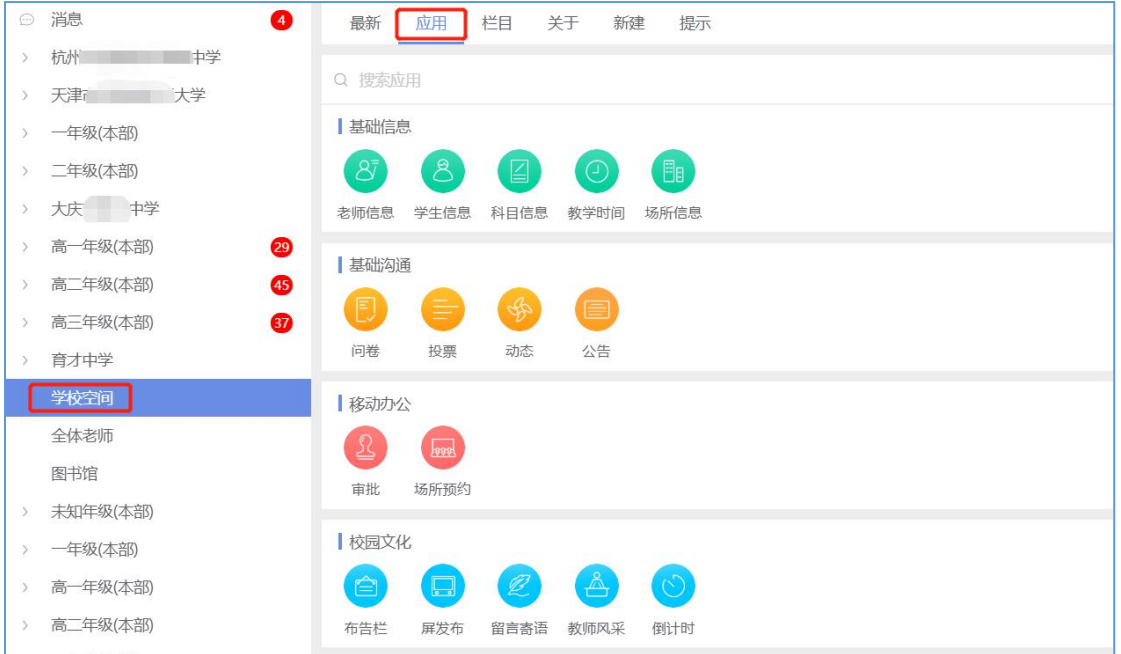

# <span id="page-22-1"></span>**2.4.1** 老师信息

查看/修改全校老师信息

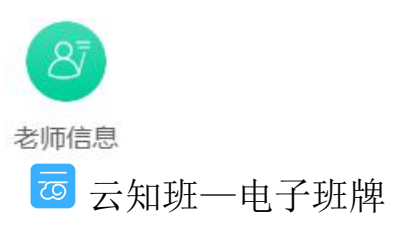

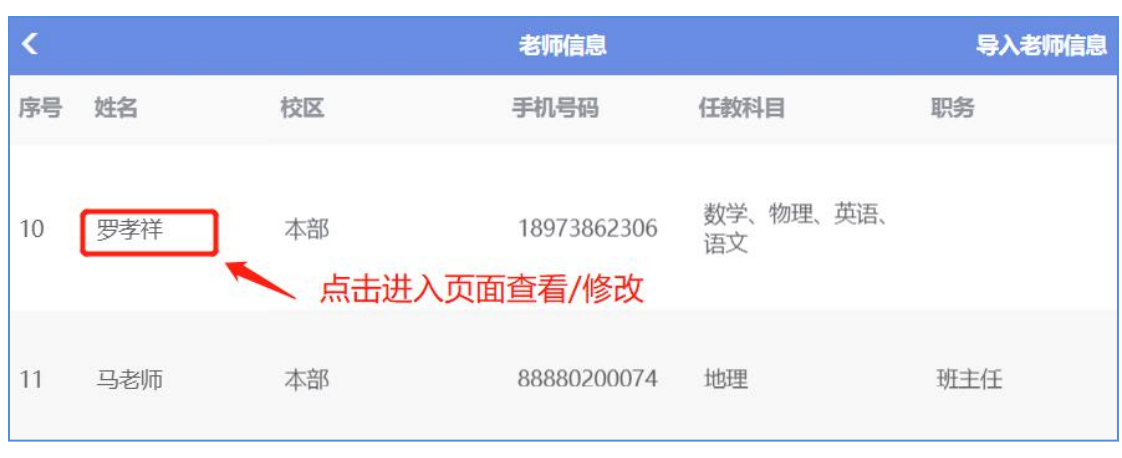

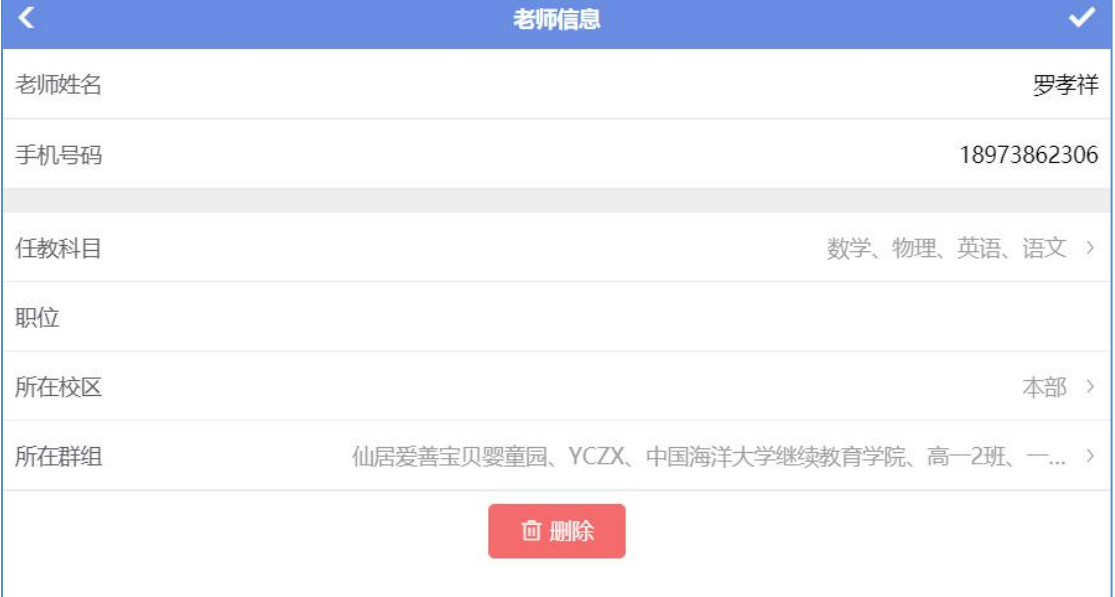

1) 老师姓名: 修改后的名字是"学校空间"这个群组显示的昵称, 在其他群组名字不变

2)手机号码:修改后的号码是在全校范围内实现变更

3)任教科目:可以增加/删除老师的任教科目,勾选后相应的教师名字会出现在班牌课表 上 しょうしょう しゅうしょう しょうしょく

4)所在群组:可以增加/删除老师所在的群组,相当于开放老师在新群组的权限(操作同在 班级组别下邀请/删除成员作用相同)

5) 导入老师信息: 批量导入, 下载模板, 按要求填写, 上传

### <span id="page-23-0"></span>**2.4.2** 教学时间

添加/修改课表时间

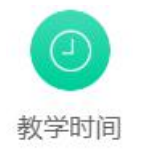

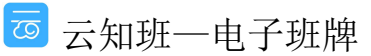

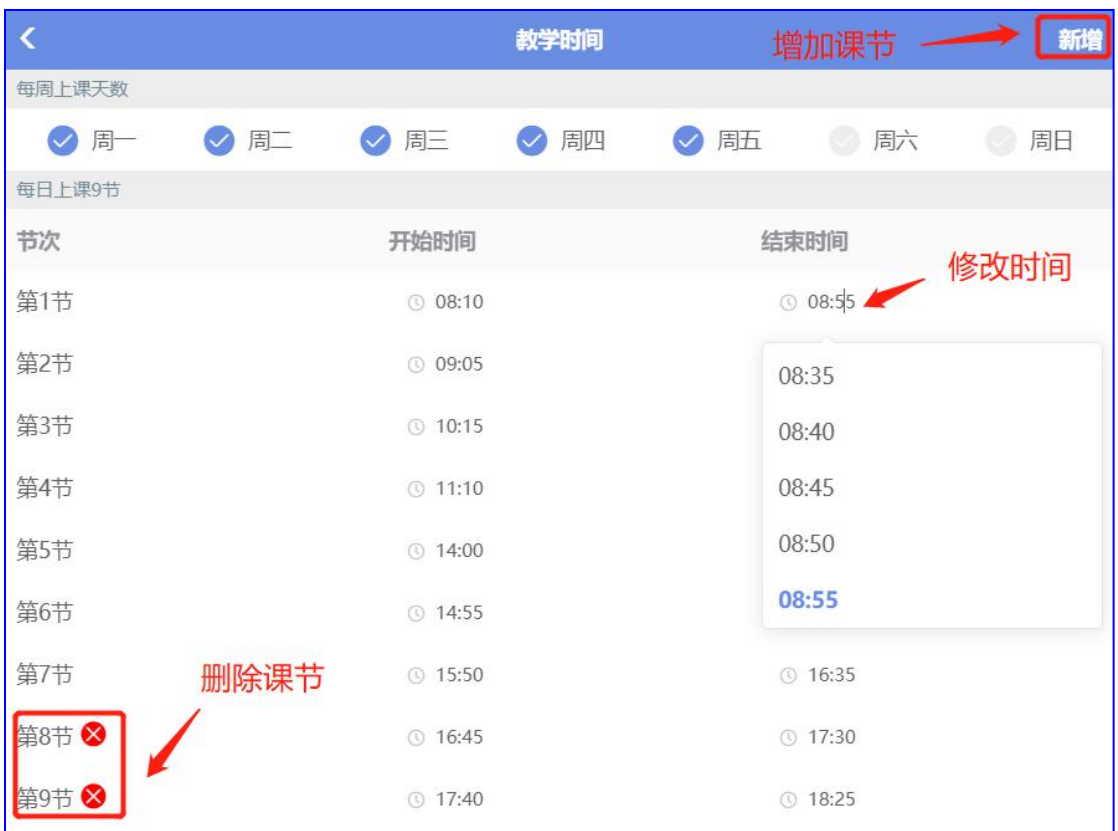

1) 新增:增加课程节数

2) 每周上课天数:选择上课天数(课表会随之显示)

3) 时间: 点击选择上课"开始时间"和"结束时间",时间设定与"课堂考勤"相关联

4) 删除课节:删除多余课程节数

### <span id="page-24-0"></span>**2.4.3** 场所信息

查看、修改、增加/删除场所信息

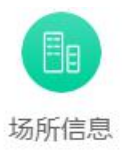

园云知班一电子班牌

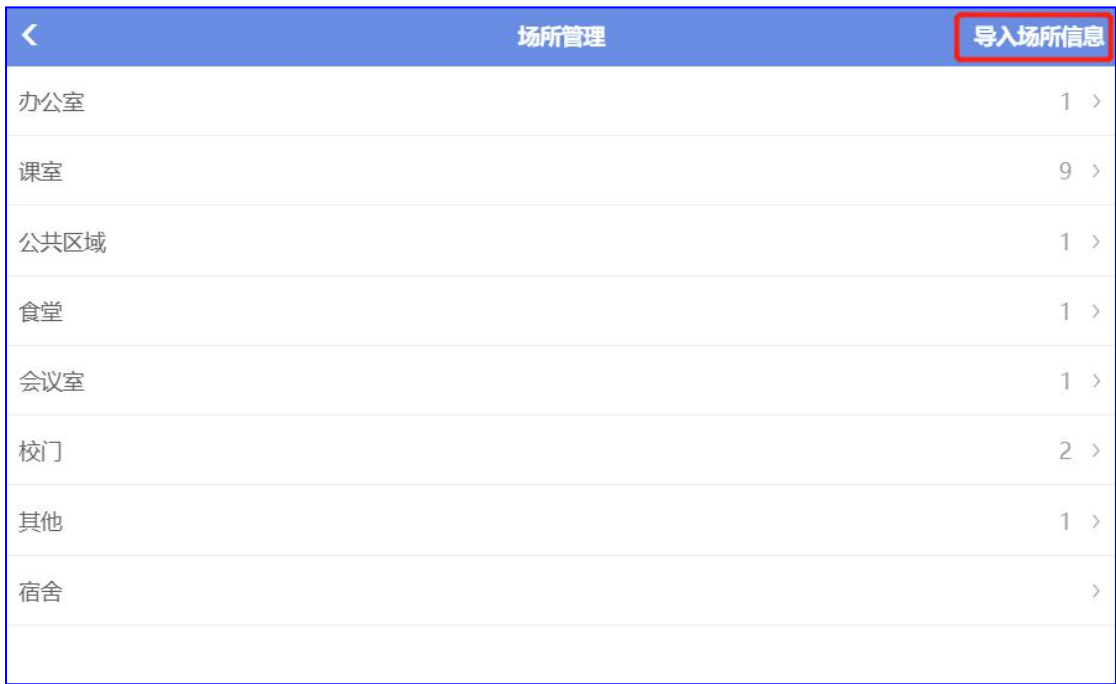

● 导入场所信息

下载模板,按要求正确填写,上传(批量增加场所信息时使用)

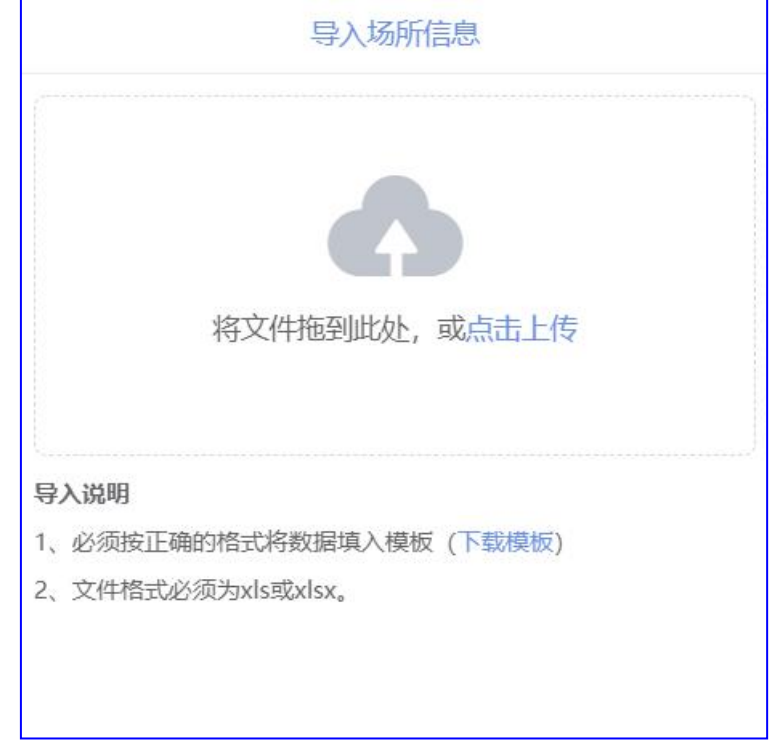

● 查看、修改、删除场所信息

点击进入相关场所,如"课室",可查看到全校所有的场所信息,进行修改、删除

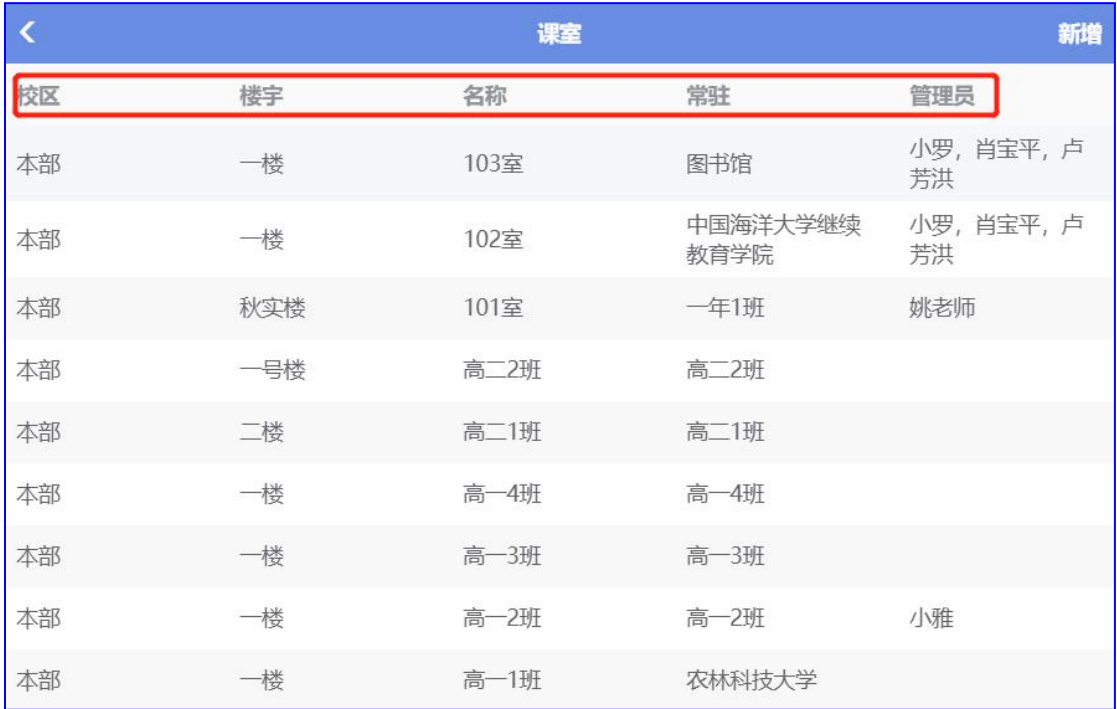

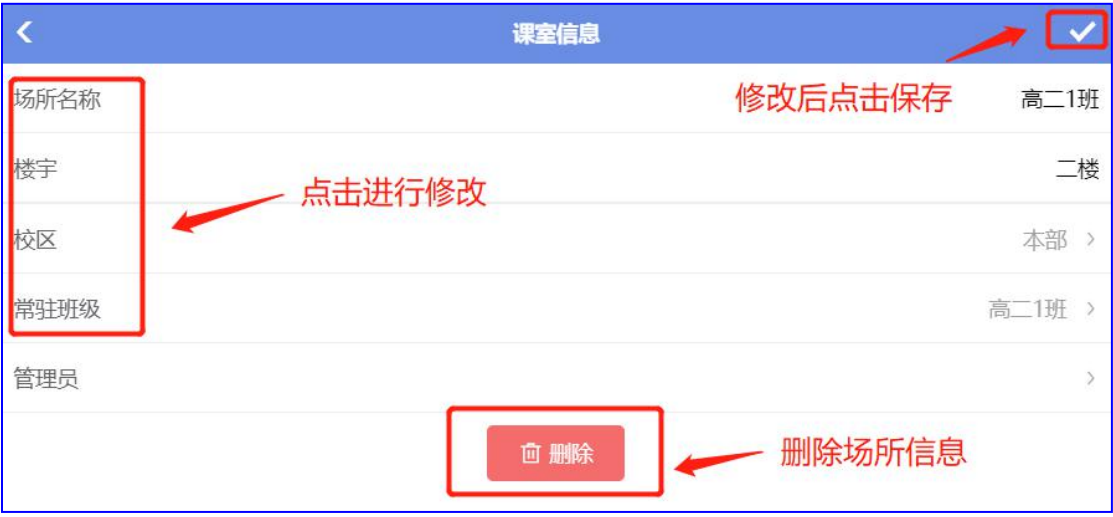

● 新增场所信息

针对个别需要增加新场所替换旧场所时使用

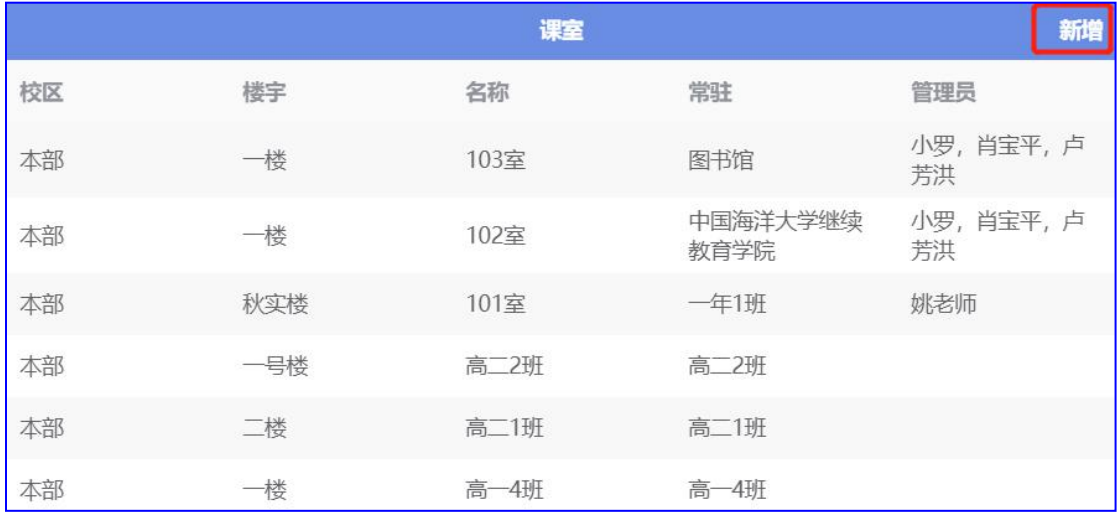

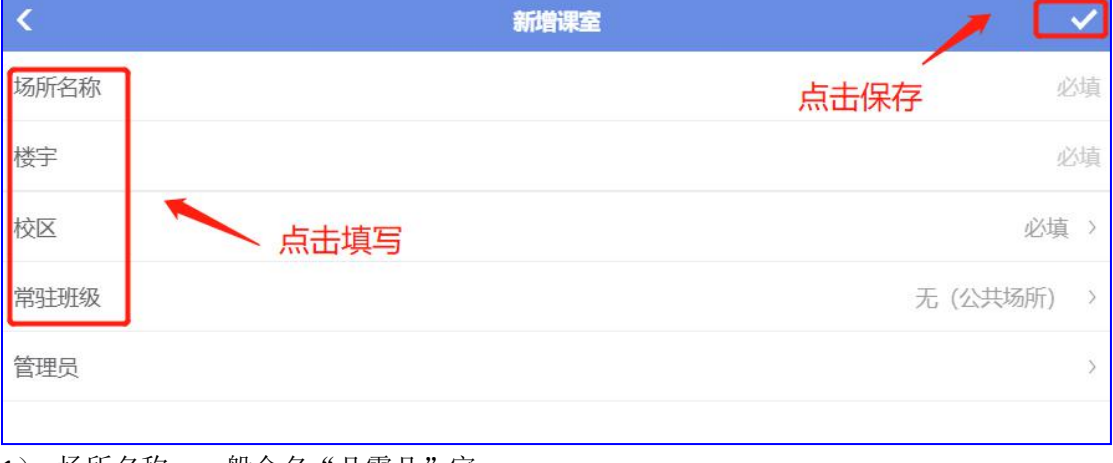

- 1) 场所名称:一般命名"几零几"室
- 2) 楼宇:学校课室分布在不同楼宇,如"南楼"、"北楼"
- 3) 校区:本部
- 4) 常驻班级:选择班级,如"一年 1 班"

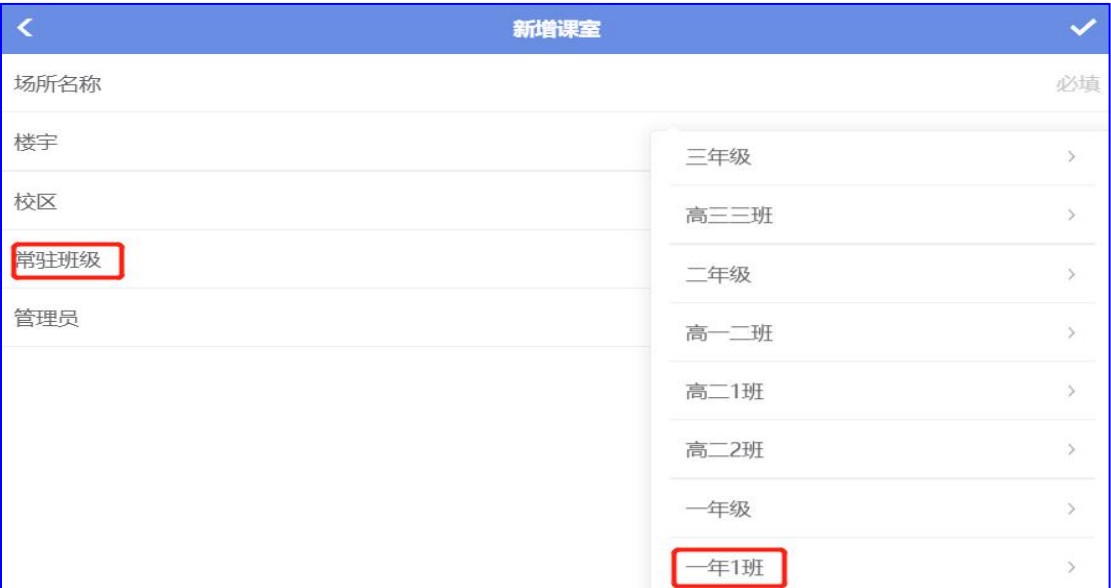

### <span id="page-28-0"></span>**2.4.4** 审批

设置审批项目

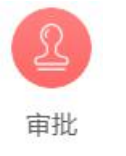

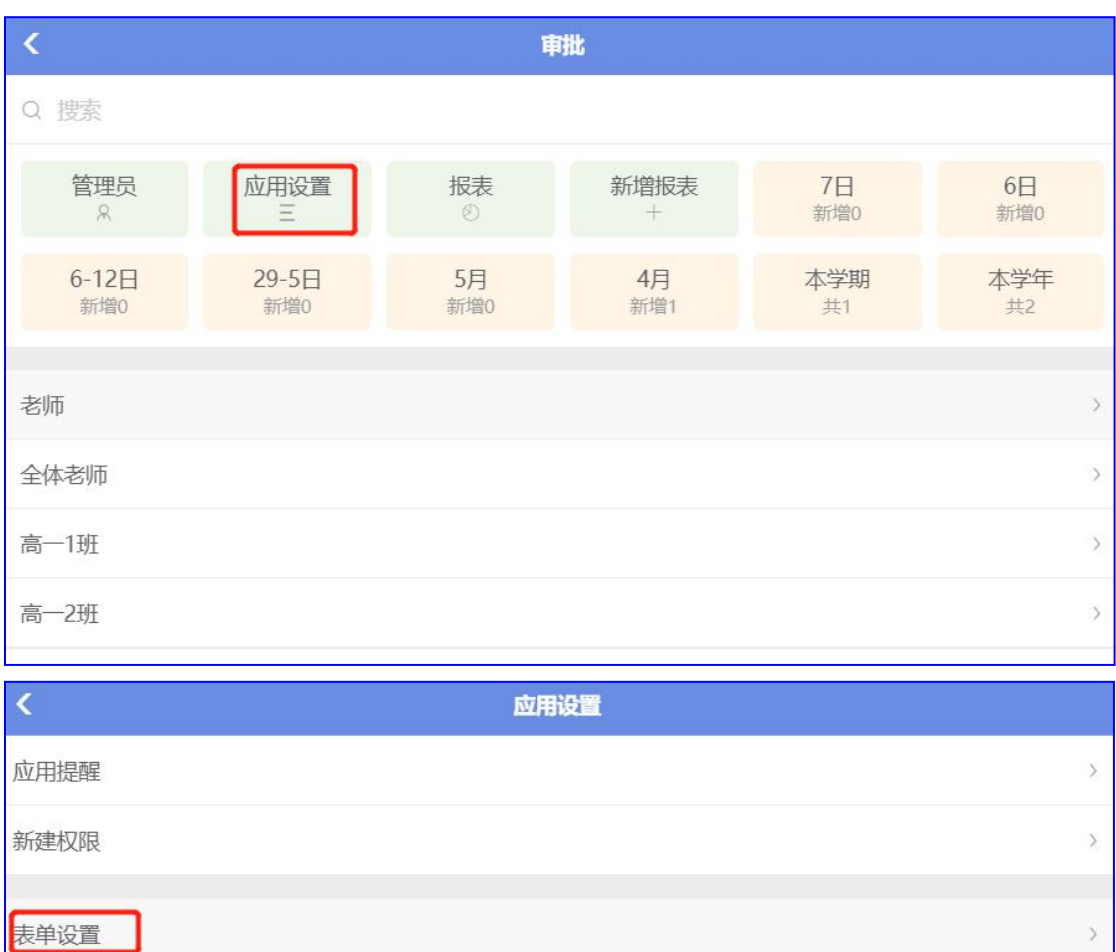

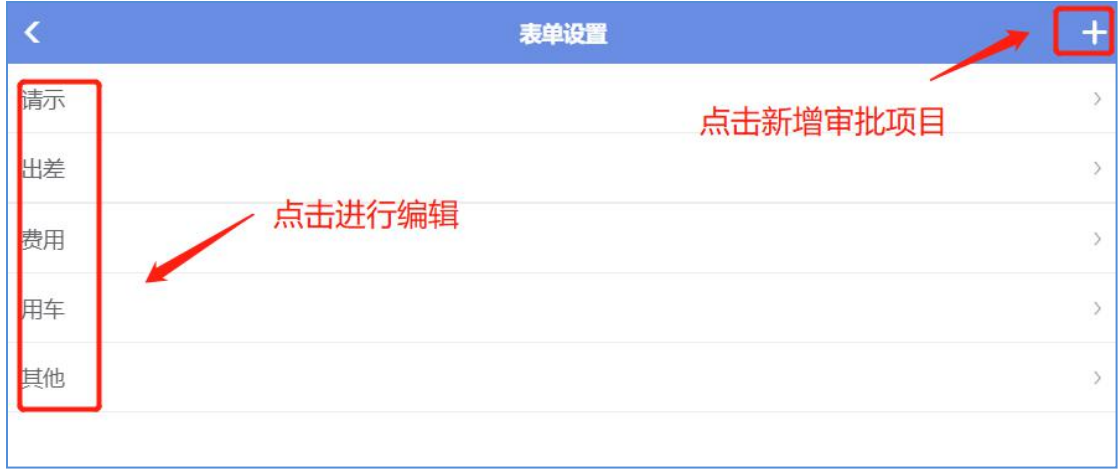

#### 1) 新增审批项目

点击"+"新增审批项目,填写表单名称,如"出差",点击"新增项目"进行表单的内容 编辑

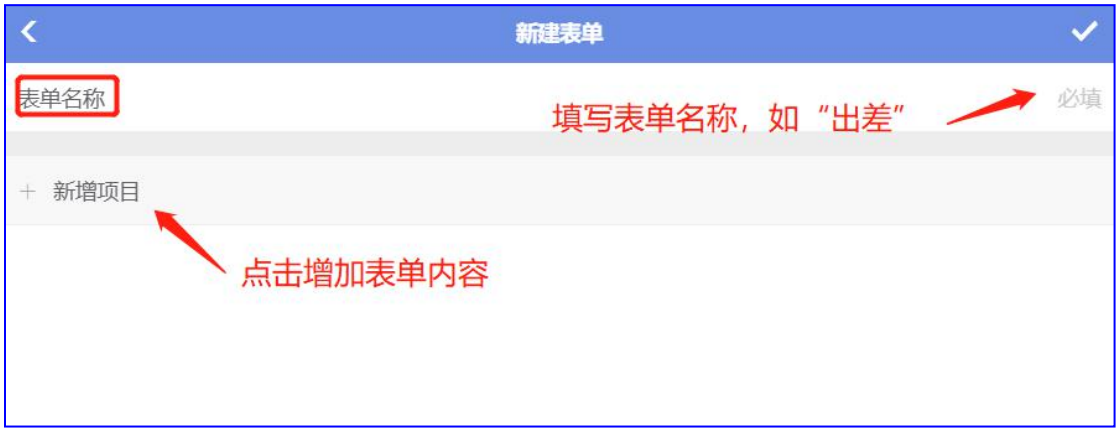

2) 填写表单内的项目名称,如"出差人"、"出差时间",对应选择不同的选项,如"成 员"、"日期"等,点击"√"保存

西云知班一电子班牌

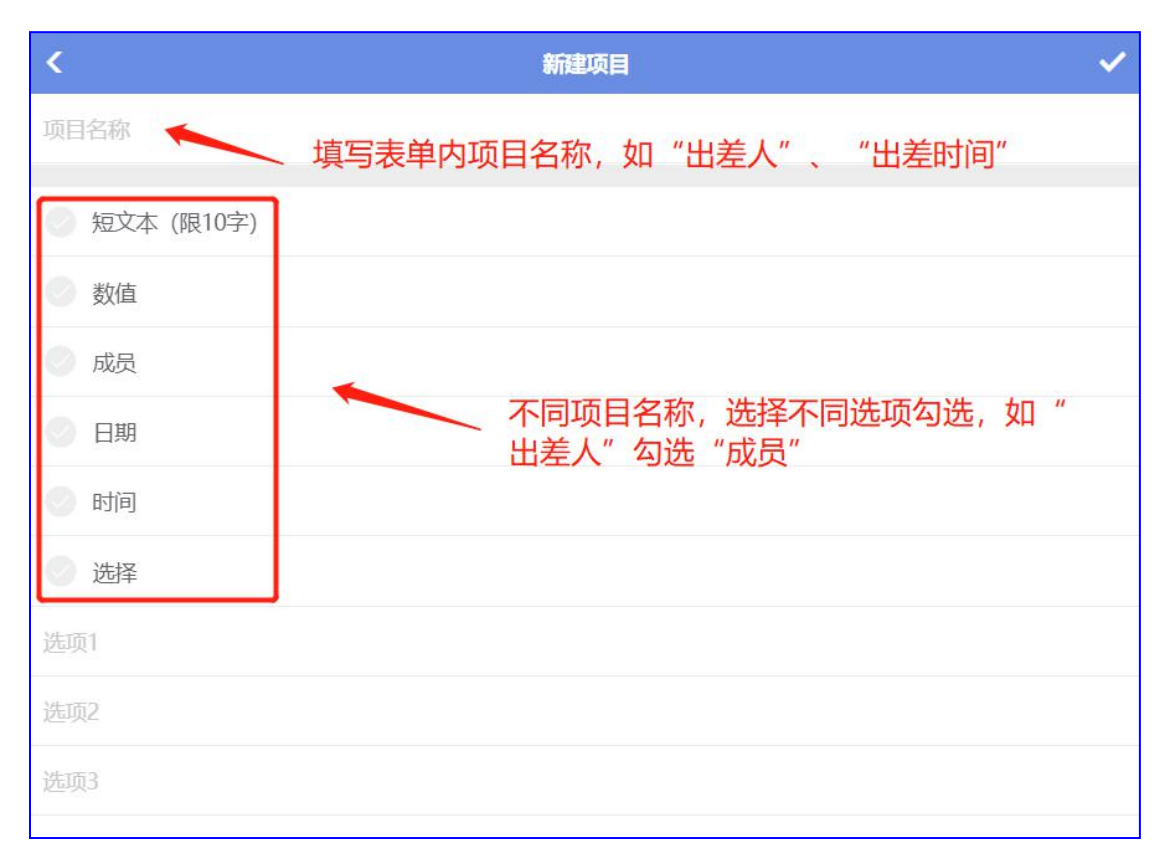

#### 3) 完成后的表单,如下,老师可以在"全体老师"中新建"审批",详见

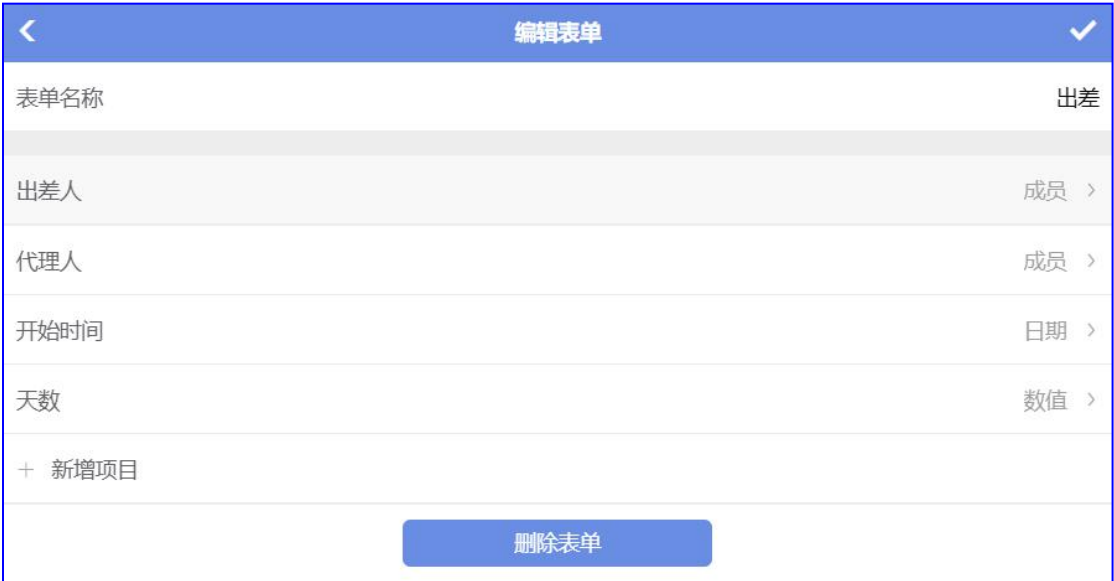

### <span id="page-30-0"></span>**2.4.5** 评比

评比中的应用设置

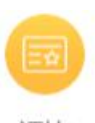

评比

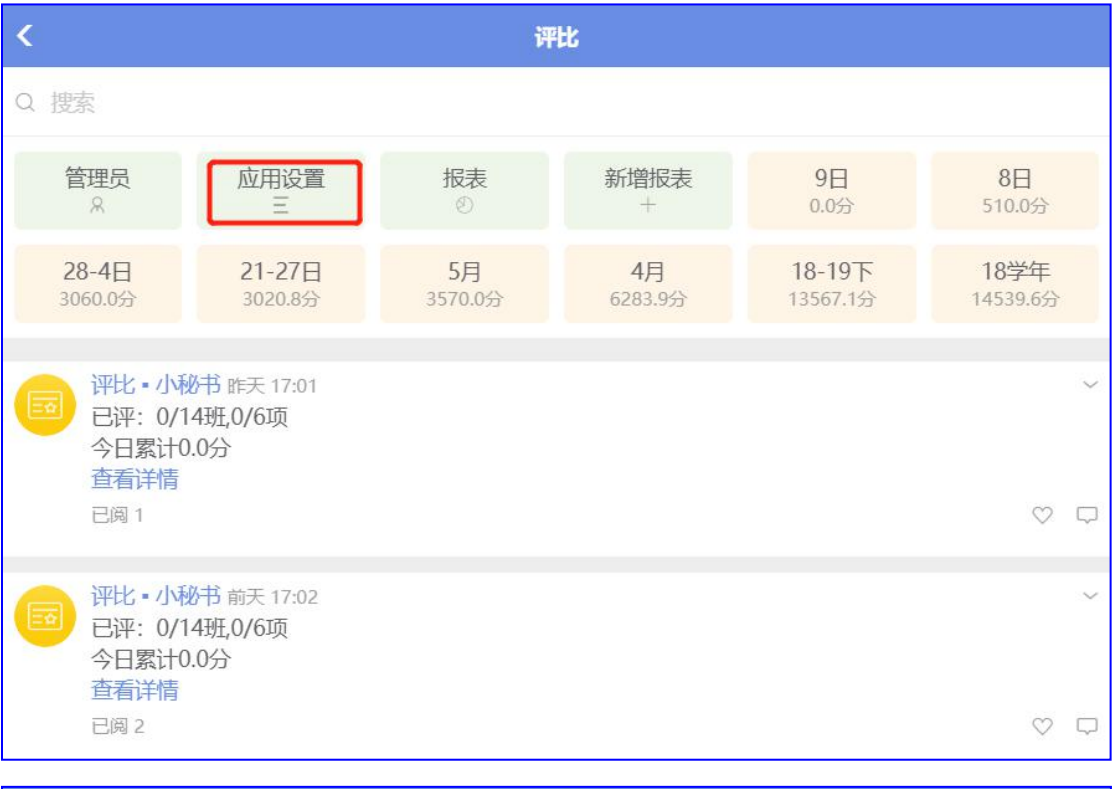

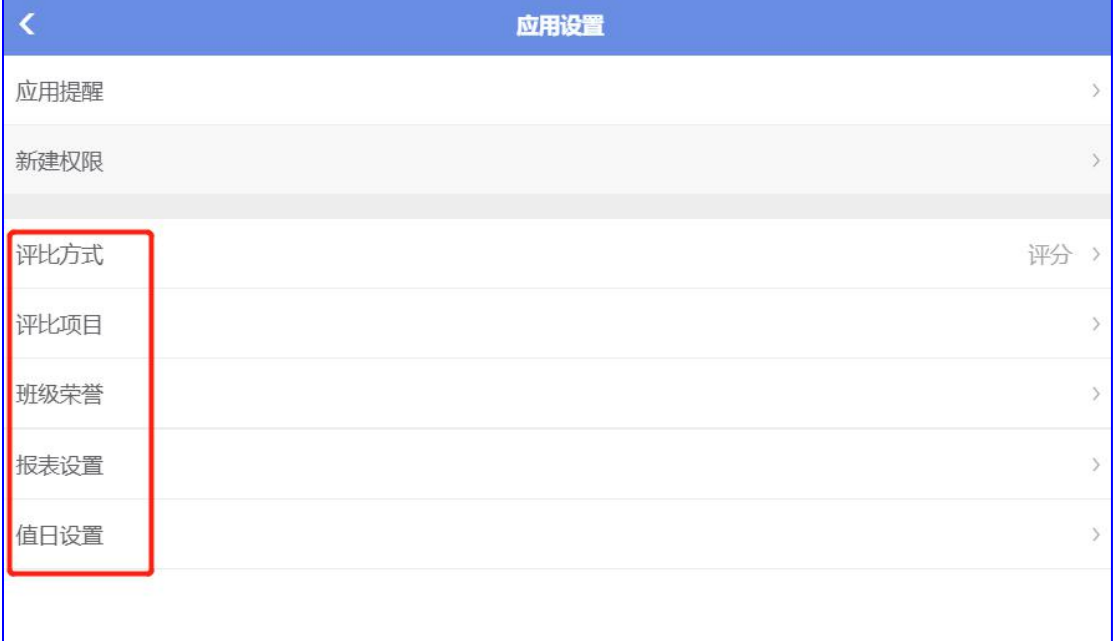

● 评比方式

点击选择评比的方式,如:加减分、评分、优良中差等

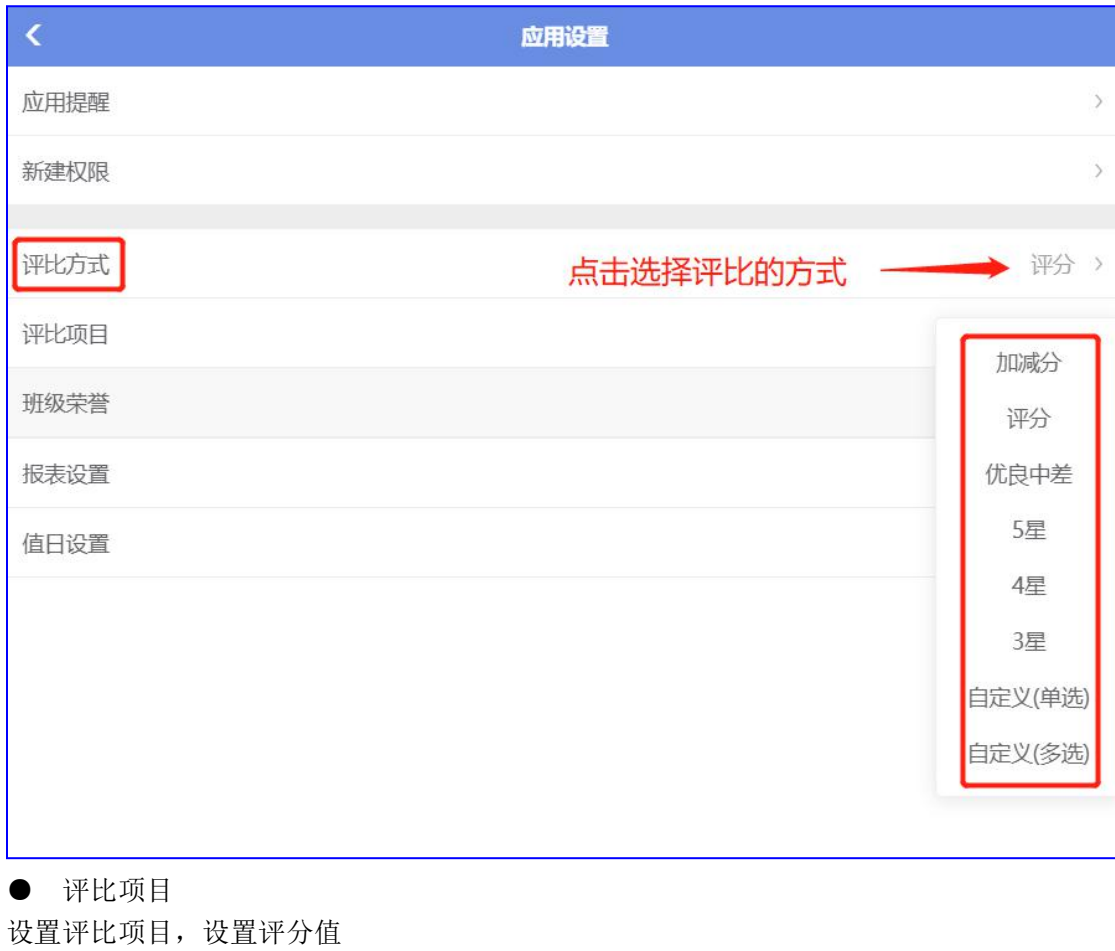

1) 单级评比

新建一级大类项目,如: "纪律"、"卫生"、"仪表"等,设置评比范围、分值

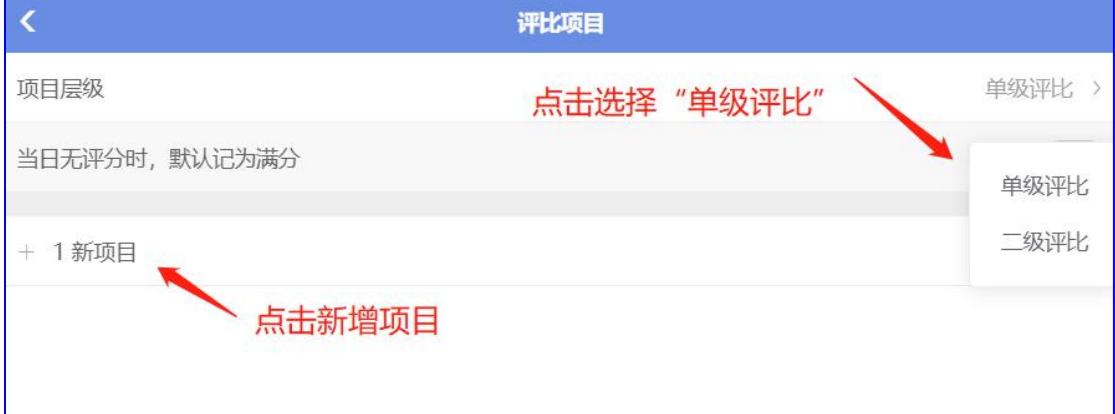

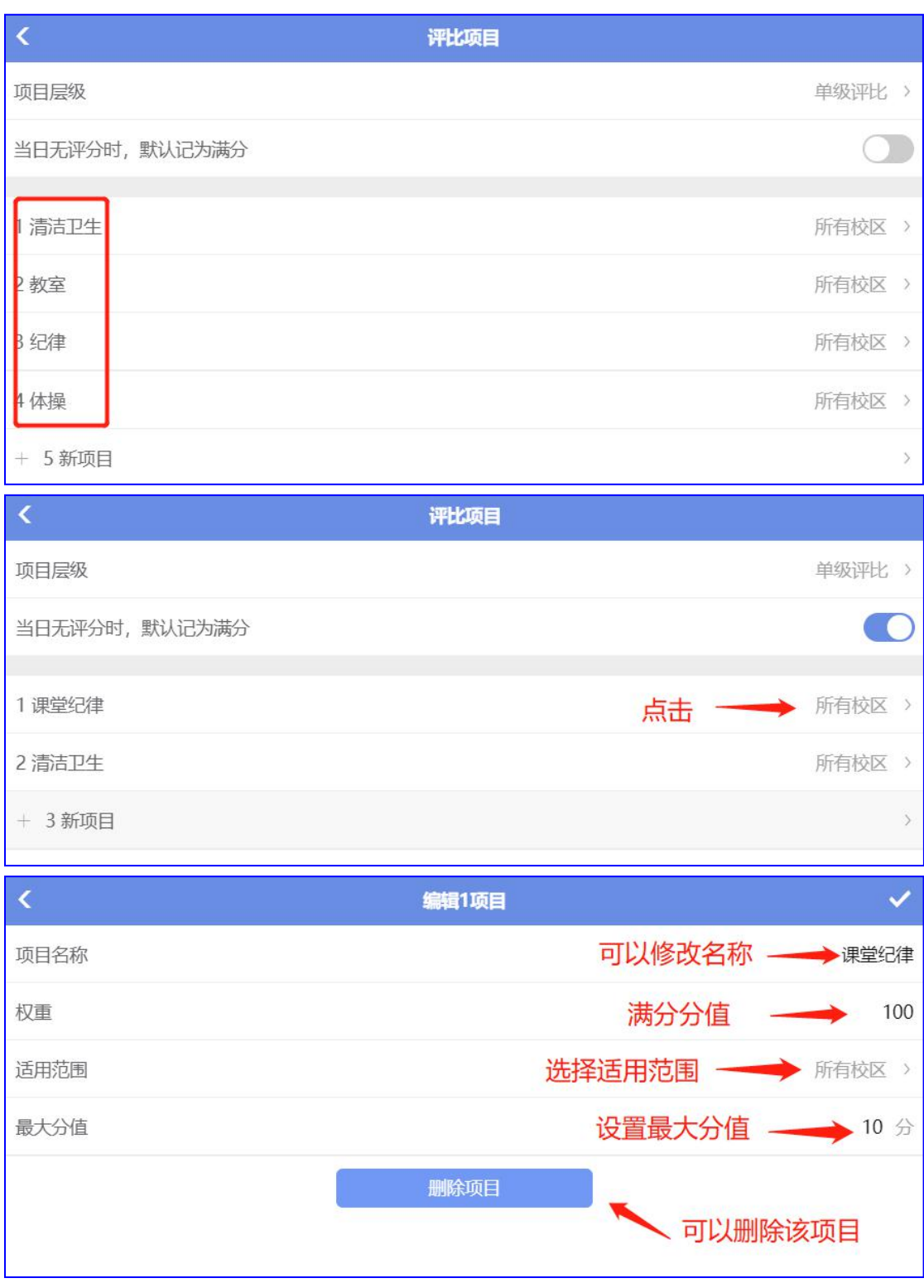

1 适用范围:选择评比项目适用于哪些年级

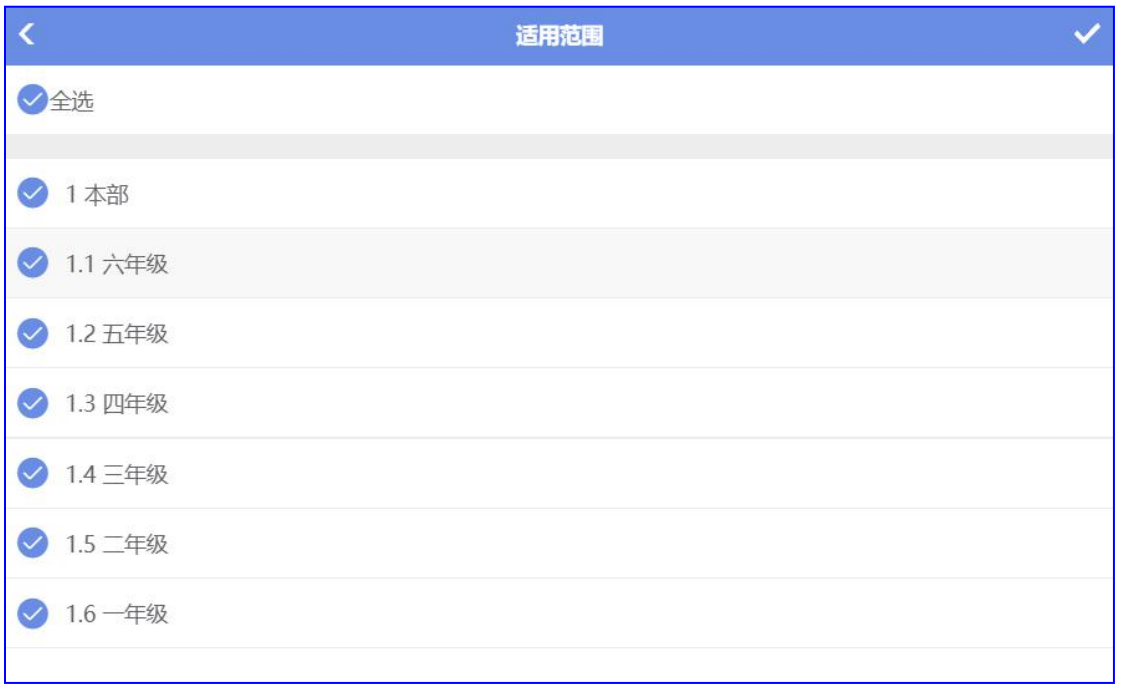

2) 二级评比

新建二级子类项目,如"公共卫生"、"教室卫生",设置评比范围、分值,同单级评价操 作相同

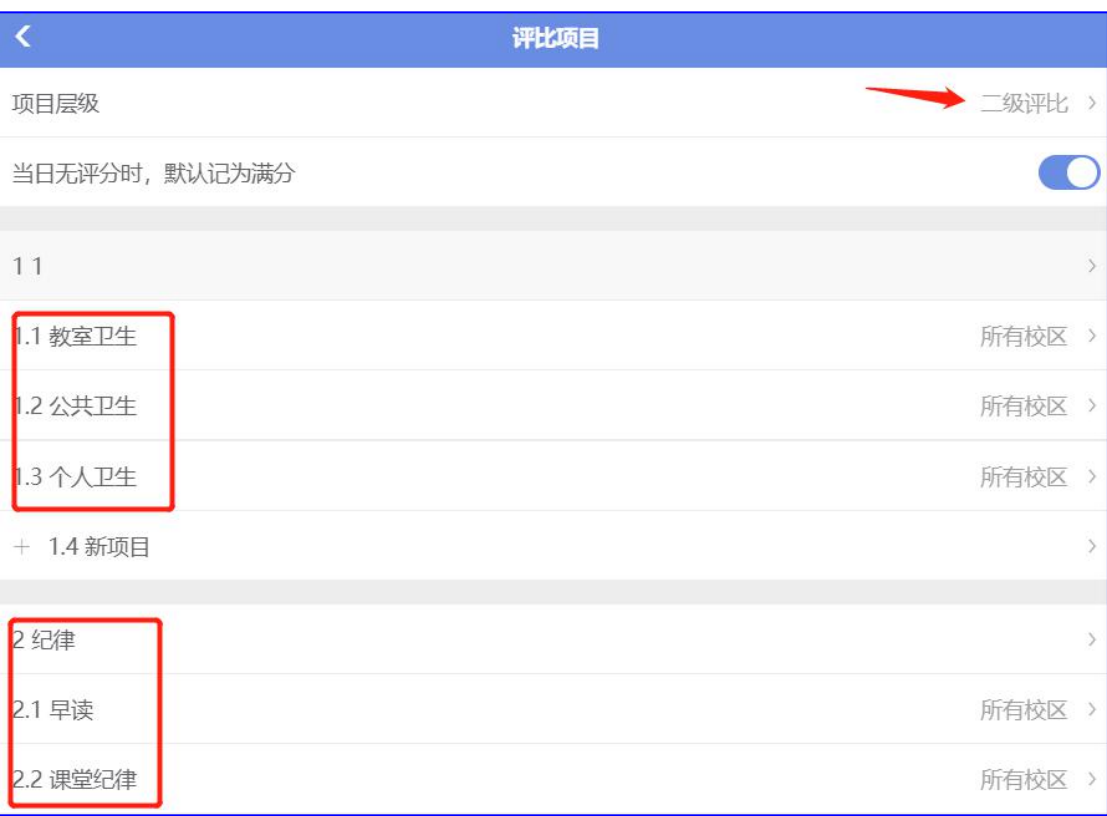

西云知班一电子班牌

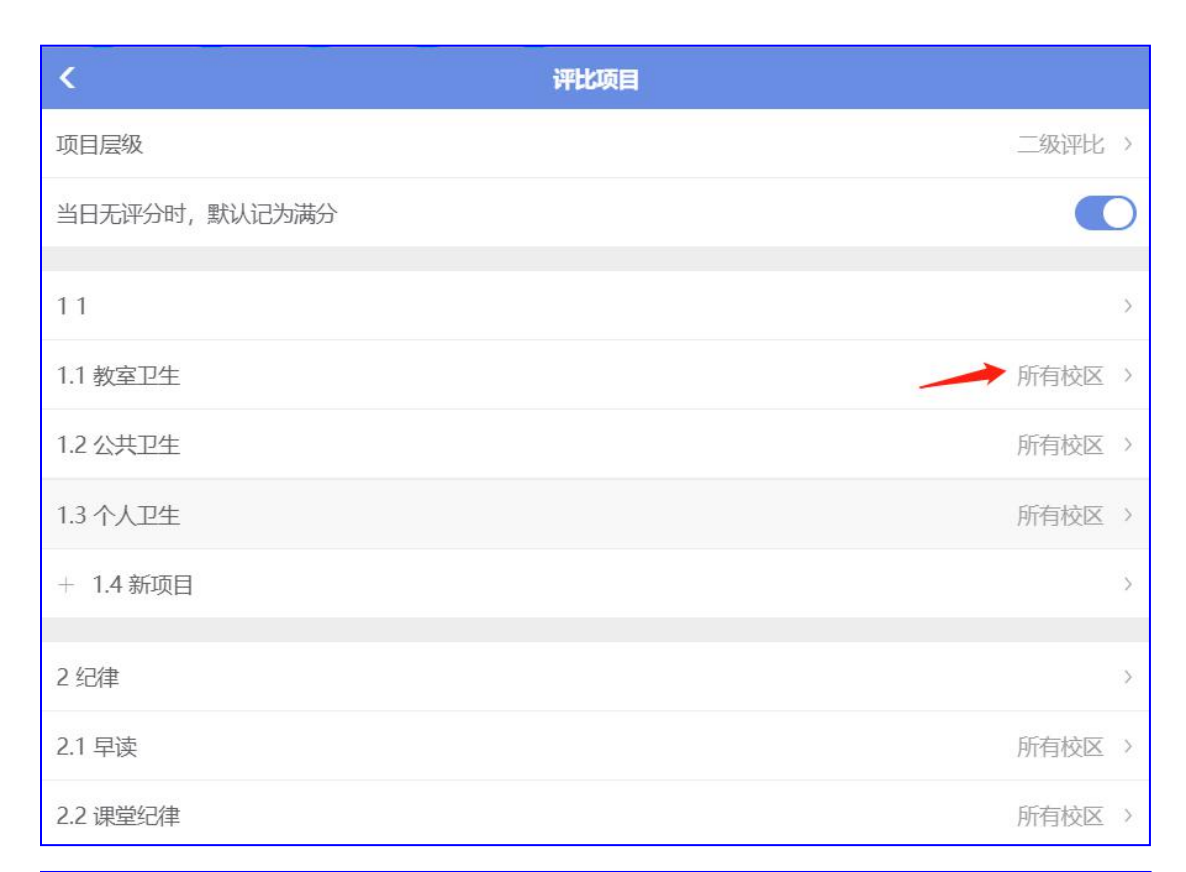

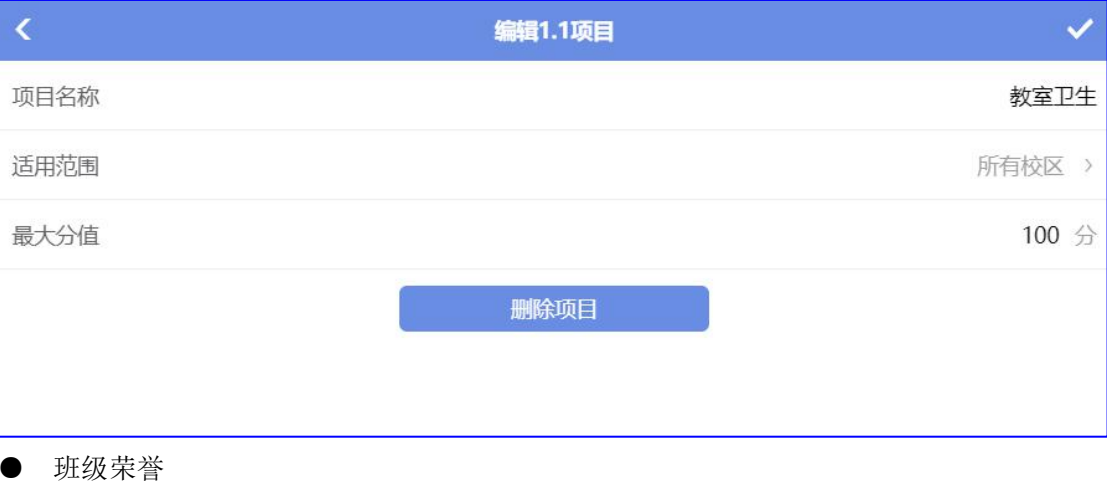

设置荣誉图片

西云知班一电子班牌
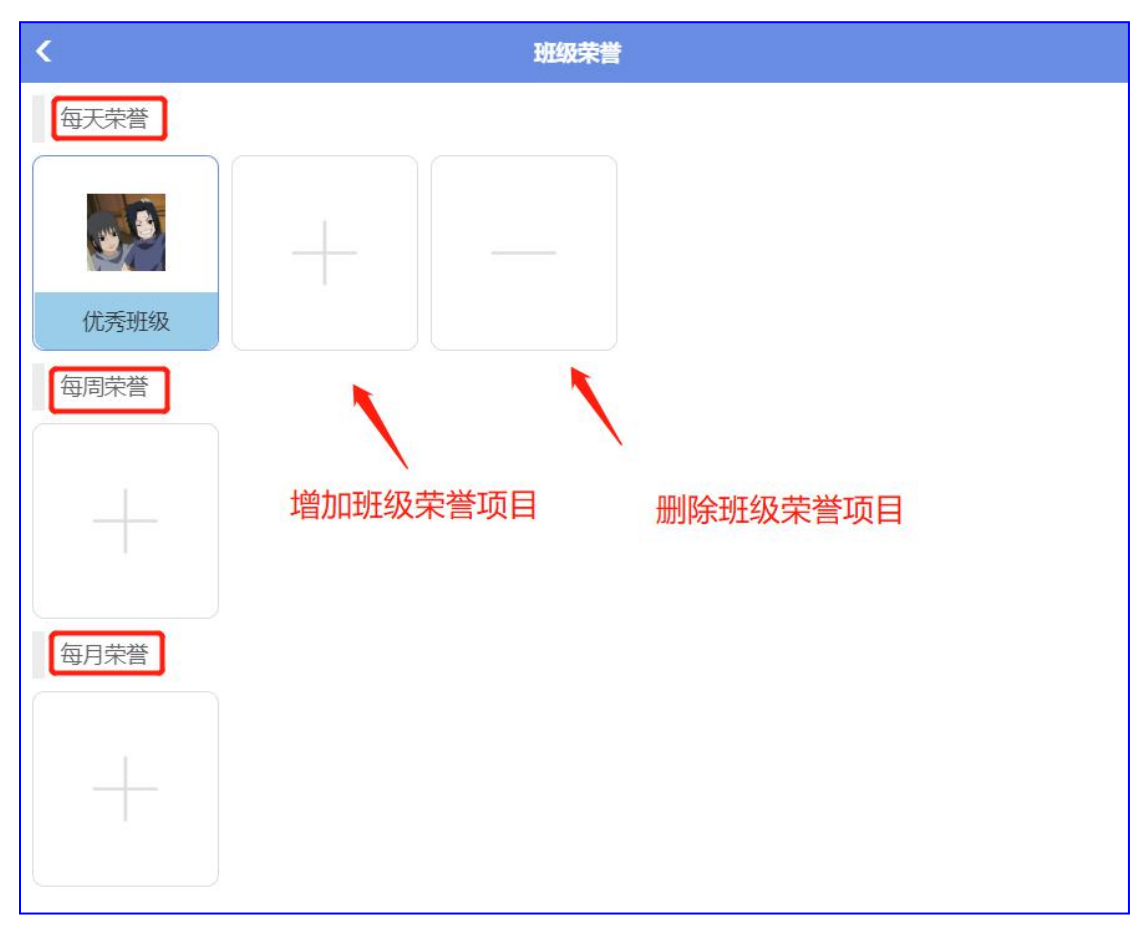

1) 每天荣誉

设置每天荣誉图标、名称、授予规则、项目

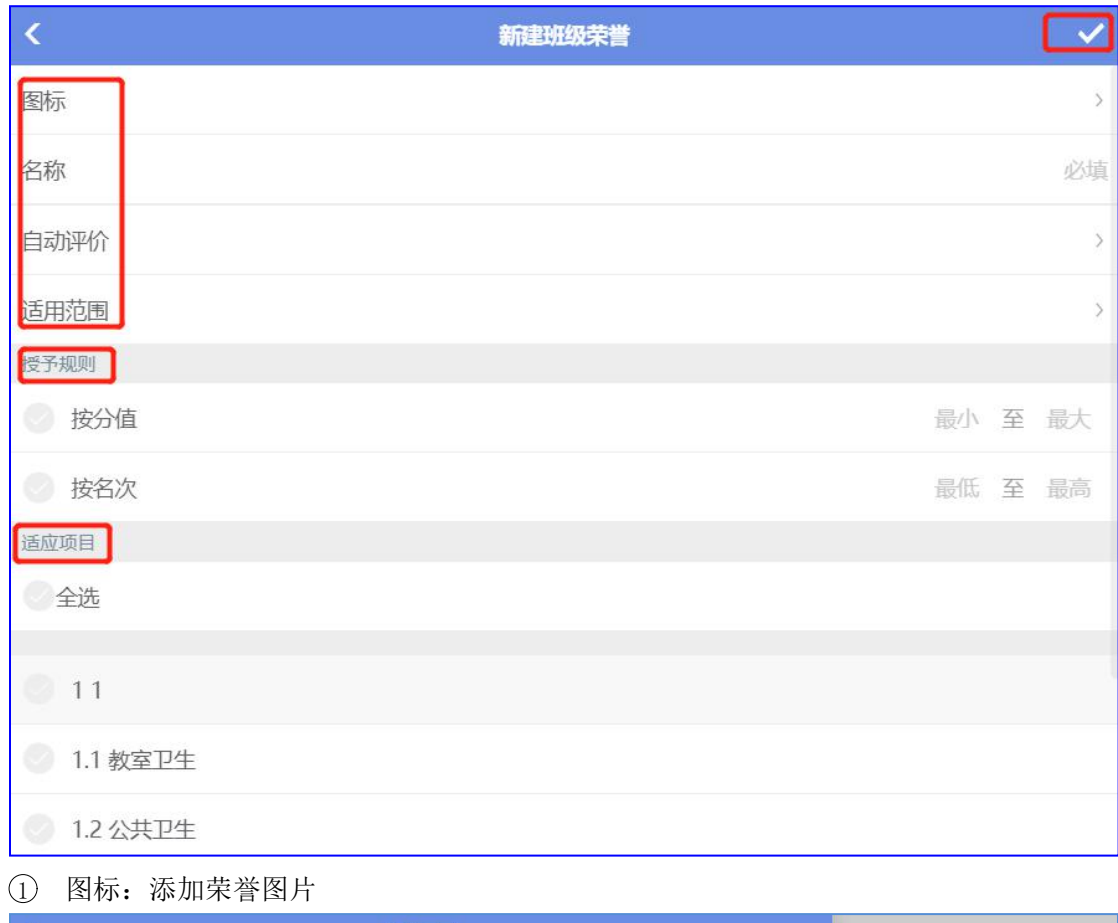

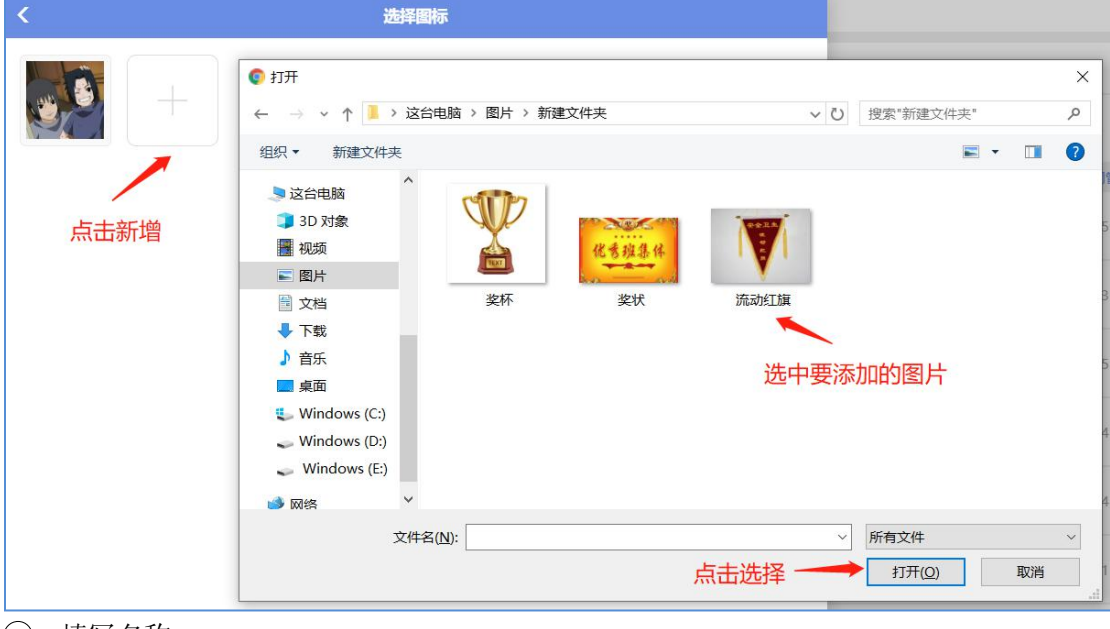

2 填写名称

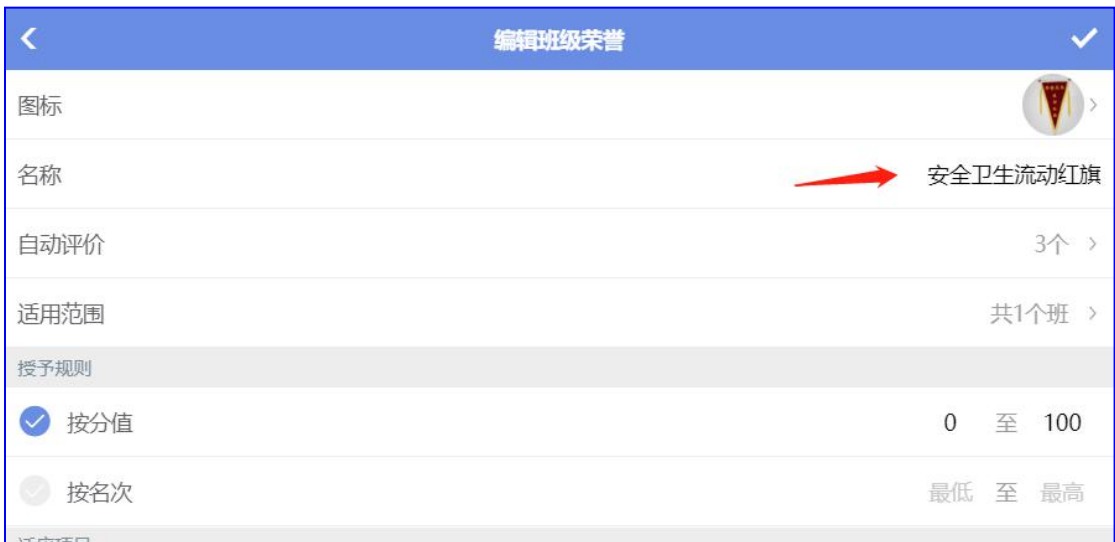

### 3 自动评价:选择评价的勋章

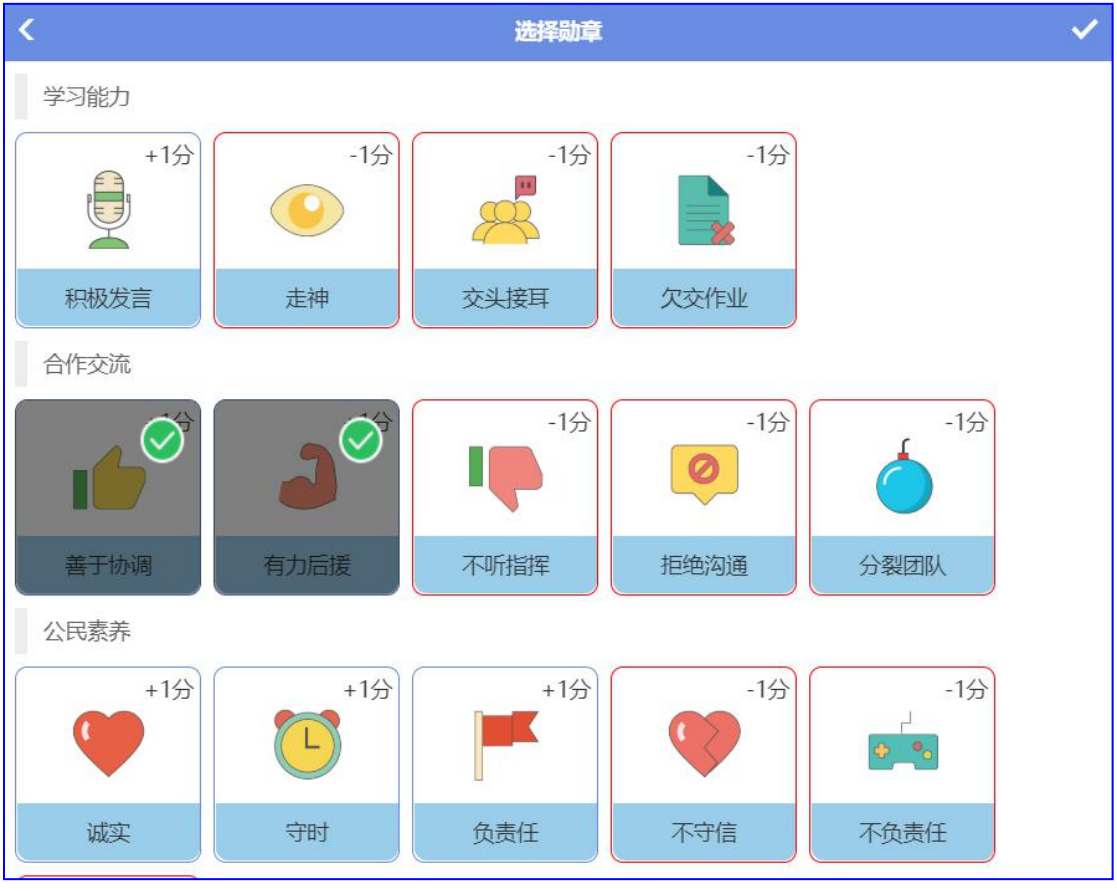

4 适用范围:选择适用的年级、班级

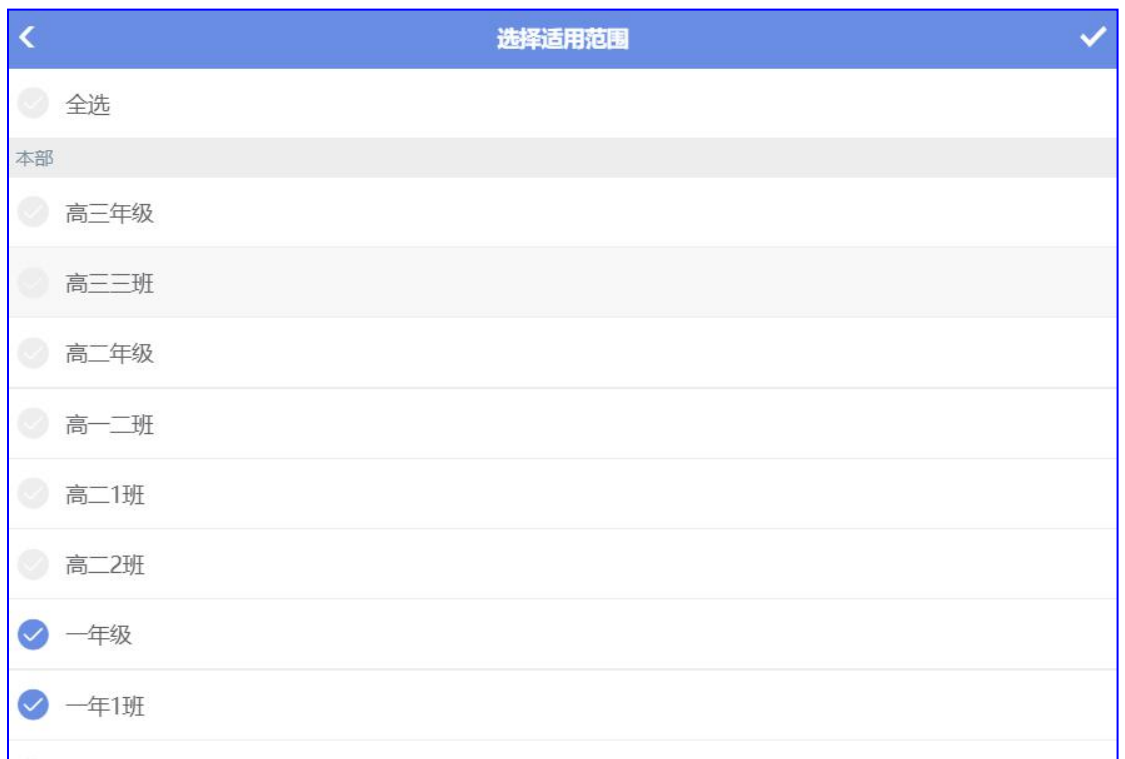

### 5 授予规则:选择"分值"/"名称"颁发荣誉

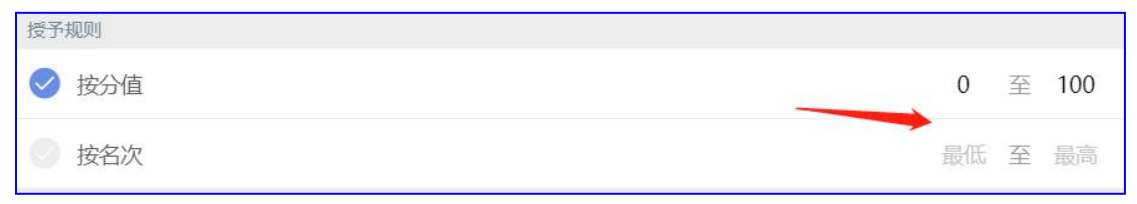

#### 6 适应项目:选择适用于发布荣誉的项目

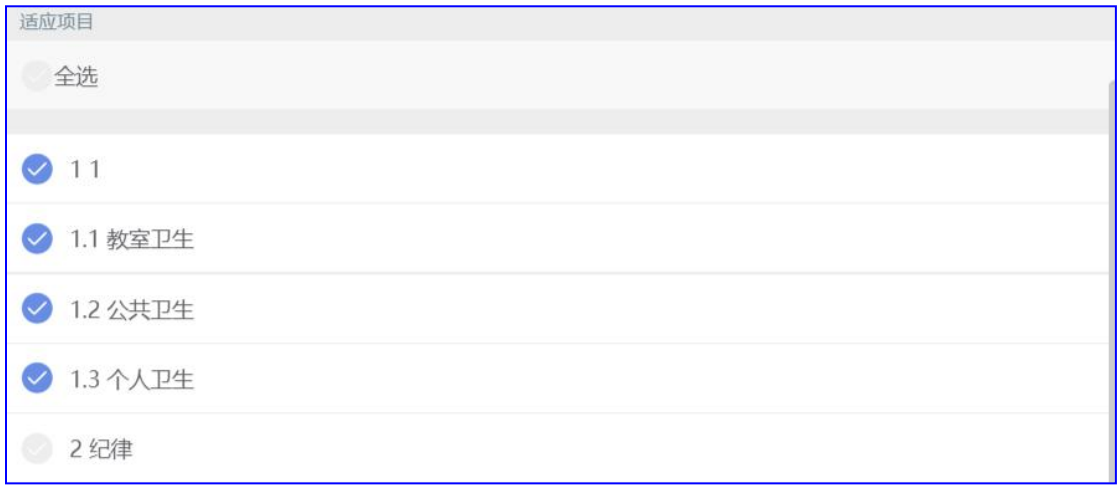

7 点击"√"保存

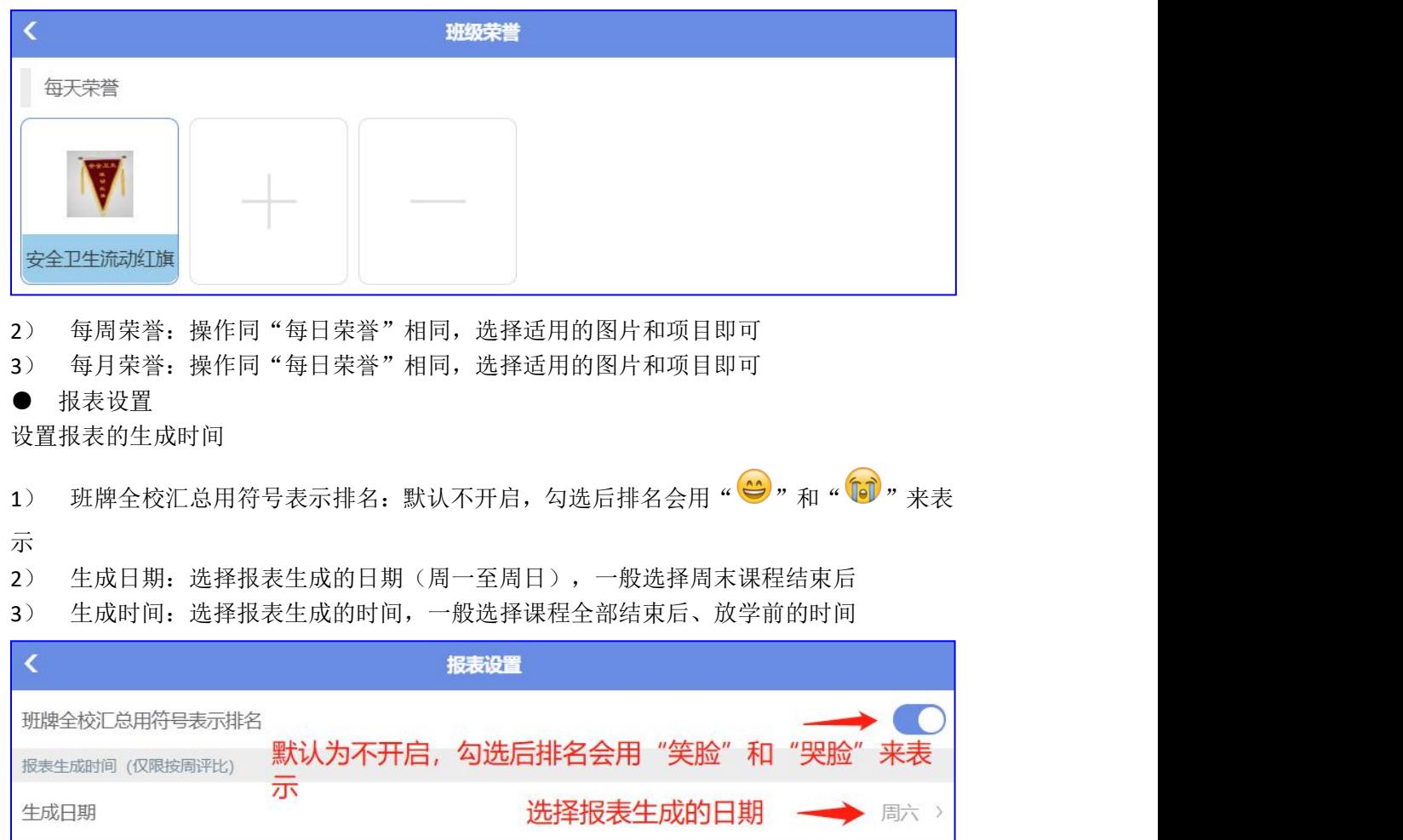

逢周六17:24生成上周日至本周六的报表

● 值日设置

生成时间

默认为不设置项,设置后为指定人员进行评比。如:一年1班设置"范范"老师,那么只有 "范范"老师做出评比,结果才有效,其他老师无权进行评比

选择报表生成的时间

西云知班一电子班牌

17:24

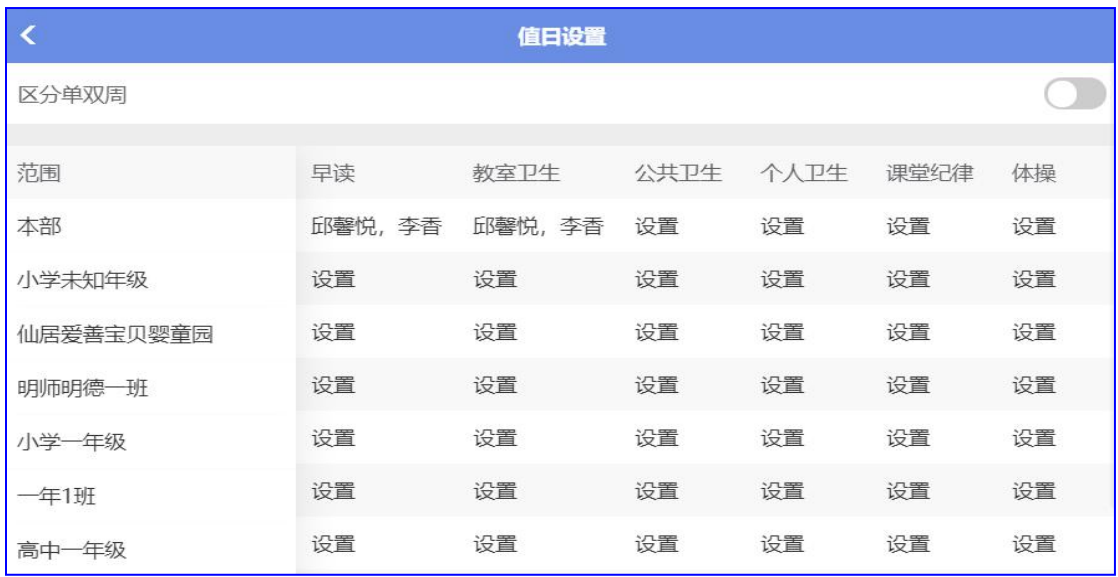

# **2.4.6** 评价

评价中的应用设置,只可在班级组别中新建"评价"

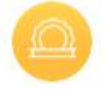

评价

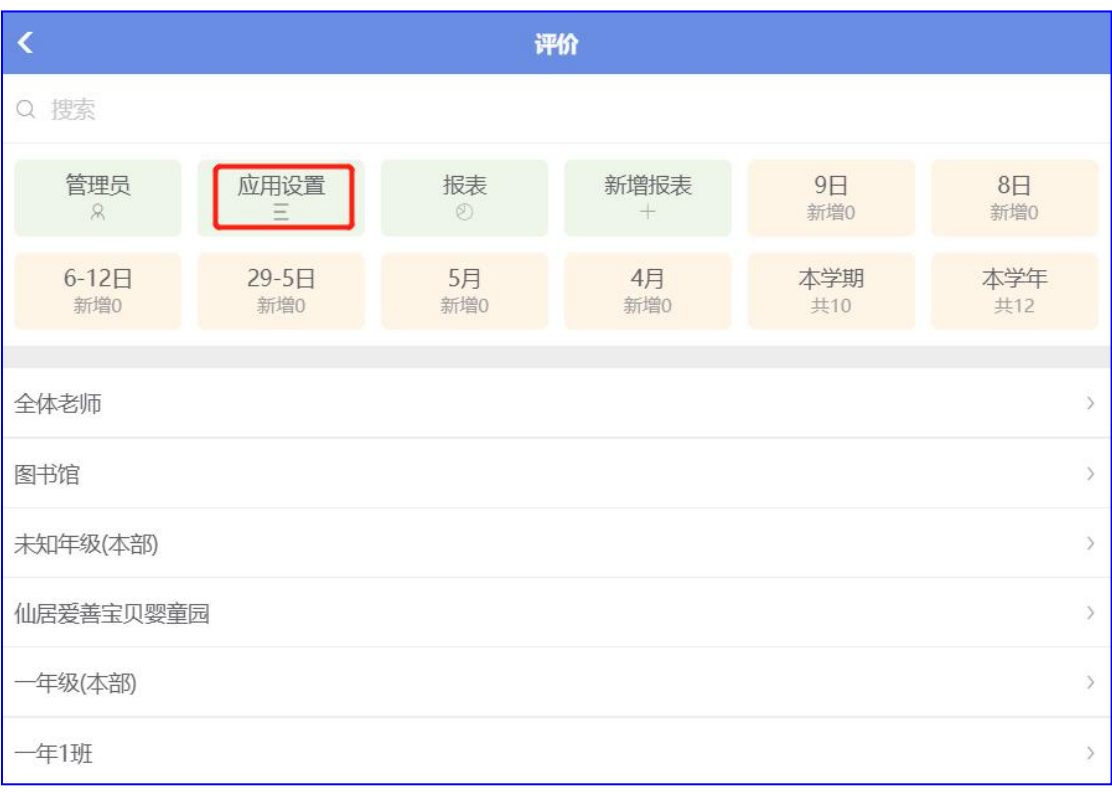

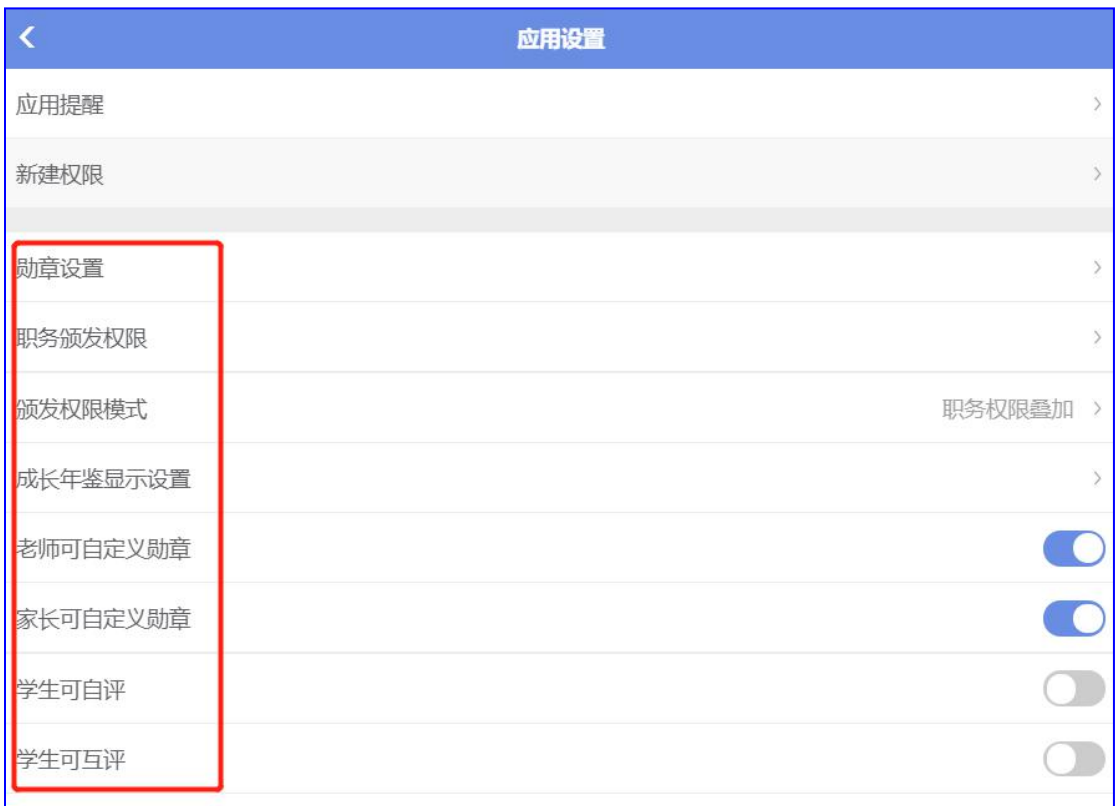

● 勋章设置

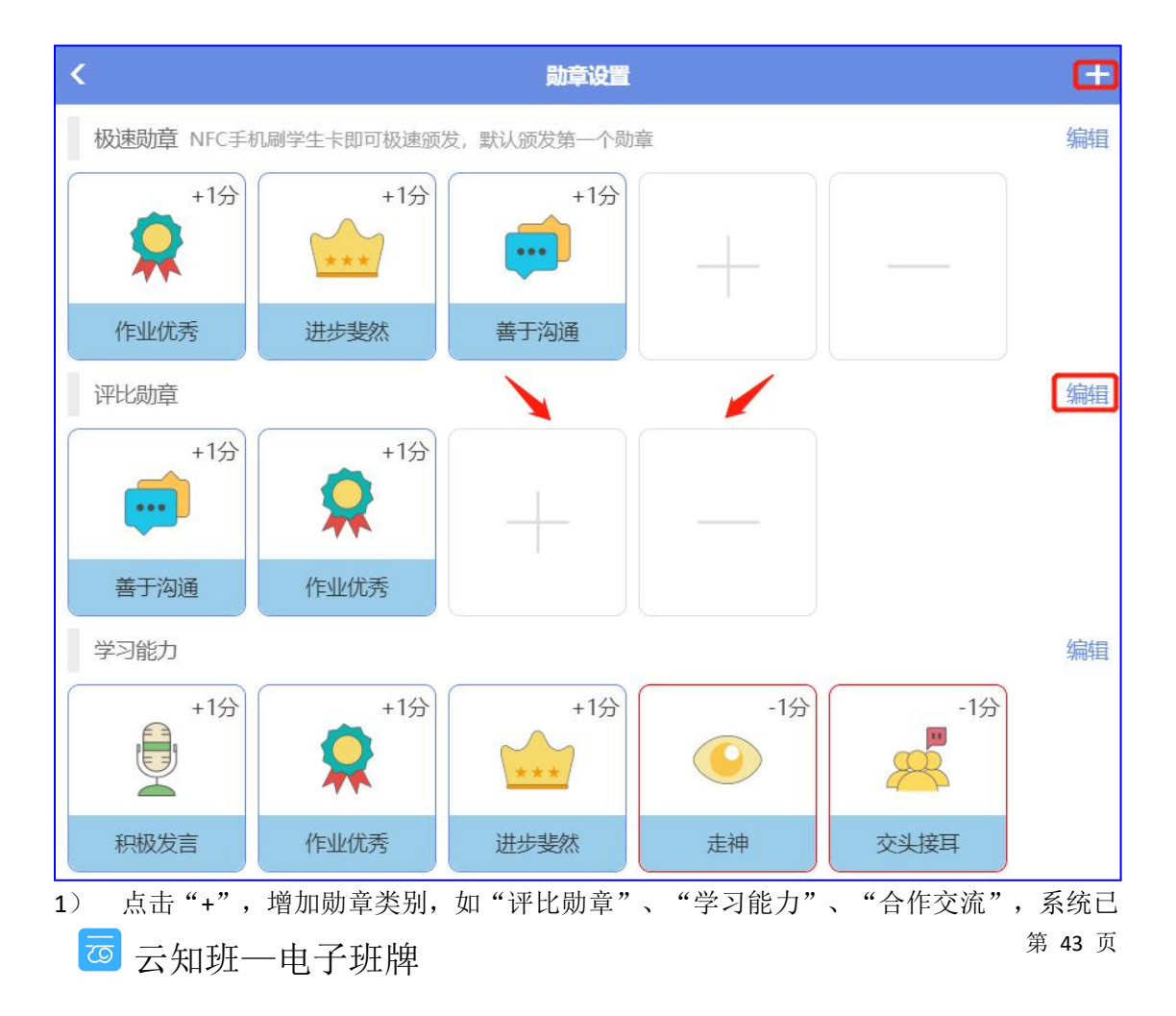

#### 默认设置了基础类别,管理员可根据实际情况继续添加

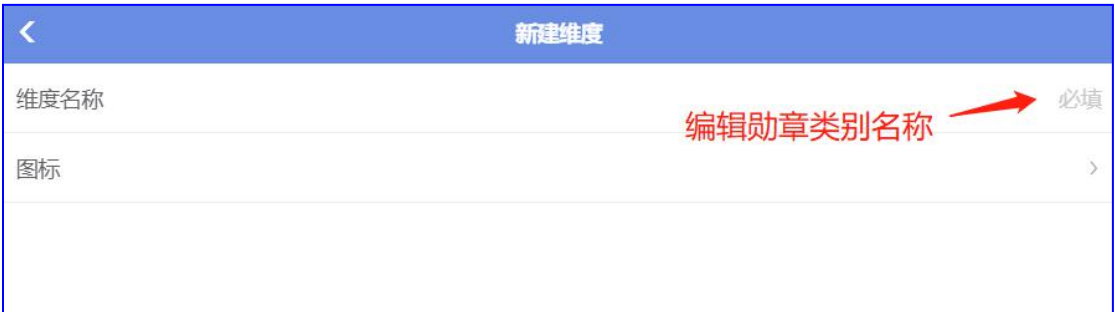

#### 2) 编辑:可修改已经添加好的类别名称及删除该类别

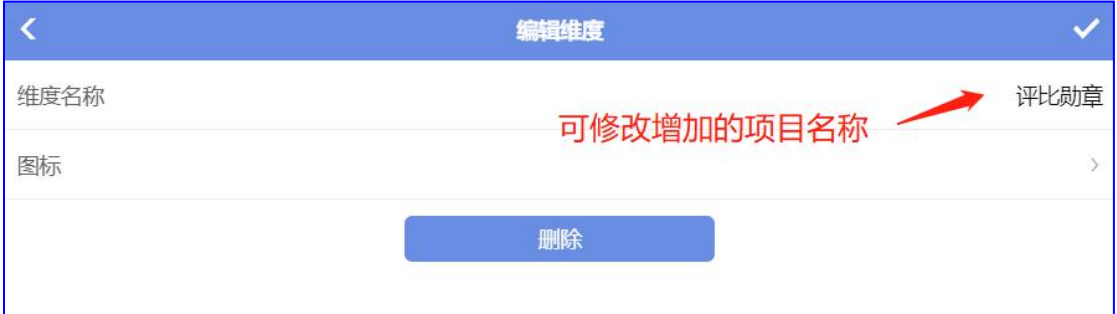

### 3) 在类别下增加/删除勋章图标

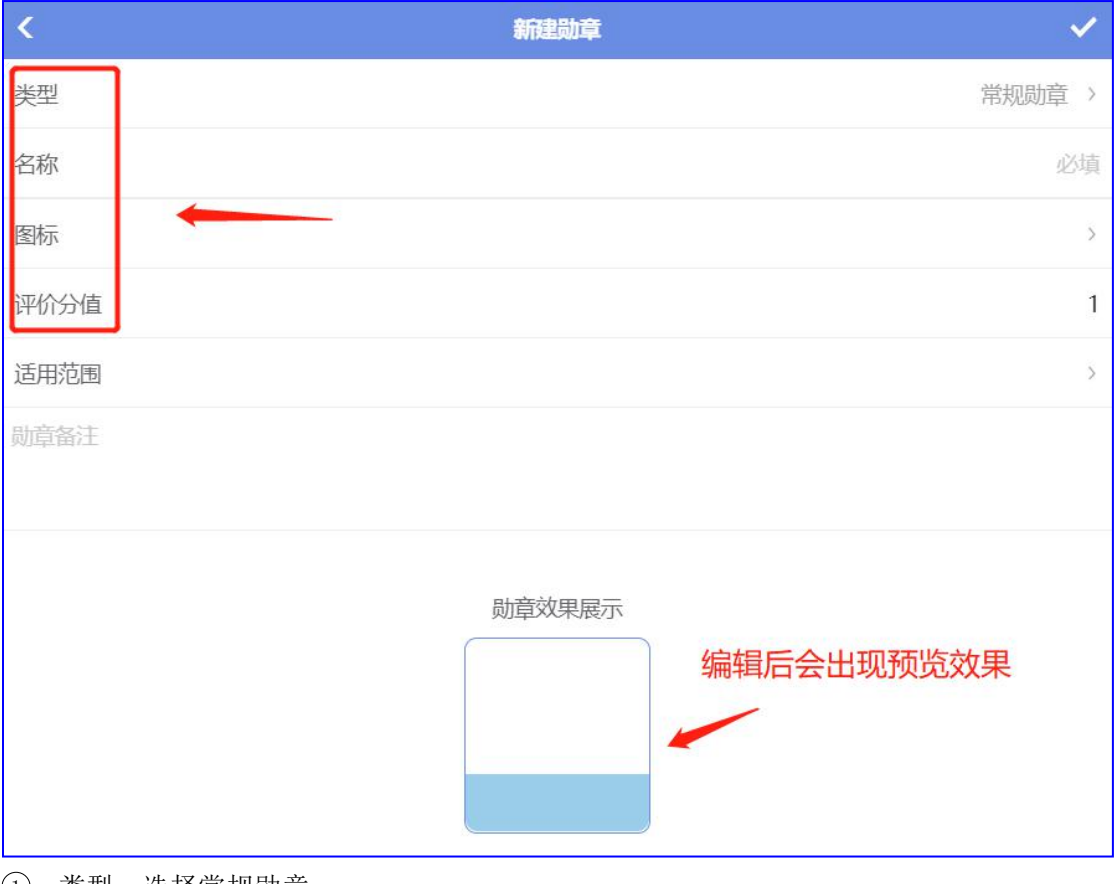

1 类型:选择常规勋章

2 名称:填写勋章名称,如"优秀领导者",与勋章类型相匹配

3 图标:可以选择系统已有图标,或者增加自定义图片

西云知班一电子班牌

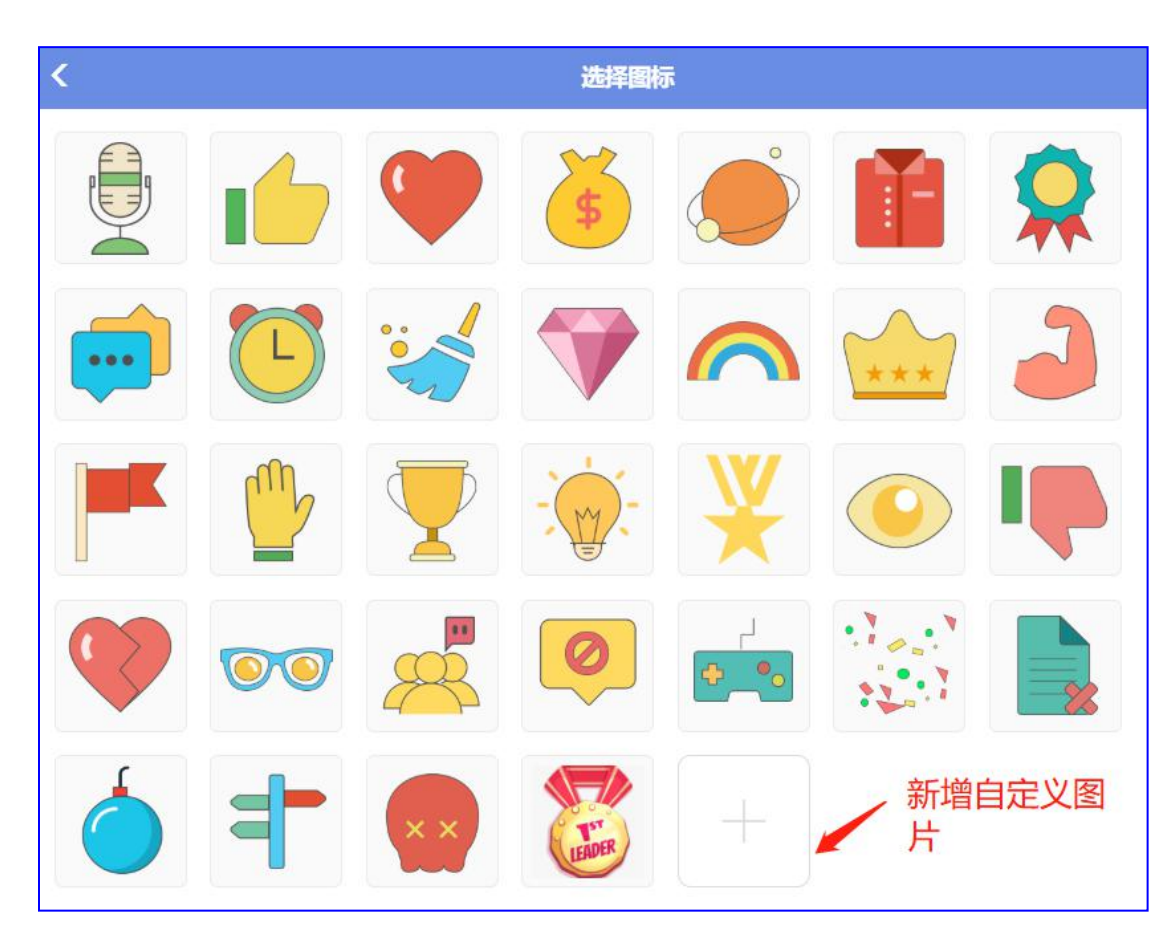

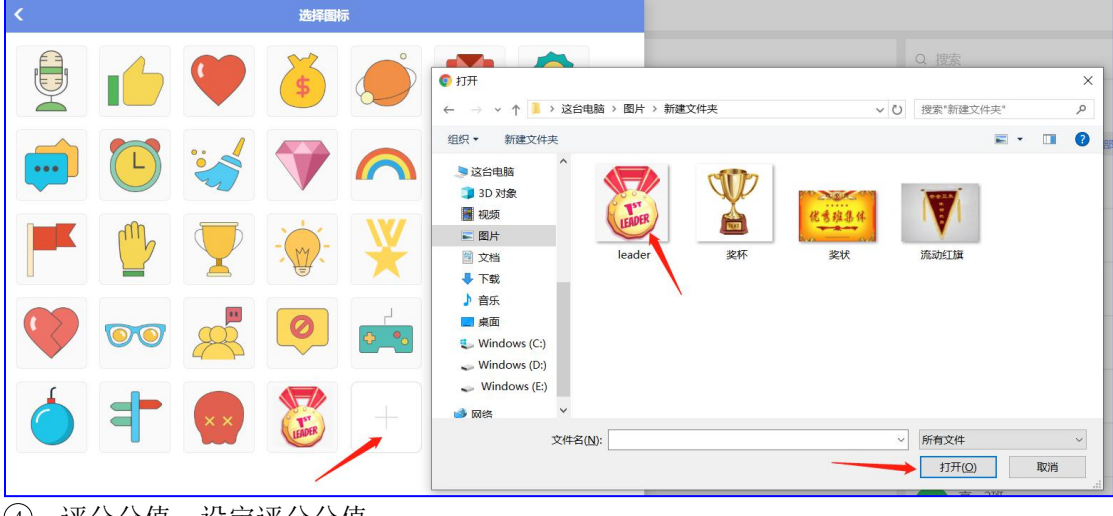

- 4 评分分值:设定评分分值
- 5 适用范围:选择该勋章适用的年级

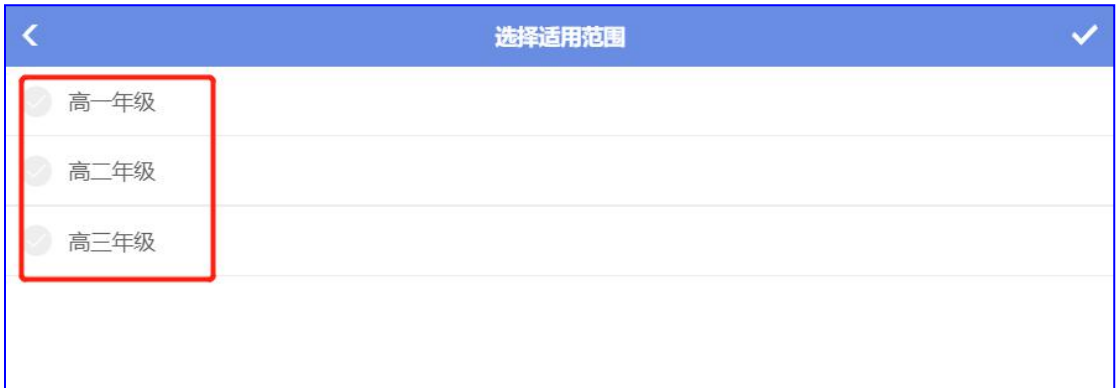

### 6 勋章效果展示:编辑好的勋章会出现预览效果,确认后点击"√"保存

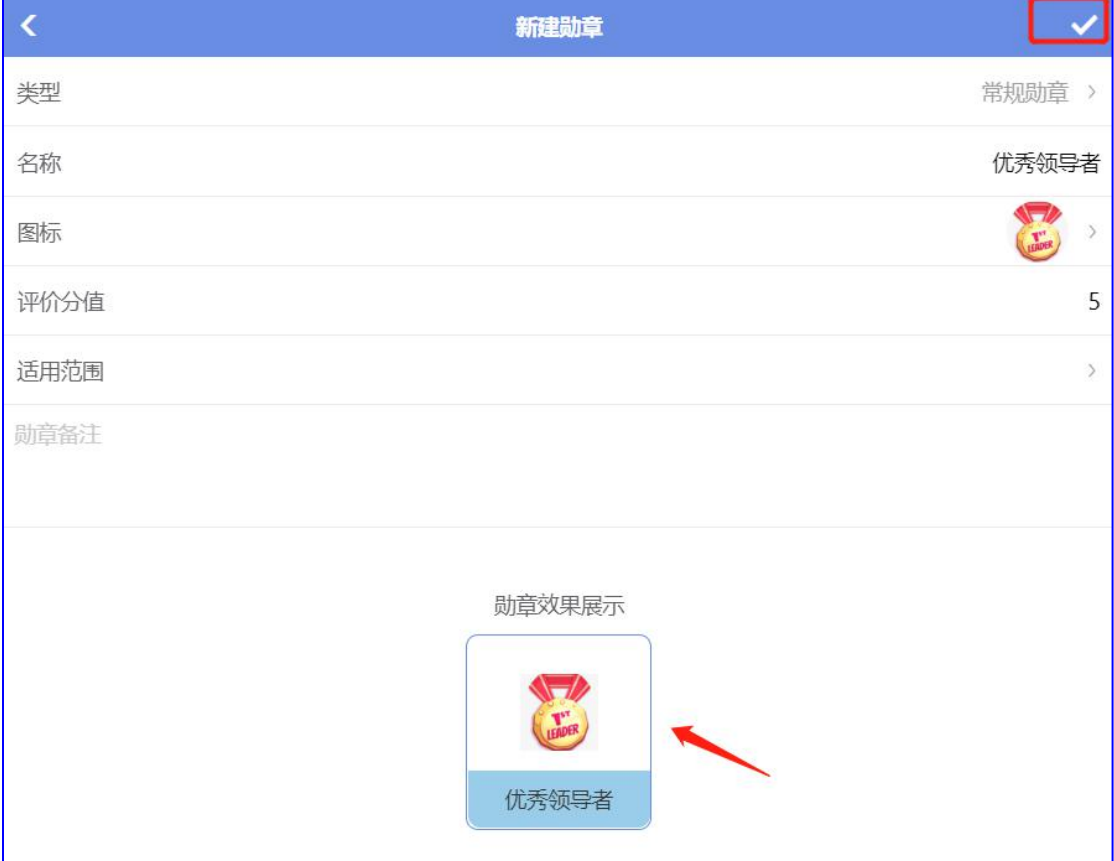

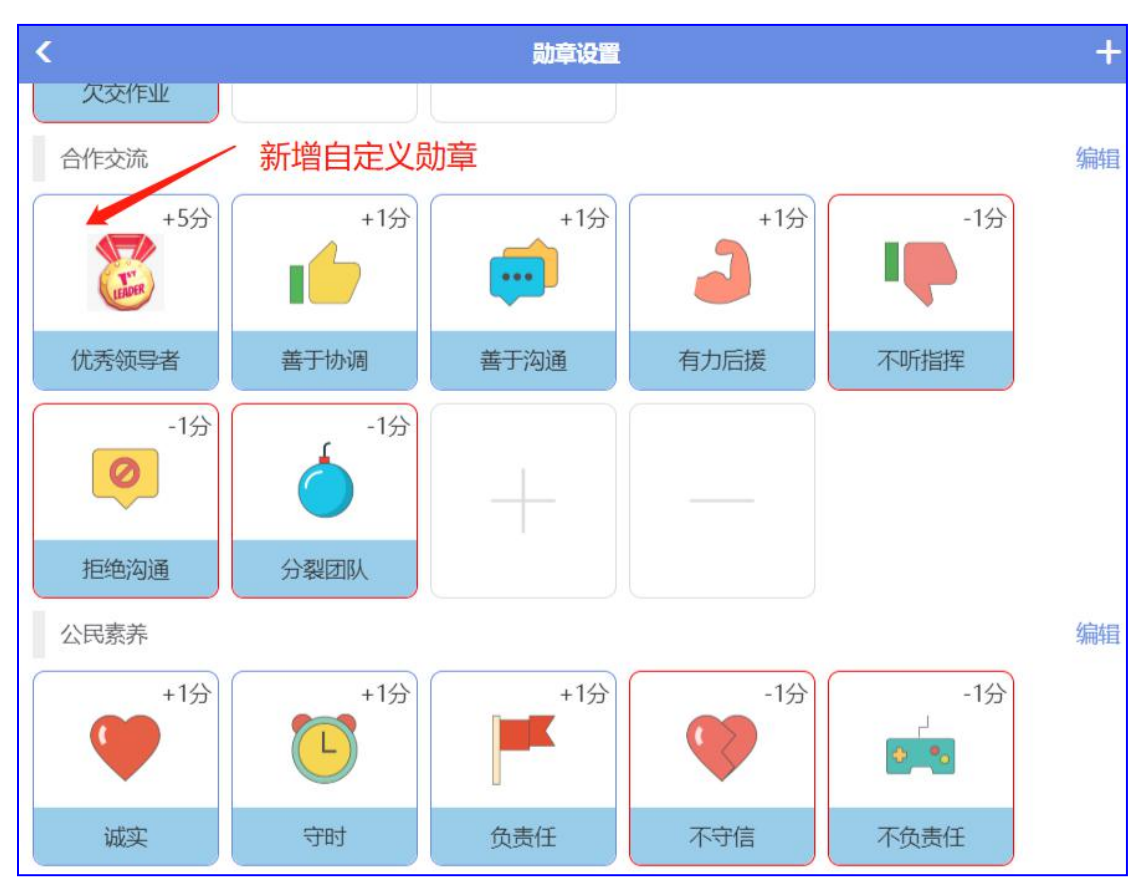

职权颁发权限

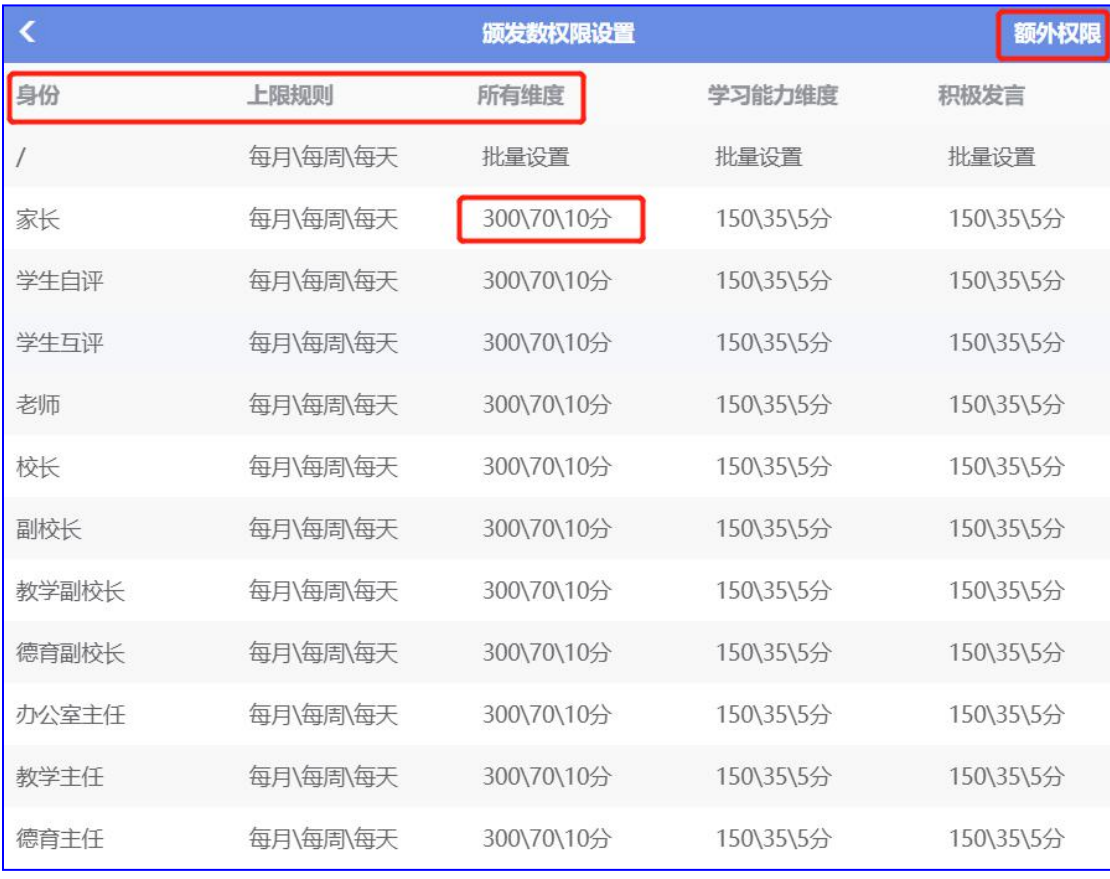

1) 根据学校情况设置老师、家长、学生颁发勋章数量的权限,可自定义分值、数量,可

#### 设置所有维度,也可设置单独维度

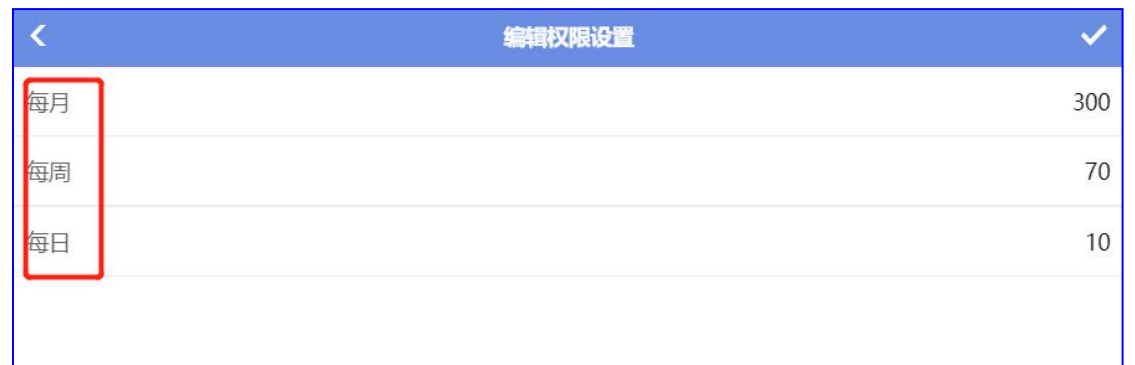

#### 2) 额外权限:班主任可以额外给班级增加每月颁发数量

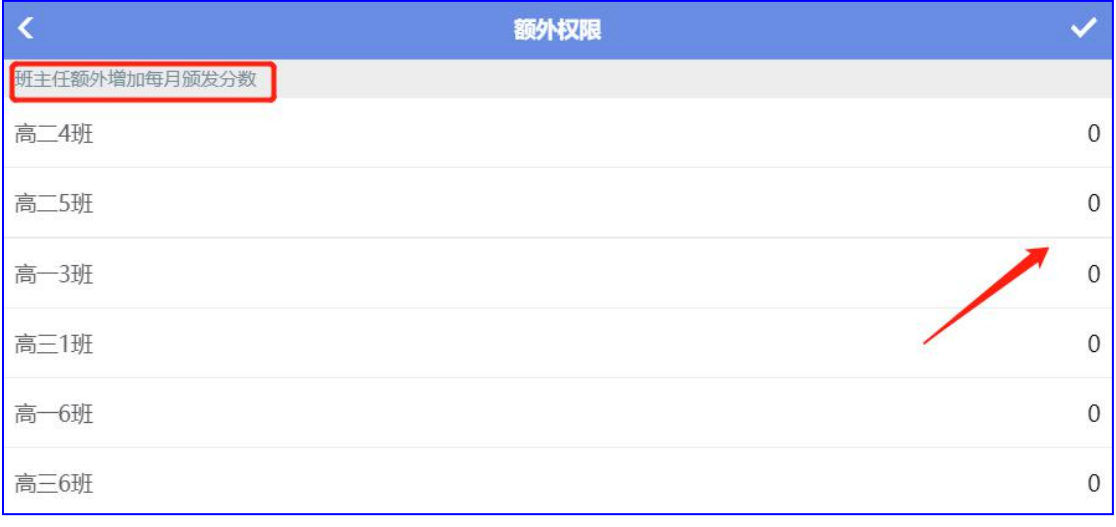

#### ● 颁发权限模式

- 职务权限叠加: 如设定语文老师发 20 分, 数学老师发 10 分, 李老师任教科目是双重身份, 那么选"职务权限叠加",他可以发 30 分
- 最高职务权限:如设定语文老师发 20 分, 数学老师发 10 分, 李老师任教科目是双重身份, 那么选"最高职务权限",他可以发 20分

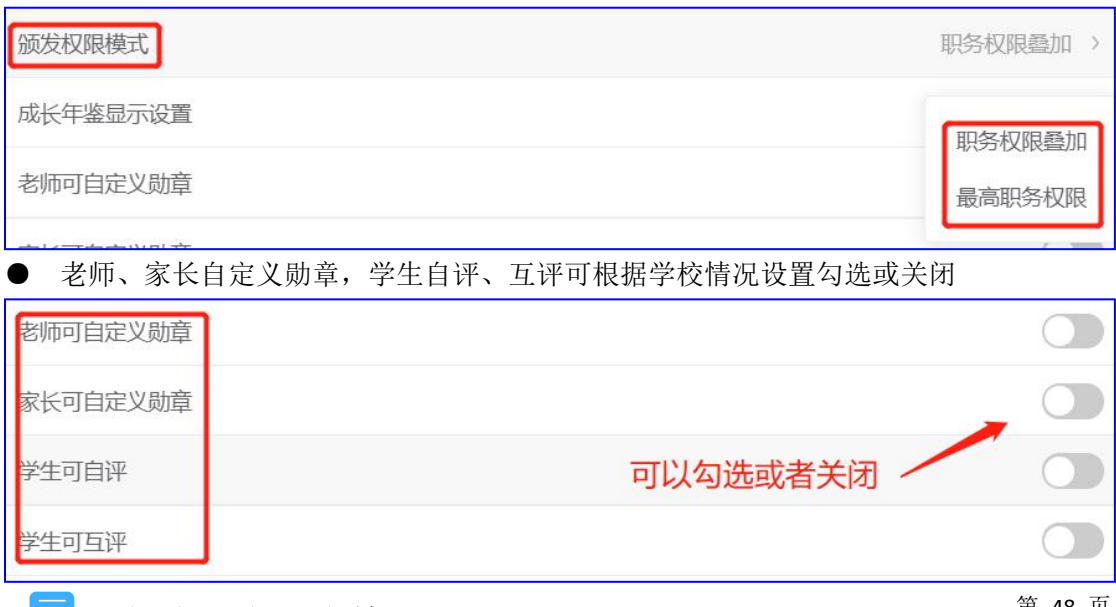

区 云知班一电子班牌

第 48 页

# **2.4.7** 表彰

表彰的应用设置

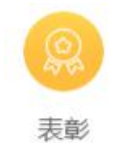

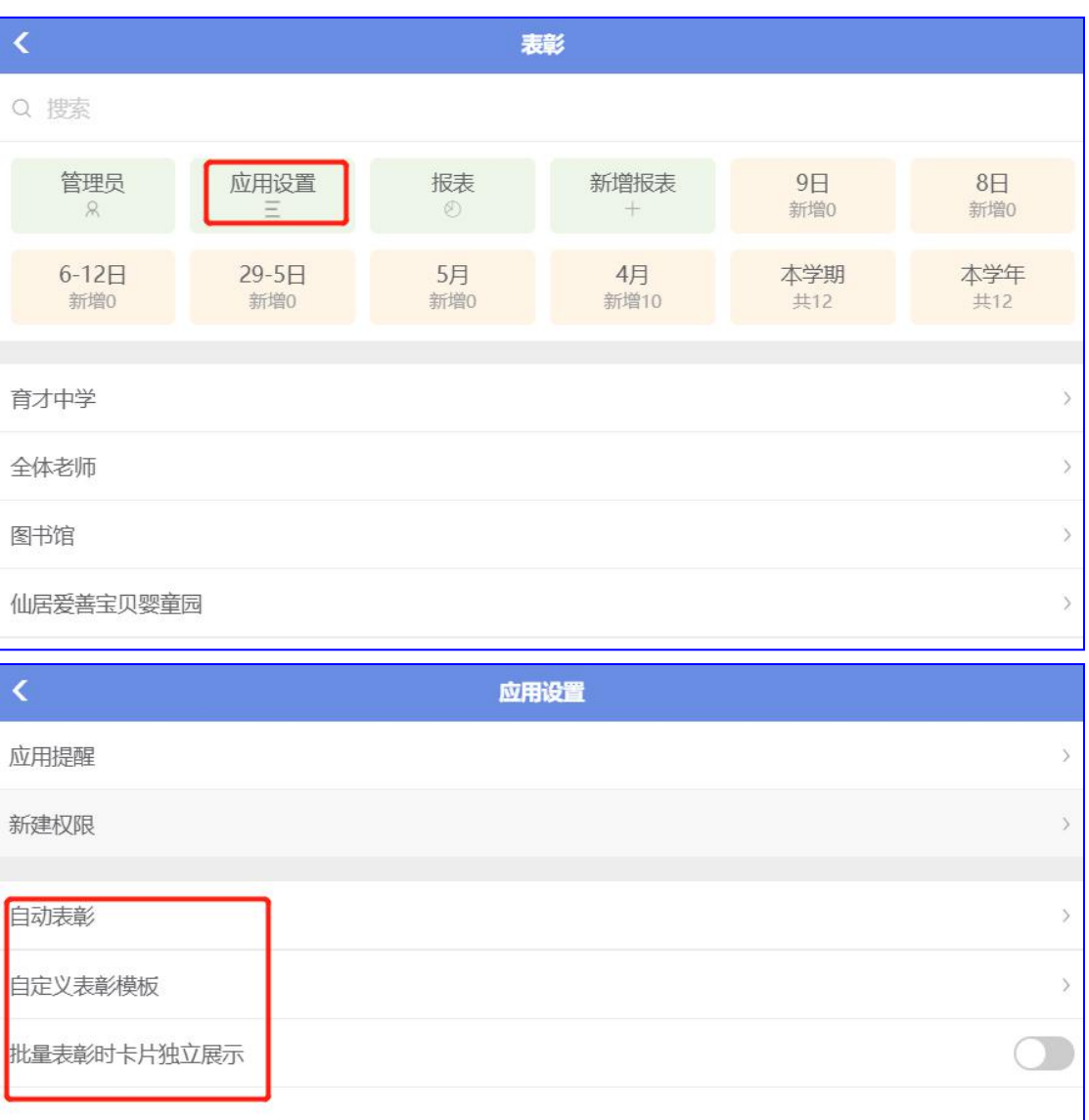

● 自动表彰:设置后会根据规则自动颁发

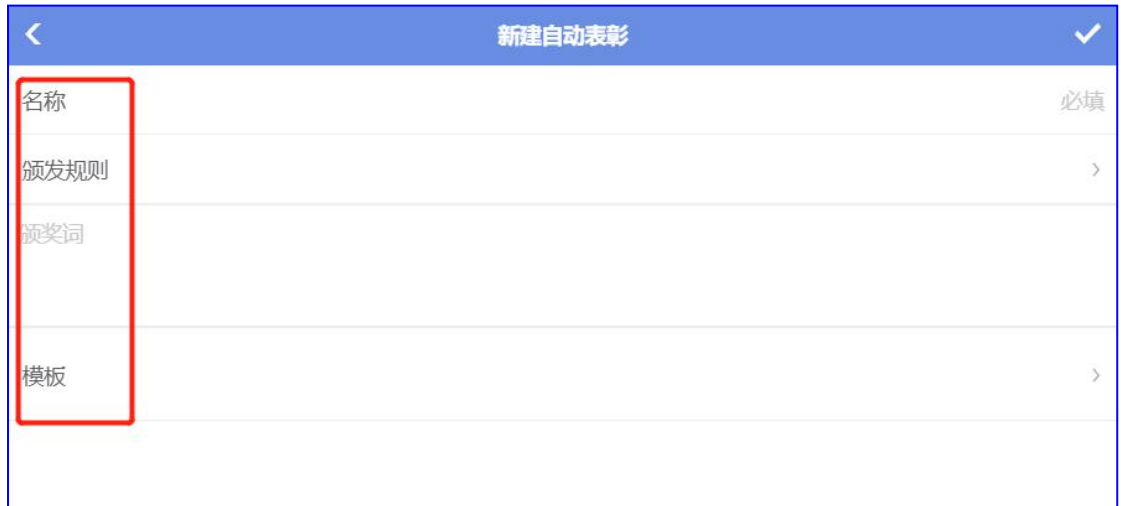

1) 名称:填写表彰名称,如"三好学生"

2) 颁发规则: 设置"自动颁发"的"分值数",想对应的勋章项, 当学生分值达到设定

值 后,自动颁发表彰

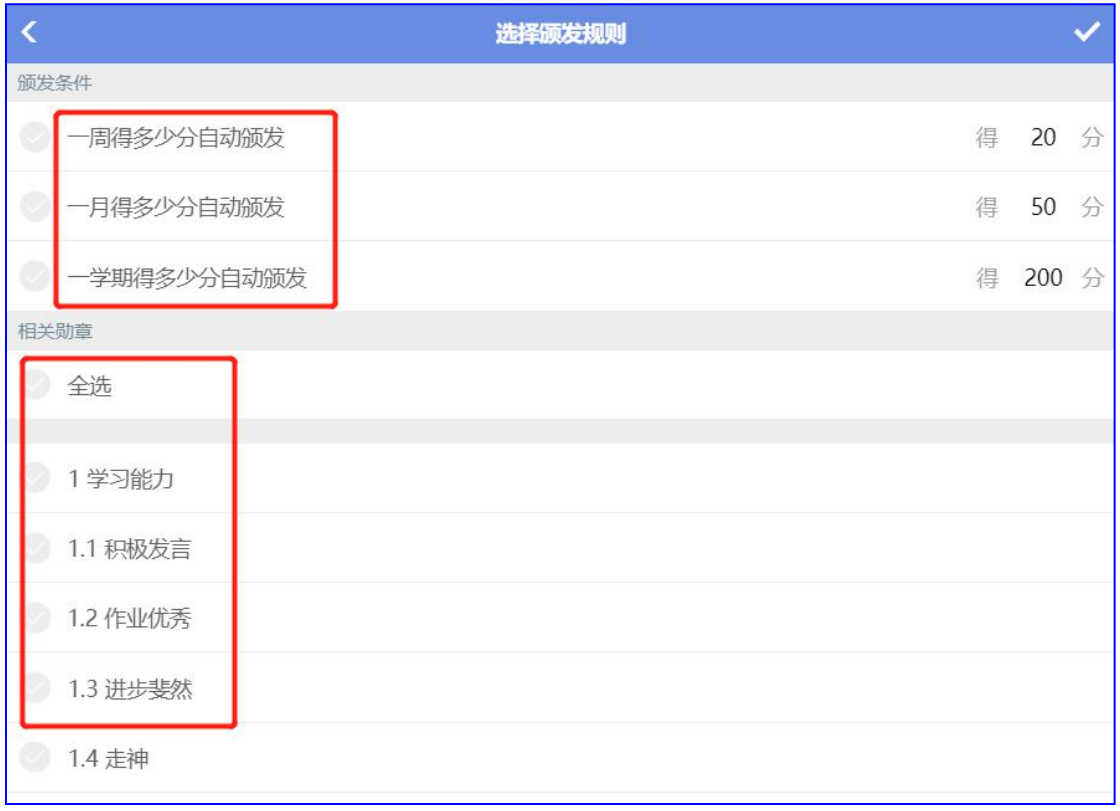

3) 颁奖词: 编辑颁奖词, 如某某同学, 品学兼优、乐于助人, 荣获"三好学生"称号

4) 模板:系统中有三种模板可供选择

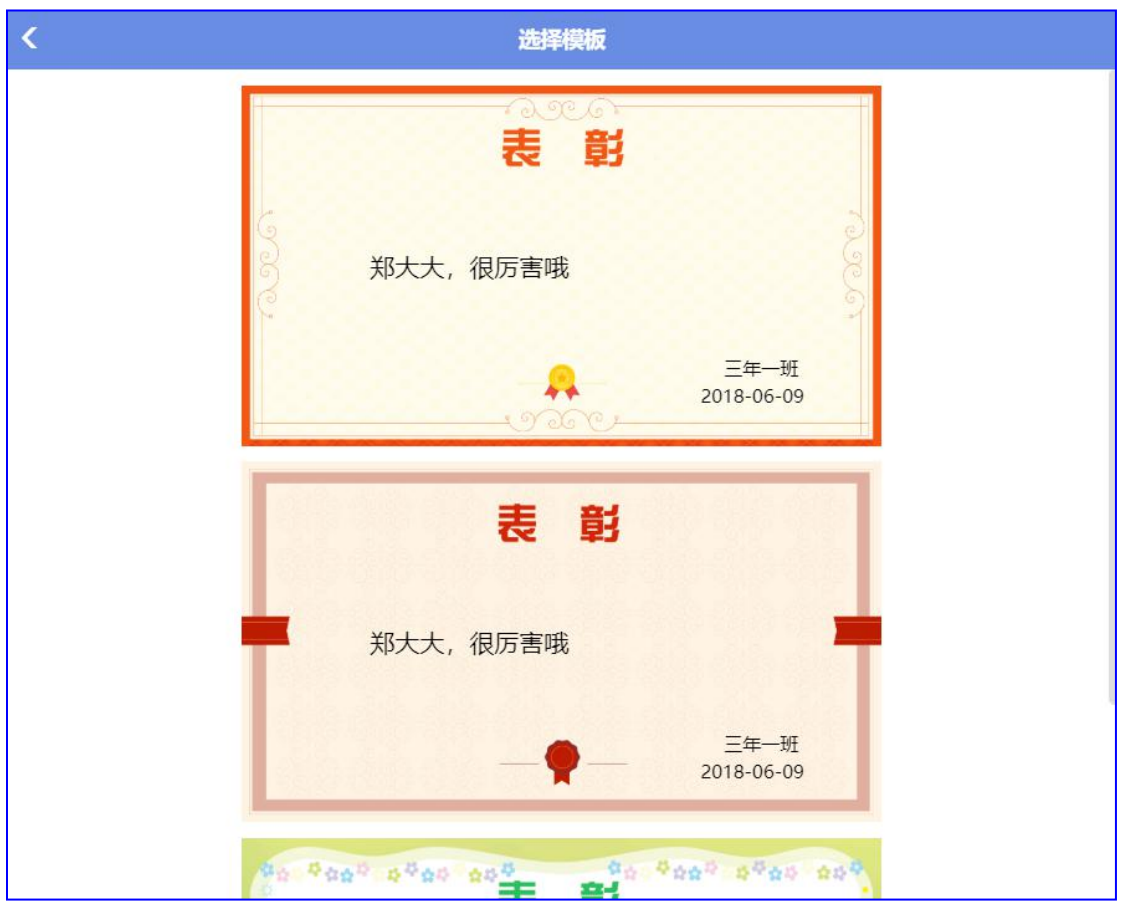

● 自定义表彰模板

系统内含三种模板,管理员可以根据学校情况自定义增加/删除

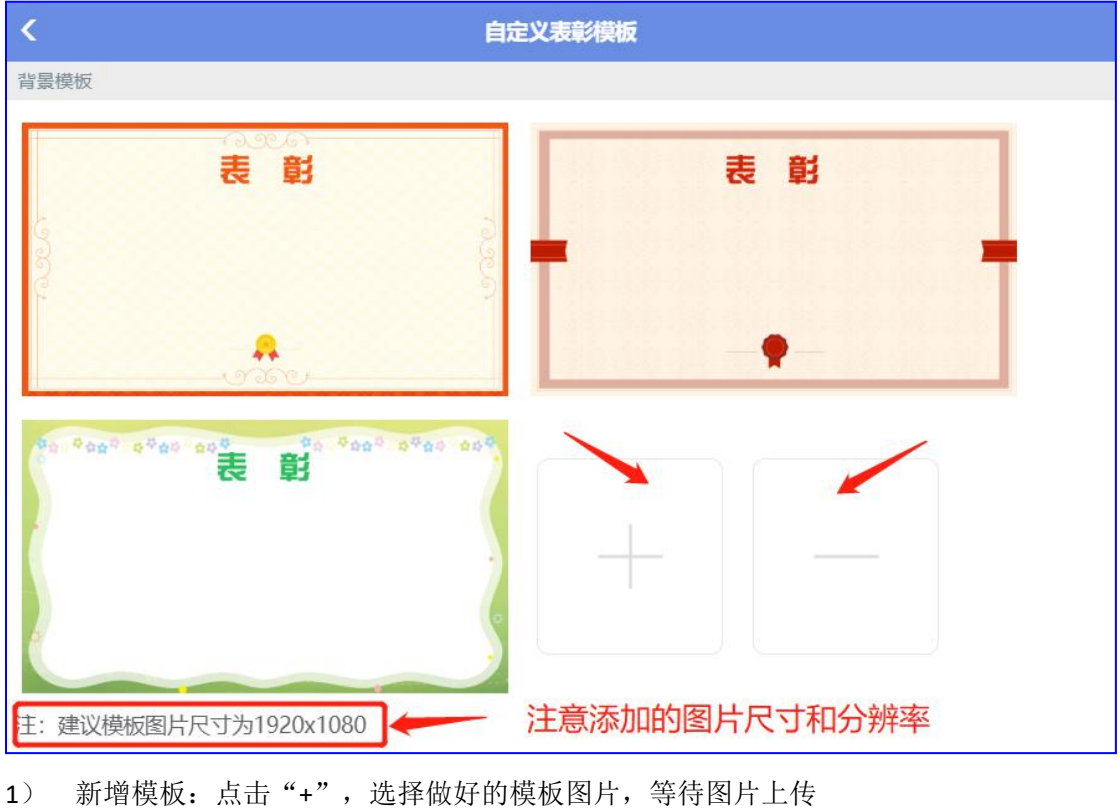

园云知班一电子班牌

第 51 页

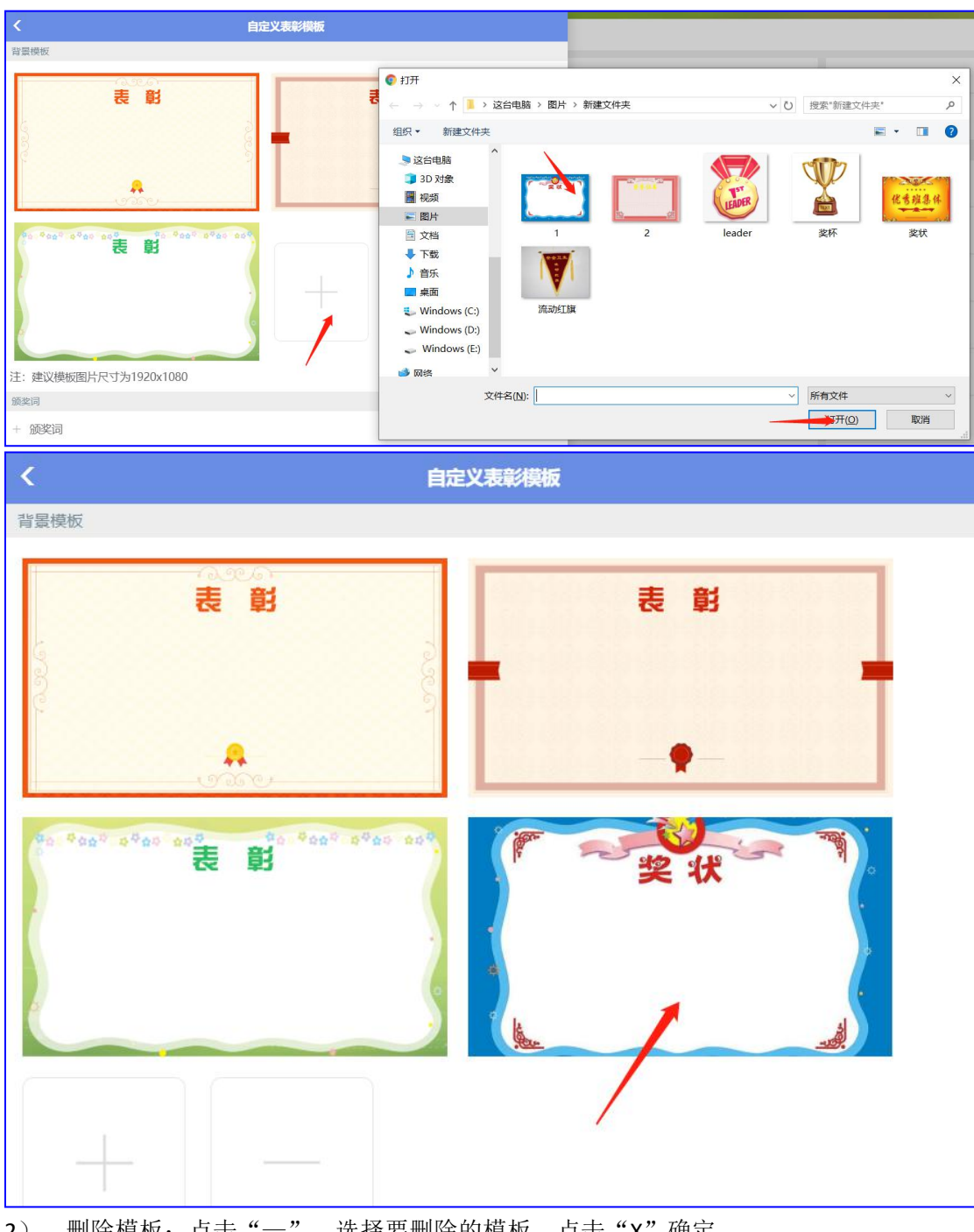

2) 删除模板:点击"一",选择要删除的模板,点击"X"确定

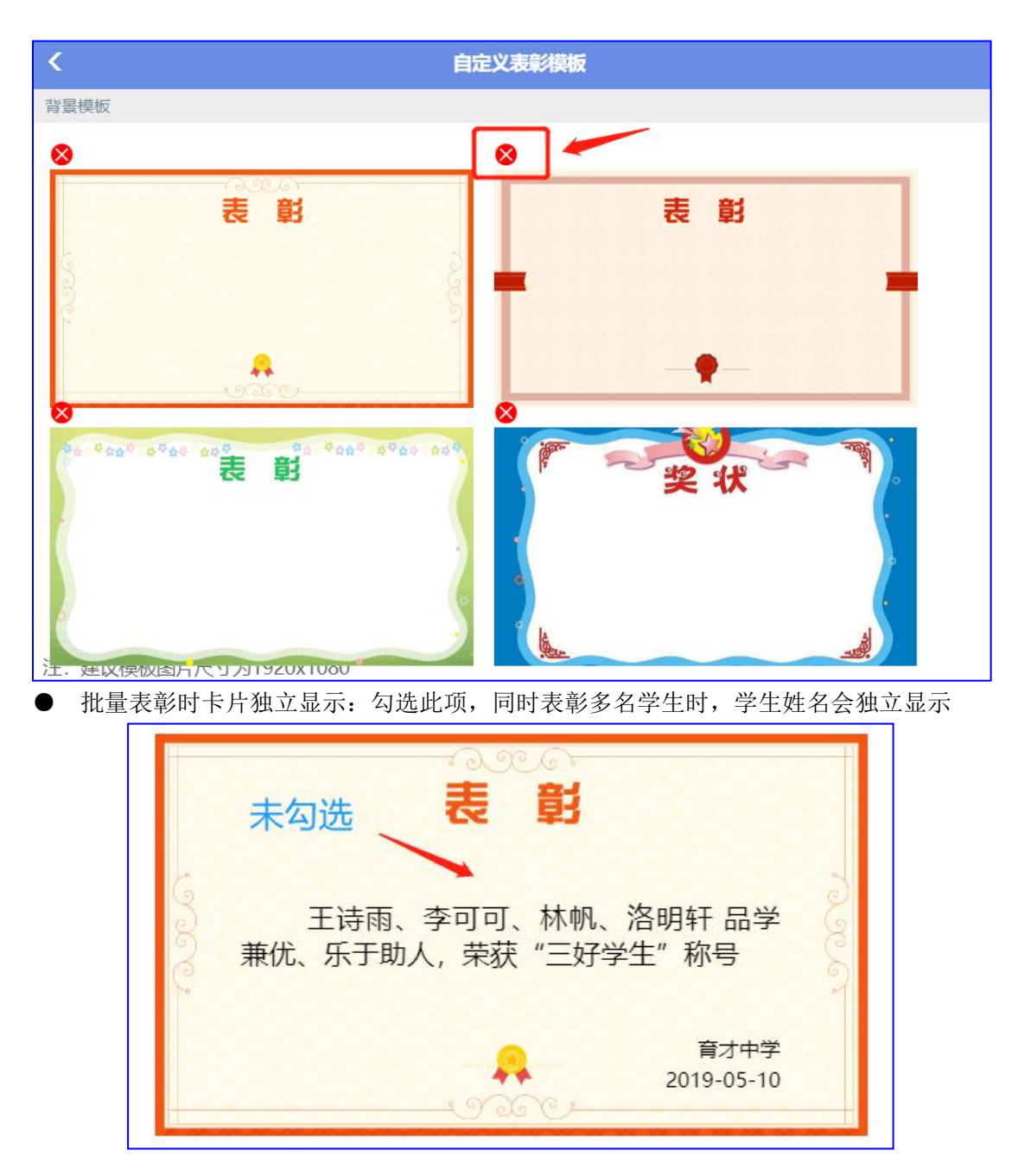

### **2.4.8** 班级勋章

班级勋章的应用设置

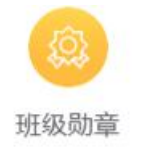

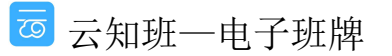

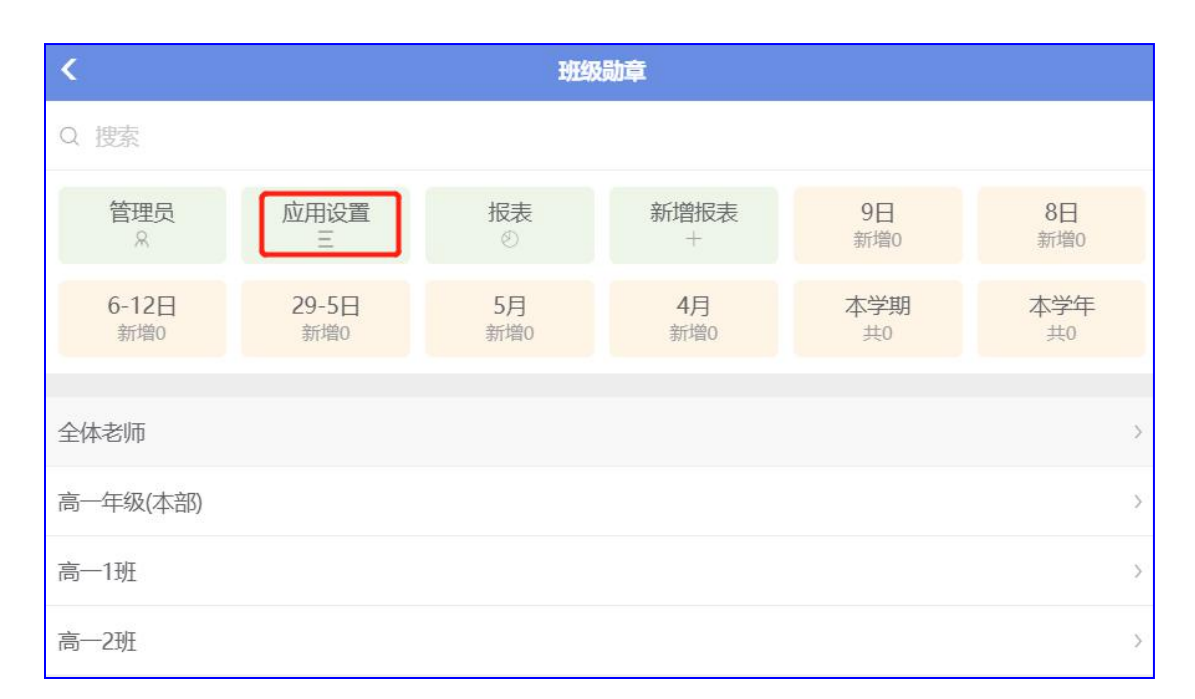

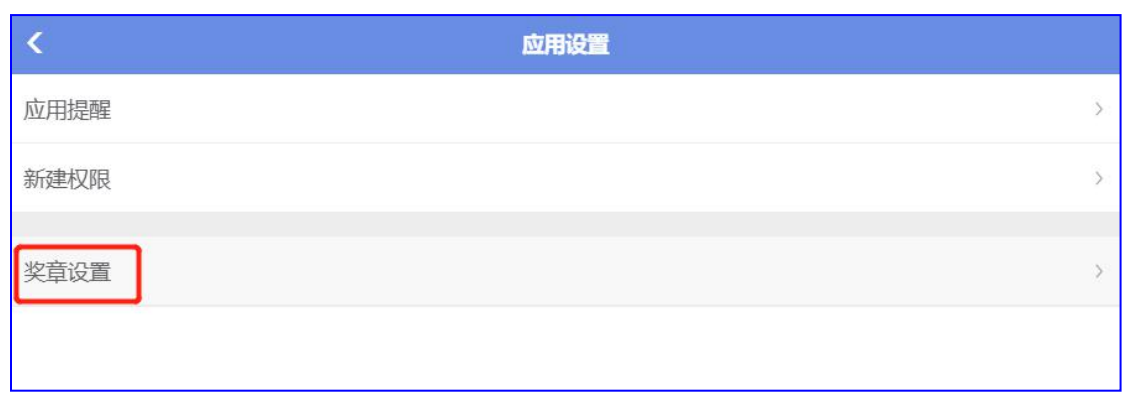

● 奖章设置

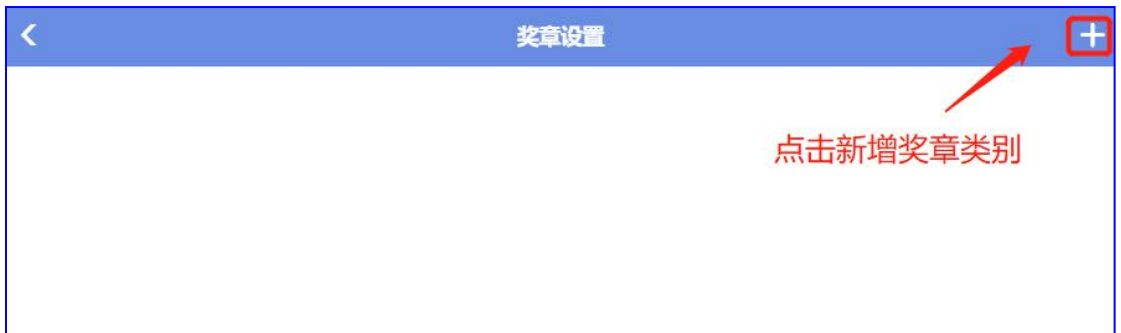

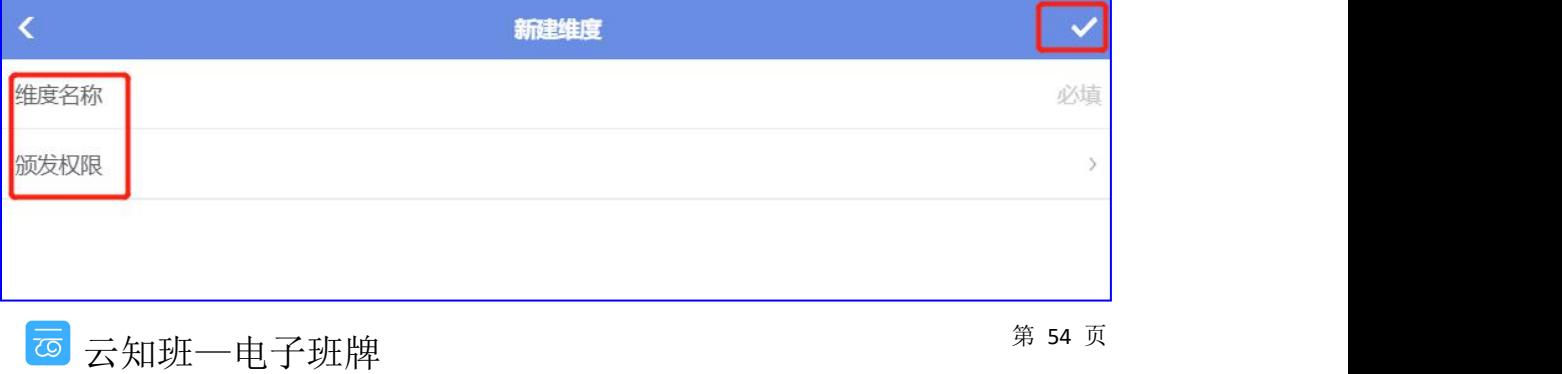

2) 颁发权限: 选择有权颁发该奖音的老师

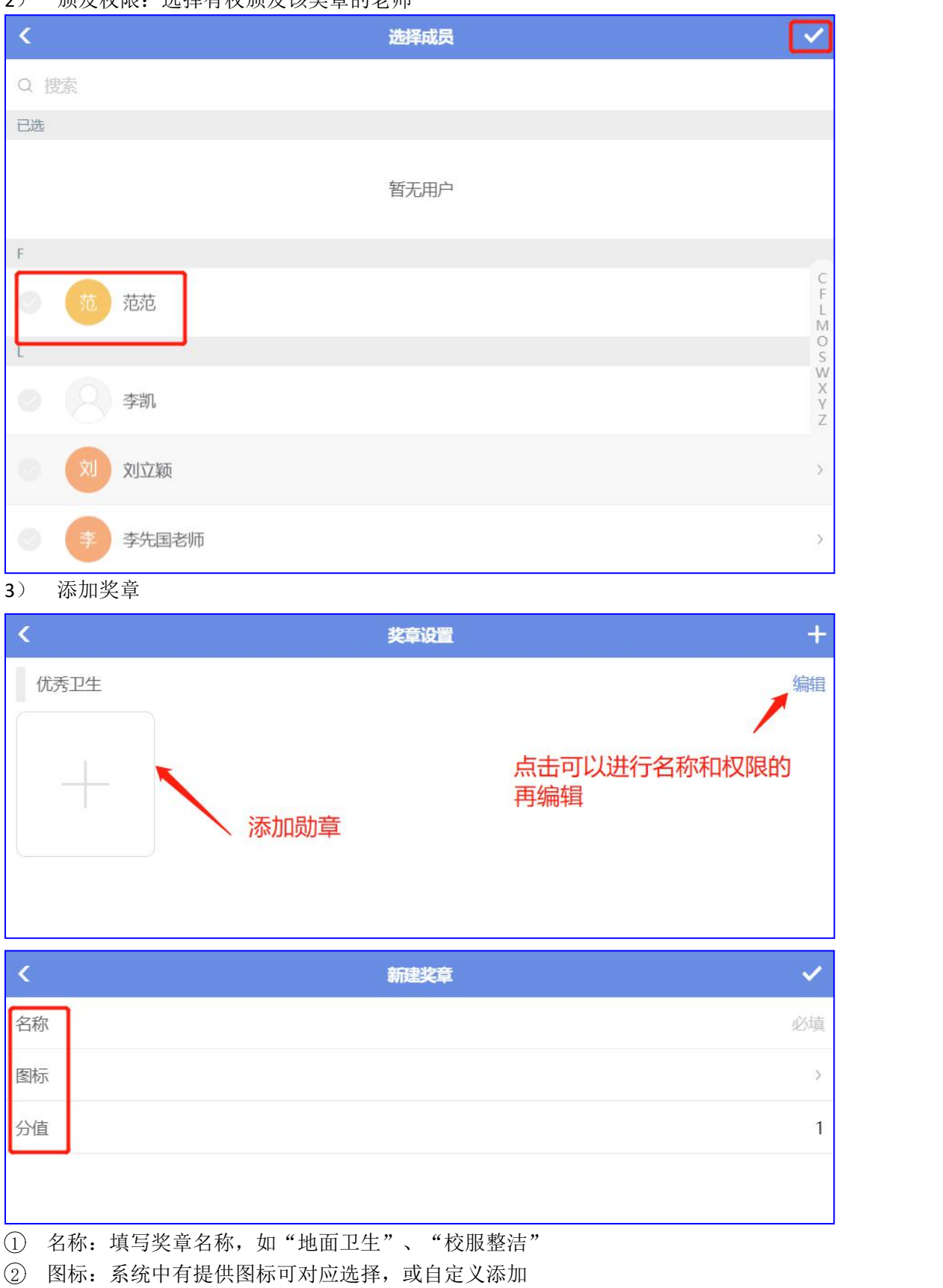

西云知班一电子班牌

<sup>1</sup>) 维度名称:编辑名称,如"优秀卫生"、"优秀纪律"

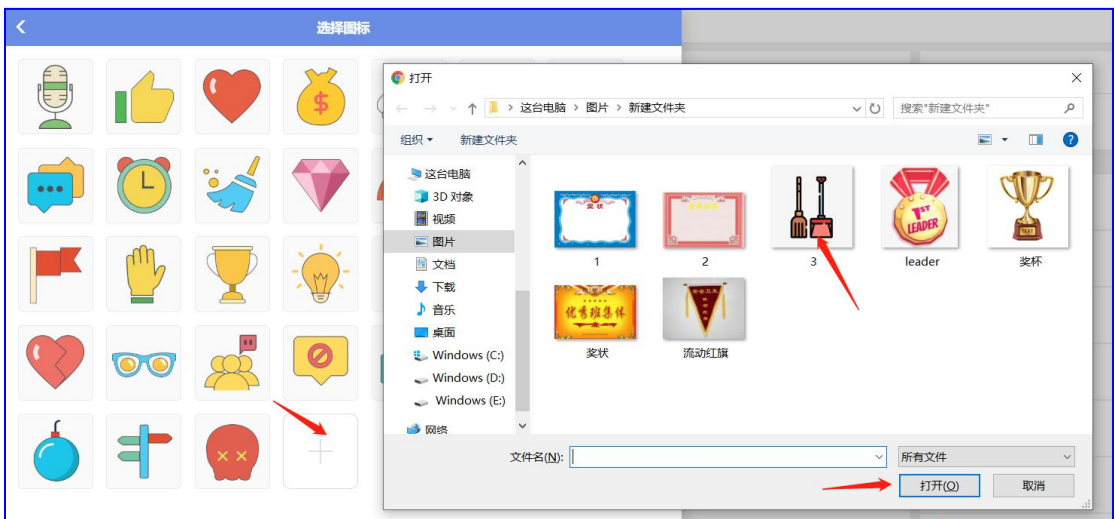

- 3 分值:设定奖章分值
- 4) 删除奖章:点击"X",删除

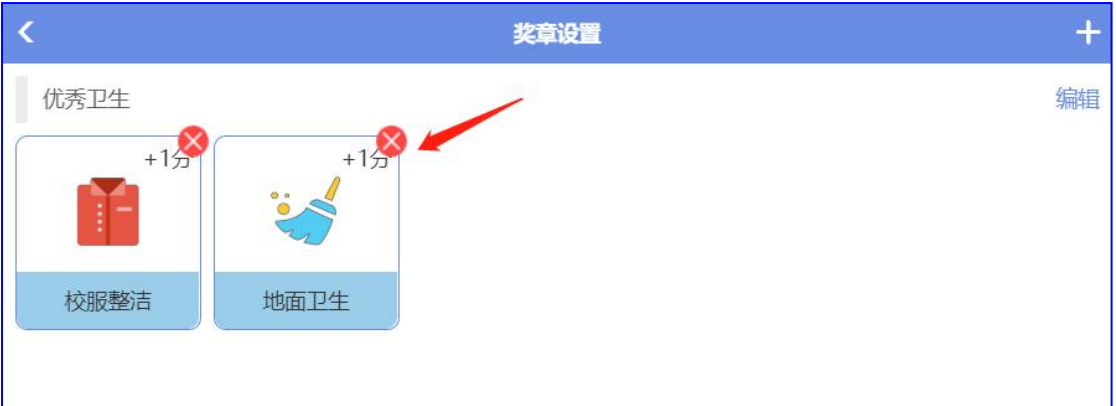

# **2.4.9** 交接班

交接班的应用设置:一般用于学校有保安进行轮换岗时填写的信息

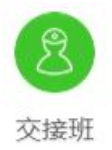

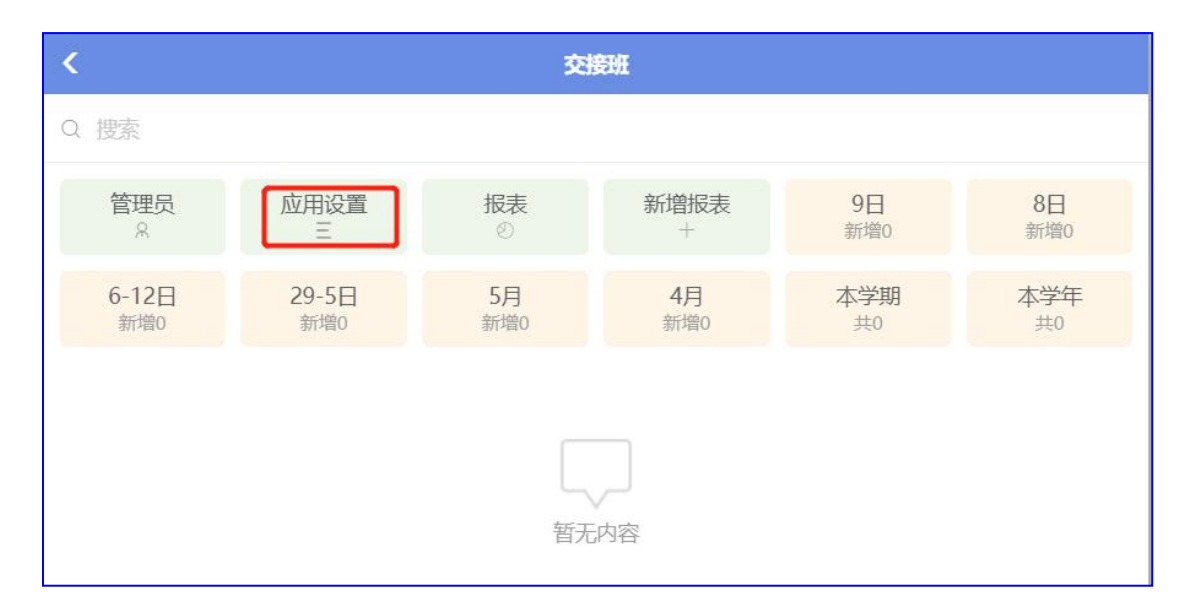

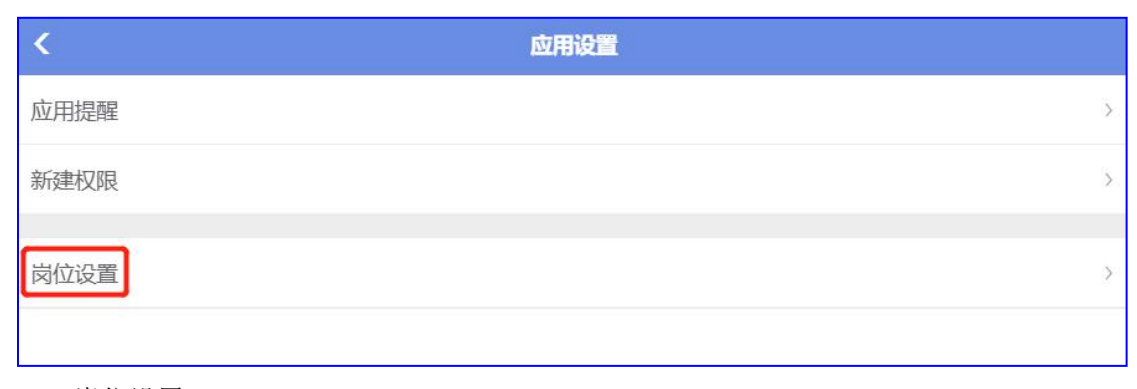

- 岗位设置
- 1) 新增岗位

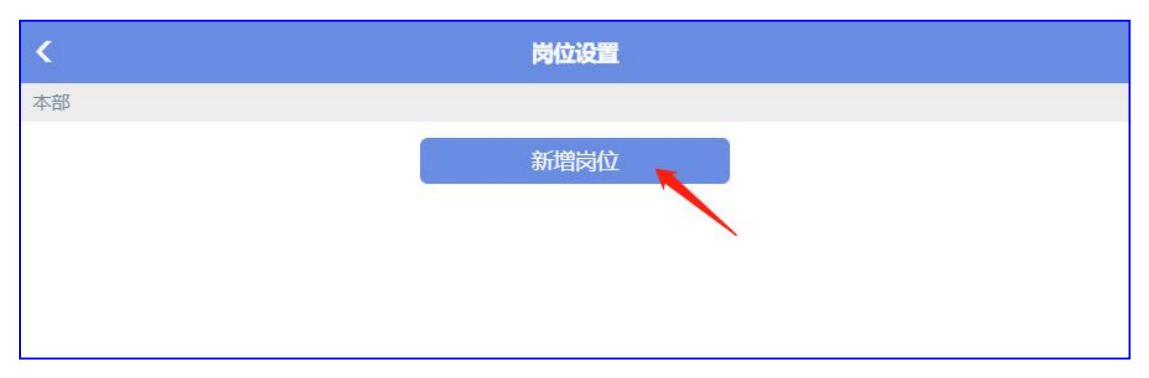

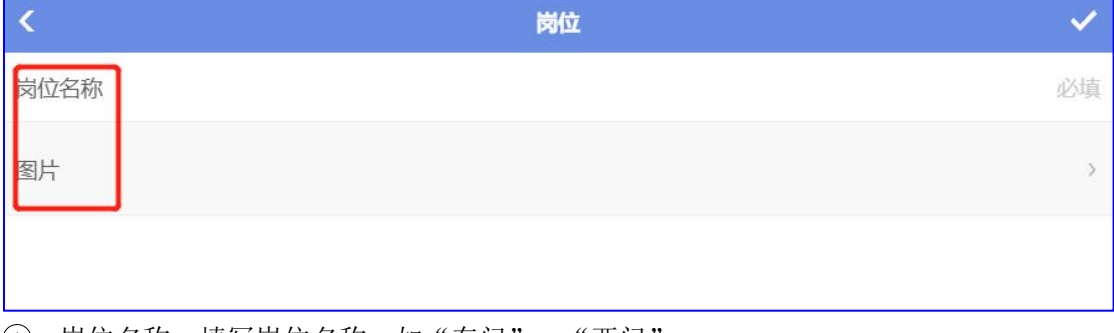

1 岗位名称:填写岗位名称,如"东门"、"西门"

2 图片:添加岗位图片

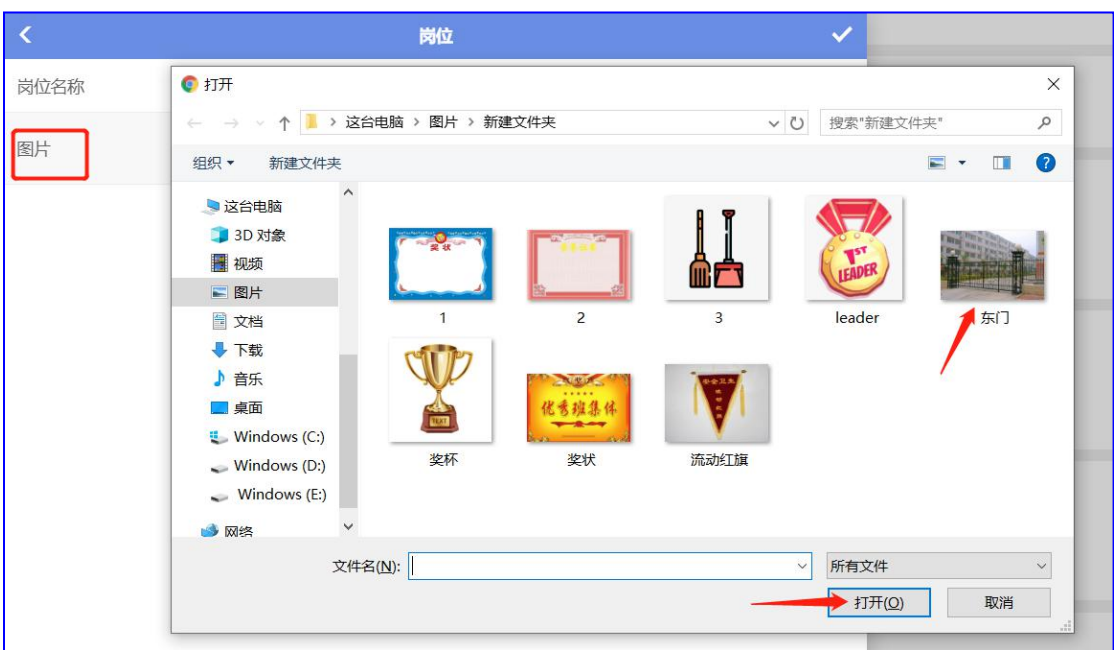

2) 删除岗位:点击"X"删除岗位

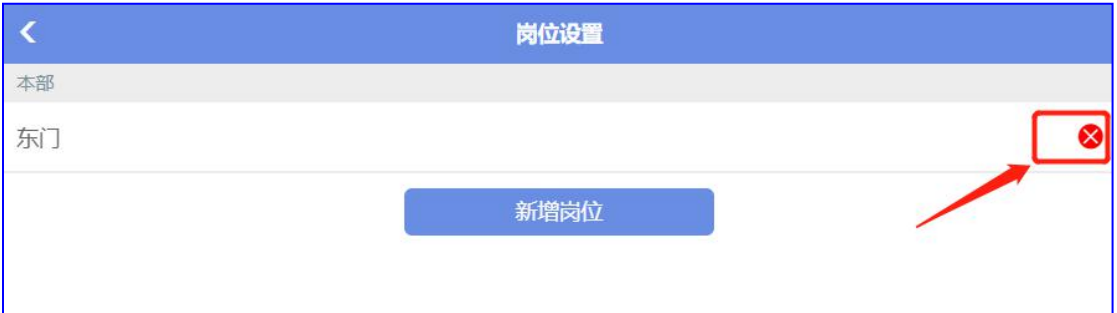

# **2.4.10** 安全信息

安全信息的应用设置

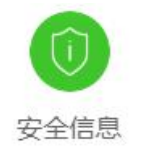

西云知班一电子班牌

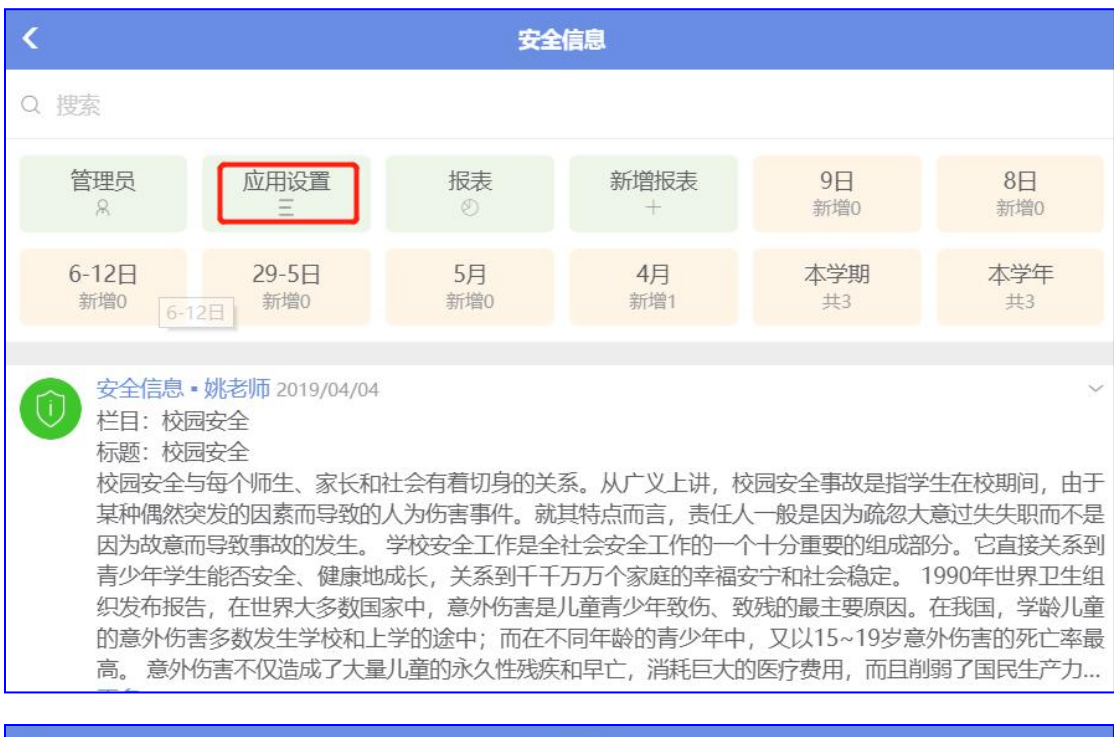

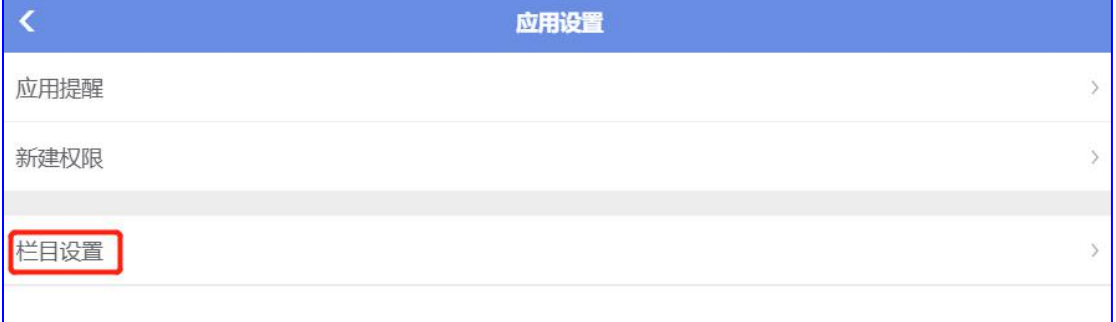

#### ● 栏目设置

#### 增加、删除栏目,新建时归属于定义栏目下,系统已有常用栏目供选择

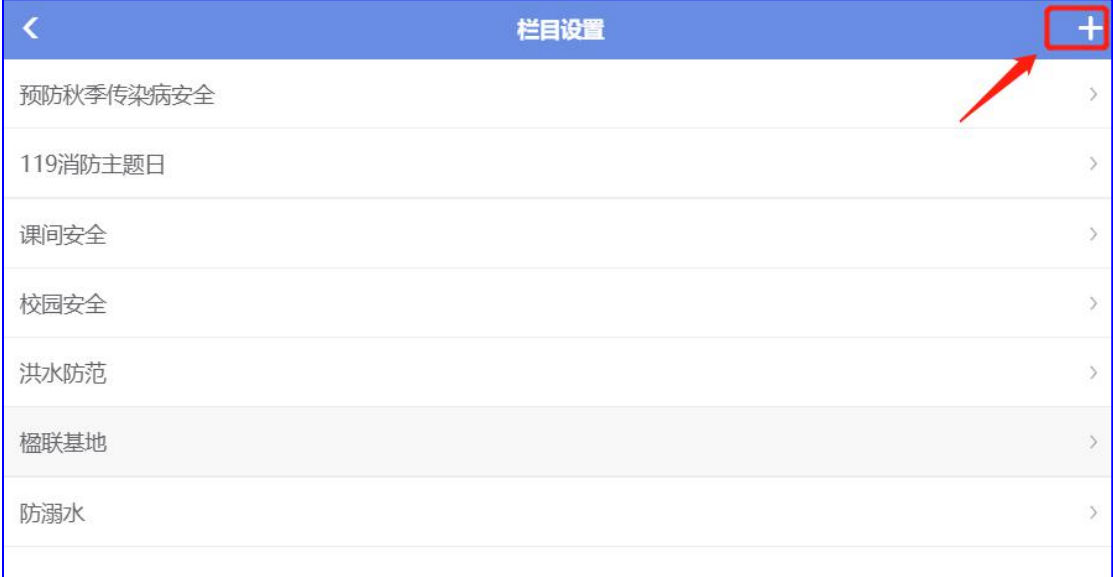

#### 1) 增加栏目: 输入栏目名称, 如"假期安全", 点击"√"保存

第 59 页

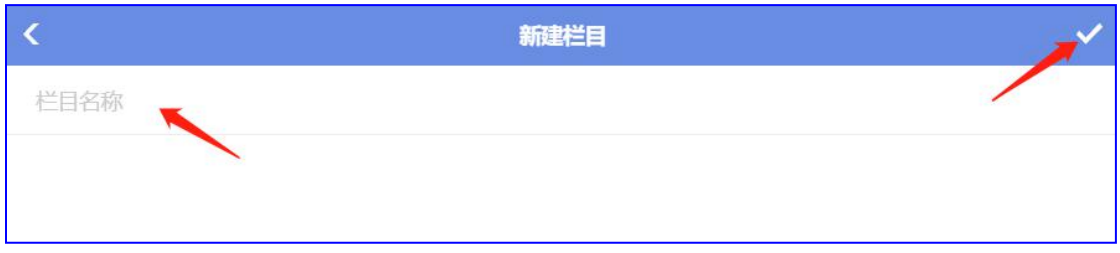

2) 删除、编辑栏目:点击进入编辑、删除页面,点击"删除栏目",然后点击"√"保 ちょうしょう しょうしょう しんしょう しんしょう しんしゅう しんしゅう しんしゅう しんしゅう しんしゅう しんしゅう

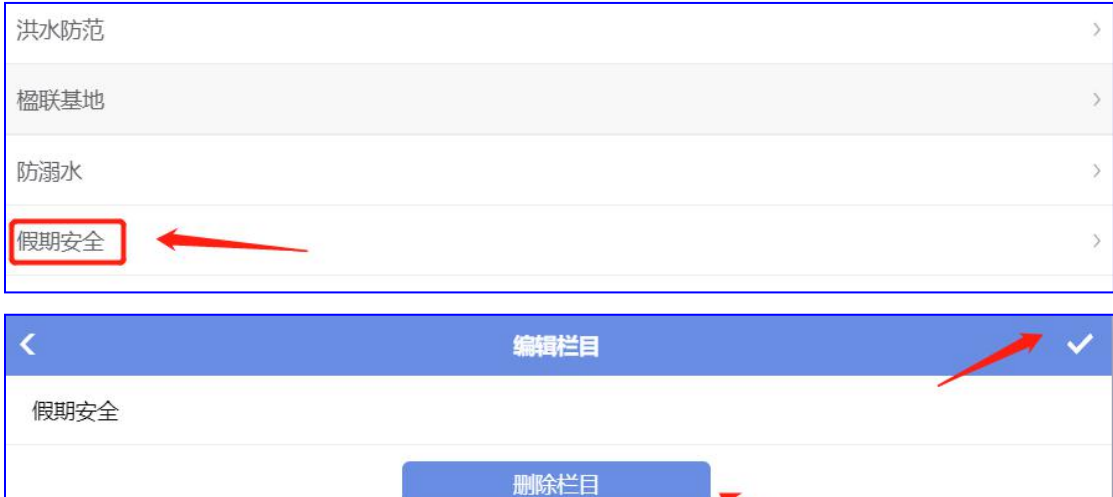

# **2.4.11** 请假

请假的应用设置:老师请假在"全体老师"中新建,学生请假老师在"班级"中新建,详见 4.14

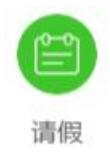

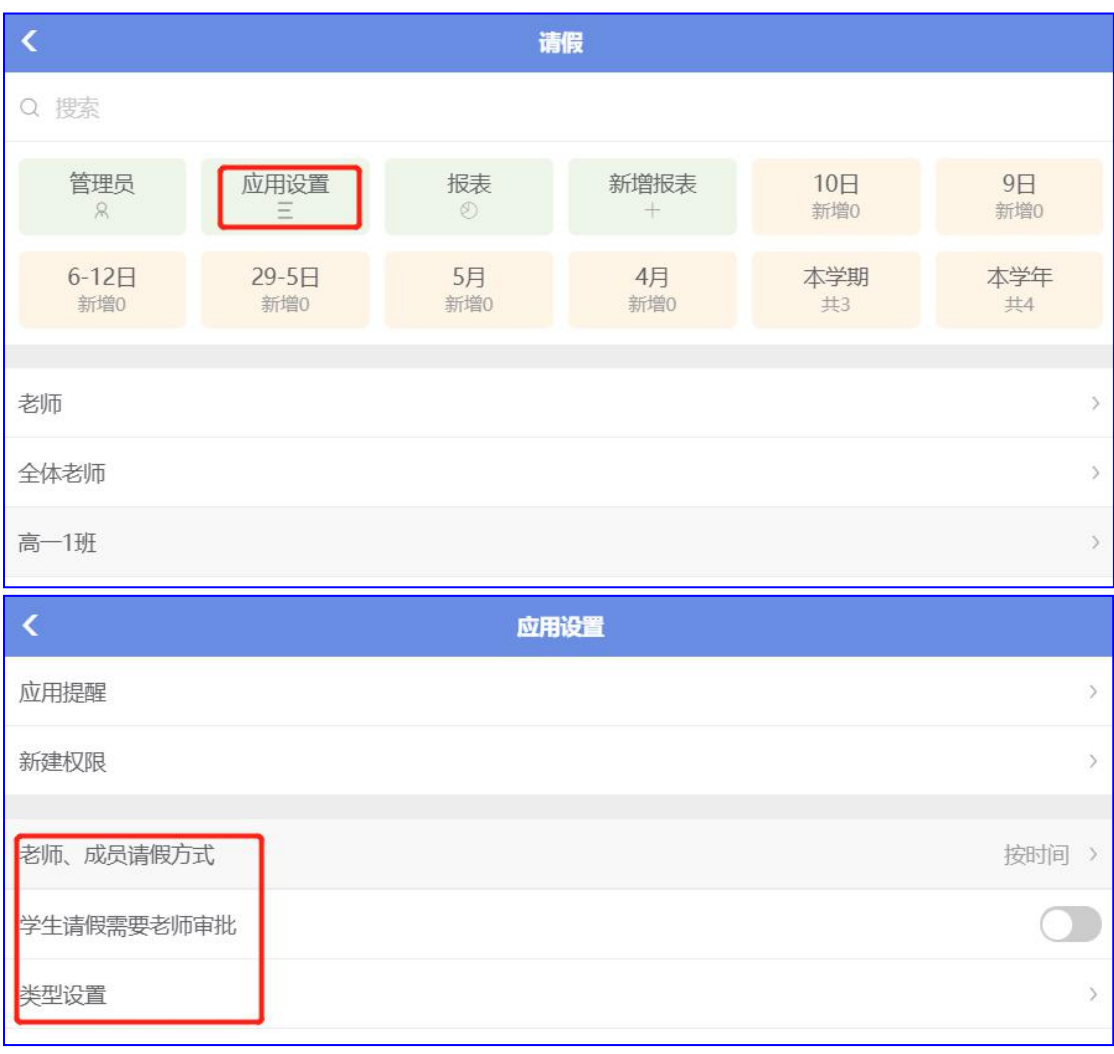

● 老师、成员请假方式

按时间、按课时,不同选择,在新建时会有对应的填写方式

● 学生请假需要老师审批

勾选此项,学生请假需要相应老师审批才能通过

● 类型设置

新增请假类型,系统中已有基本的请假类型,管理员可根据学校情况进行新增

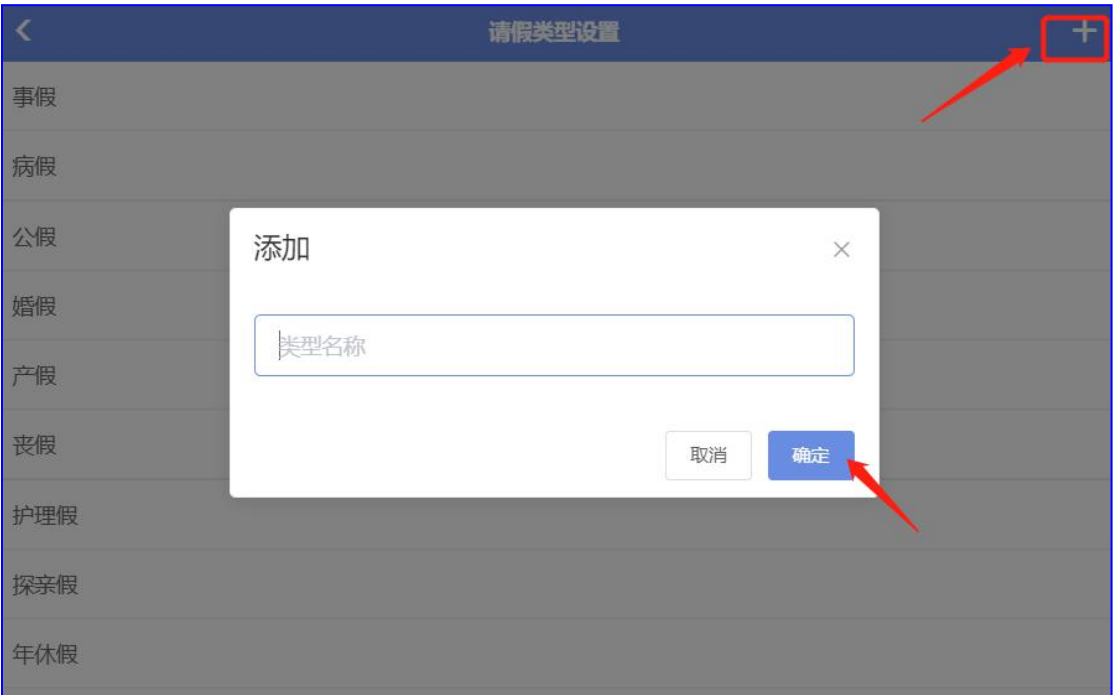

# **2.4.12** 考勤

考勤的应用设置

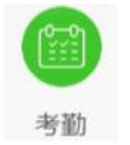

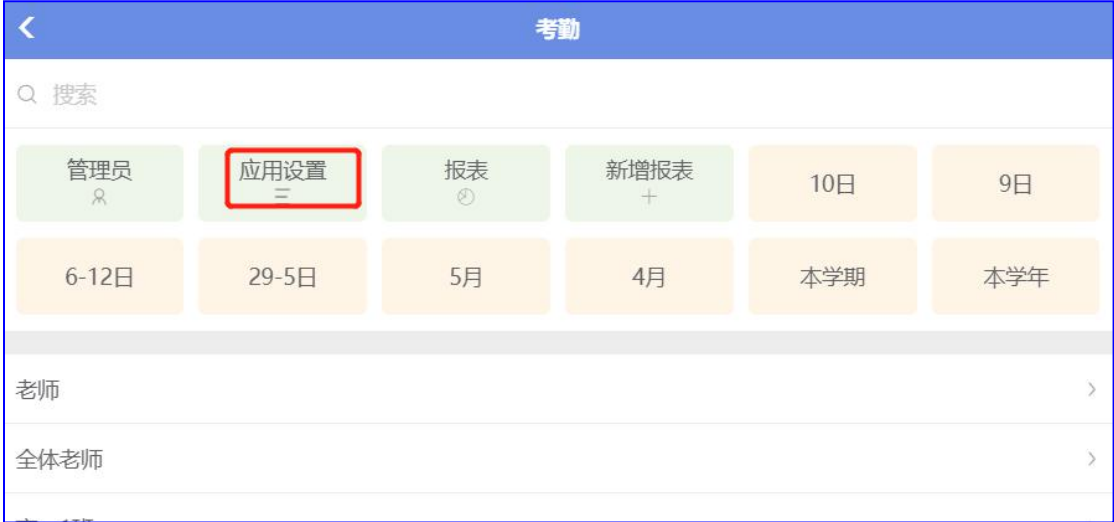

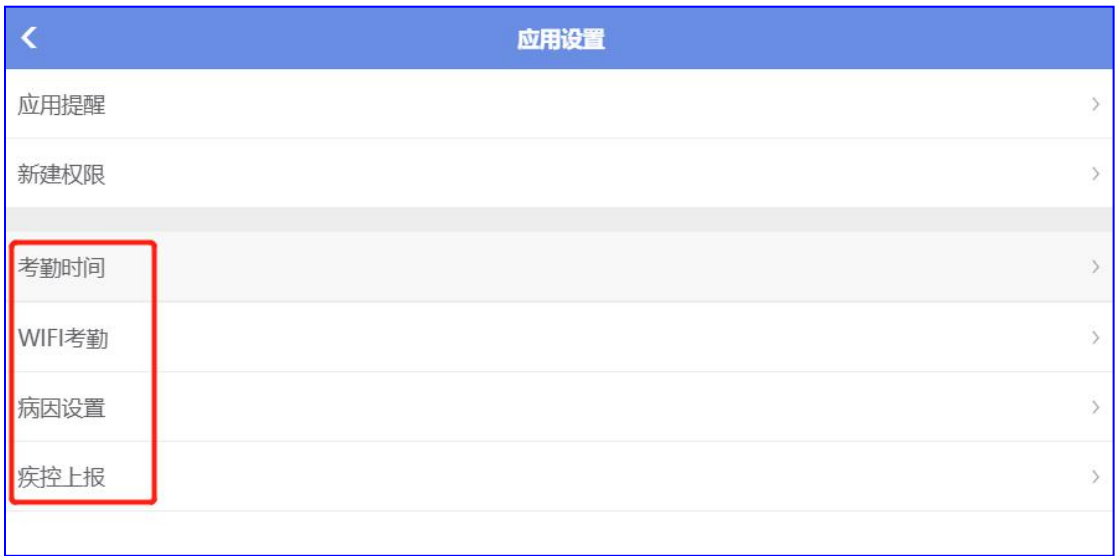

● 考勤时间

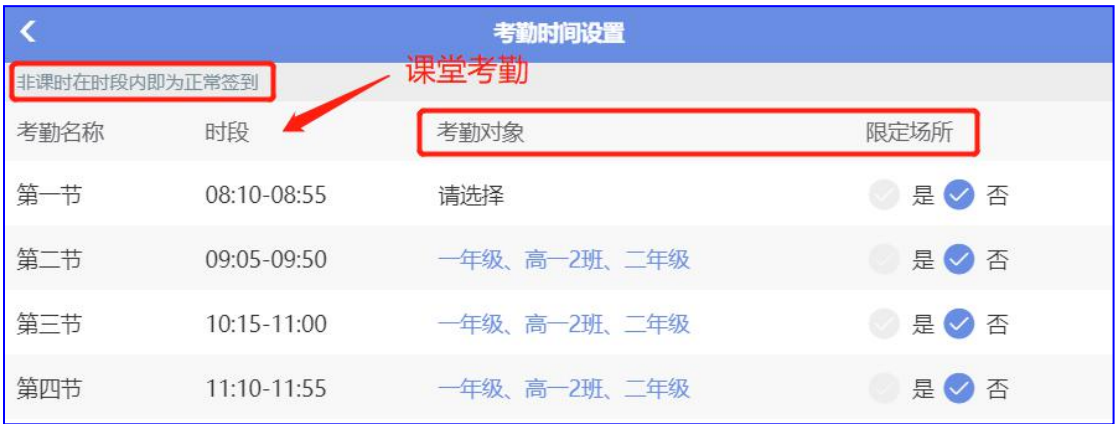

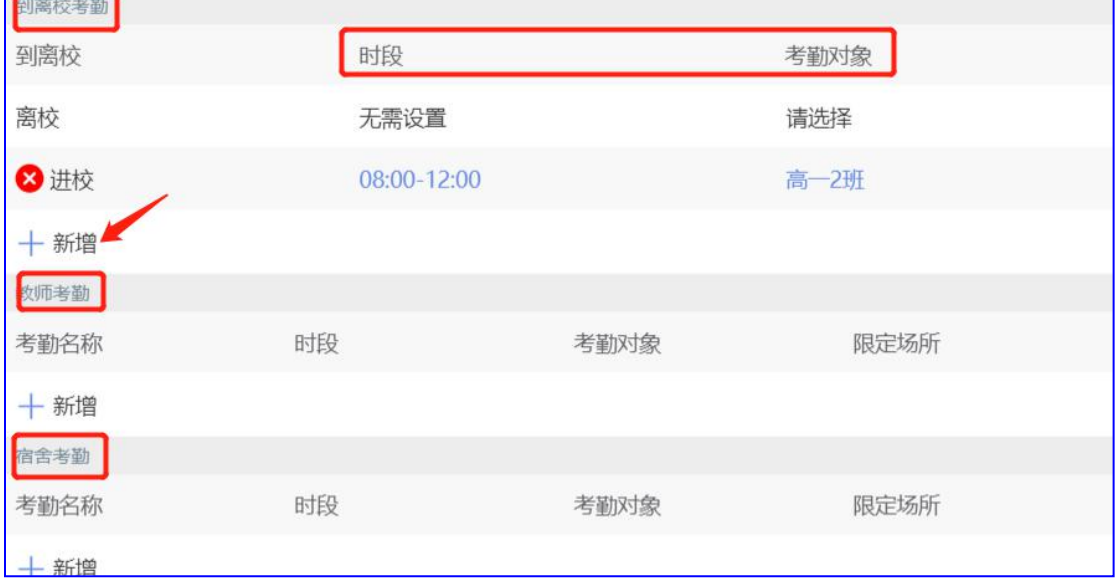

1) 课堂考勤:设置课堂考勤对象和考勤场所

① 选择该段课时要考勤的对象,如:高一年级,勾选后点击"√"保存

西云知班一电子班牌

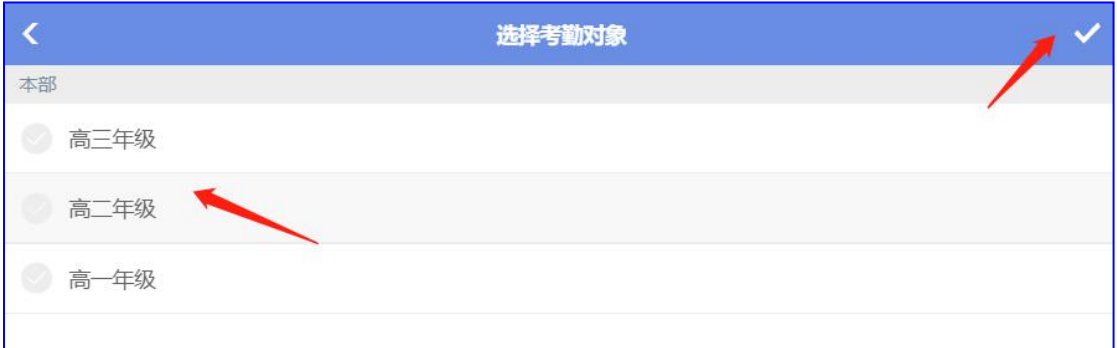

3 限定场所:限定场所选择"是"表示学生必须在本班的电子班牌设备上刷卡/刷脸,才 会有考勤记录,在其它班级刷是没有记录的;限定场所选择"否"表示学生只要在学校范围 的电子班牌设备上刷卡/脸,就会有考勤记录上传至学生所在班级

2) 进、离校考勤:设置考勤时间和考勤对象

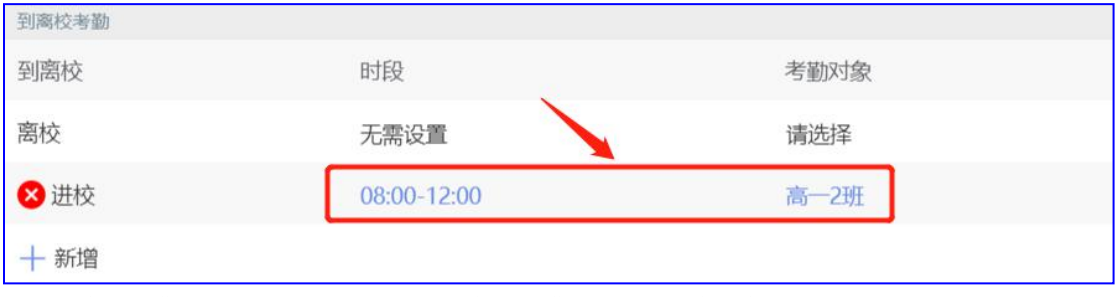

● 病因设置

系统中已导入"广东省疾控中心"基本病症类别,在新建考勤、请假时病因可直接勾选

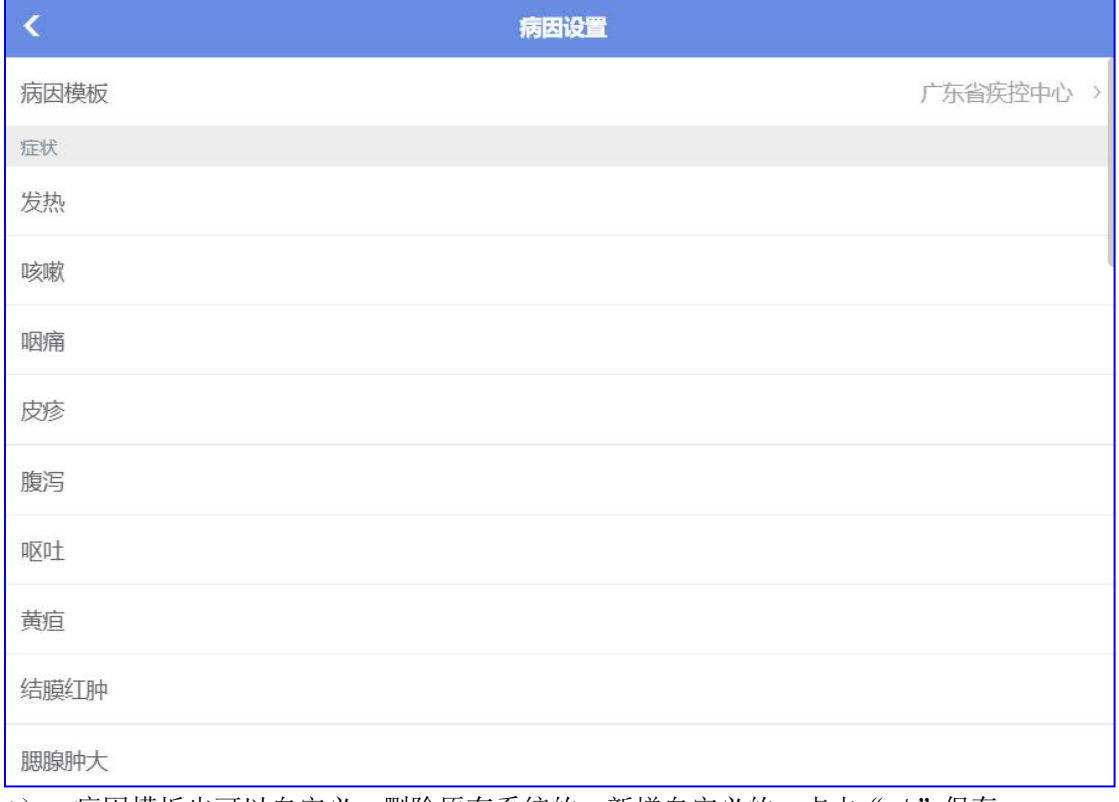

1) 病因模板也可以自定义, 删除原有系统的, 新增自定义的, 点击"√"保存

<sup>3</sup>) 其它考勤:根据学校情况设置"老师考勤"和"宿舍考勤"

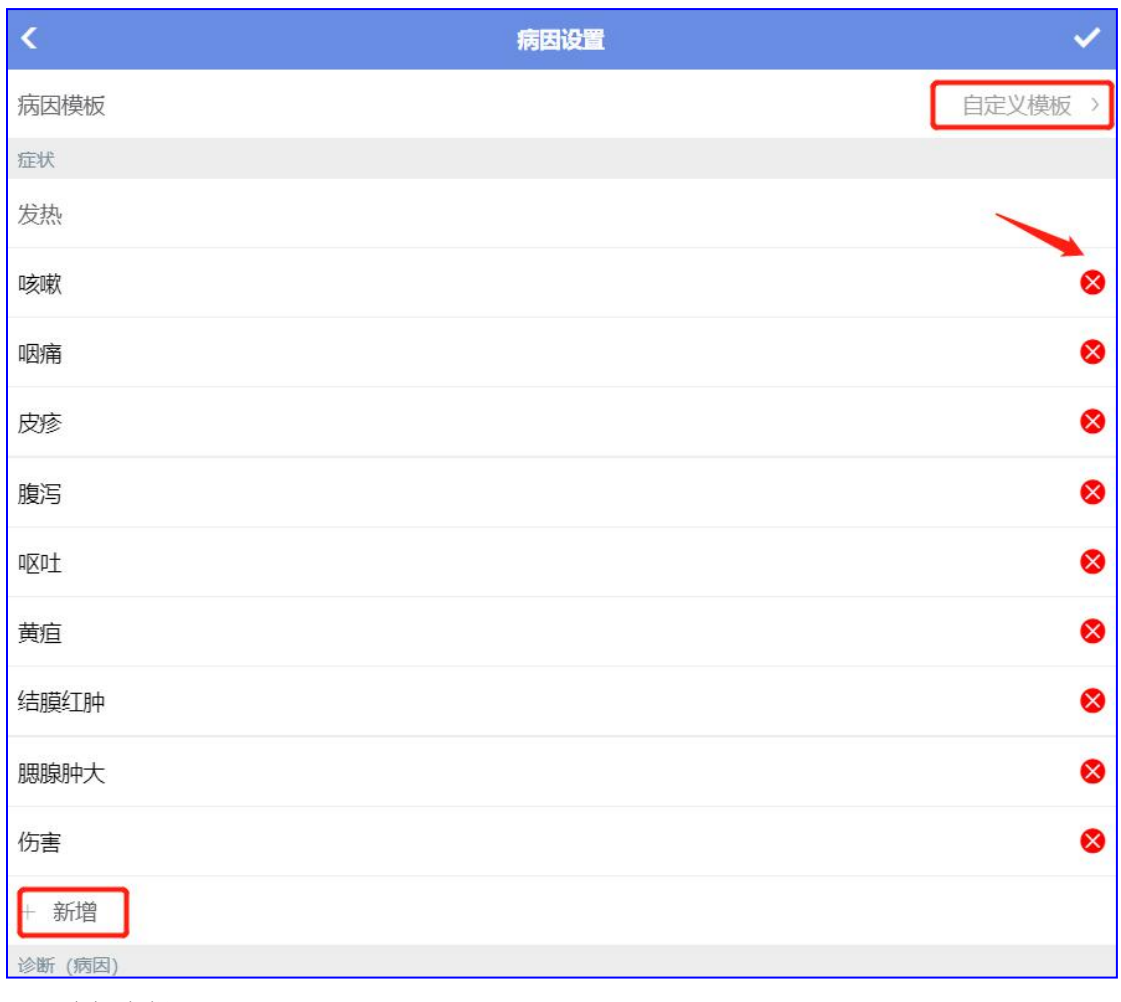

● 疾控上报

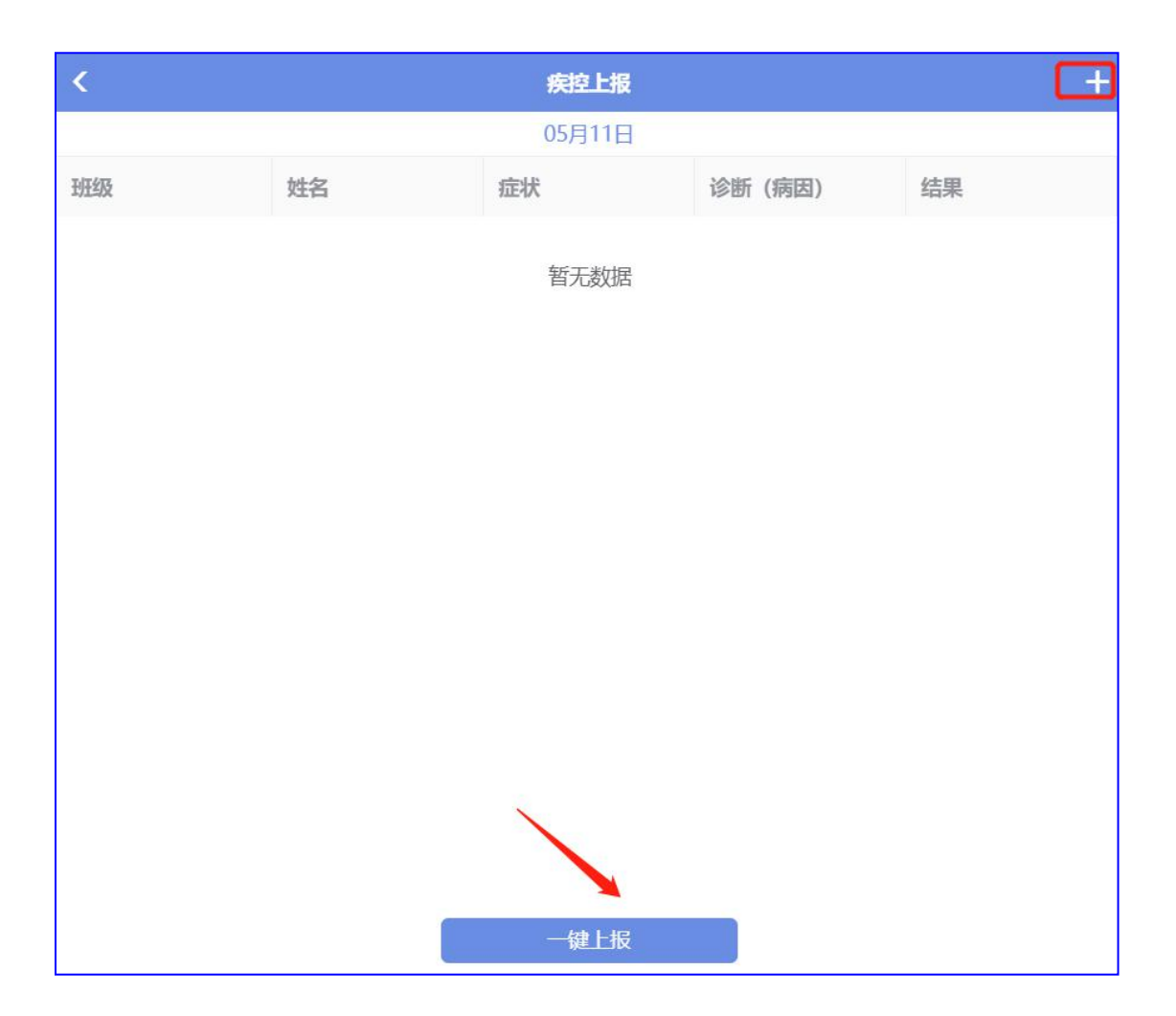

# **2.4.13** 卡

卡的绑定

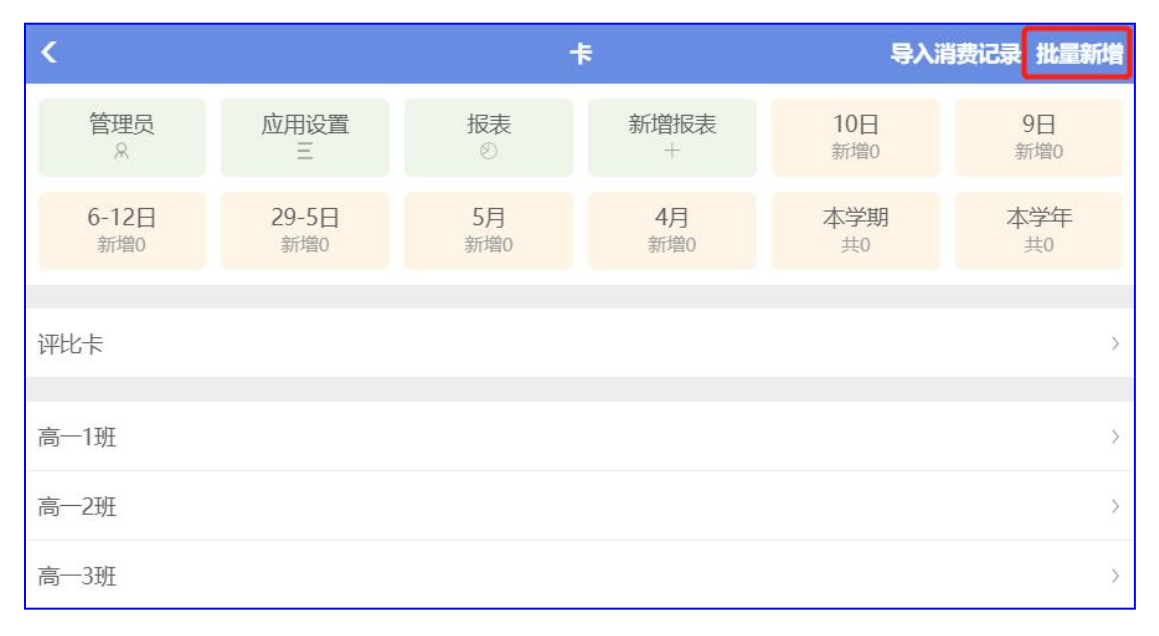

第 66 页

#### 1) 批量新增

L

选择要批量新增的班级,点击"下一步",下载模板,按照模板填写,上传

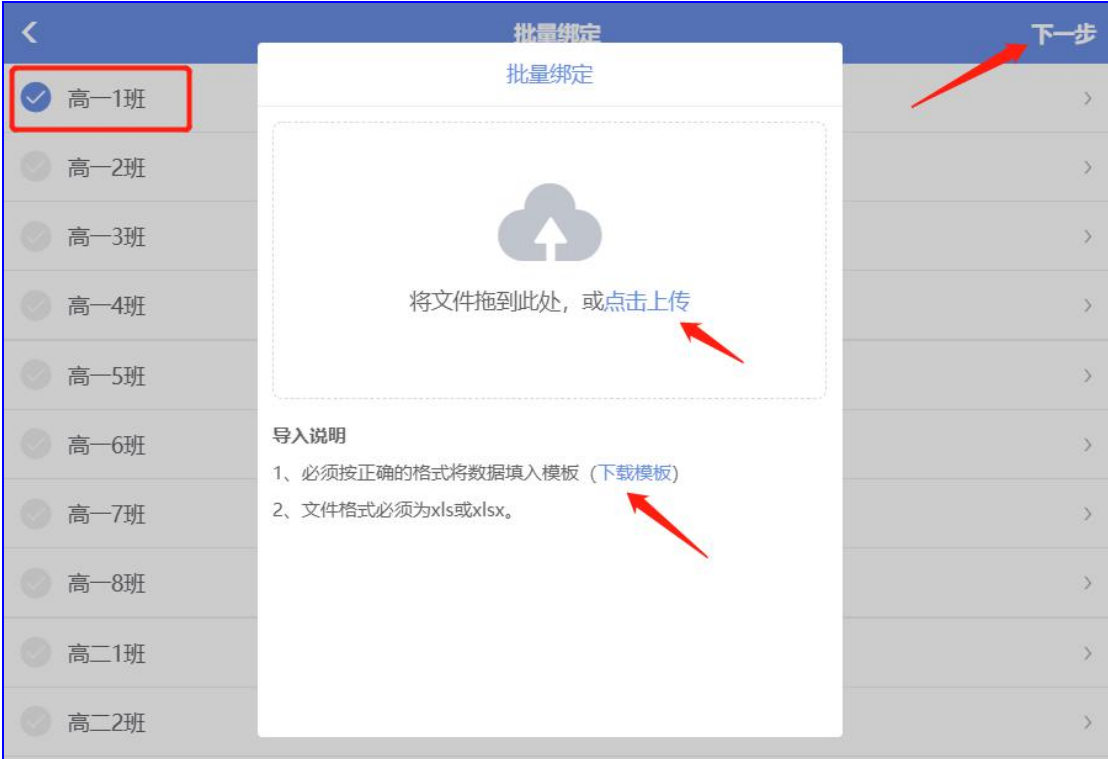

2) 单独绑卡(适用于新转校生,原学生卡丢失补卡学生)

① 选择绑卡学生所在的班级,点击进入

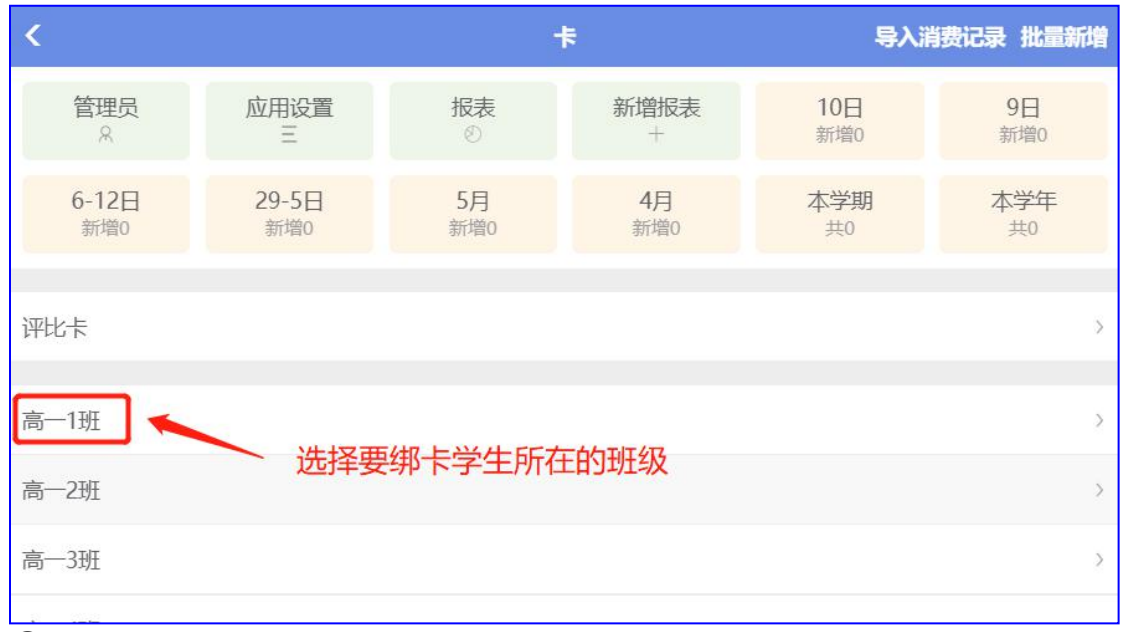

② 点击学生姓名,点击绑卡,会弹出"新增"页面,填写卡号。注:卡号为"8 位的 16 进制"或"10 位的 10 进制"的芯片卡号

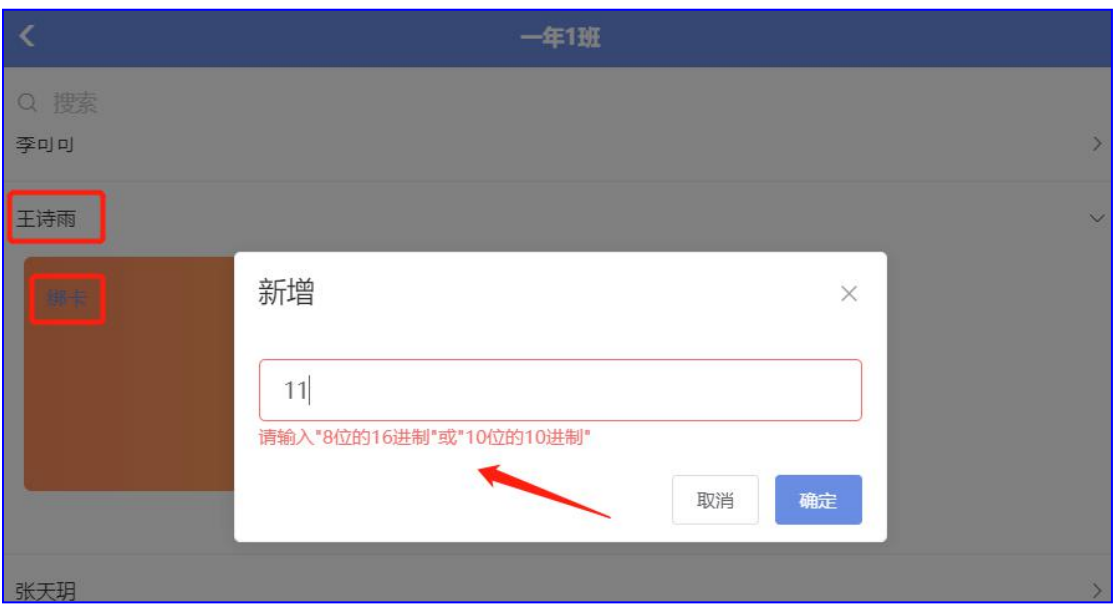

### **2.4.14** 课表

### 导入、查看学校课表

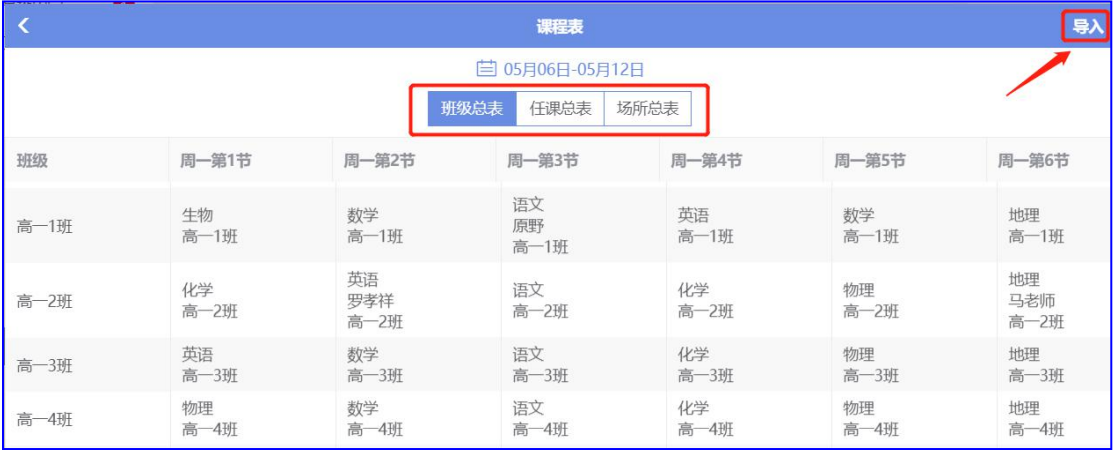

● 导入课表

选择导入"通用课表",下载课表模板,按照模板填入,上传。注:导入的内容不能有空格、 标点符号,会导致上传不成功

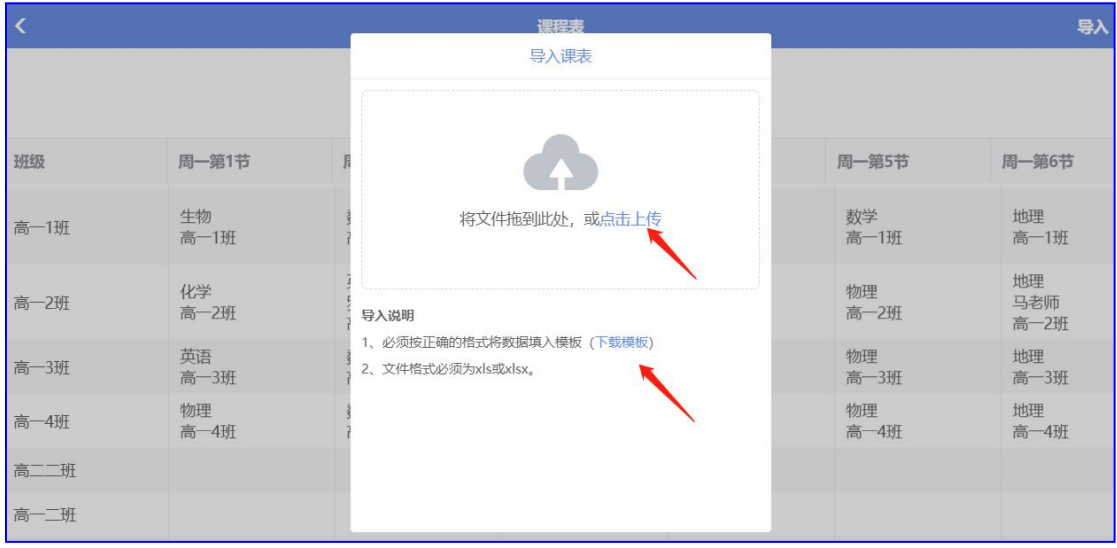

#### ● 课表查看

1) 班级总表:以班级为单位,查看各班级课表

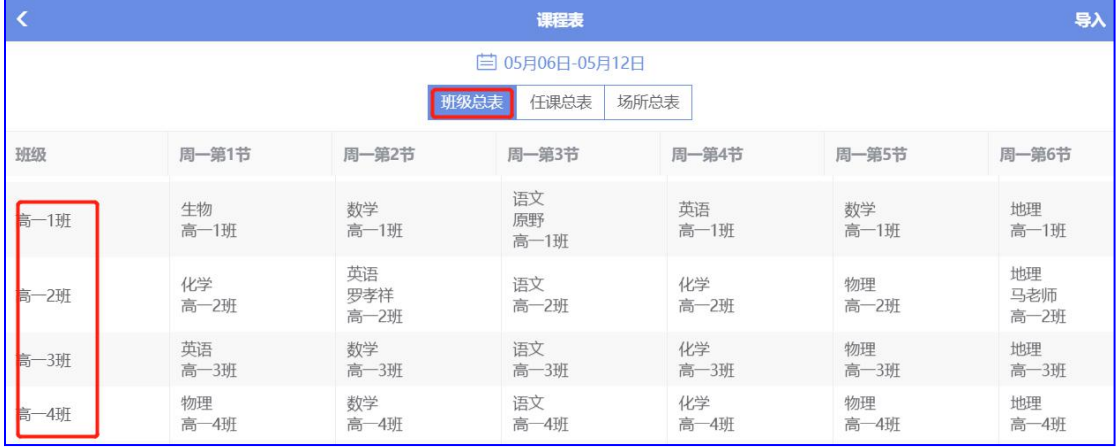

#### 2) 任课总表:以学校老师为单位,查看各老师任课表

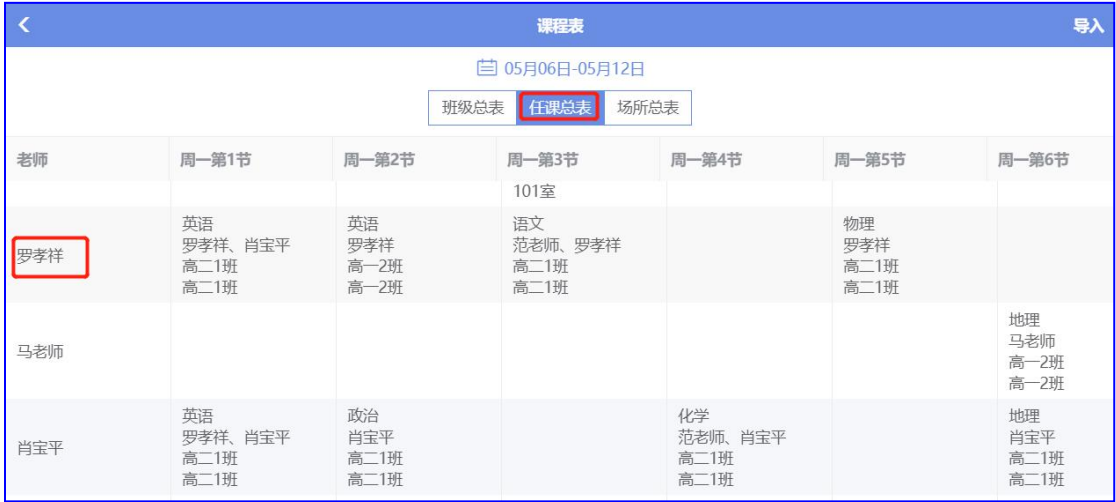

3) 场所总表:以教室为单位,查看学校所有教室安排上课课表

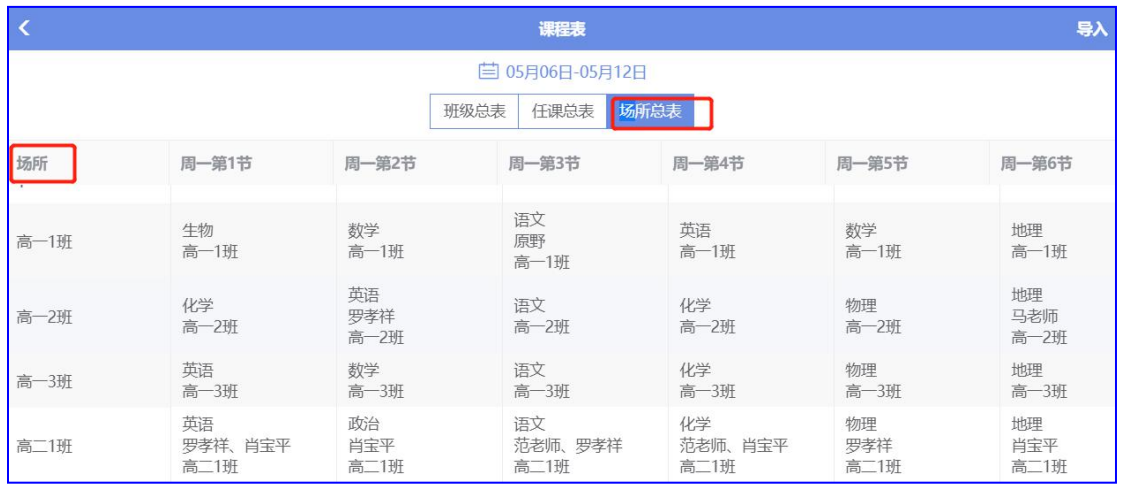

# **2.4.15** 应用中心

查看应用模块,勾选显示在主页面或勾掉隐藏该应用

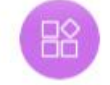

应用中心

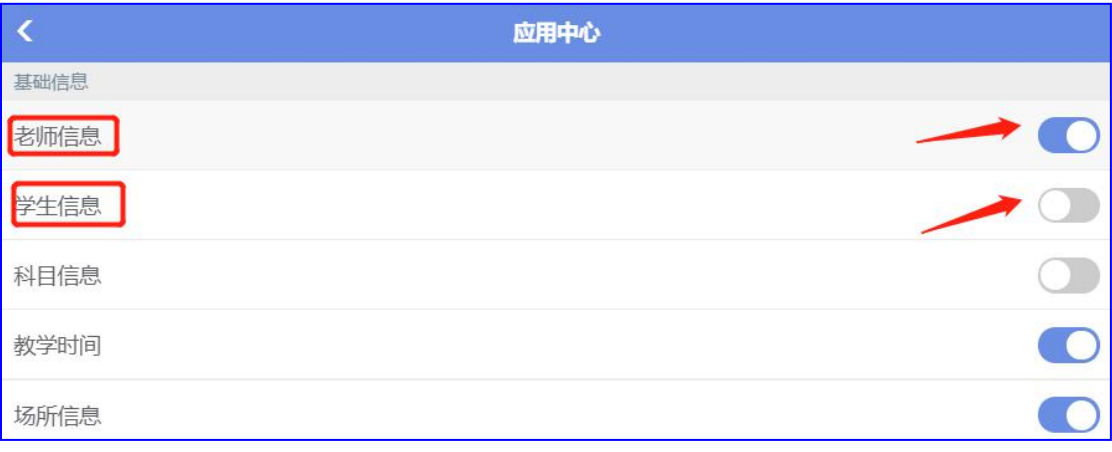

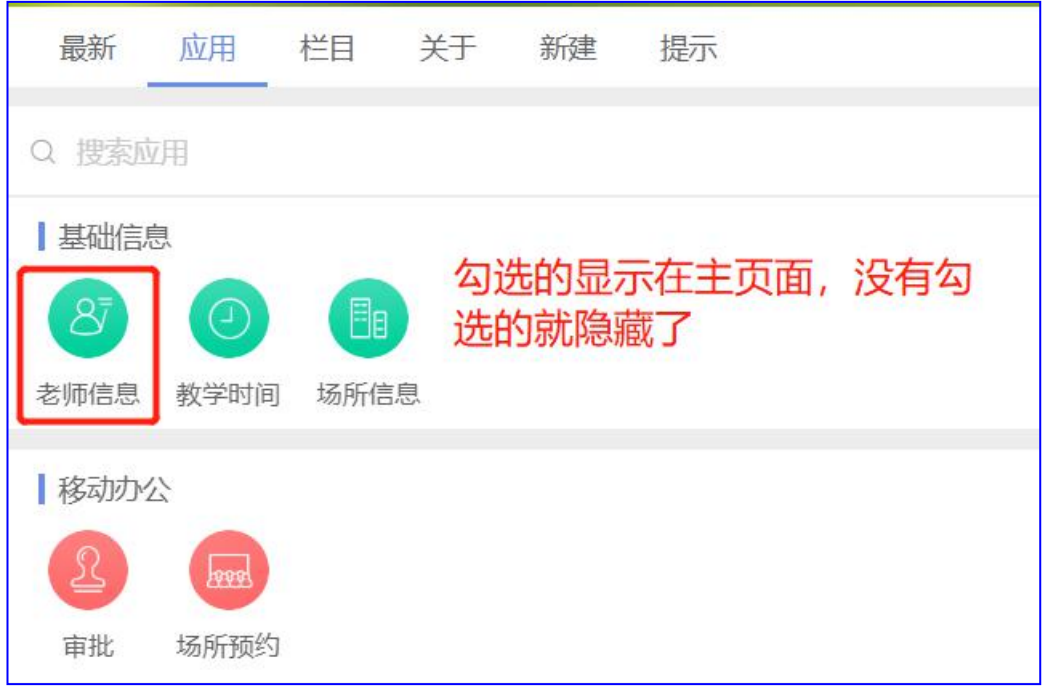

# **3** 管理员后台发送信息

后台发送的信息同步到手机微信公众号,形成老师、家长、学生之间的互动

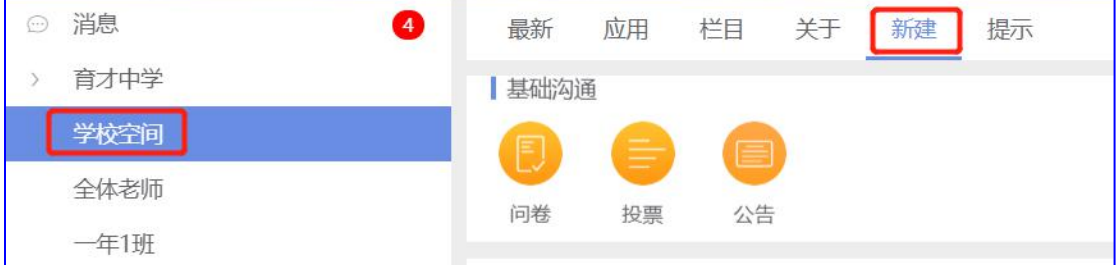

# **3.1** 问卷

为了搜集在校老师和学生对某个特定问题的态度、观点等信息而设计的一系列问题

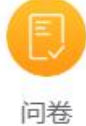

下面以一份简单问卷为例:

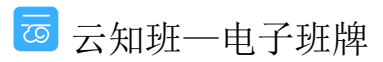

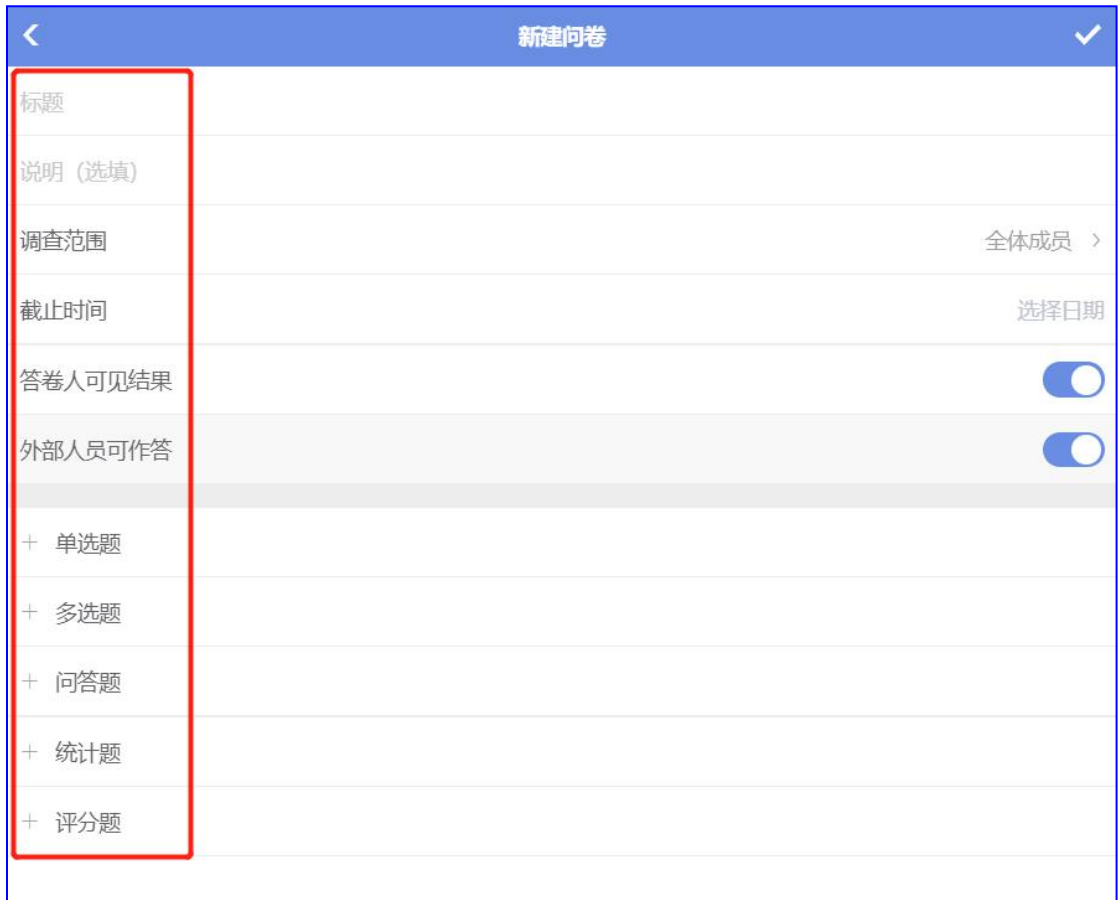

1) 填写问卷的"标题",如"食堂饭菜是否可口?"

2) 调查范围: 可以全校范围, 也可以指定老师或班级学生, 点击"√"确定

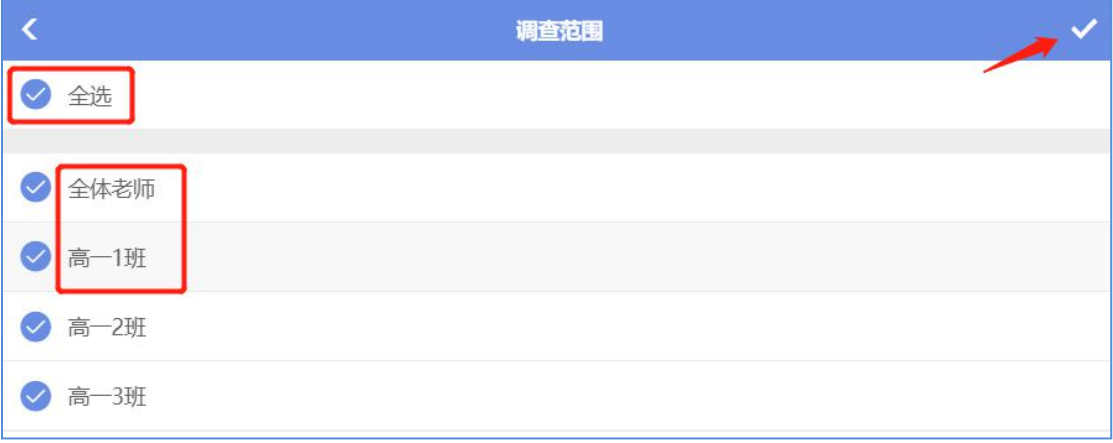

3) 截止时间: 问卷截止到指定时间停止作答

4) 对答卷人是否可见结果的权限进行勾选

5) 对外部人员是否可以作答的权限进行勾选

6) 问卷的模式:单选、多选、问答、统计、评分,根据问卷内容选择不同的模式,这里 我们新建的"问卷"是一道单选题,选择第一个"单选题"

7) 按照要求填写问卷内容,点击"√"保存

西云知班一电子班牌
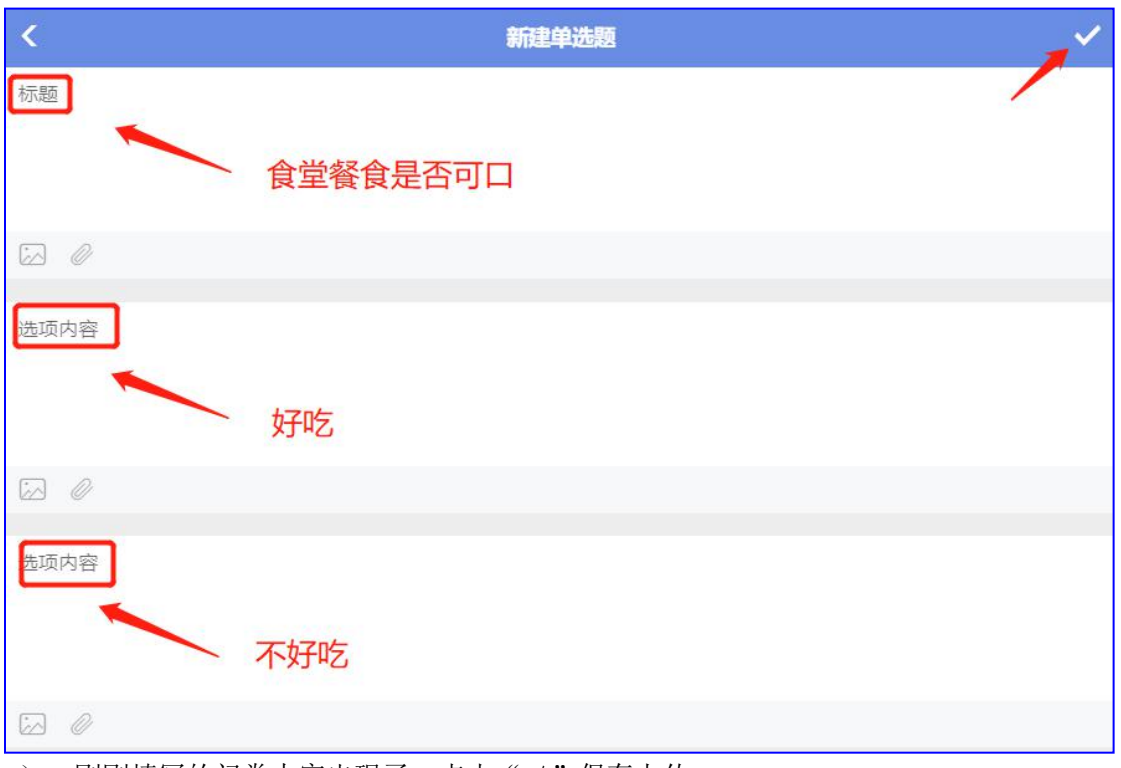

8) 刚刚填写的问卷内容出现了, 点击"√"保存上传

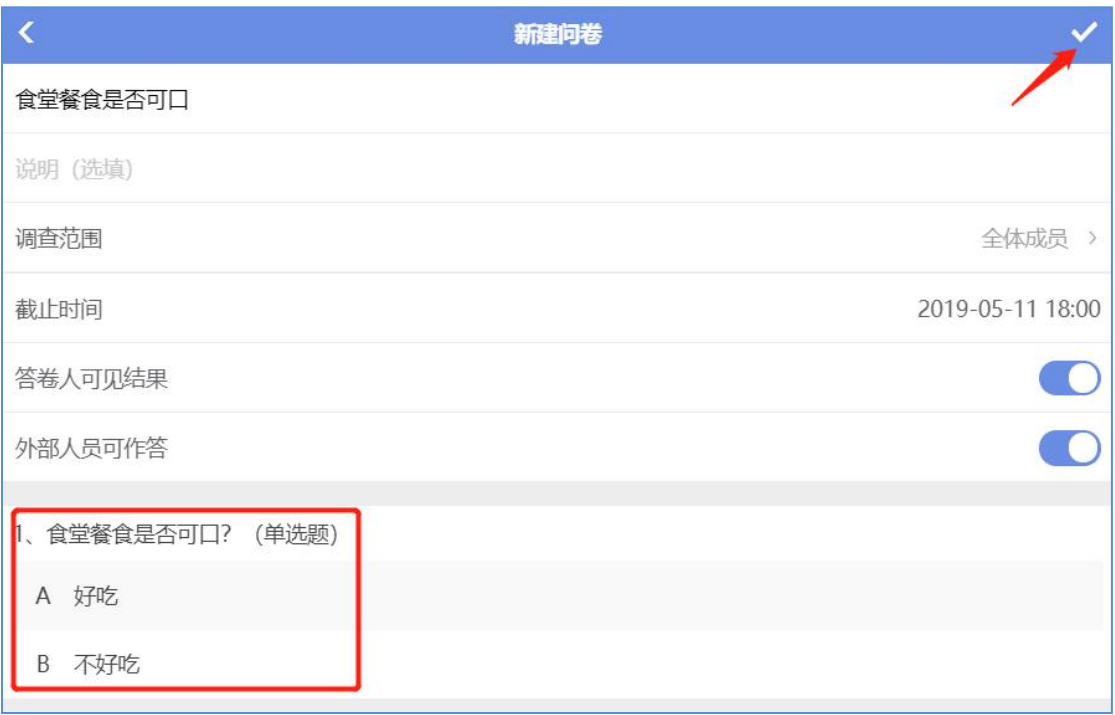

<sup>9)</sup> 上传成功后, 在"最新"中会出现新建的"问卷", 可以开始作答

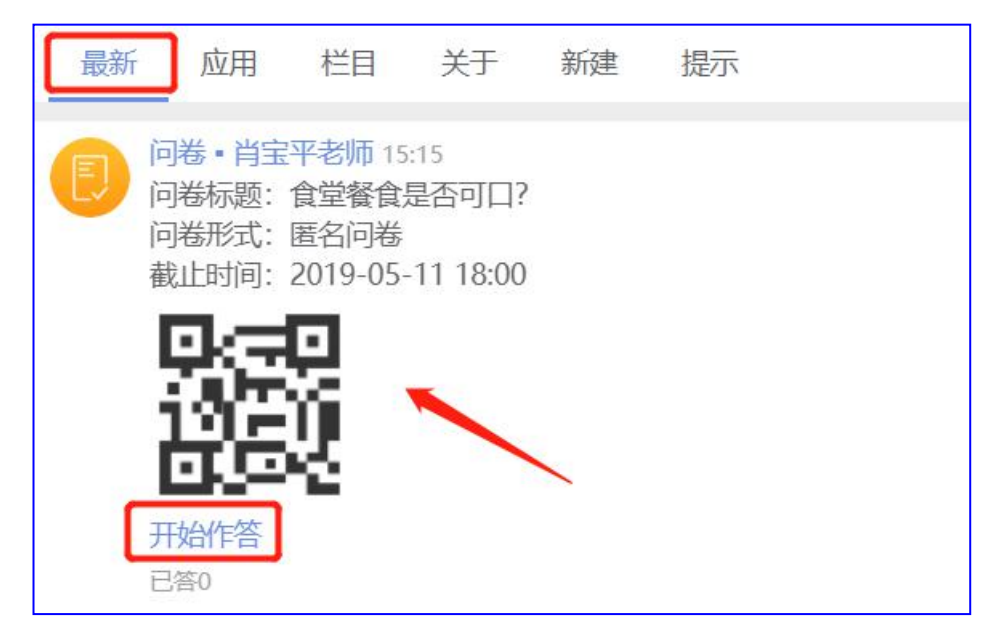

10) 选择问卷内容作答,点击"√",作答结果上传

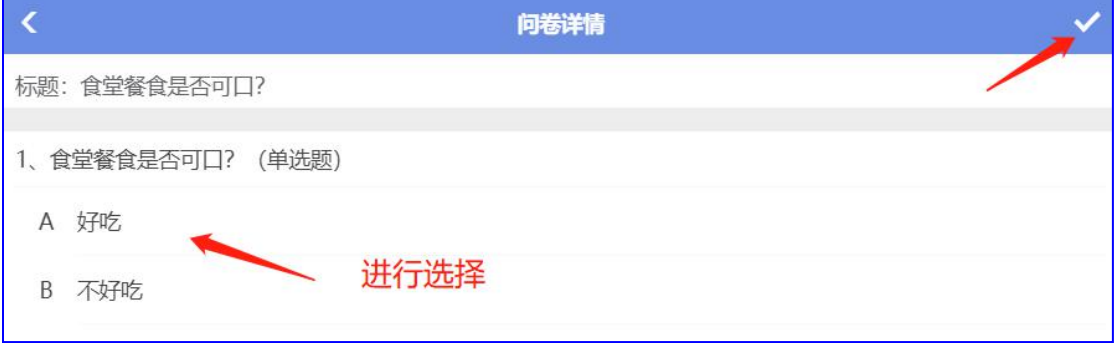

11) 作答后可以看到出现"己答 1", 点击可以查看到作答人员

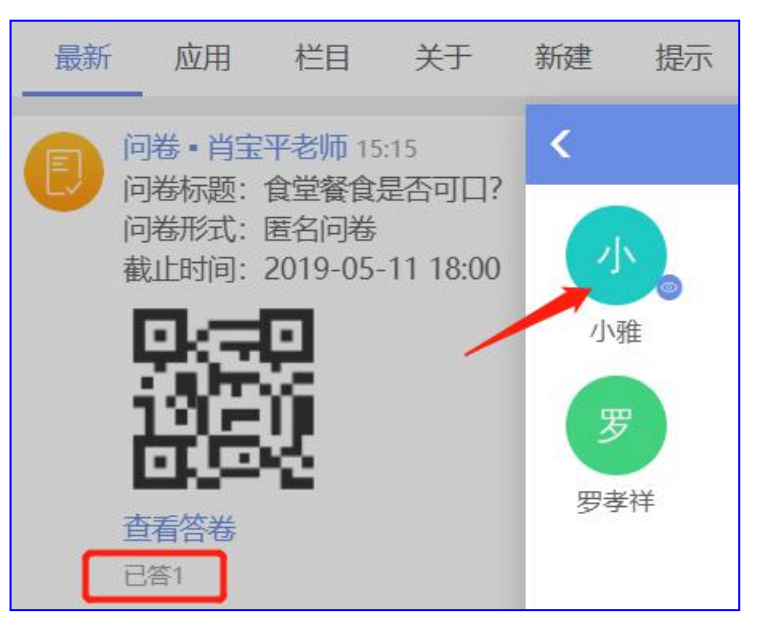

12) "查看答卷": 可以看到选项的人数,系统会做出相应的数据比例分析,点击"饼状 图"可以直观看到占比,点击"导出"可以导出问卷表格

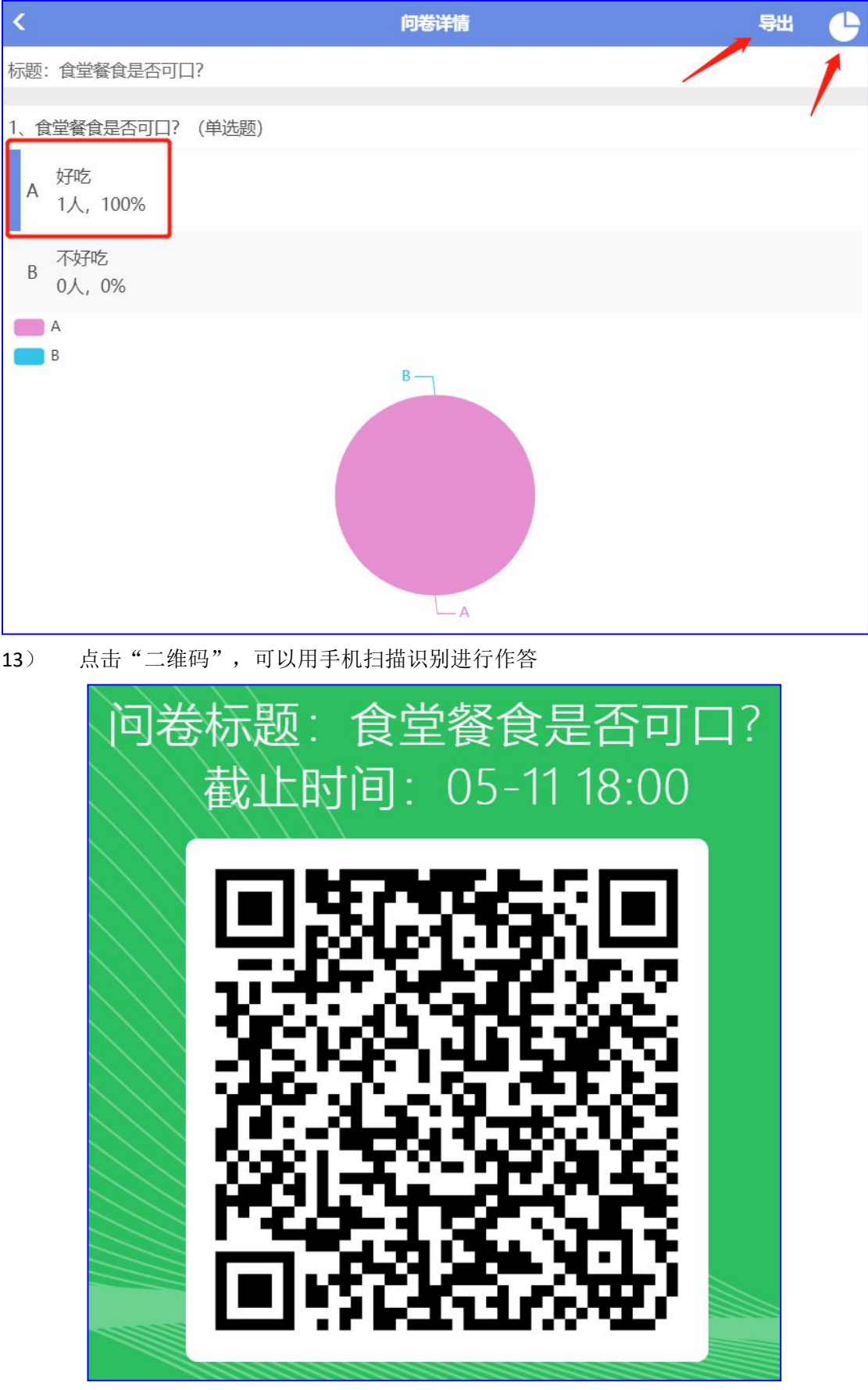

第 75 页

## **3.2** 投票

选举或表决的一种形式

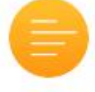

投票 下面以一份简单投票为例:

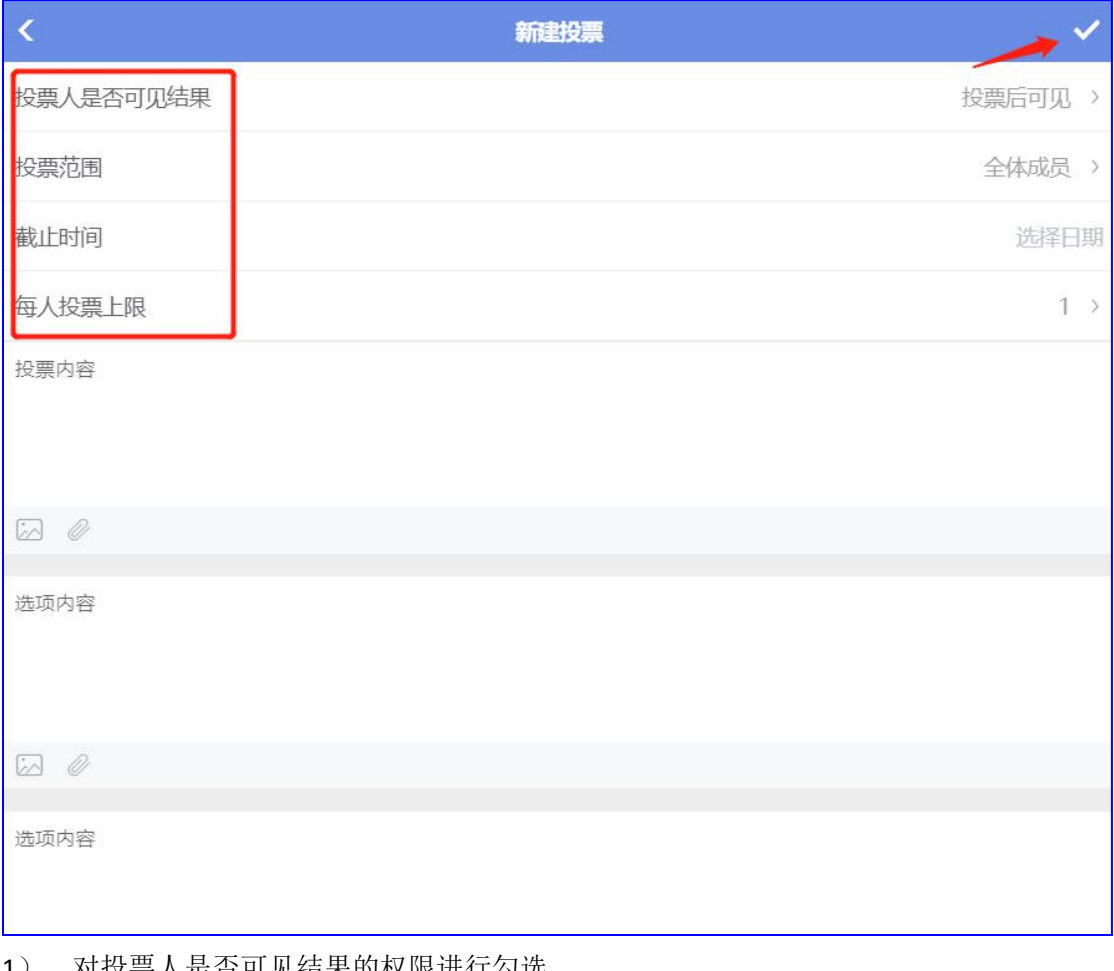

- 1) 对投票人是否可见结果的权限进行勾选
- 2) 投票范围:同"问卷",可以全选或单独选择
- 3) 截止日期:设定截止投票的指定日期时间
- 4) 投票上限: 1-10,最少 1票,最多 10票,根据实际情况设定
- 5) 投票内容:投票的标题,如:学校优秀教师
- 6) 选项内容:有多名候选人时可以新增"选项"
- 7) 上传成功后, 在"最新"中出现投票内容, 点击"参与投票", 选择点击"√"保存 上传

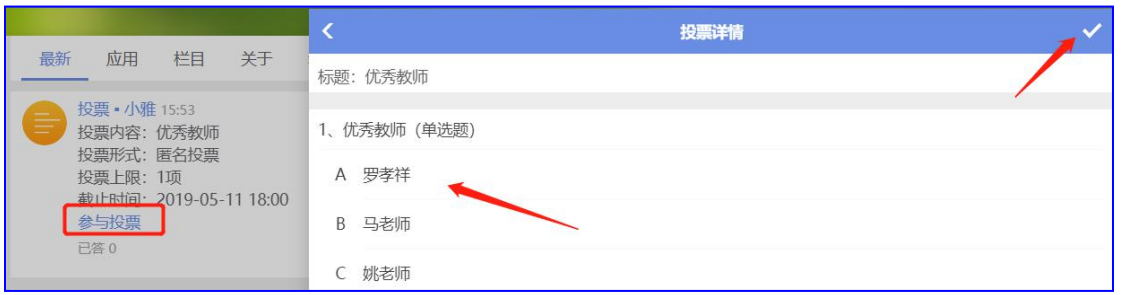

# **3.3** 公告

学校通知,新建"公告"后在班牌设备的"通知"功能栏中显示

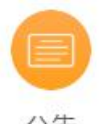

公告

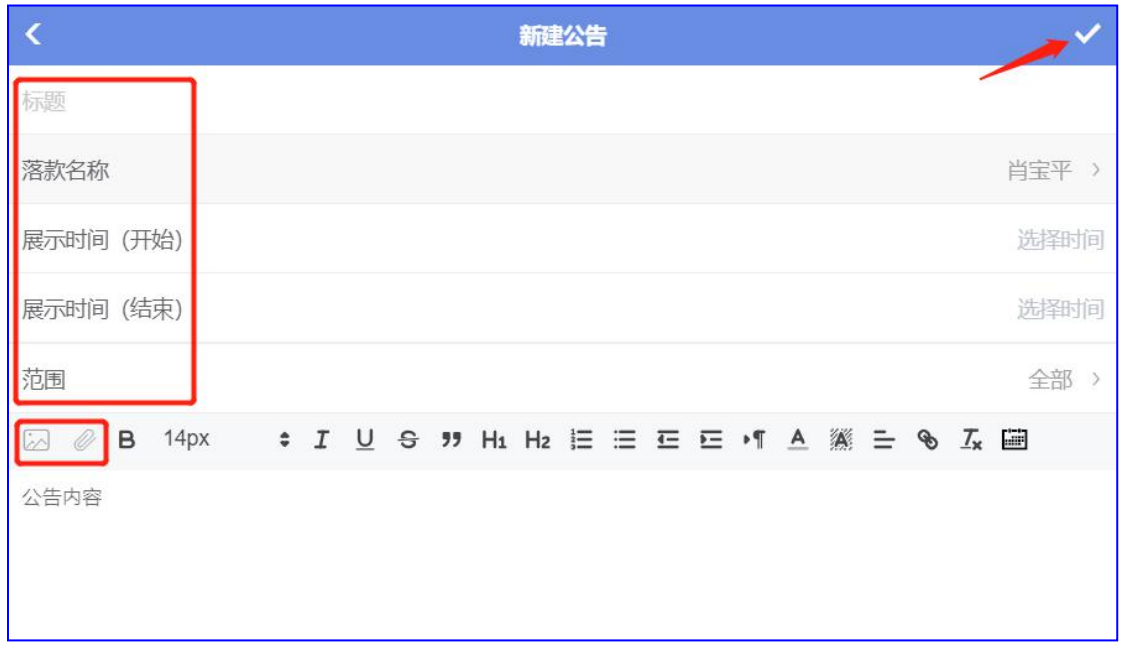

- 1) 标题:填写"通知"标题
- 2) 落款名称:可以是个人名称/学校/全体老师为单位

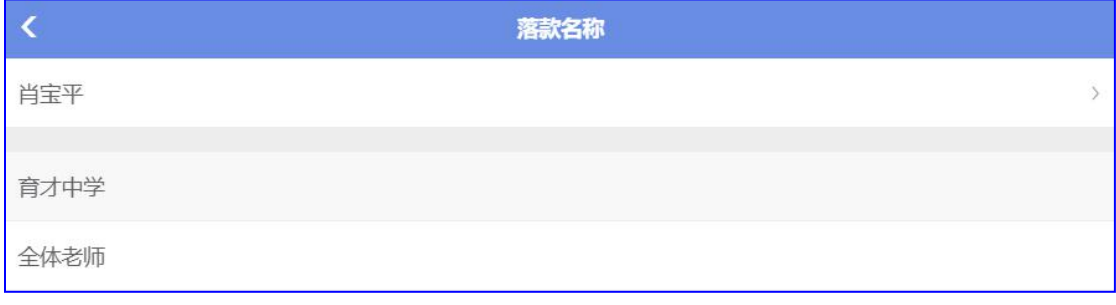

- 3) 展示时间(开始): 选择这条"学校通知"在班牌设备上显示的时间
- 4) 展示时间(结束):选择这条"学校通知"在班牌设备上结束显示的时间

西云知班一电子班牌

5) 范围: 可以选择将这条"学校通知"推送至"全校"班级的班牌设备上显示或指定"班 级"上显示

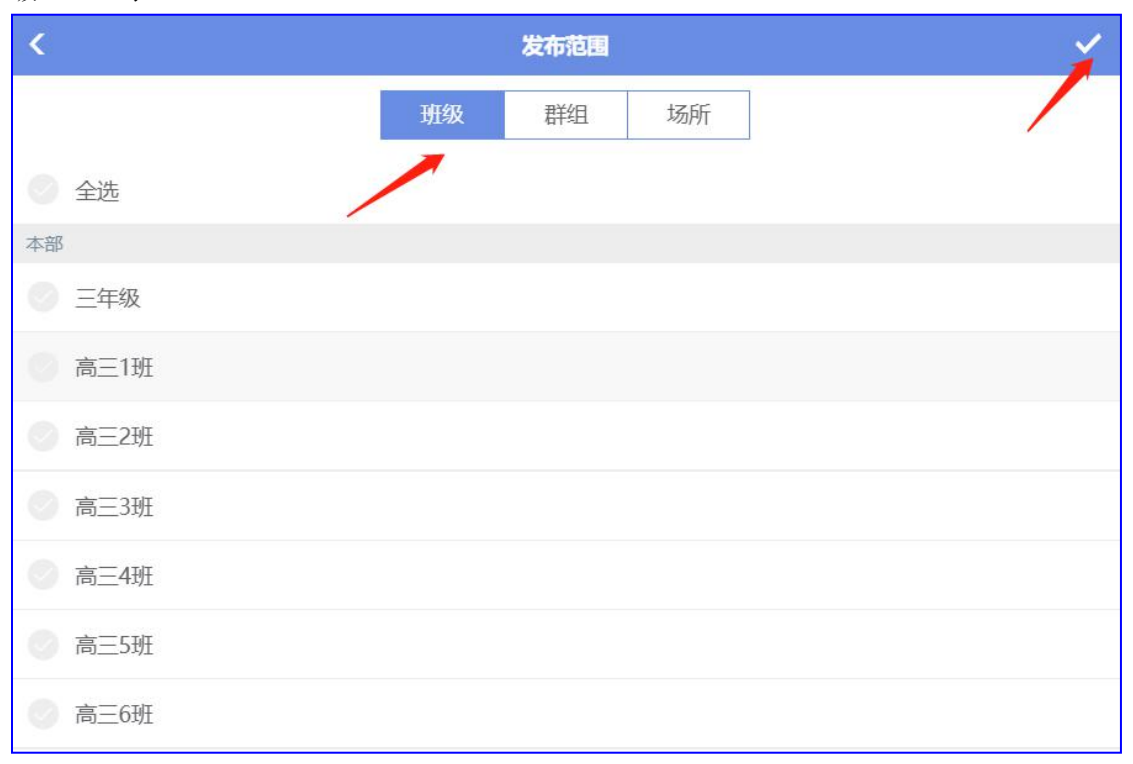

6) 公告内容:填写"学校通知"要发布的内容,可以是图片、文字、附件(文档),点 击"√"保存上传,电脑、手机、班牌三端同步显示。附件中的文档只能在电脑端和手机端 查看,班牌设备端不显示

## **3.4** 场所预约

老师预约场所举行会议或临时教学使用

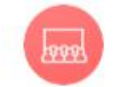

场所预约

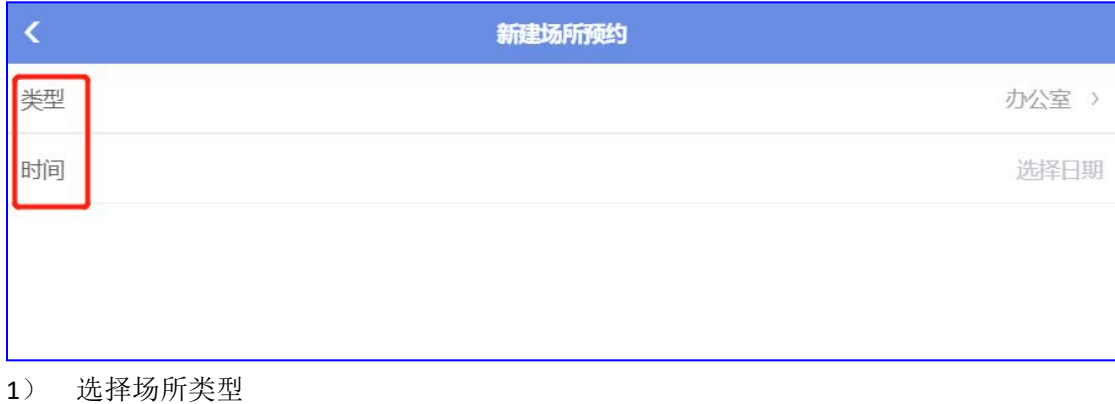

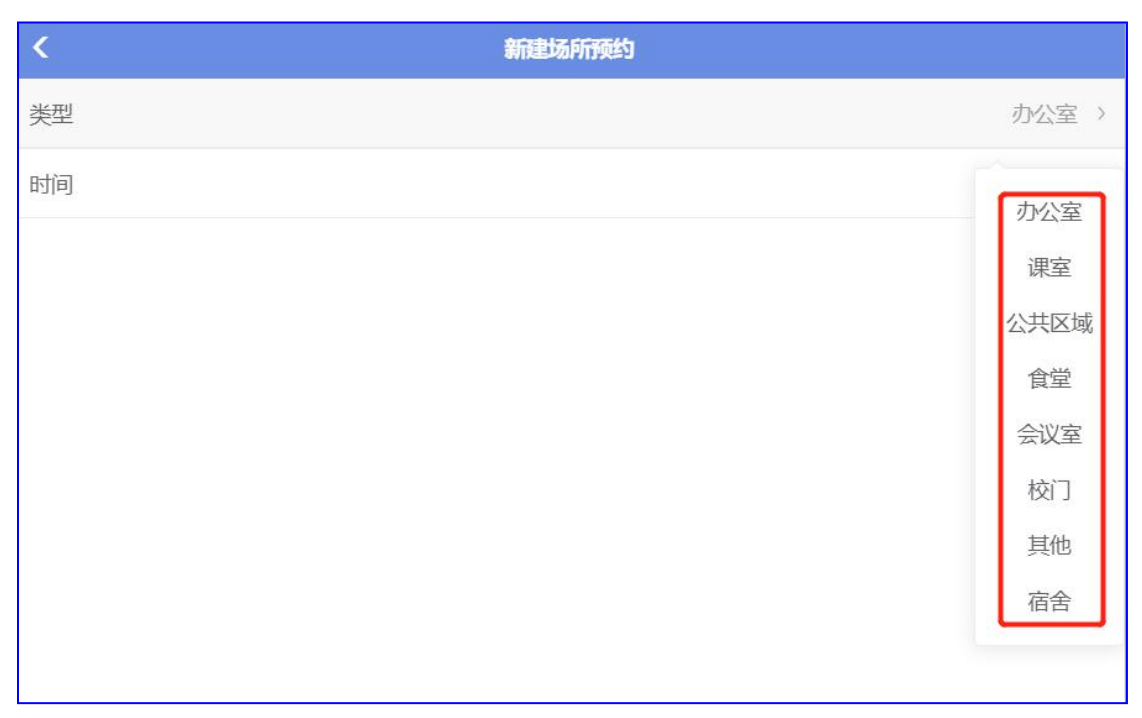

### 2) 选择预约时间:选择日期后会弹出预约具体时间段和"可用场所"

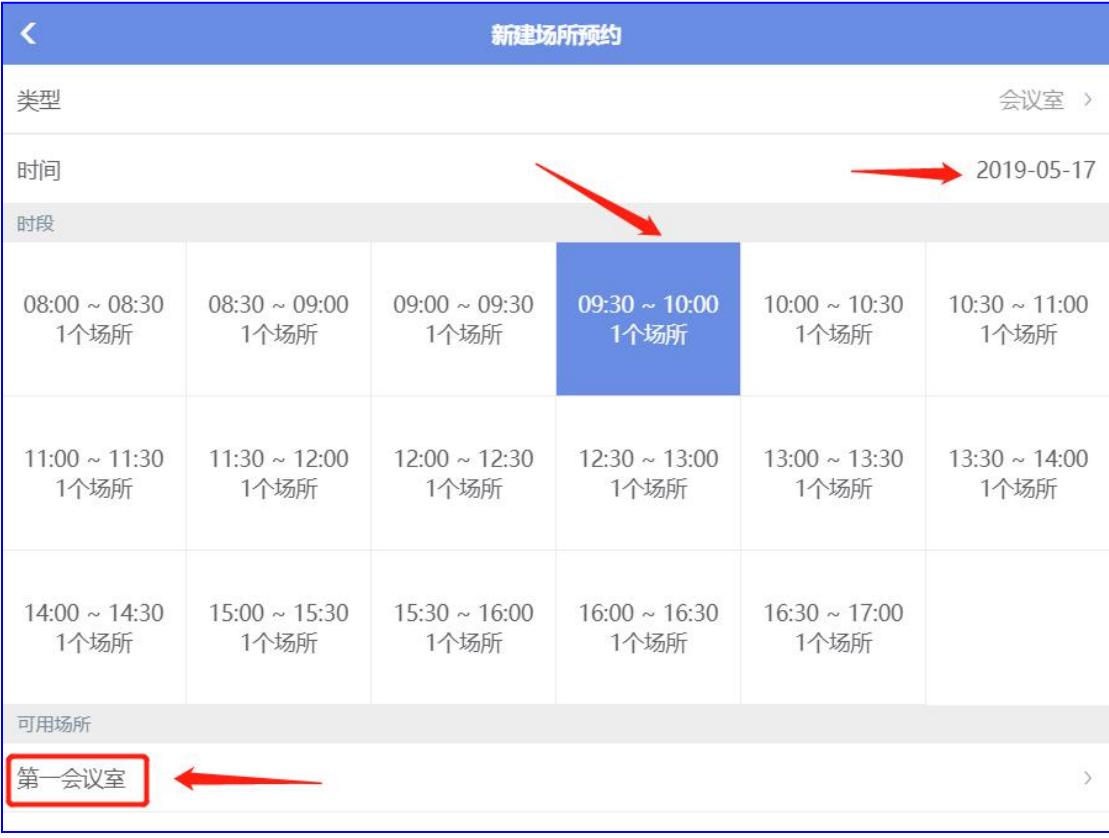

3) 选择"可用场所"后,在弹出页面中填写"用途说明"

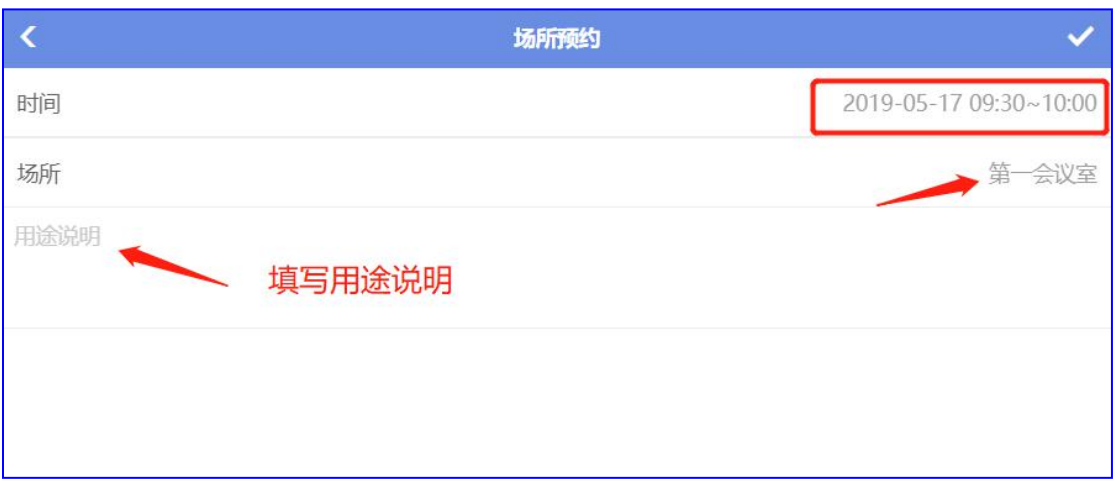

4) 点击"√"保存上传,在主页面"最新"中可以查看

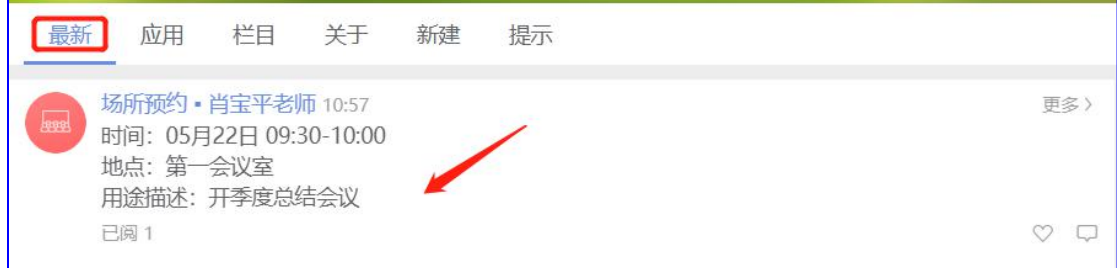

# **3.5** 布告栏

发布"失物招领"、"寻物启事"等告示

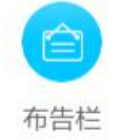

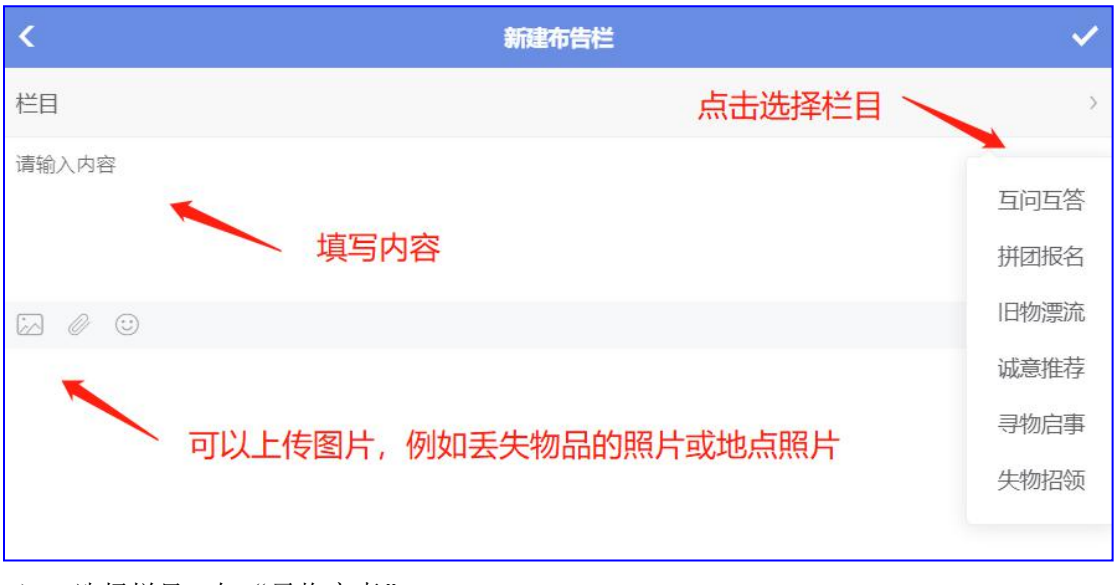

1) 选择栏目,如"寻物启事"

西云知班一电子班牌

第 80 页

- 2) 填写内容,如"本人在学校操场丢失一张学生卡,请拾到者与我联系,一年1班白露"
- 3) 可以上传物品图片
- 4) 点击"√"保存上传, "最新"里可以查看, 班牌设备端可以同步查看

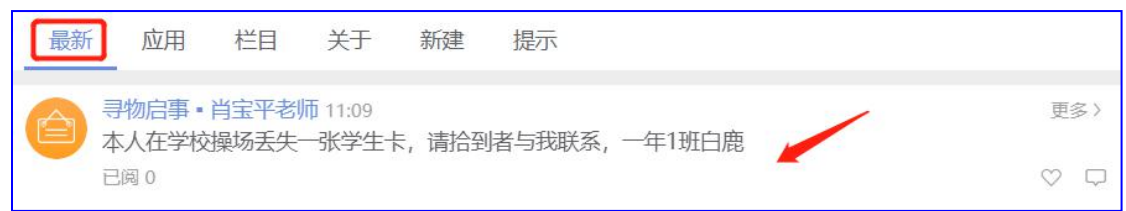

### **3.6** 屏发布

学校空间下的"屏发布"在班牌设备中的"学校动态"显示

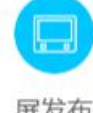

屏发布  $\overline{\mathbf{C}}$ 新建  $\checkmark$ 类型 图文消息 > 发布范围 全部 > 展示开始 不限 展示结束 不限 请输入内容  $\boxed{\sim}$ 殲 1) 类型:选择要发布的模式,图文消息、纯文字、视频、走马灯提示

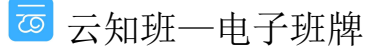

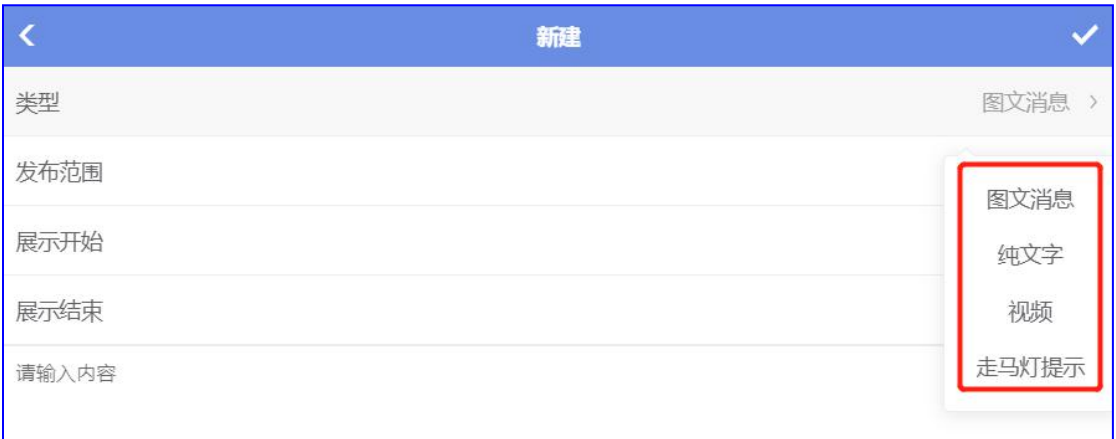

- 1 图文消息:发布图片和文字
- 2 纯文字:发布纯文字信息
- 3 视频:发布视频
- 4 走马灯提示:发布后在班牌上指定位置滚动播放
- 2) 发布范围:选择信息发布到指定班级或场所的班牌设备上

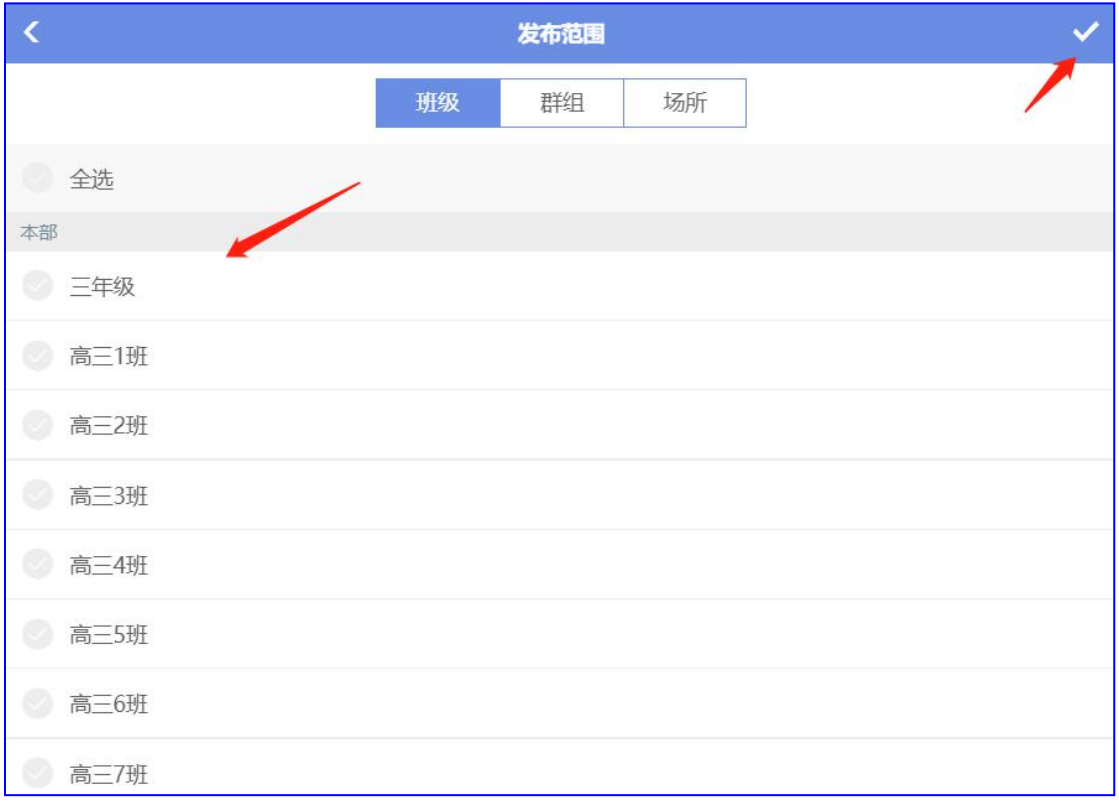

3) 展示开始/结束时间设置:点击选择日期、时间

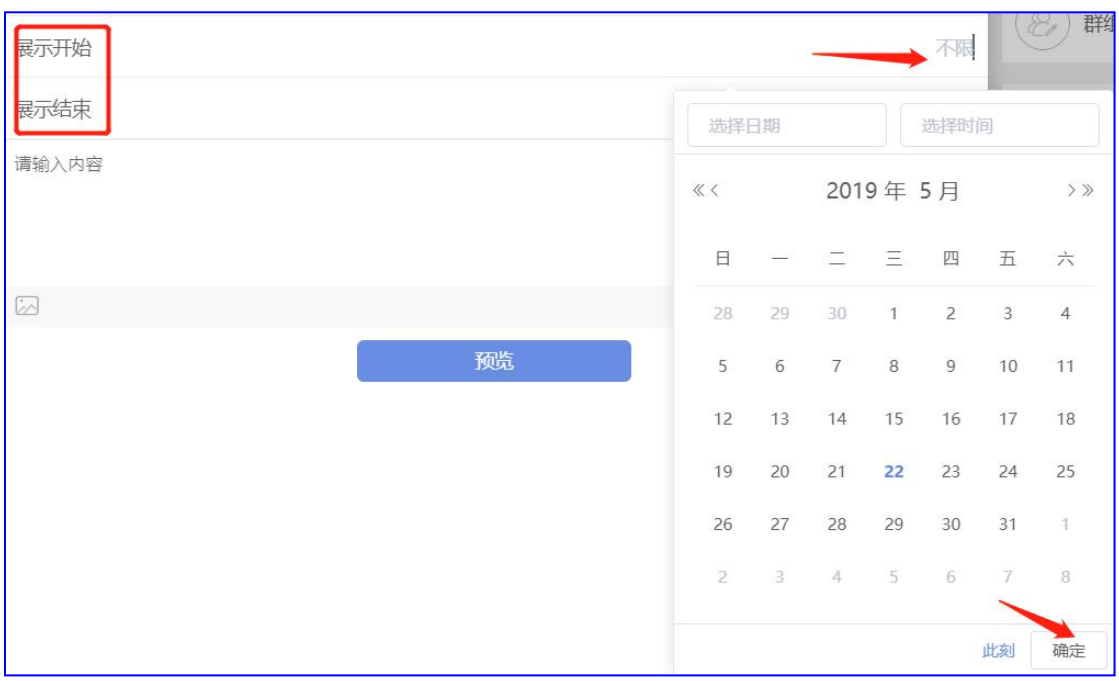

4) 输入内容:输入发布的信息内容,点击模板选择显示效果

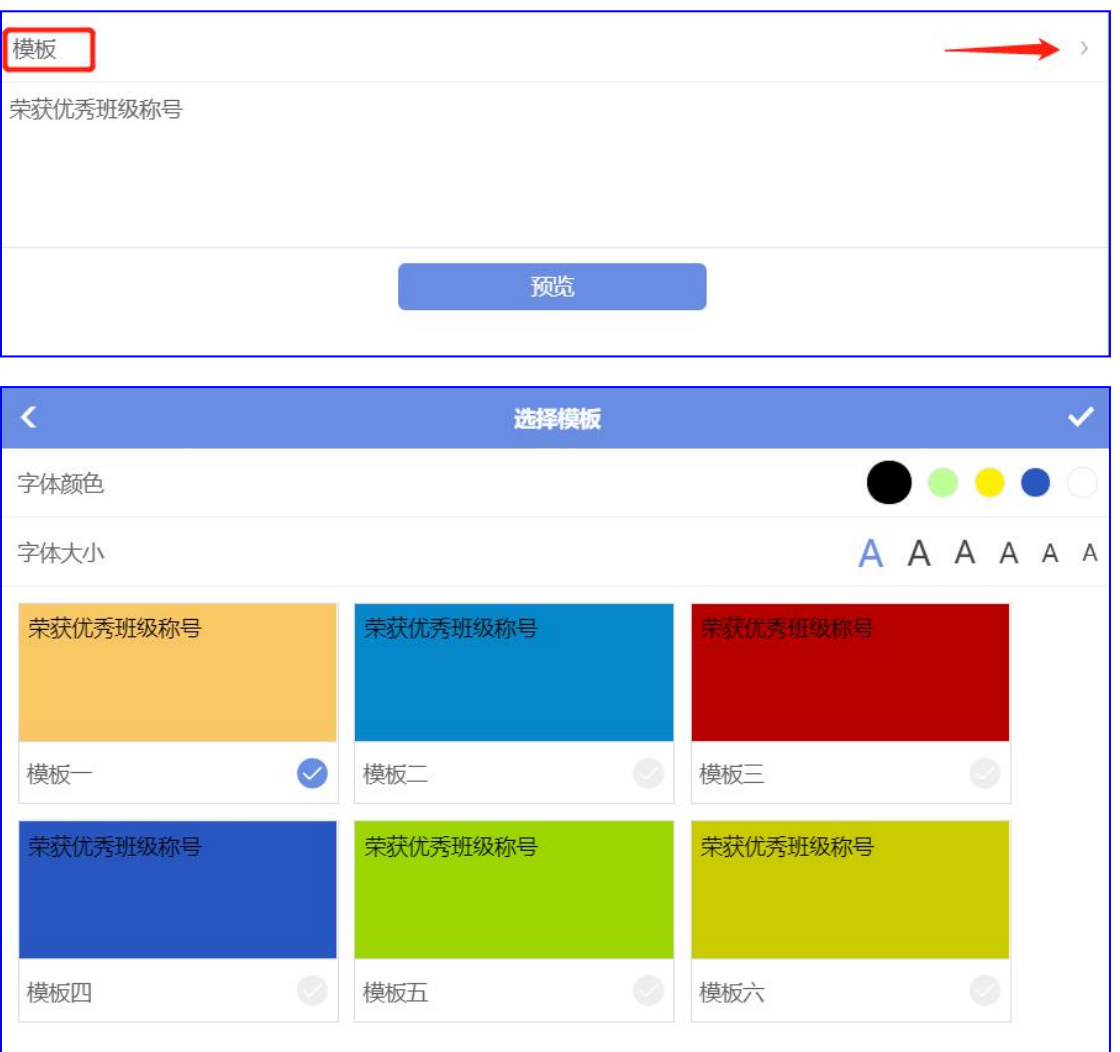

5) 上传图片:点击上传图片

园云知班一电子班牌

第 83 页

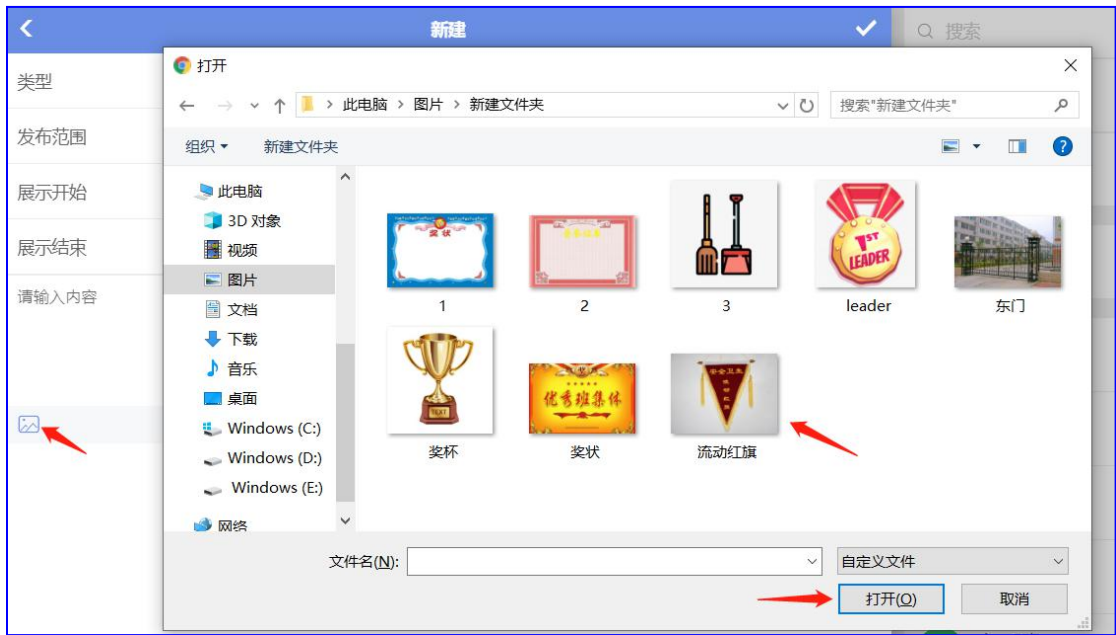

6) 预览:点击预览,可以看到上传信息的效果图,点击"√"保存上传

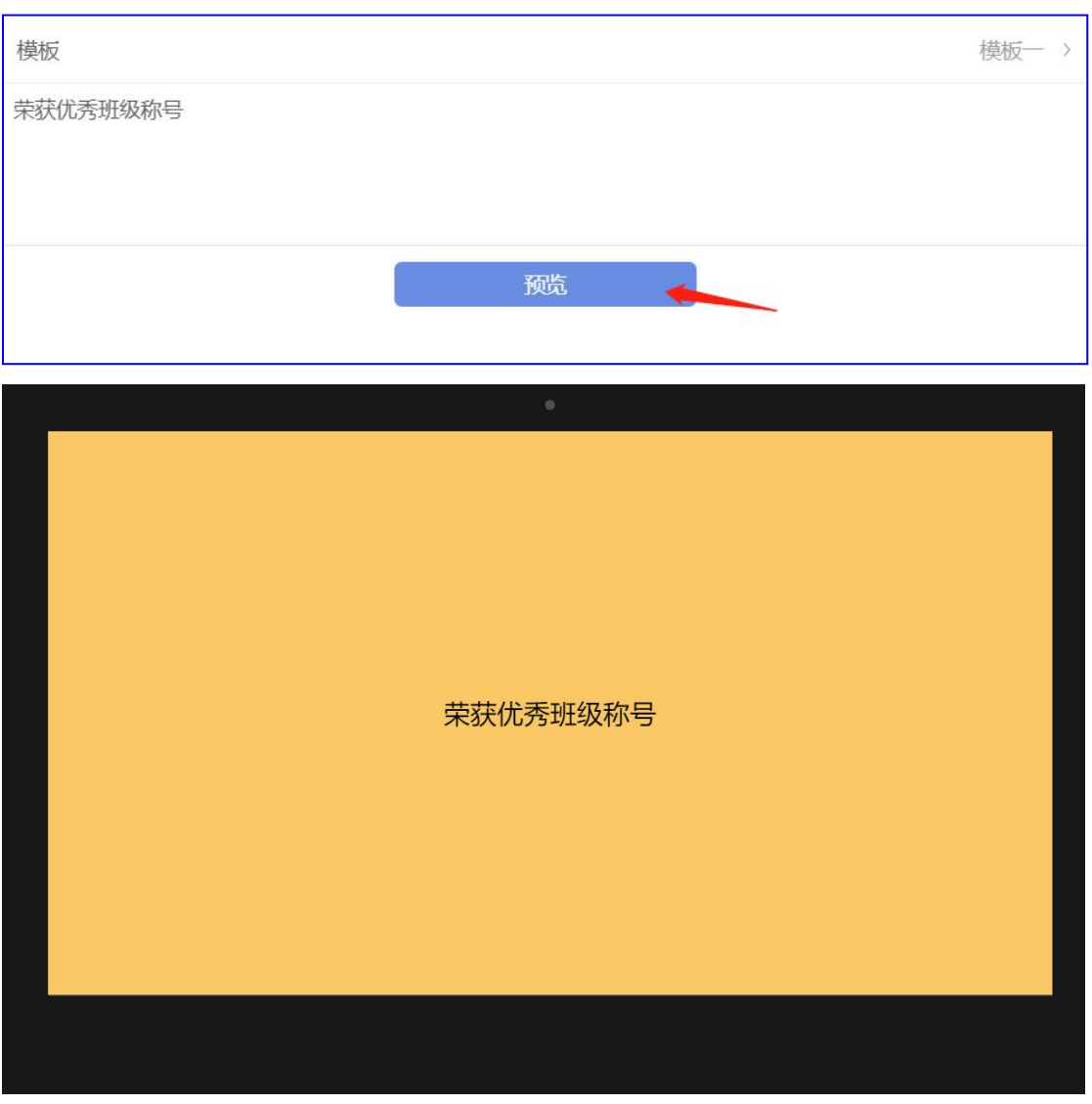

## **3.7** 教师风采

发布学校老师的风采形象和优秀介绍

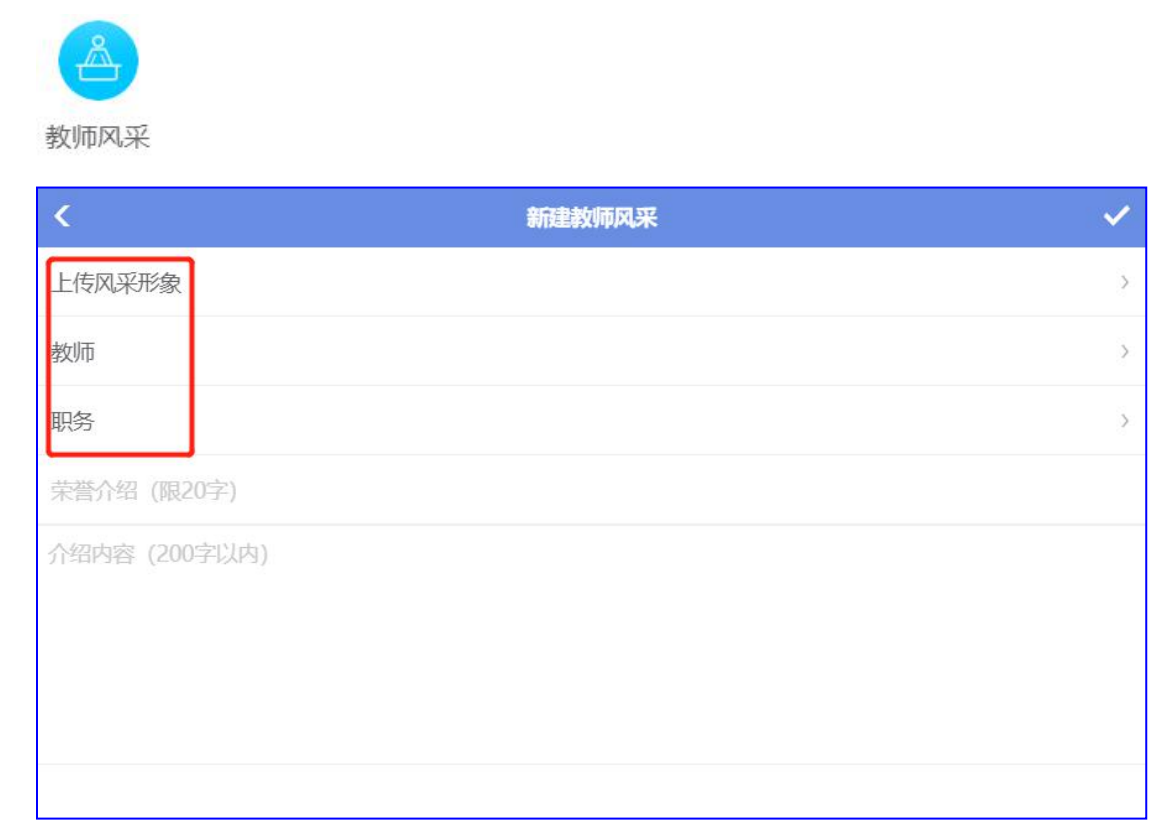

### 1) 上传风采形象:点击上传老师的照片

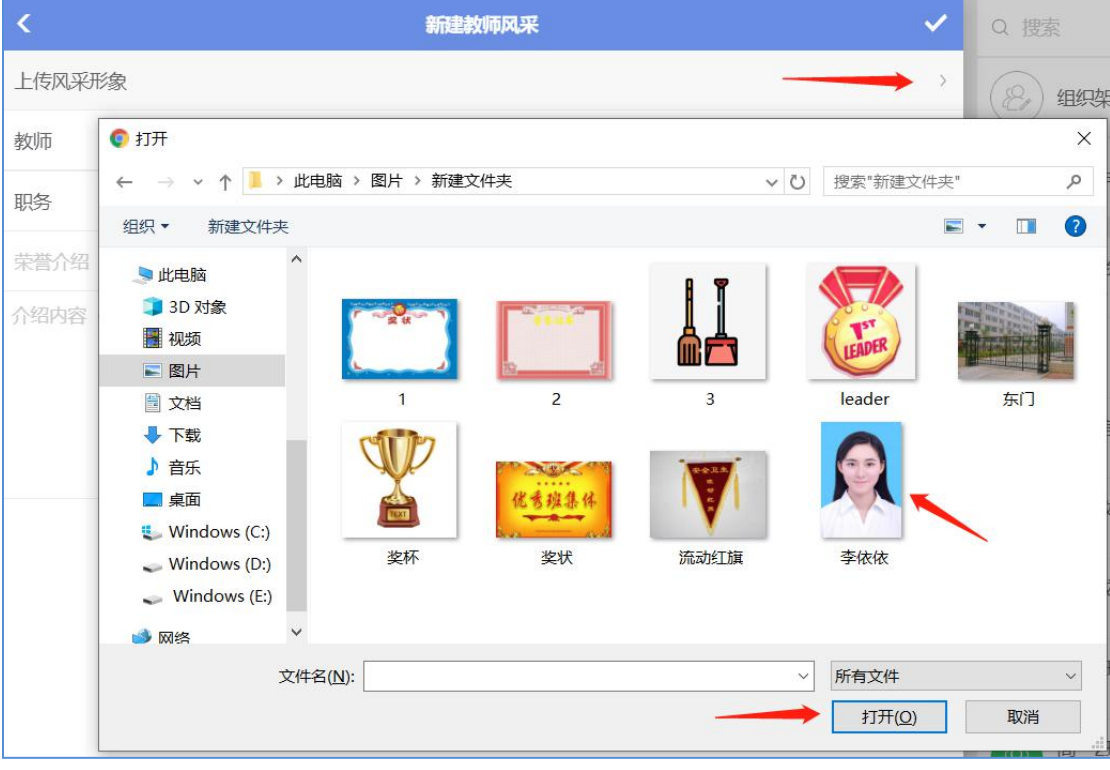

#### 2) 教师:选择老师姓名

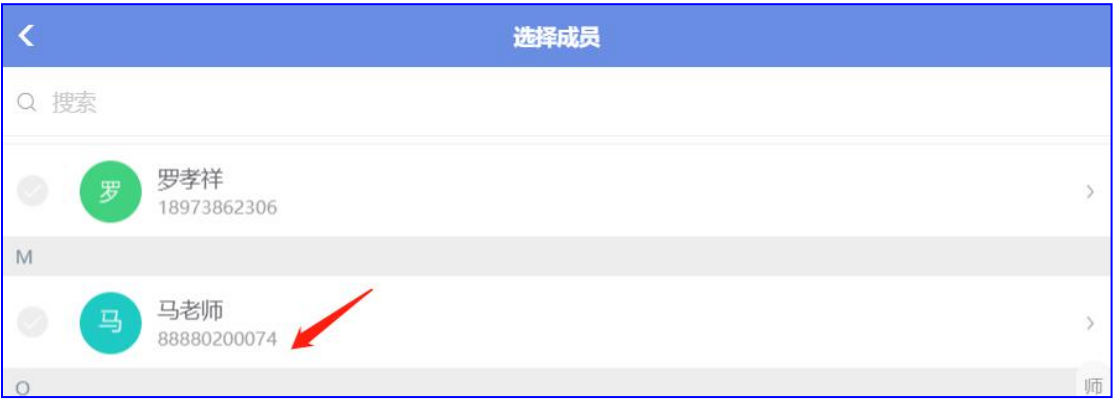

#### 3) 职务:选择老师的职务

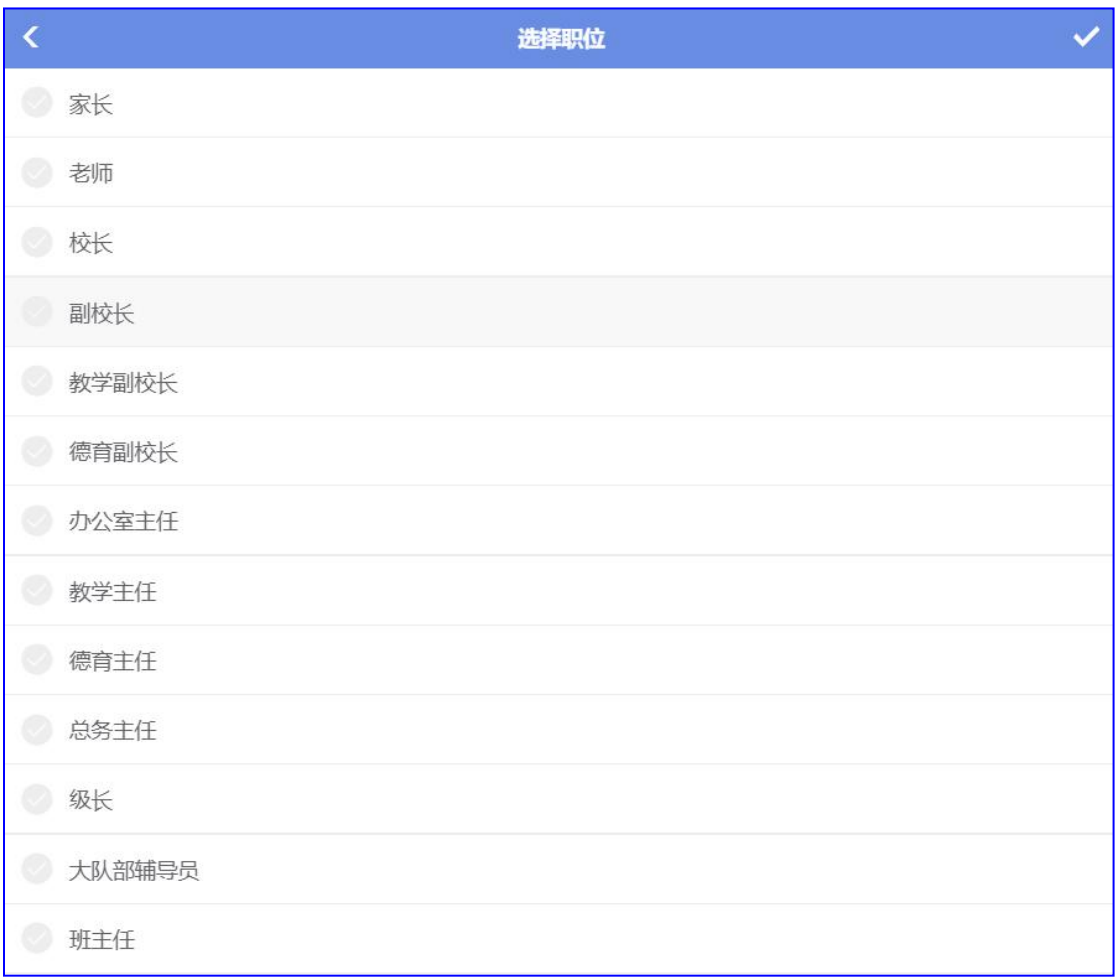

4) 填写荣誉介绍,点击"√"保存上传

## **3.8** 倒计时

倒计时:显示重大事件发生的计时显示

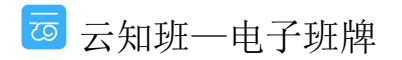

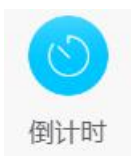

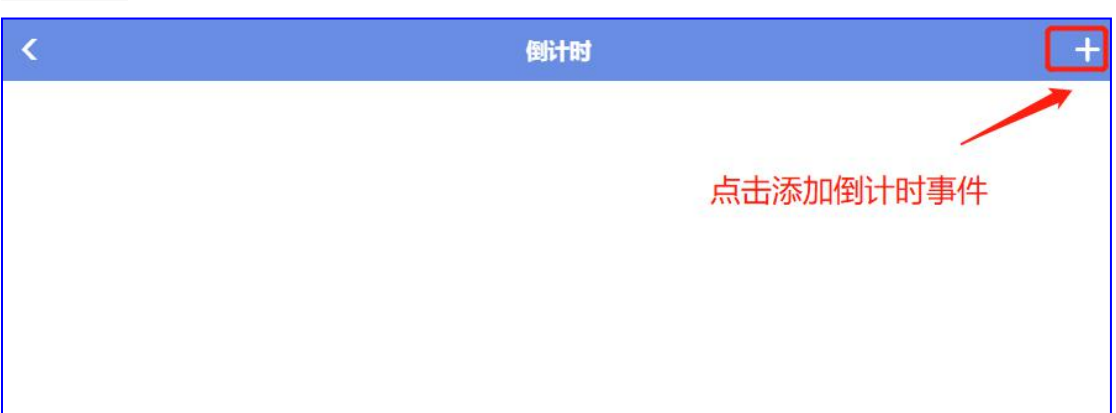

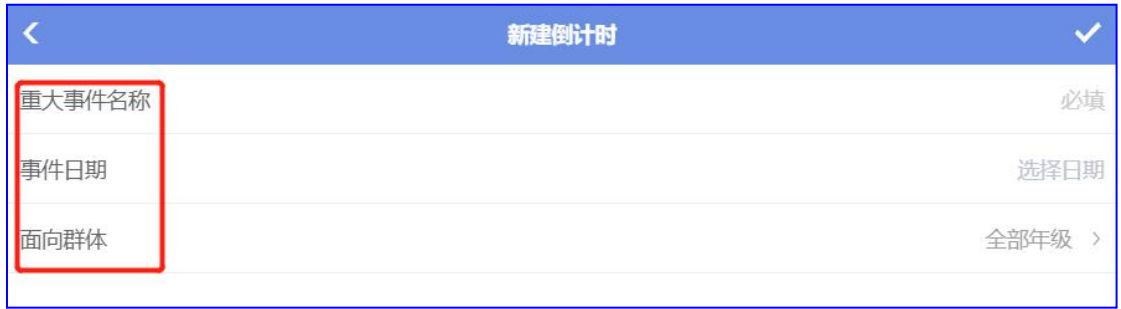

1) 重大事件名称:填写倒计时事件的名称,如"高考"

2) 事件日期:选择事件发生的日期,如"6 月 7 日"

3) 面向群体: 选择显示倒计时的班级, 如"高三年级", 点击"√"保存上传, 高三年 级的班牌设备上"倒计时"中就会显示距离高考还有几天

# **3.9** 评比

管理员对学校班级做出评分

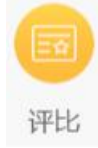

### **3.91** 按班级评比

1) 点击班级进行评分

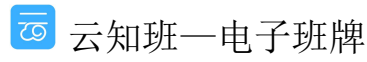

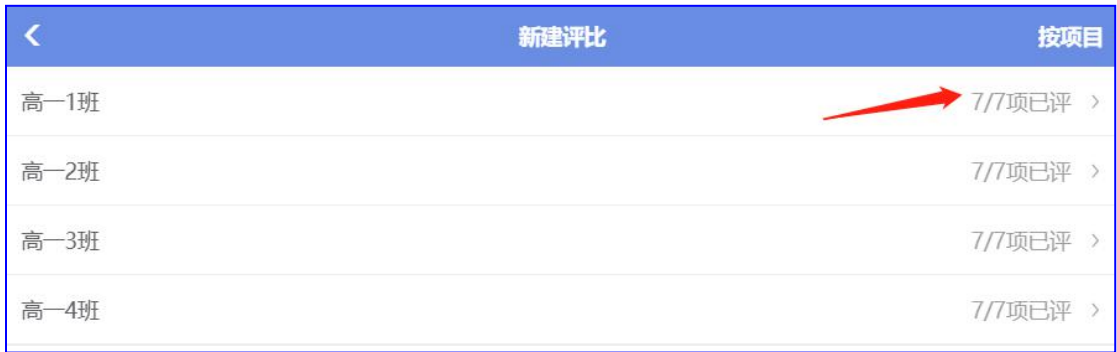

### 2) 点击评比的项目,选择分数

| $\langle$              | 新建评比 - 高一1班 | 84       |
|------------------------|-------------|----------|
|                        | 得分 700.0 分  | 85       |
|                        |             | 86       |
| 仪容仪表<br>王云飞07:42评      |             | 87       |
| 纪律<br>王云 607:42评       |             | 88       |
| 卫生<br>王云飞07:42评        |             | 89       |
| 晨读<br>王云飞07:42评        |             | 90<br>91 |
| 两操<br>王云飞07:42评        |             | 92       |
| 内务<br>王云 607:43评       |             | 93       |
| 班主任及时到班情况<br>王云飞07:43评 |             | 94       |
|                        |             | 95       |
| 添加备注                   |             | 96       |
|                        |             | 97       |
| 查看备注                   |             | 98       |

<sup>3</sup>) 可以对个别评比项添加备注说明

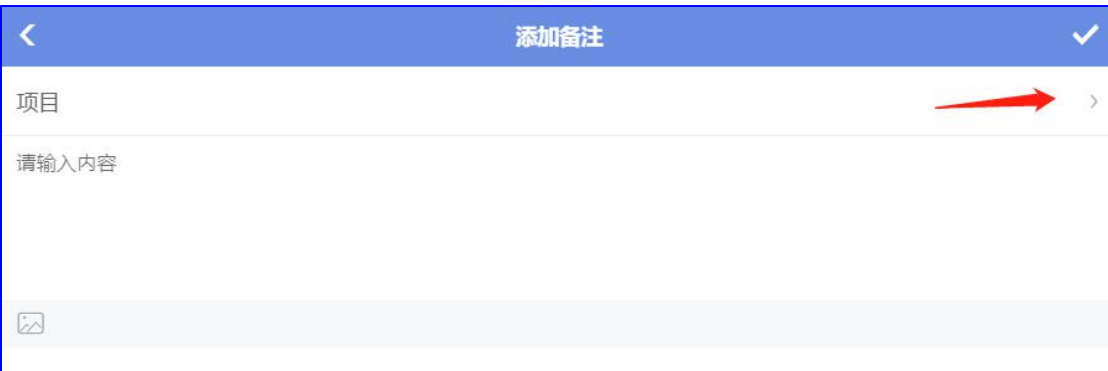

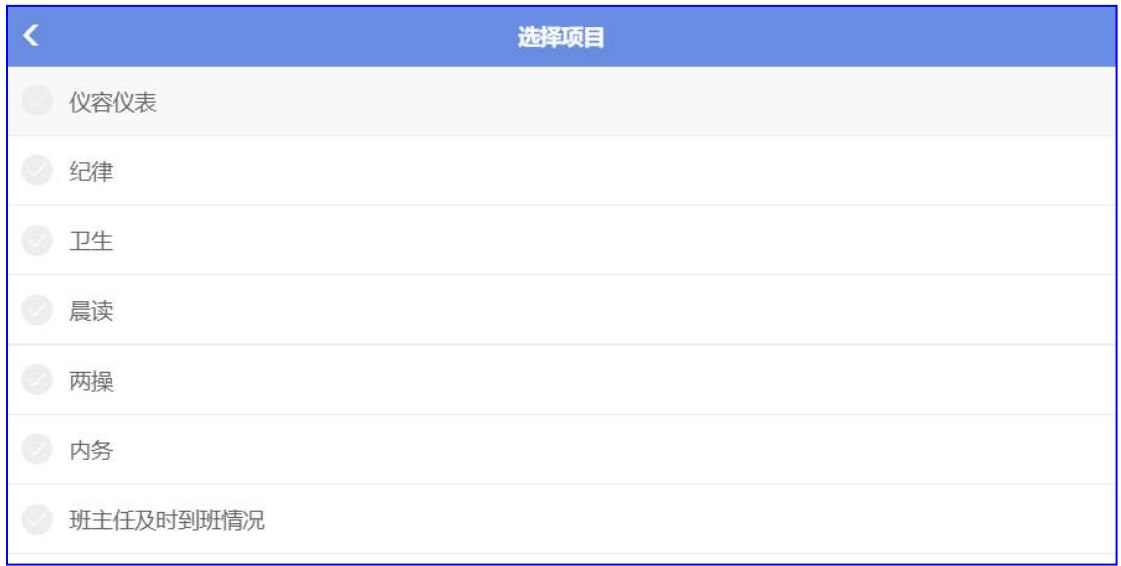

# **3.92** 按项目进行评分

### 1) 选择评比项目

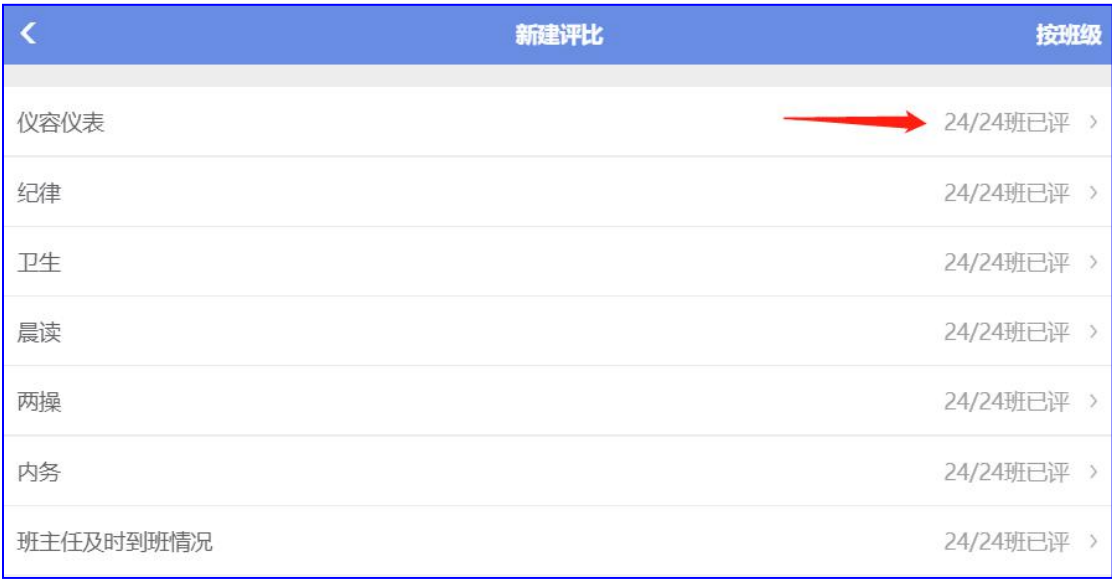

### 2)选择班级,点击选择评分

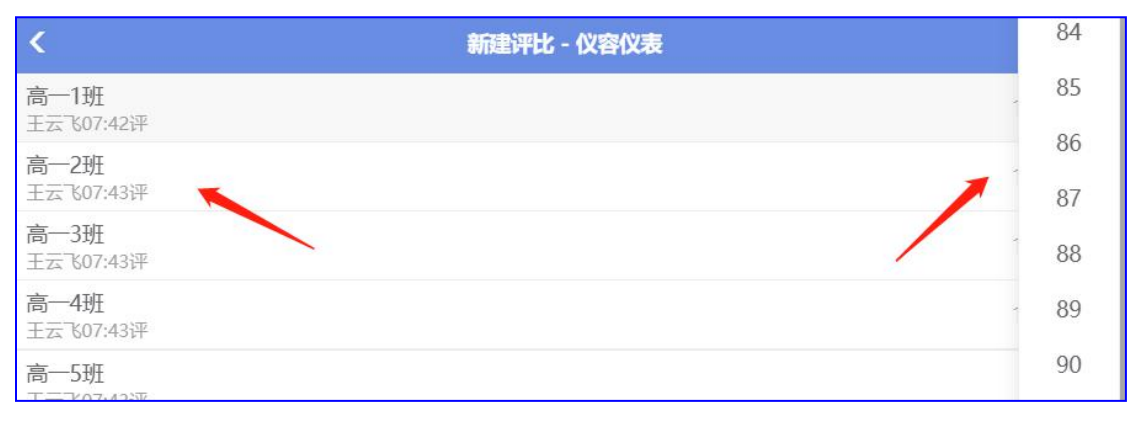

## **3.10** 表彰

表彰学校老师、学生,可在班牌设备上显示

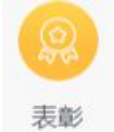

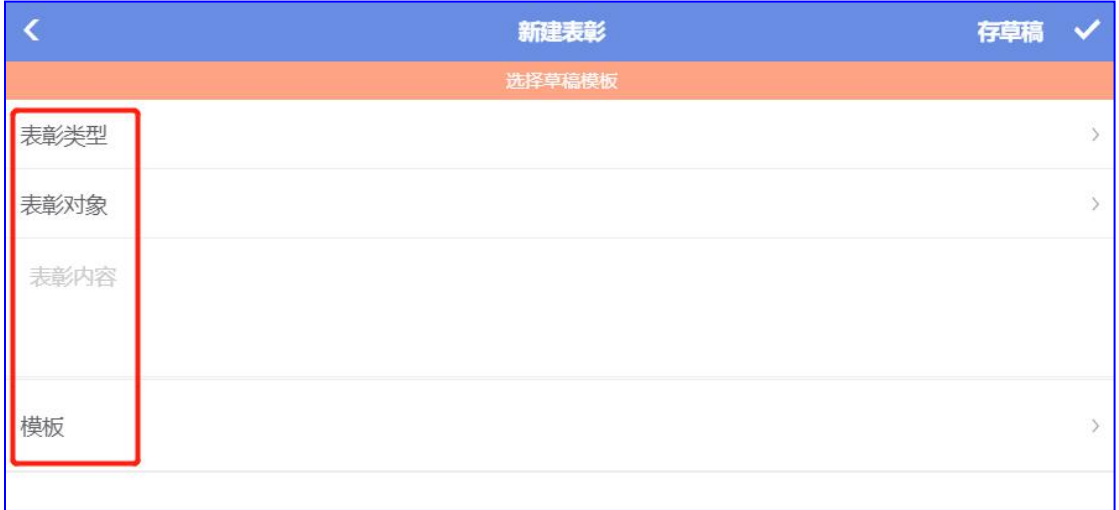

#### 1) 表彰类型

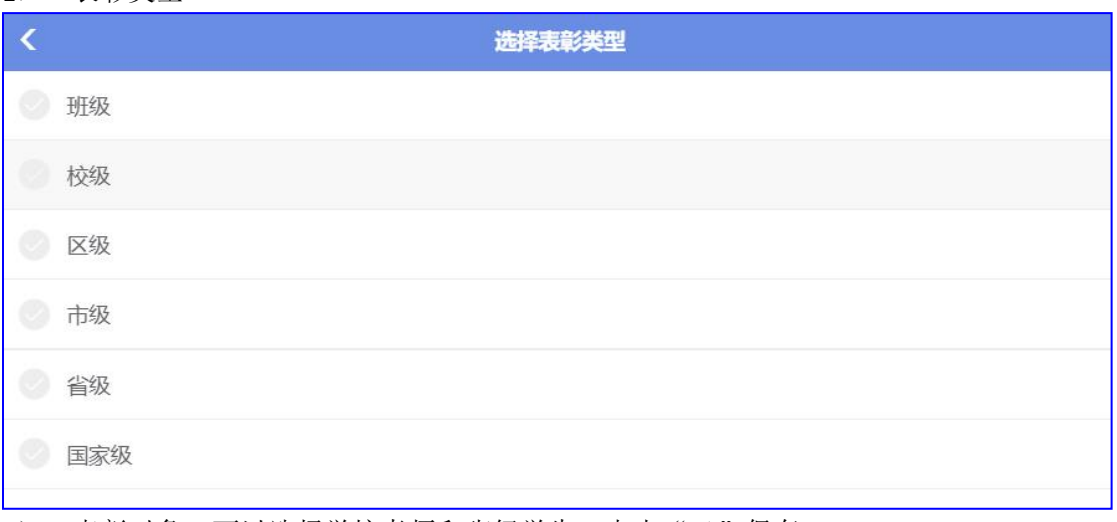

#### 2) 表彰对象: 可以选择学校老师和班级学生, 点击"√"保存

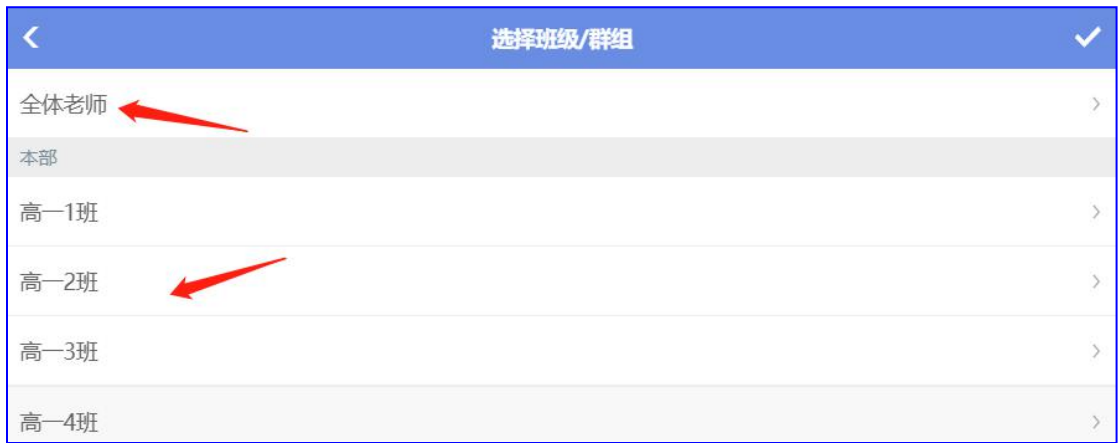

- 3) 填写表彰内容
- 4) 模板: 点击模板预览效果, 选择模板, 点击"√"保存上传

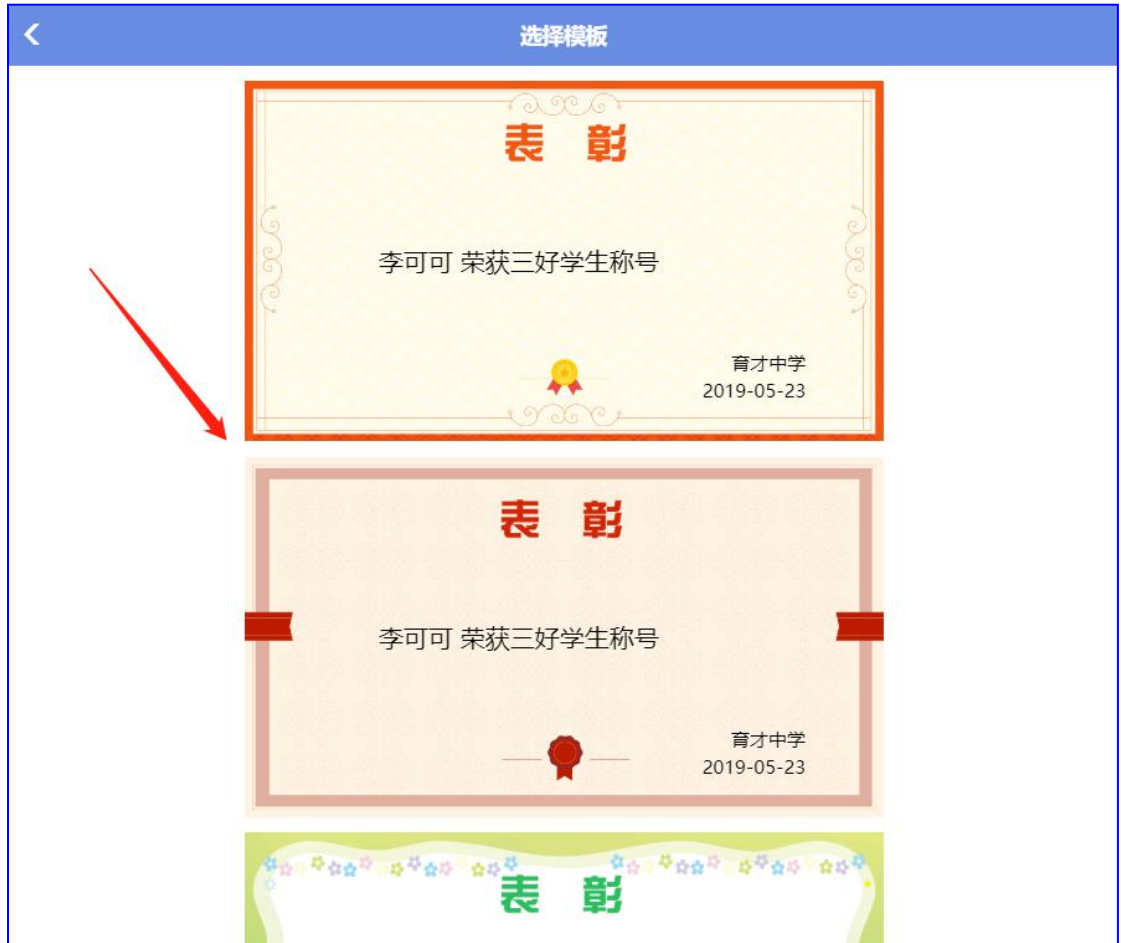

## **3.11** 班级勋章

校管理员给班级颁发勋章

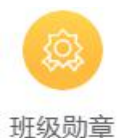

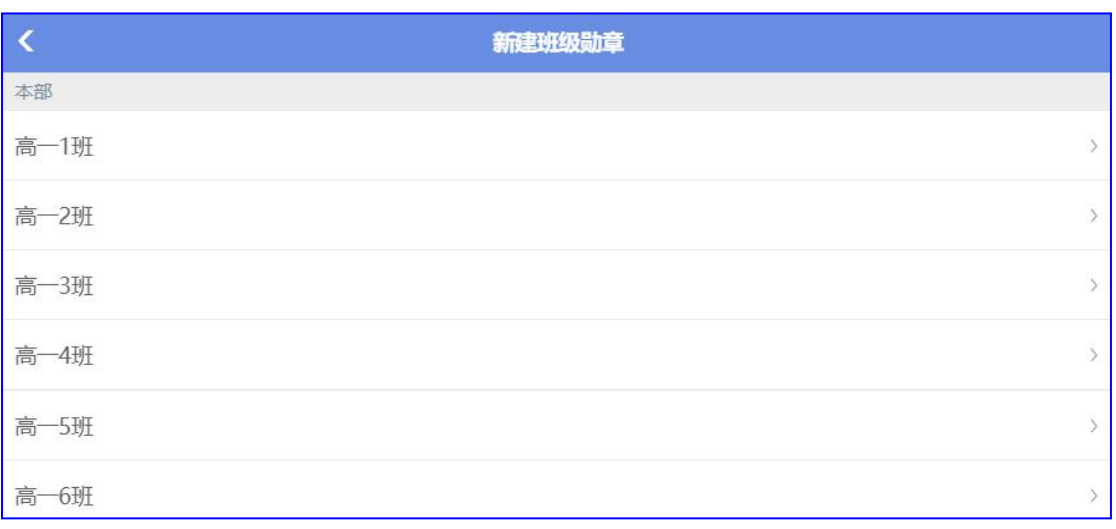

选择班级,选择要颁发的勋章,点击"√"保存上传

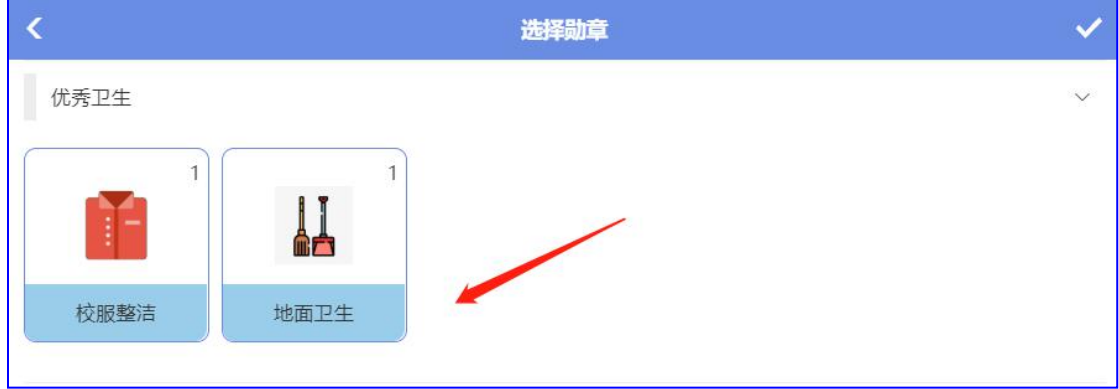

# **3.12** 排考

为考试智能排考场、座位,作为考场的班级班牌会显示考试时间、科目和学生座位图。除"智 能排考"外的其余四种"排考方案"择其一上传数据即可,下面会逐个讲解

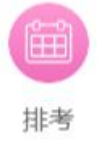

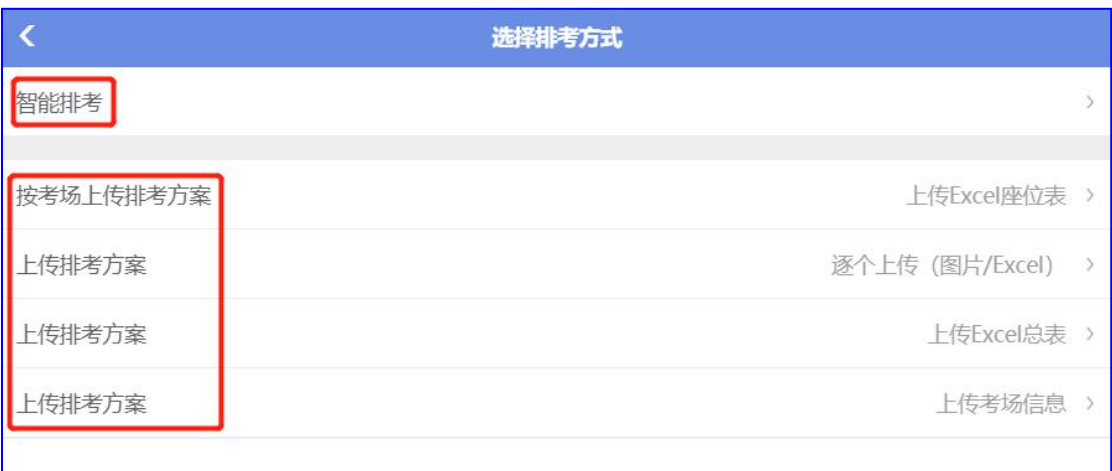

## **3.12.1** 智能排考

按步骤填写相关考试的内容,系统会自动排出考场教室和考生座位图,节约老师排考的时间

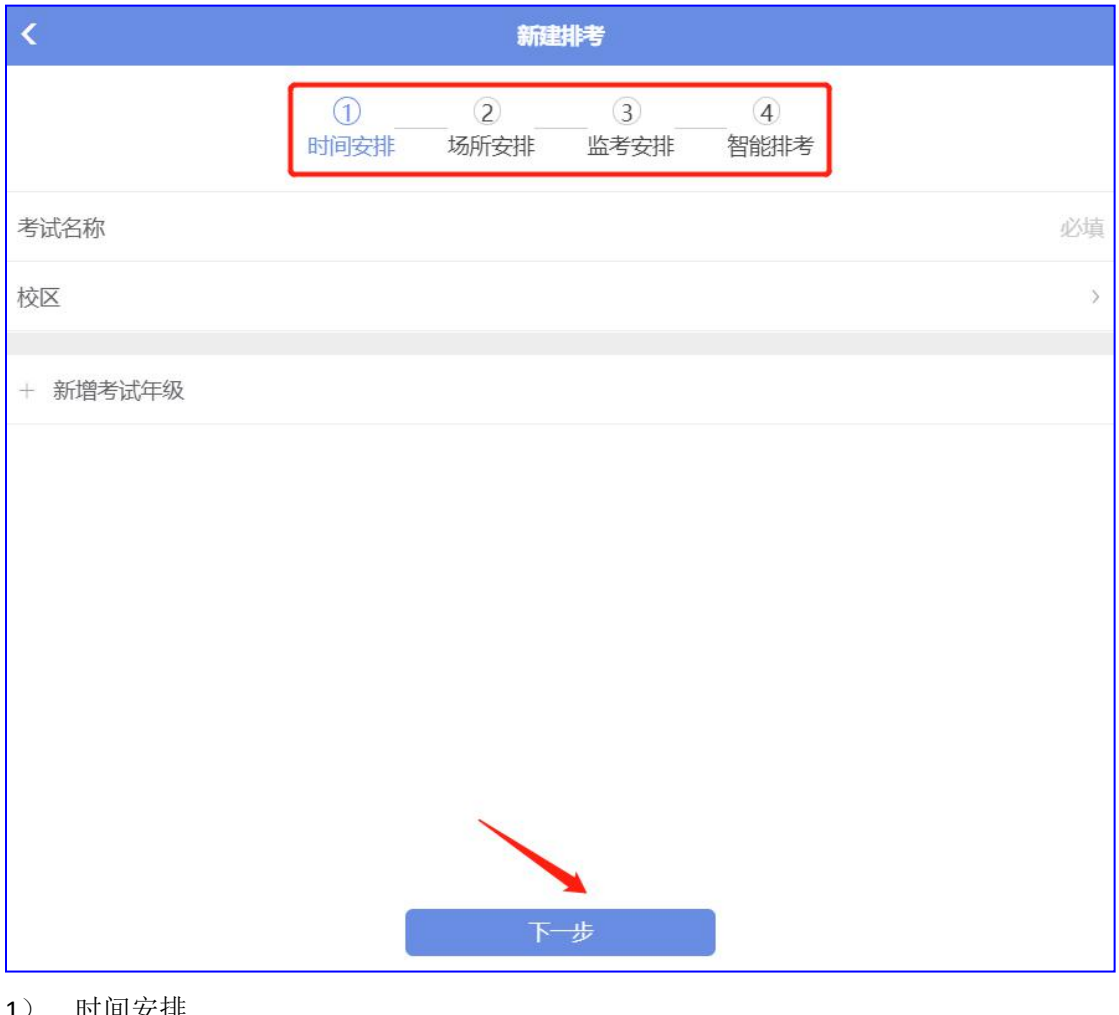

- 1) 时间安排
- 1 考试名称:填写考试类型的名称,例如:月考、期中考试、期末考试等
- 2 校区:选择考试的校区区域
- 3 新增考试年级:选择要考试的年级,点击"√"保存

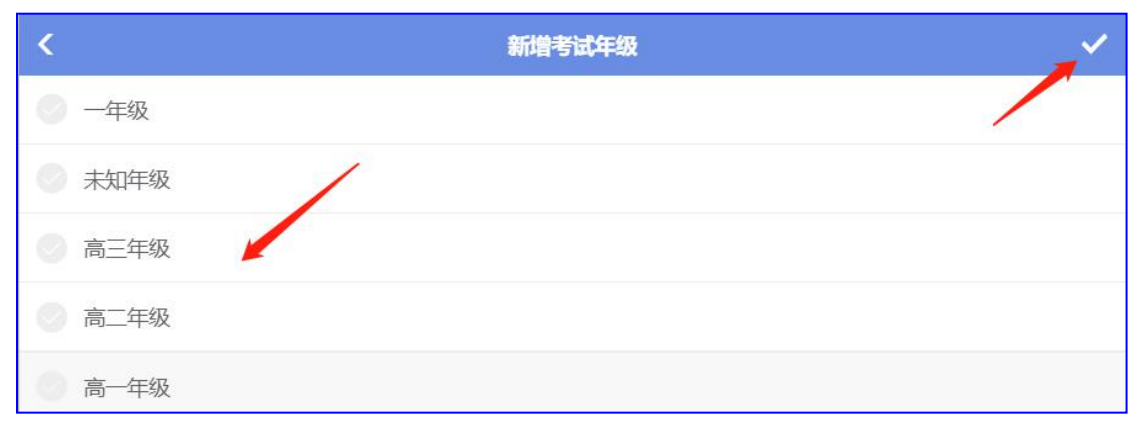

4 新增科目:选择要考试的科目,点击"√"保存

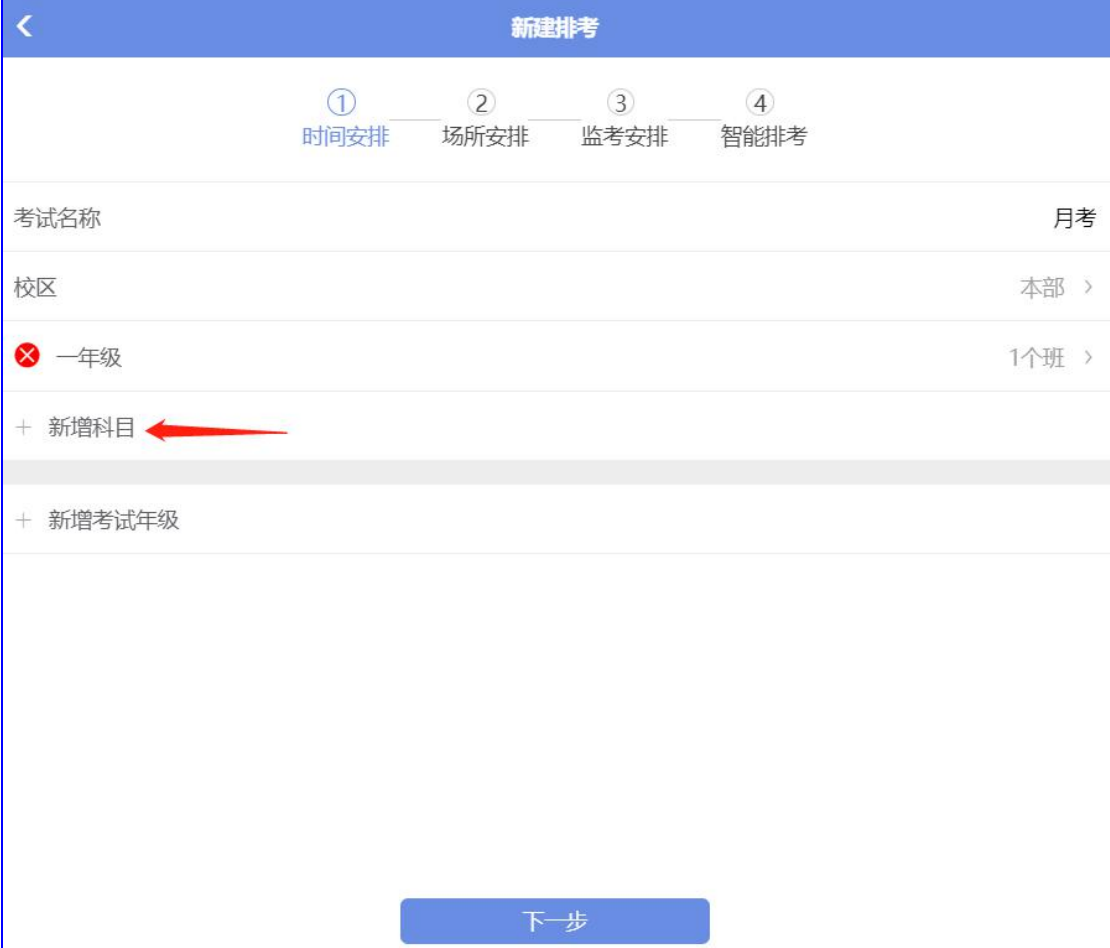

第 94 页

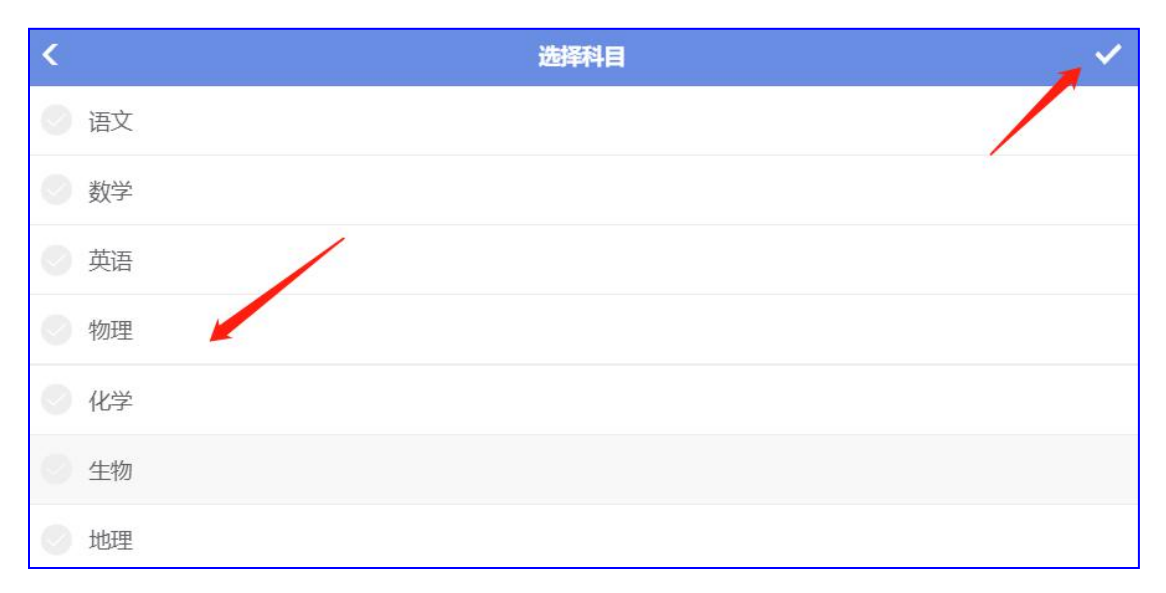

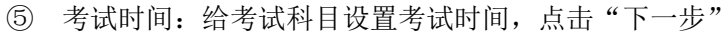

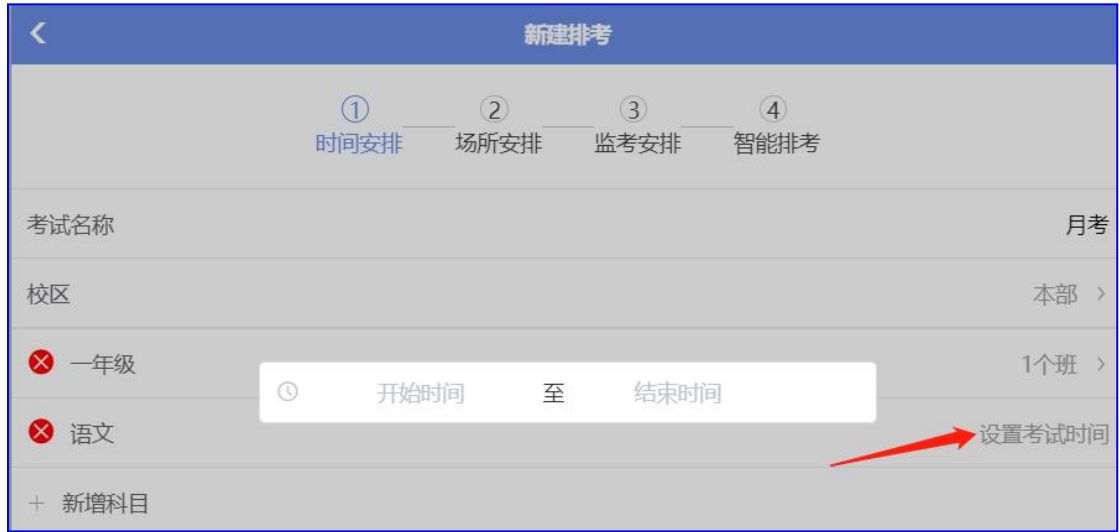

2) 场所安排

① 按照提示选择考场,系统会根据考试年级的学生数量分配考场,如:现考生有 11 名, 考位需大于 11, 则选择有大于 11 个考位的考场即可, 点击"下一步"

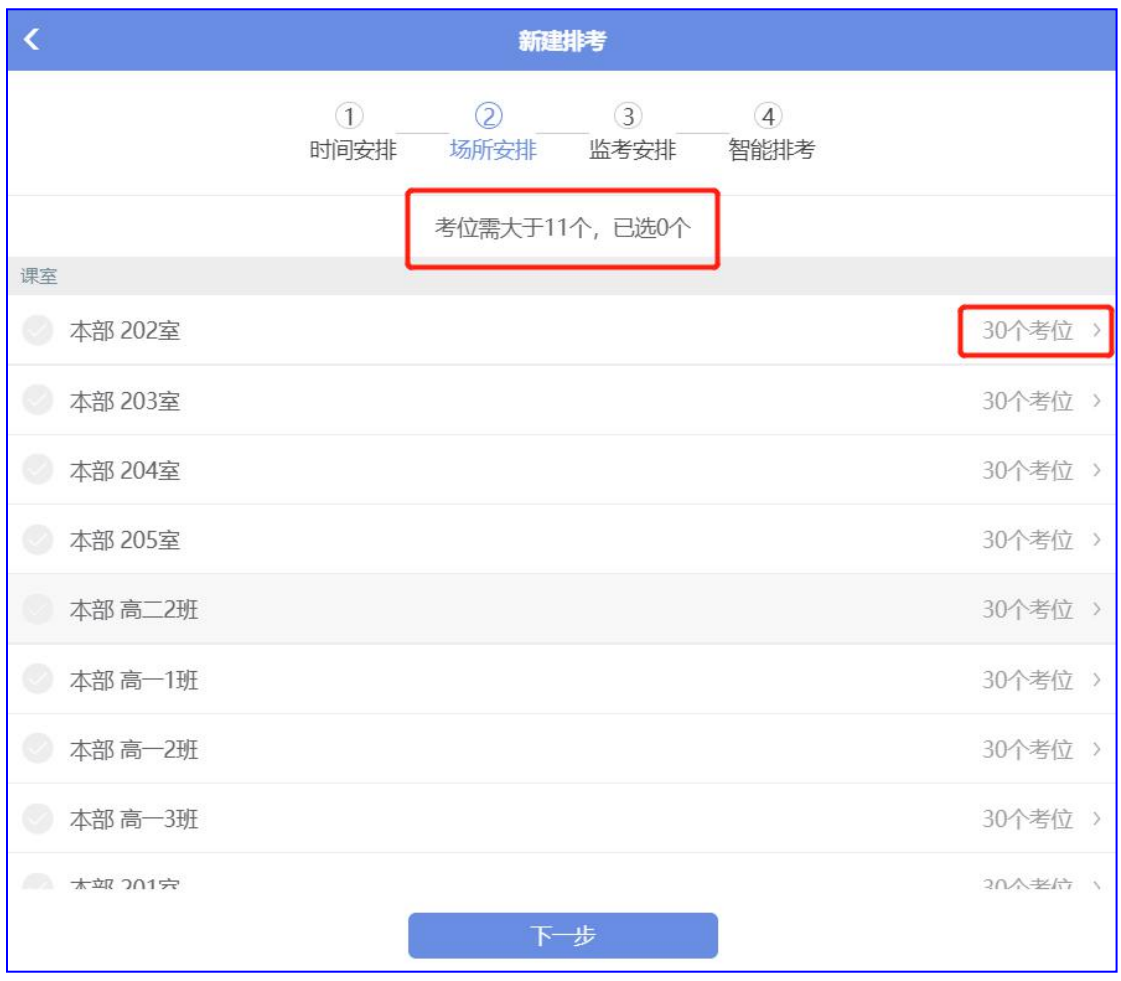

- 3) 监考安排
- ① 点击监考人员

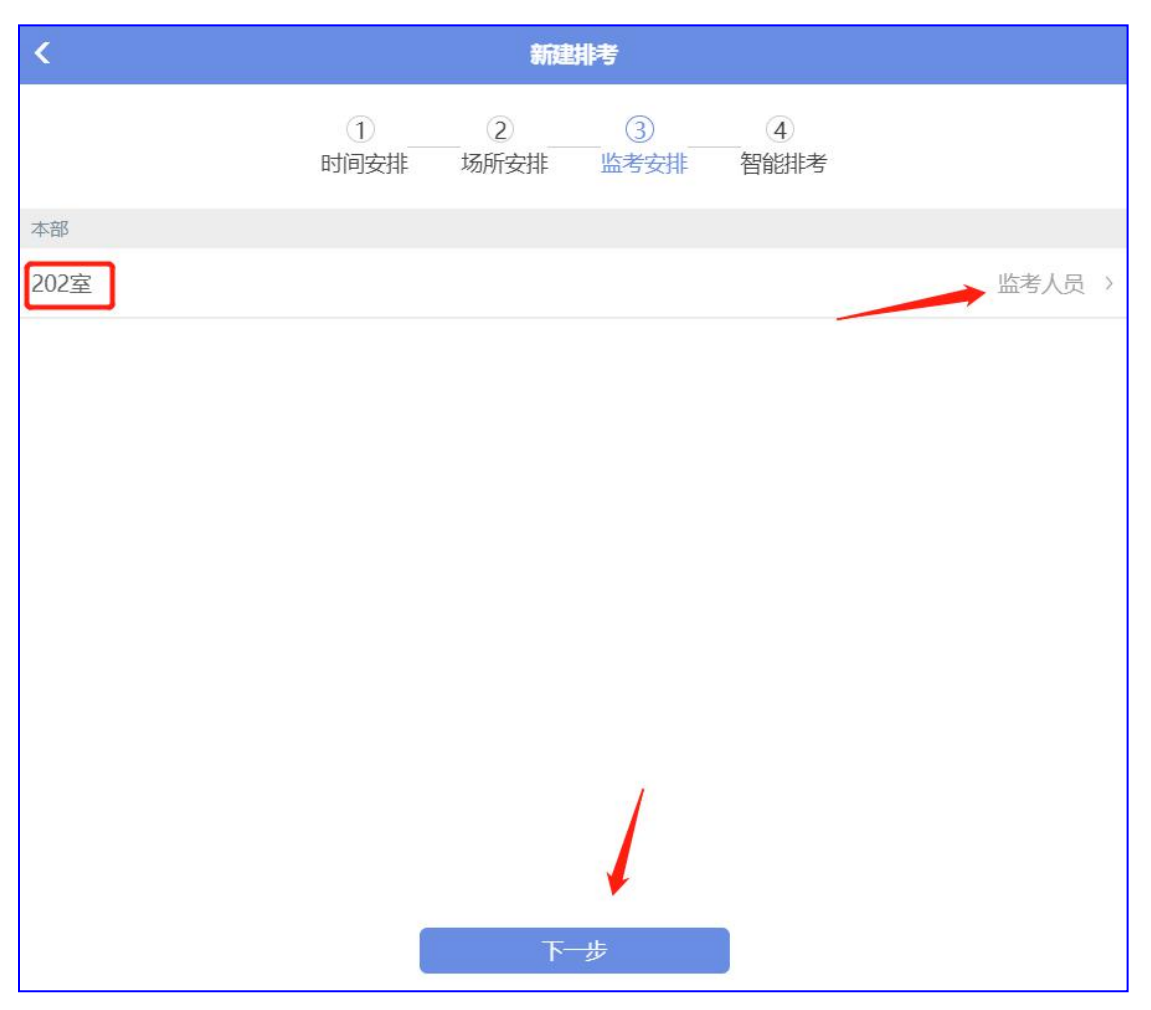

② 增加/删除监考人员,点击"√"保存,点击"下一步"

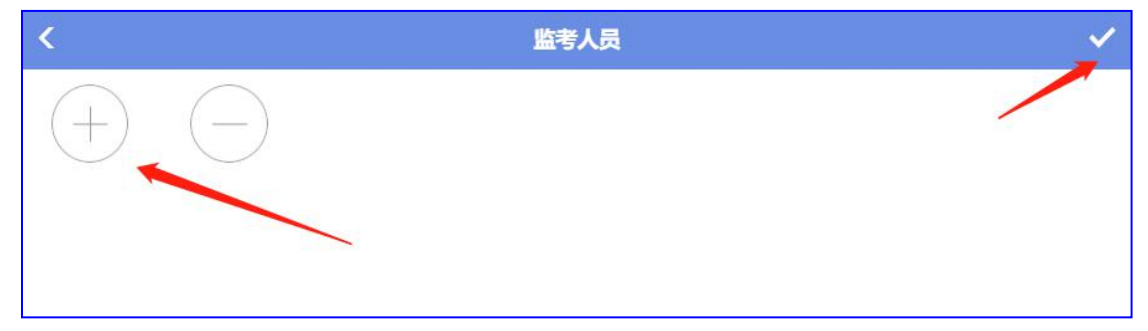

4) 智能排考

查看系统自动分布的排考图,可对相应信息再做调整,确认后点击"完成",排考信息上传 发布

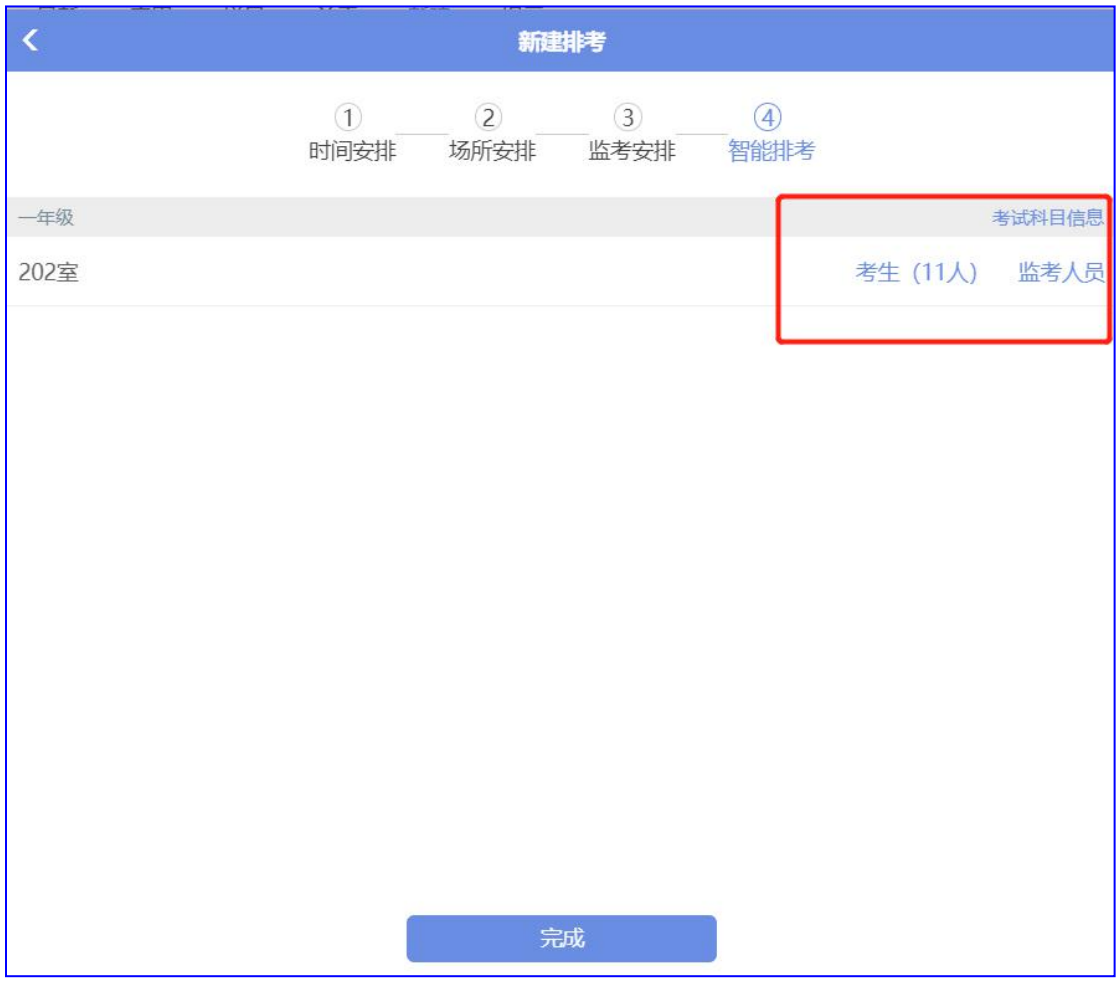

### ① 考试科目信息:点击查看考试科目名称和考试时间

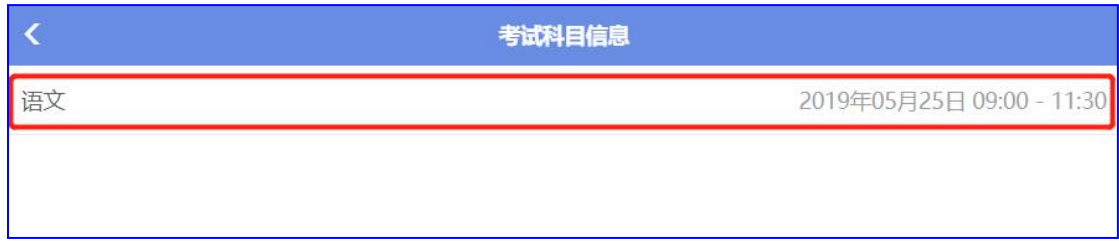

2 考生考位图

如果想调整考生的考位,可以直接点击考生姓名再点击需调换的位置即可。点击"√"保存

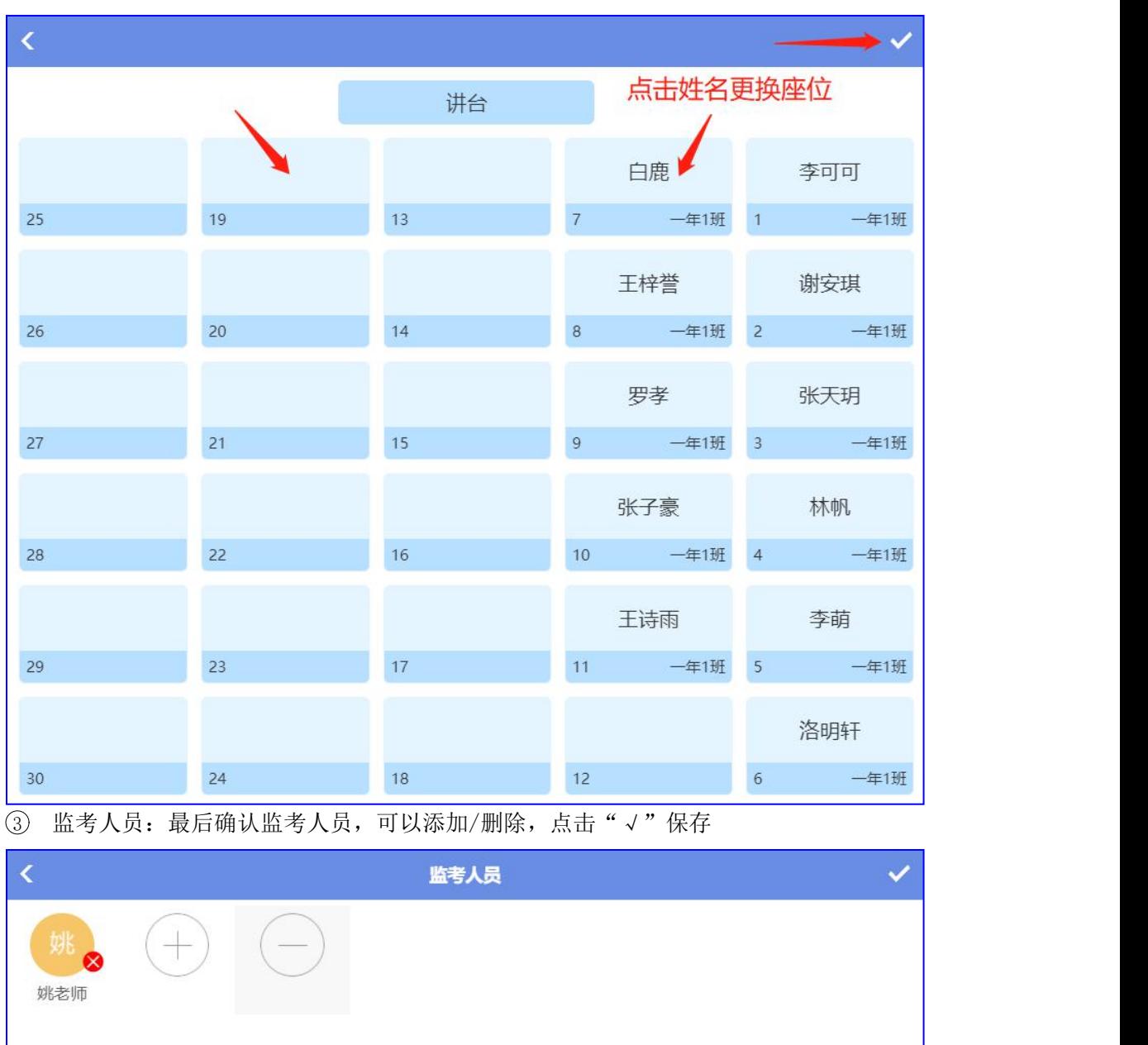

# **3.12.2** 上传排考方案

以下方案可择其一上传数据

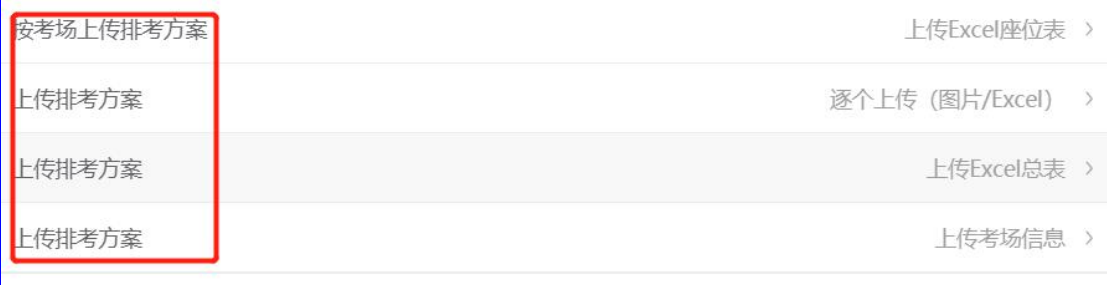

第 99 页

#### 1) 按考场上传排考方案

① 点击"上传 Excel 座位表",填写"考试名称",选择"考试年级",点击"编辑考场 信息"

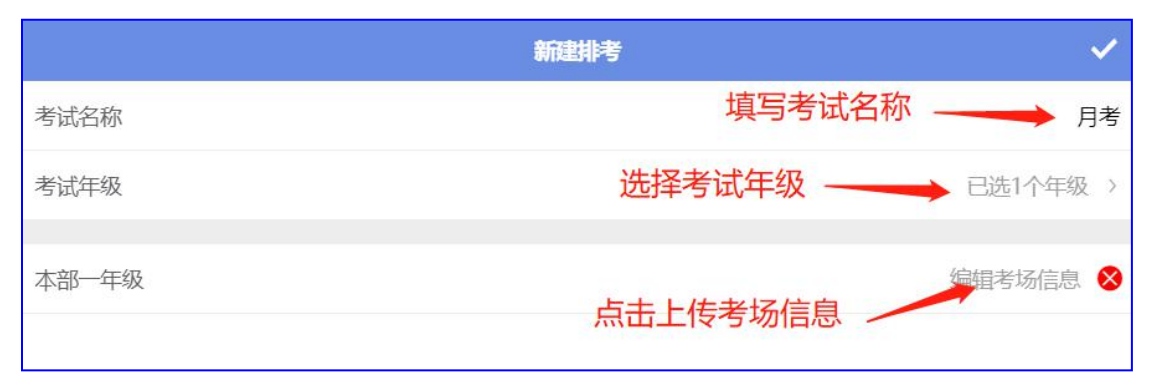

#### ② 选择考试科目

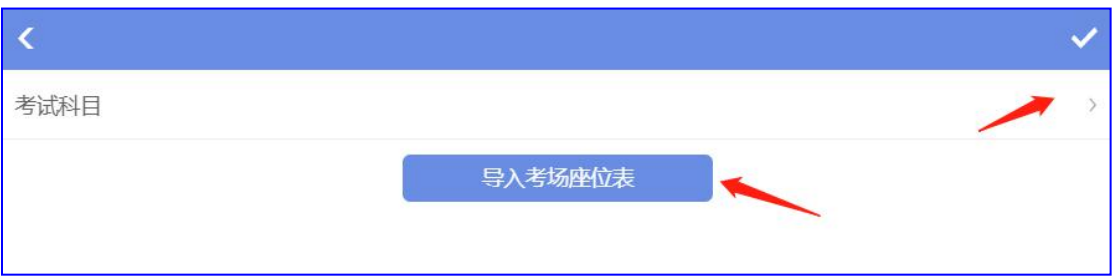

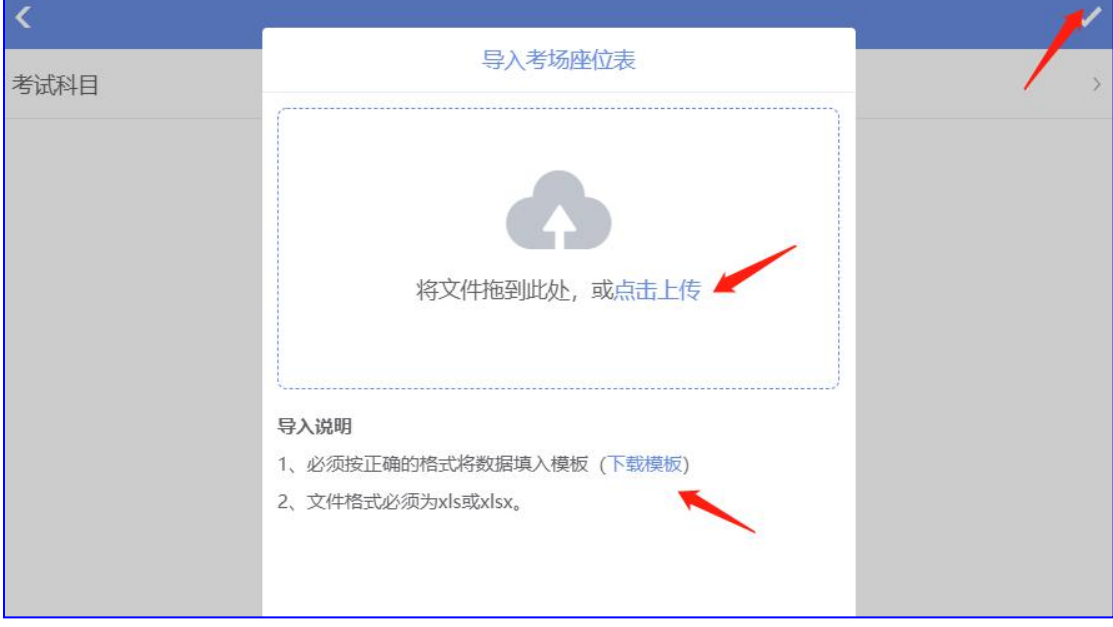

填写模板表格

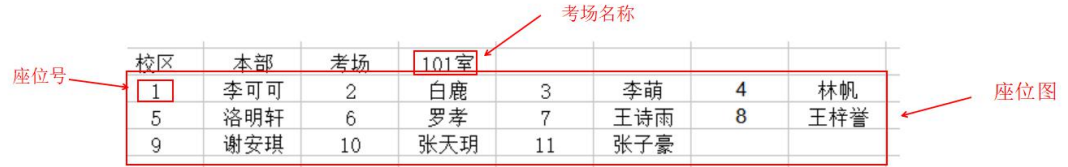

西云知班一电子班牌

③ 点击"导入考场座位表"下载模板填写上传,点击"√"保存

### 座位表如下:

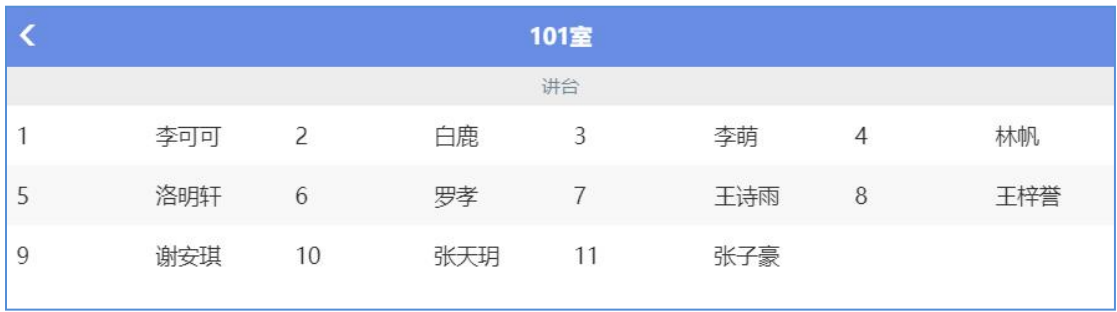

### 2) 逐个上传图片/Excel 表

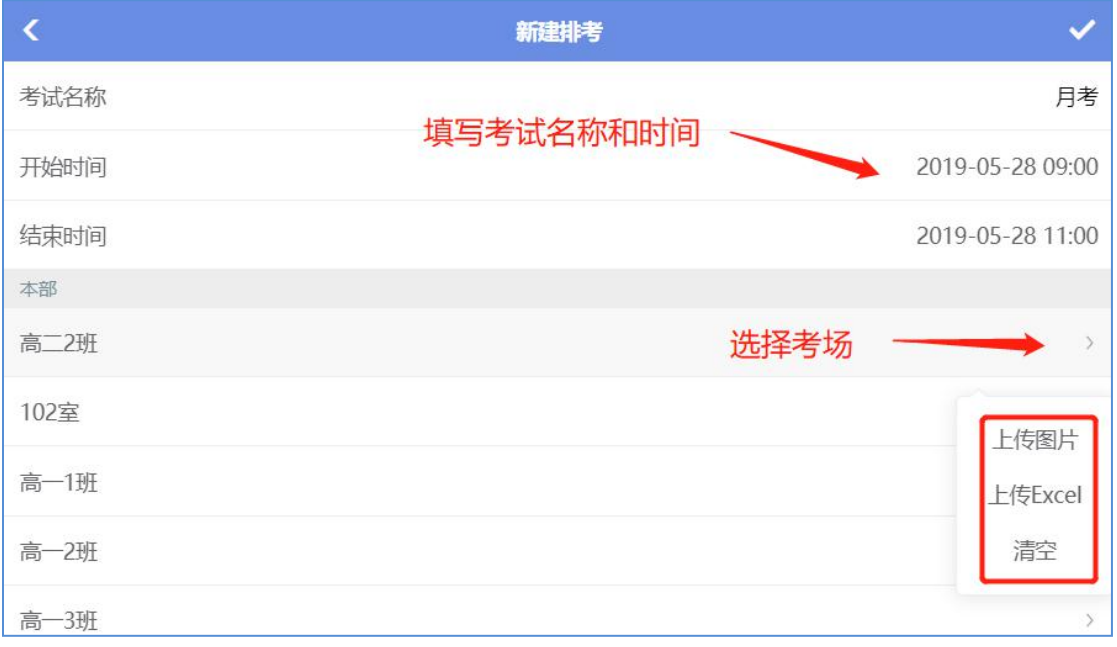

1 填写考试名称和考试时间

2 选择考场,点击上传座位号图片或是 Excel 座位表

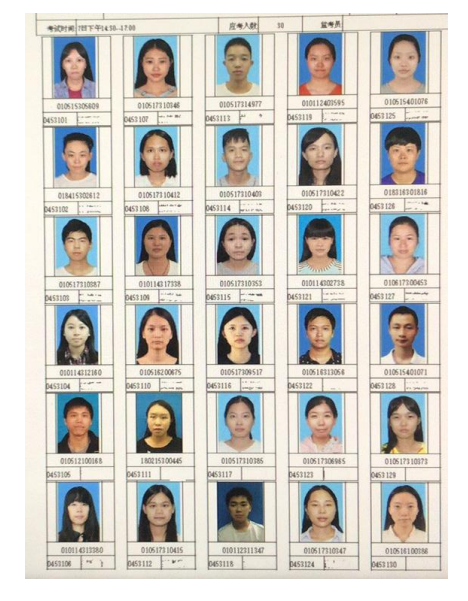

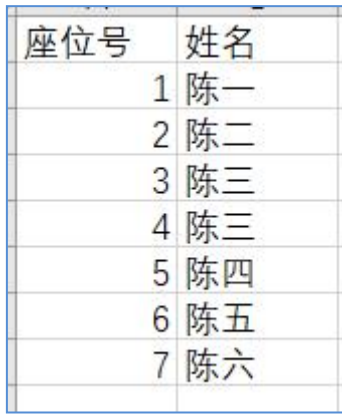

### 3) 上传 Excel 总表

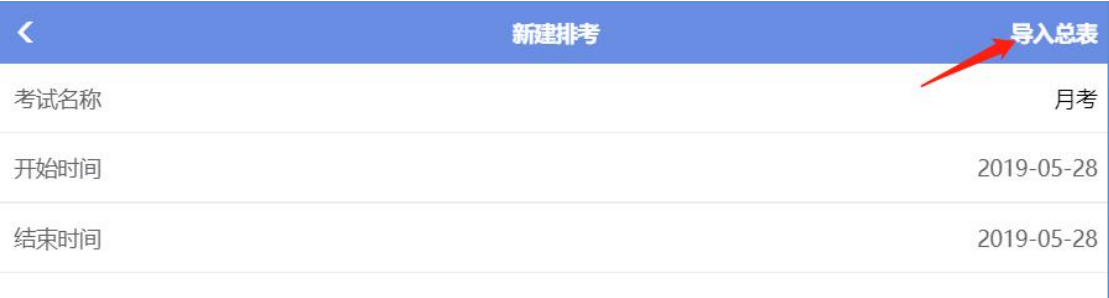

### 1 点击"导入总表",点击下载模板上传

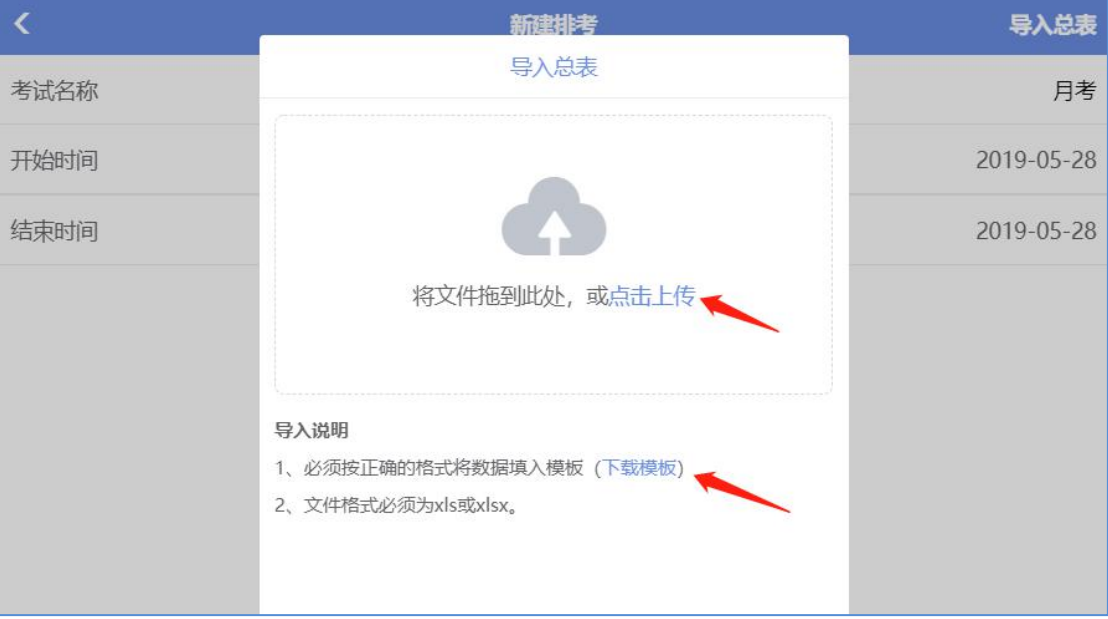

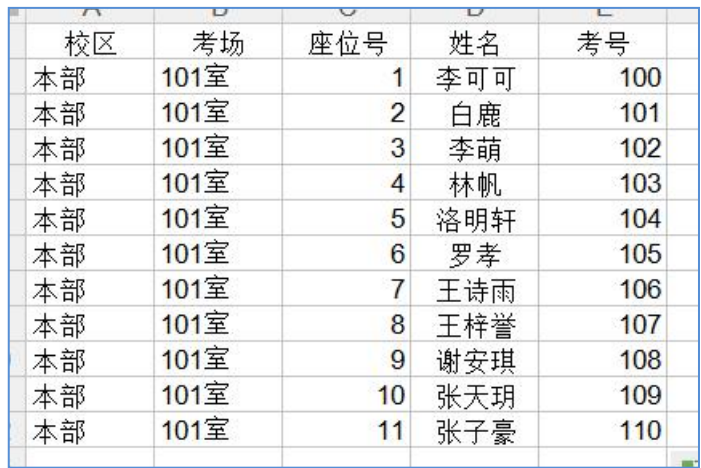

### ② 上传后确认信息无误后,点击"√"保存

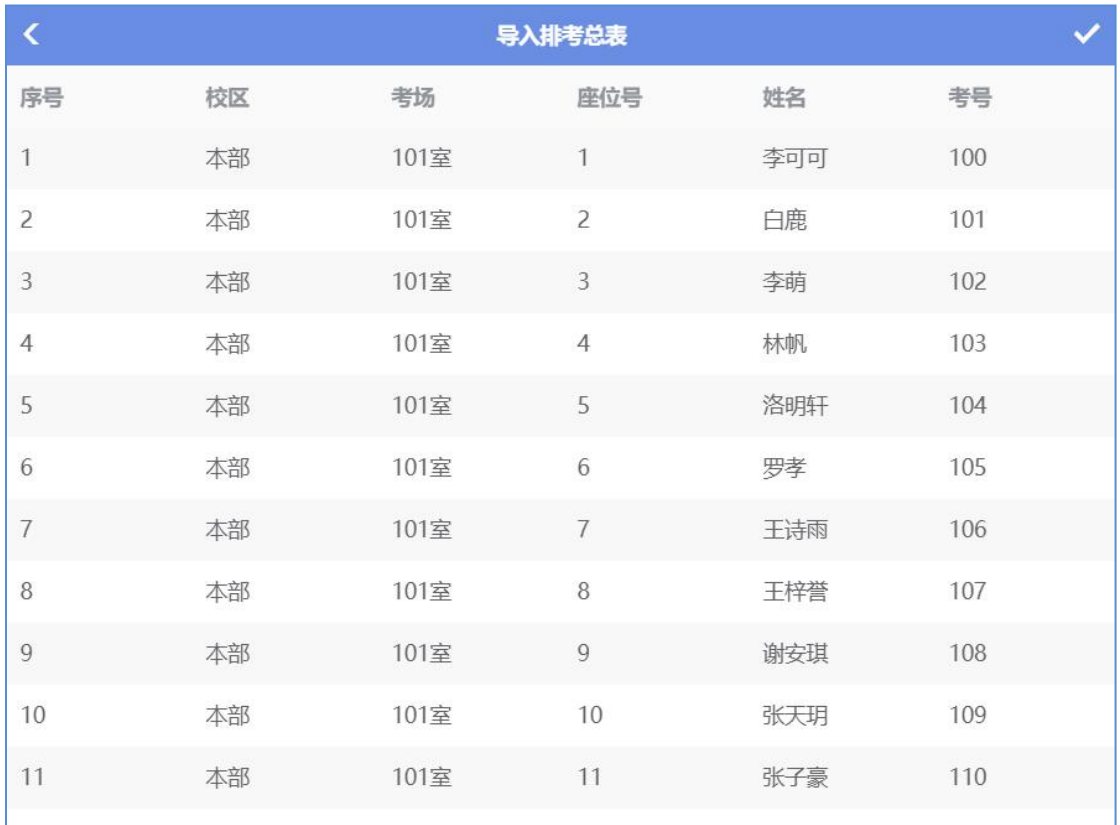

4) 上传考场信息

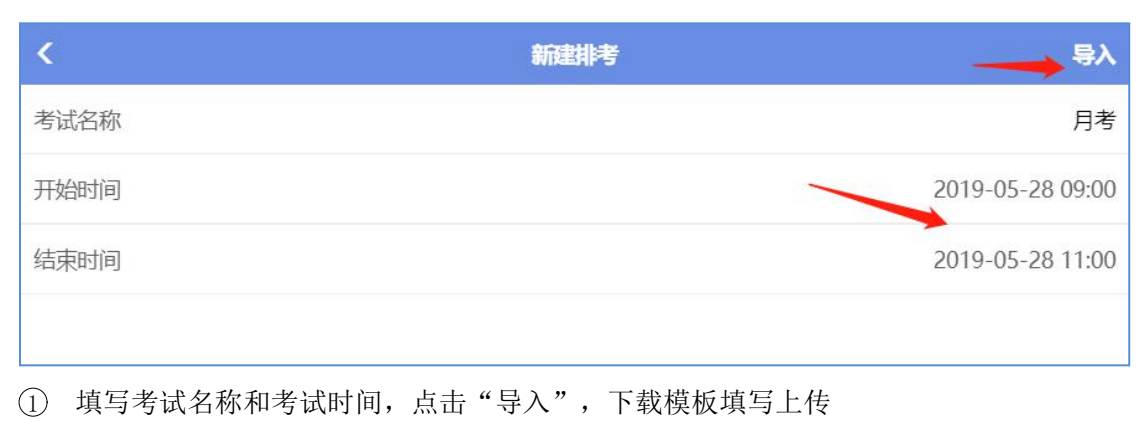

西云知班一电子班牌

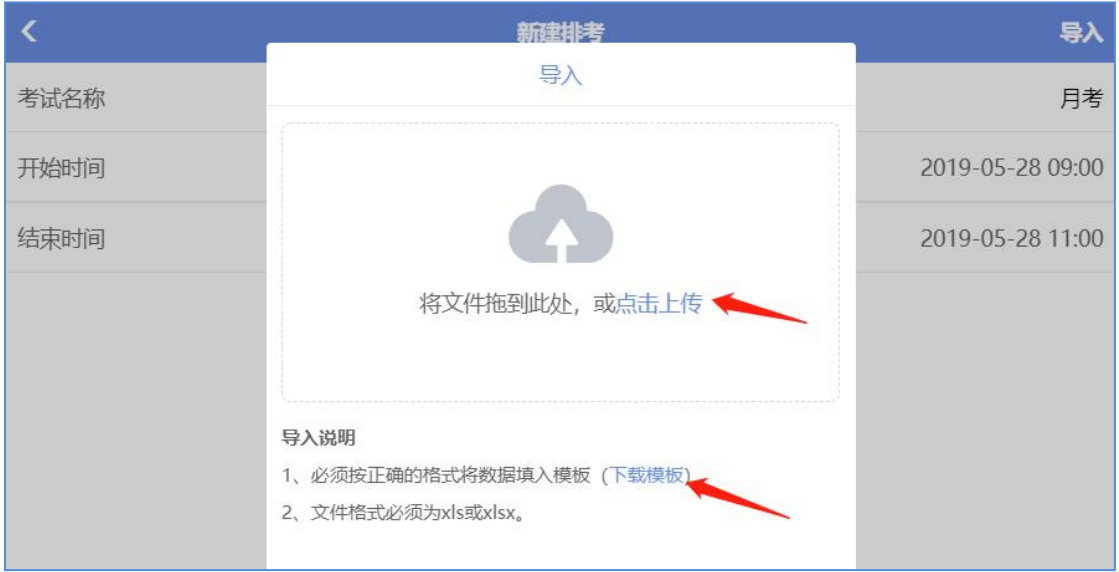

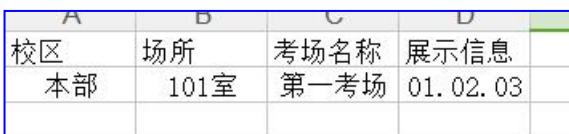

### 上传后确认信息无误,点击"√"保存上传

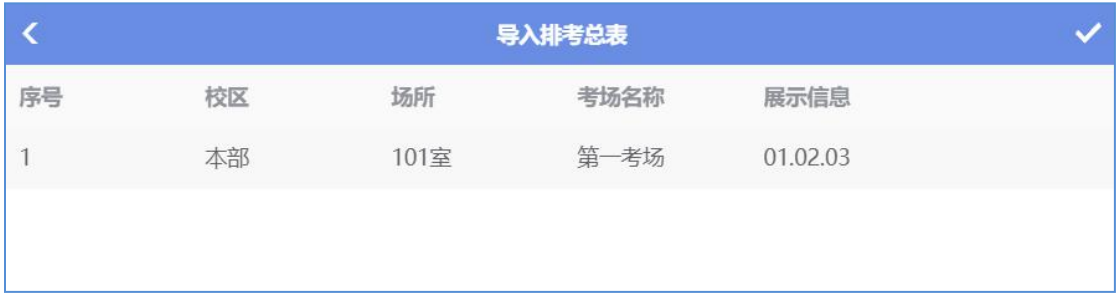

# **3.13** 安全信息

发布校园安全信息、注意事项

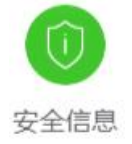

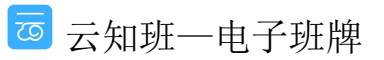

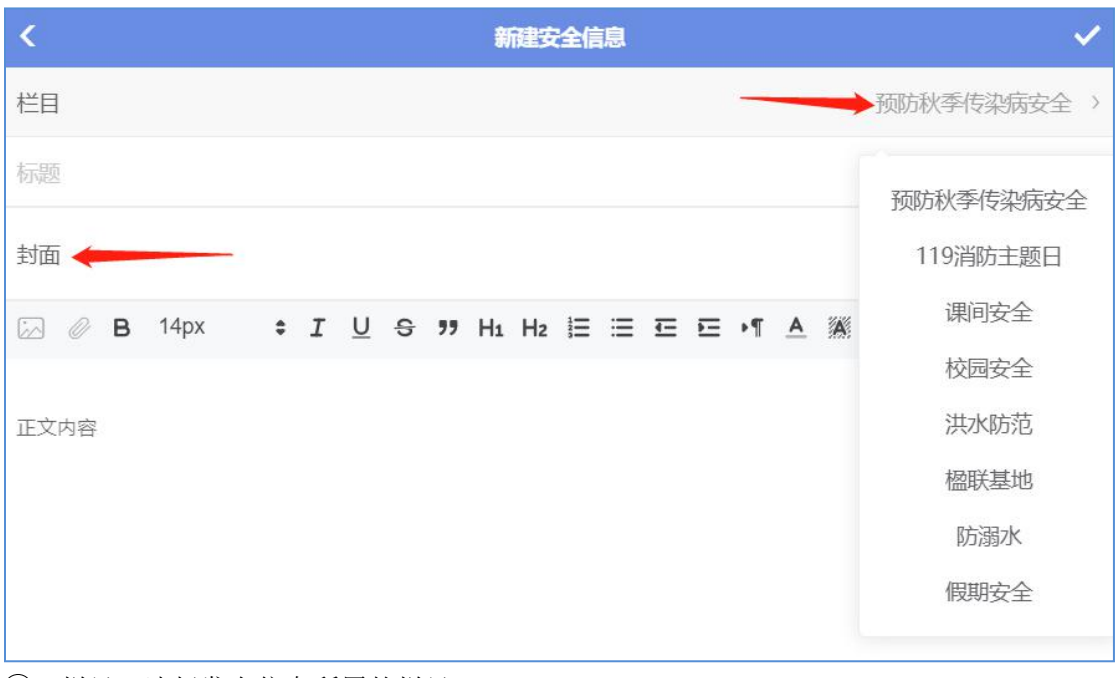

- 1 栏目:选择发布信息所属的栏目
- 2 标题:填写标题
- 3 封面:如果有相应的图片可以上传当封面,默认不用填写
- 4 编辑安全信息内容,点击"√"保存上传

## **3.14** 联考

上传发布各班级的考试成绩

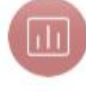

联考

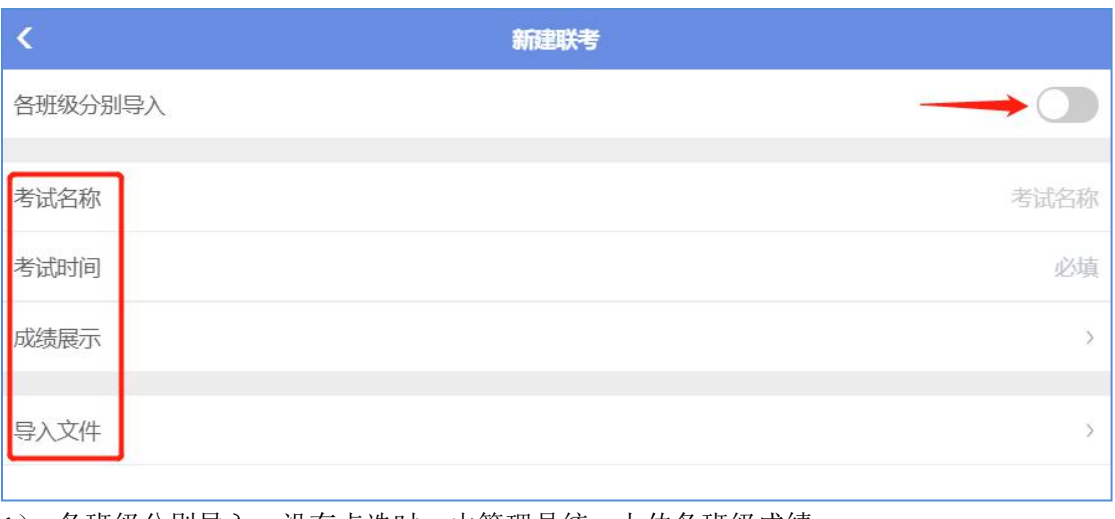

1) 各班级分别导入:没有点选时,由管理员统一上传各班级成绩

1 考试名称:填写考试名称

2 考试时间:选择考试时间

### 3 成绩展示:勾选要展示的内容,点击"√"保存

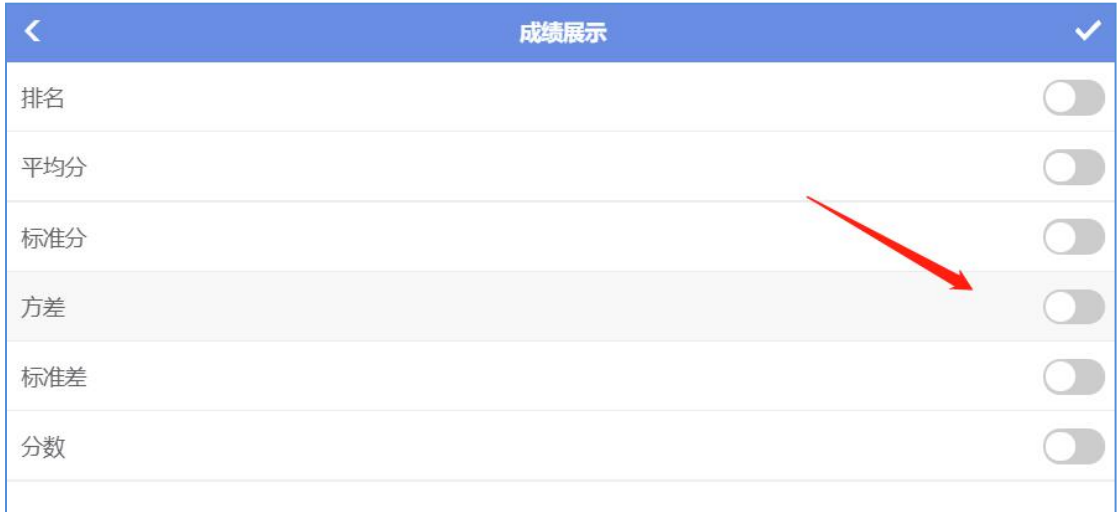

### 4 导入文件:下载模板填写上传

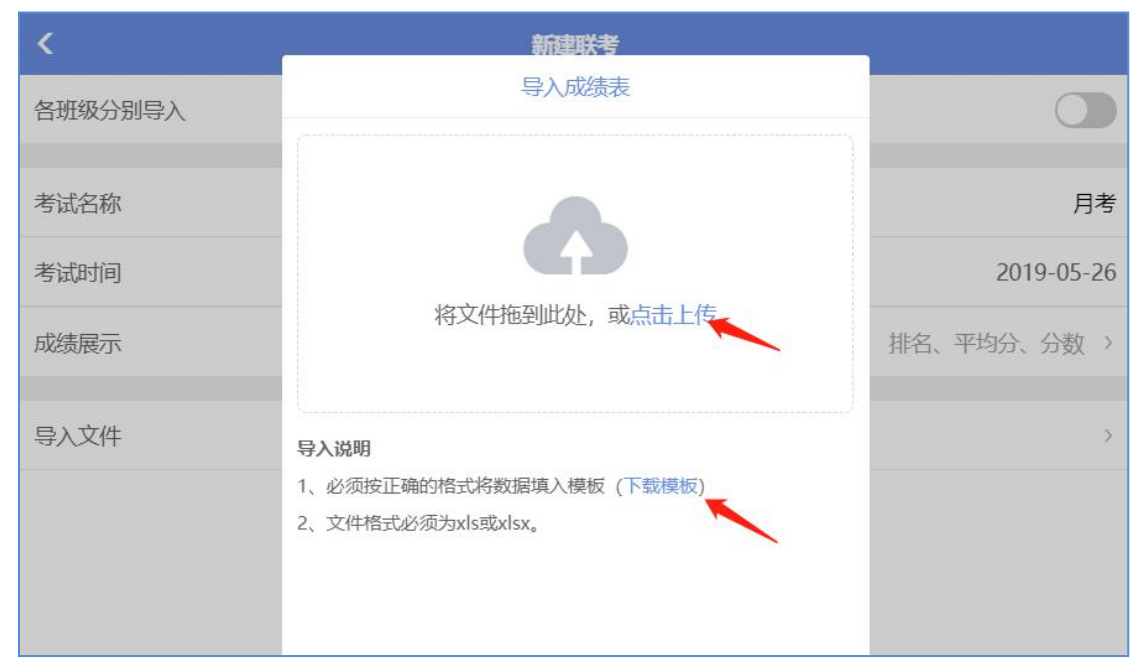

⑤ 按表格填写内容上传,各班级班牌设备端只显示本班级成绩

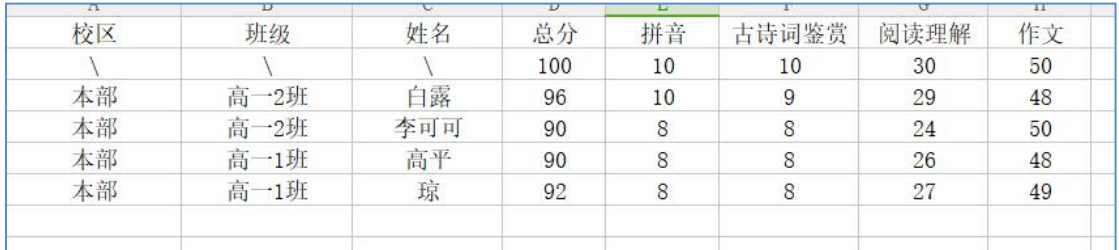

2) 各班级分别导入:点选此项,由管理员发出联考信息,在上传截止日期前由各班主任 自行上传本班级成绩

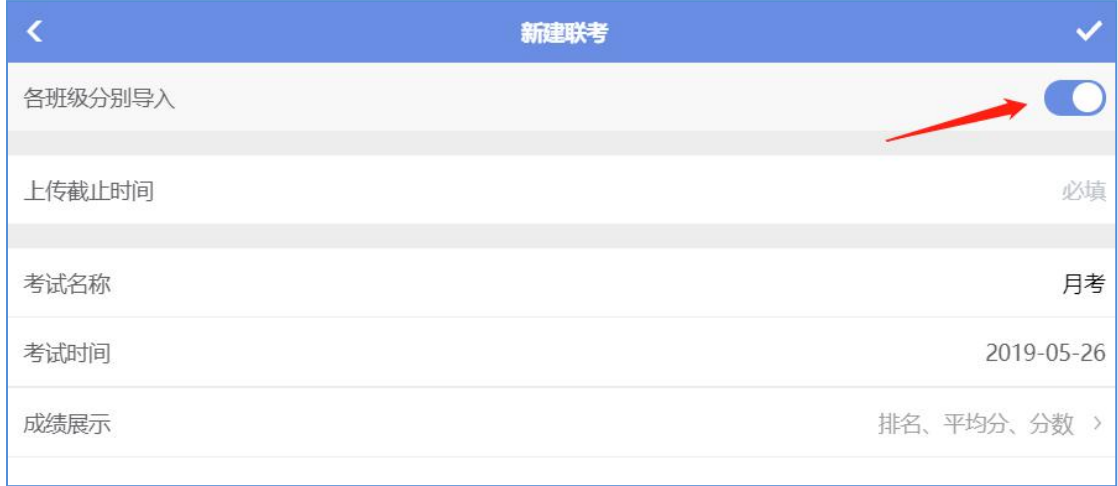

1 管理员填写相关信息后,点击"√"保存上传

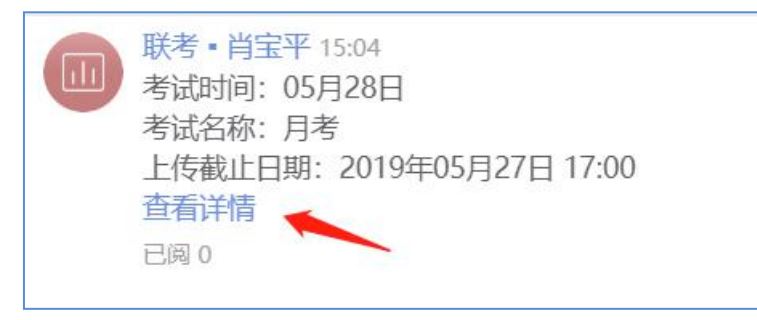

2 各班班主任在"最新"中点击"查看详情"

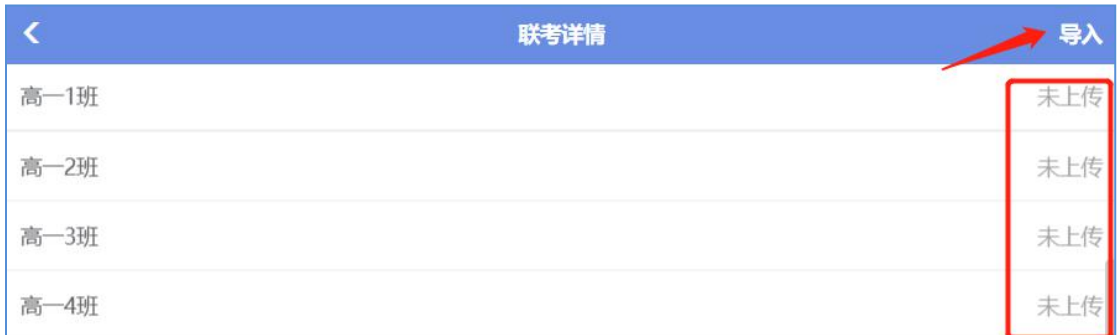

### ③ 点击"导入",下载模板填写,点击上传本班班级成绩

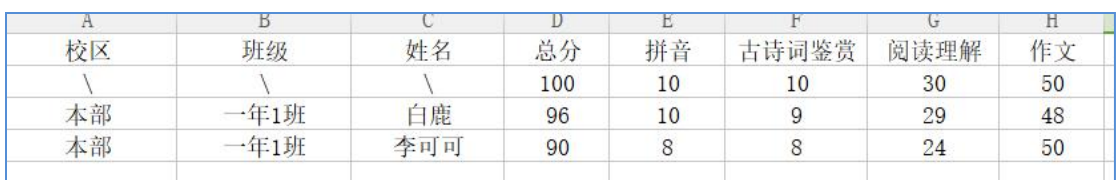

### ④ 上传后会显示上传的数据,点击查看

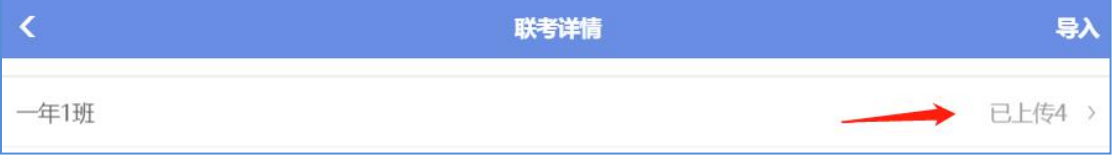

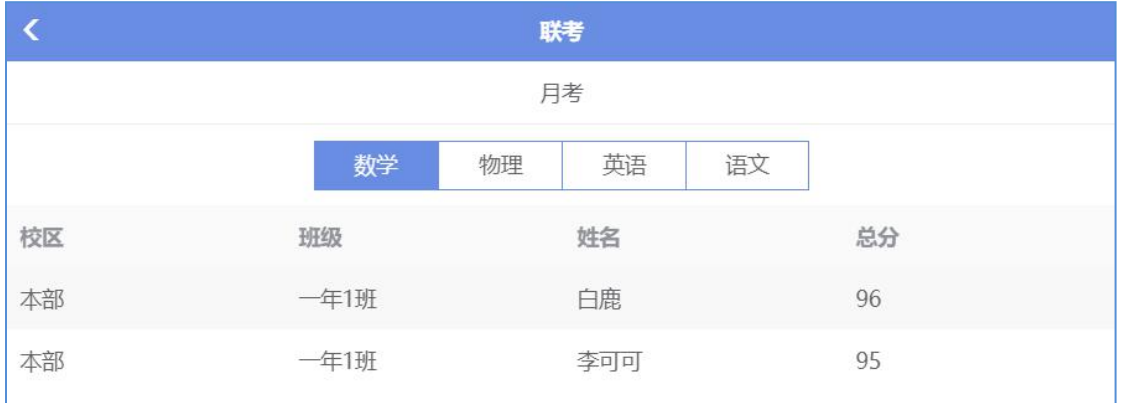

# **3.15** 会议

管理员新建会议,相关参加会议人员进行会议签到

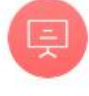

会议

### 1) 在"全体老师"中新建"会议"

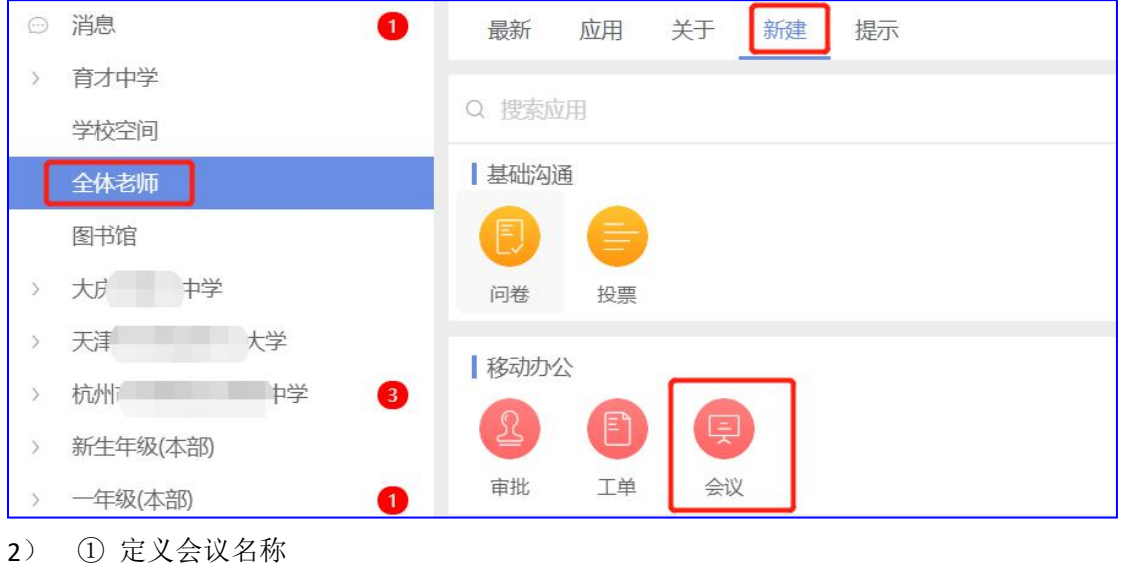

② 选择落款人名称

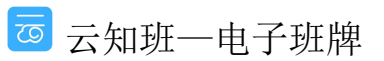
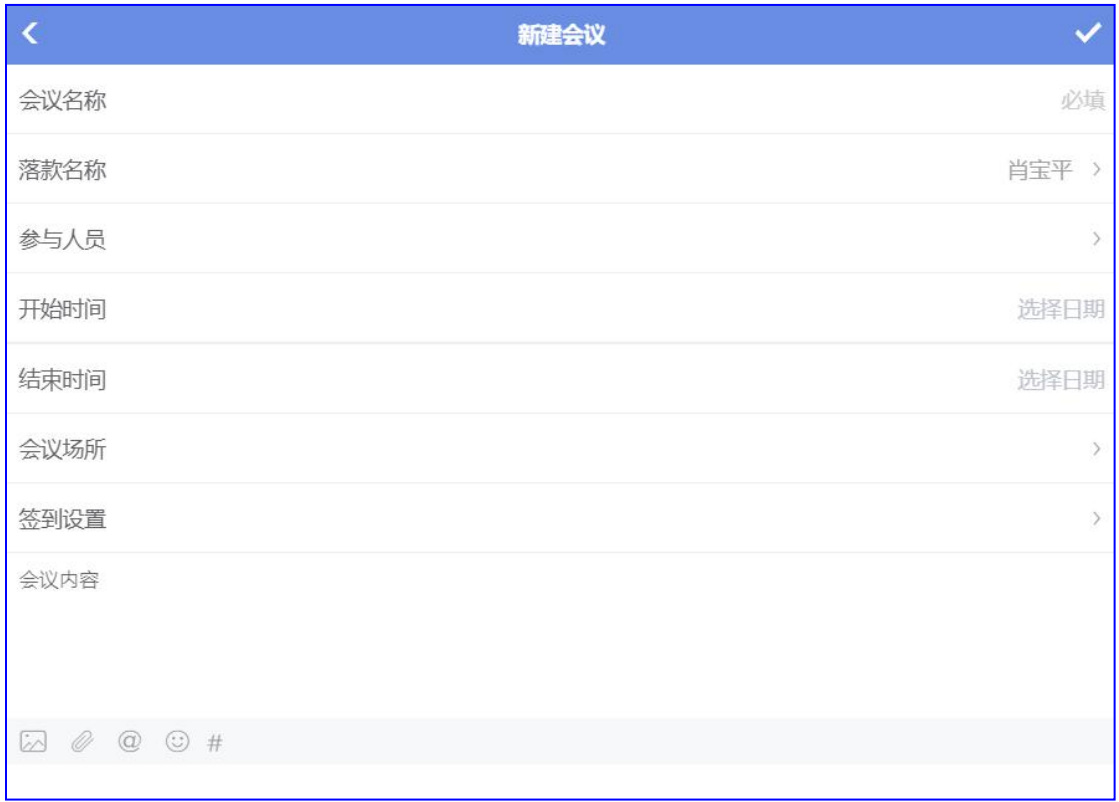

#### 3) 选择参加会议人员名称,点击"√"保存

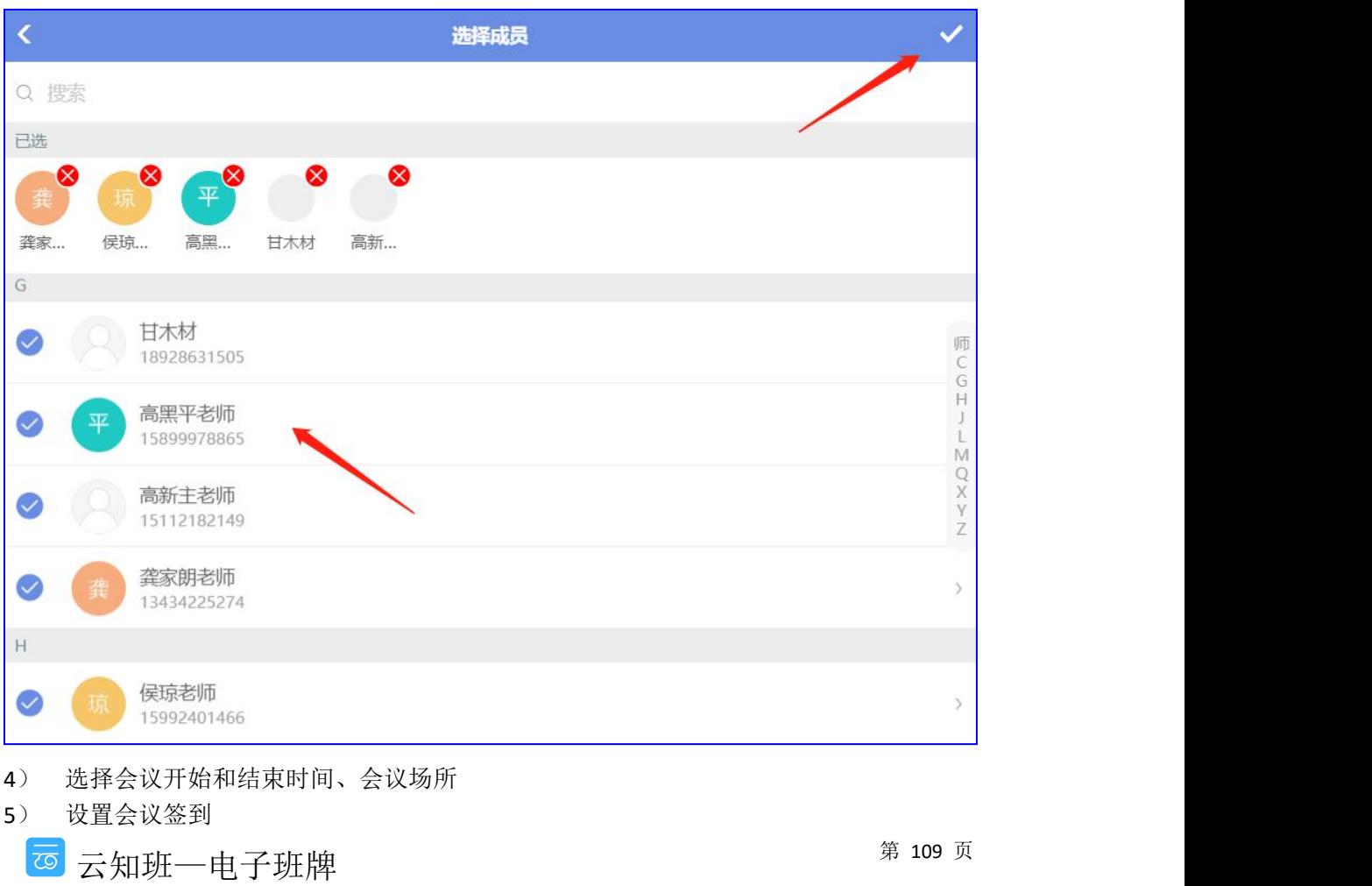

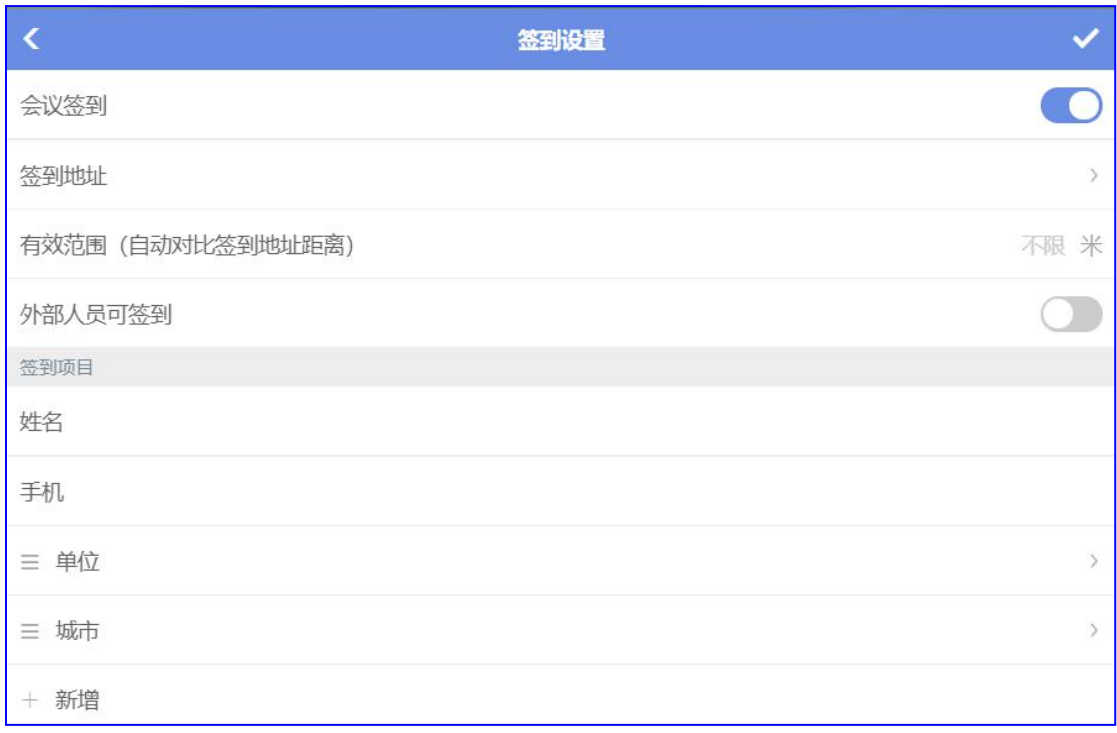

① 选择签到地址

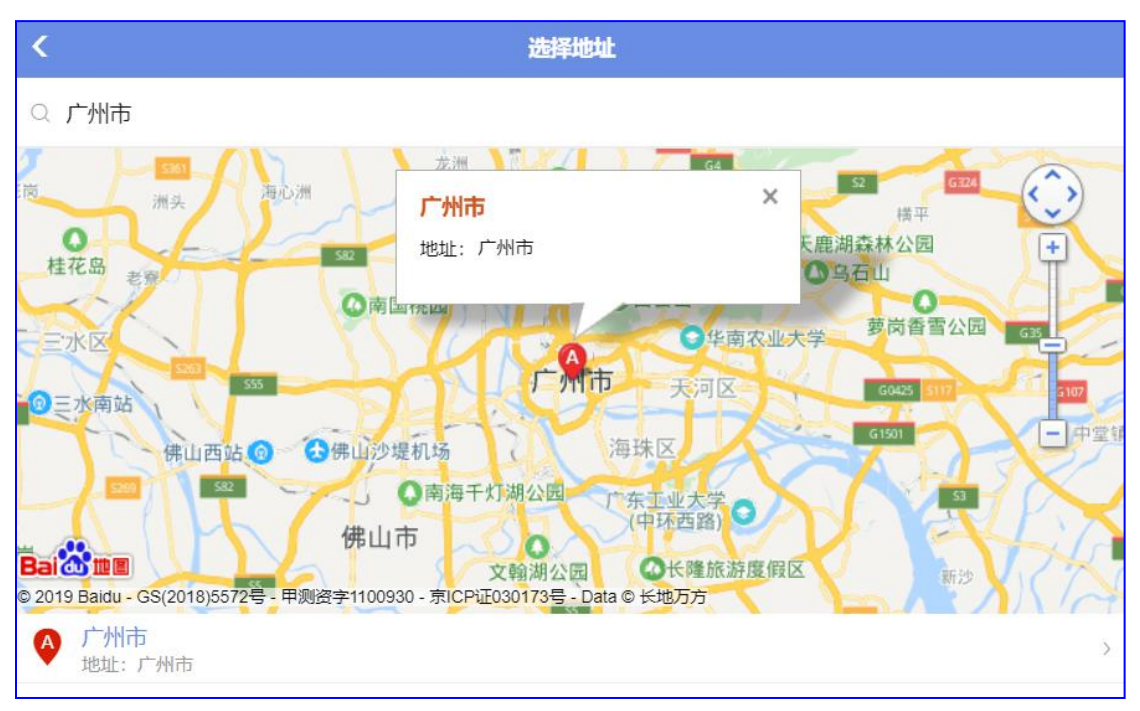

② 设置有效的签到范围,如10米。当签到人到达签到地址10米范围内可做签到,超出范 围不能签到

③ 外部人员可签到:勾选后,即使不是会议参与人员也可做签到

4) 设置签到项目

默认在手机端签到时填写姓名和手机号码,可另外新增填写项,如单位、来访公司名称等

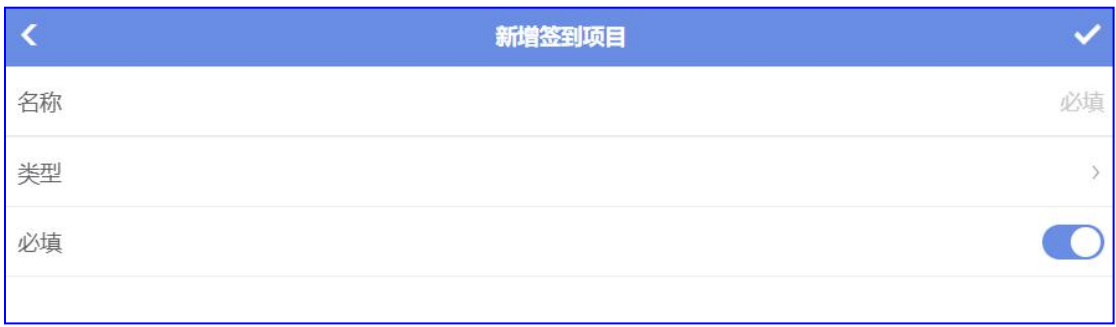

5) 新建后点击"√"保存发布,可在会议室的班牌设备端进行会议签到,可以刷卡/刷脸 进行签到

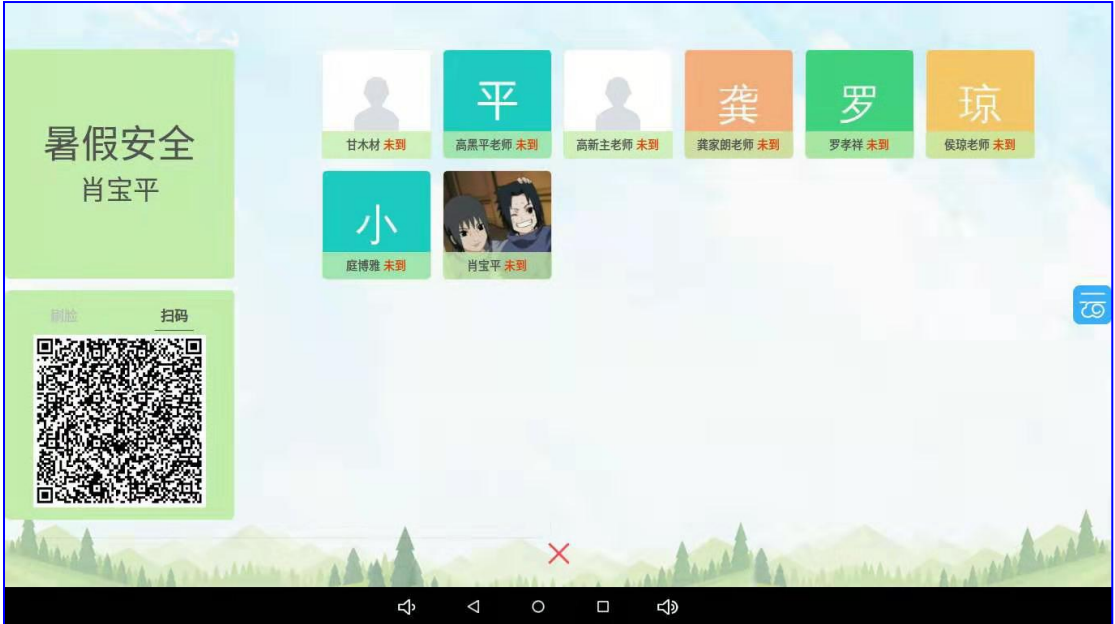

#### **3.16** 访客

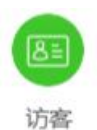

在门卫的班牌设备端新建"访客",录入来访者信息,经受访者审批同意,刷卡放行 1) 在班牌设备端点击"访客"进入新建访客页面

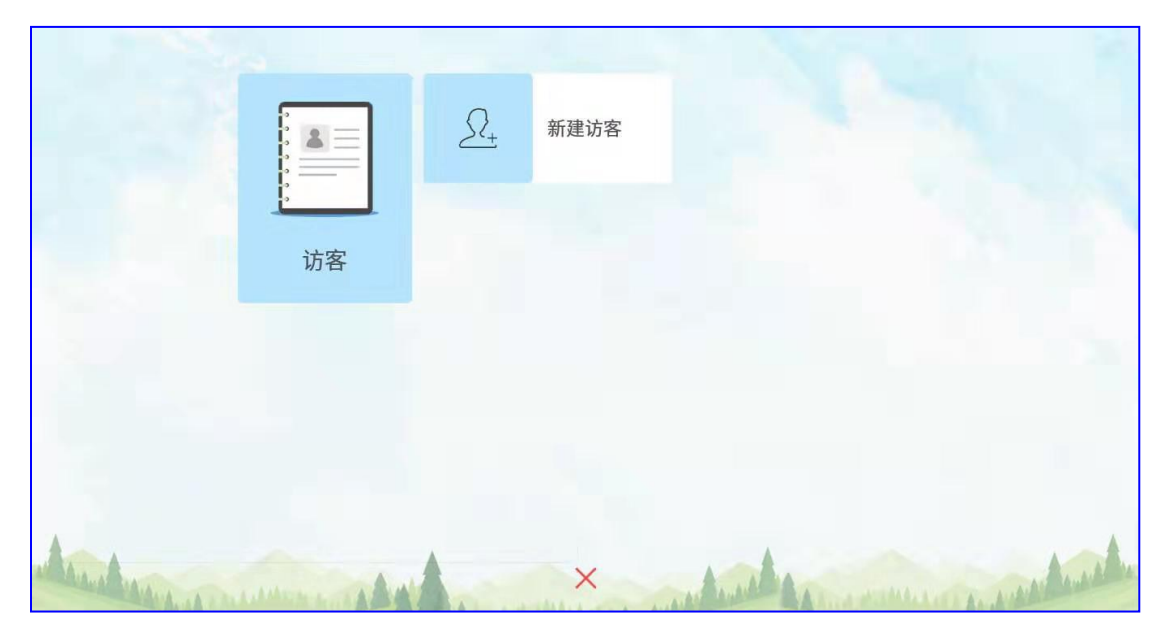

2) 点击"新建访客",填写来访者信息,点击抓拍来访者照片,点击"下一步"

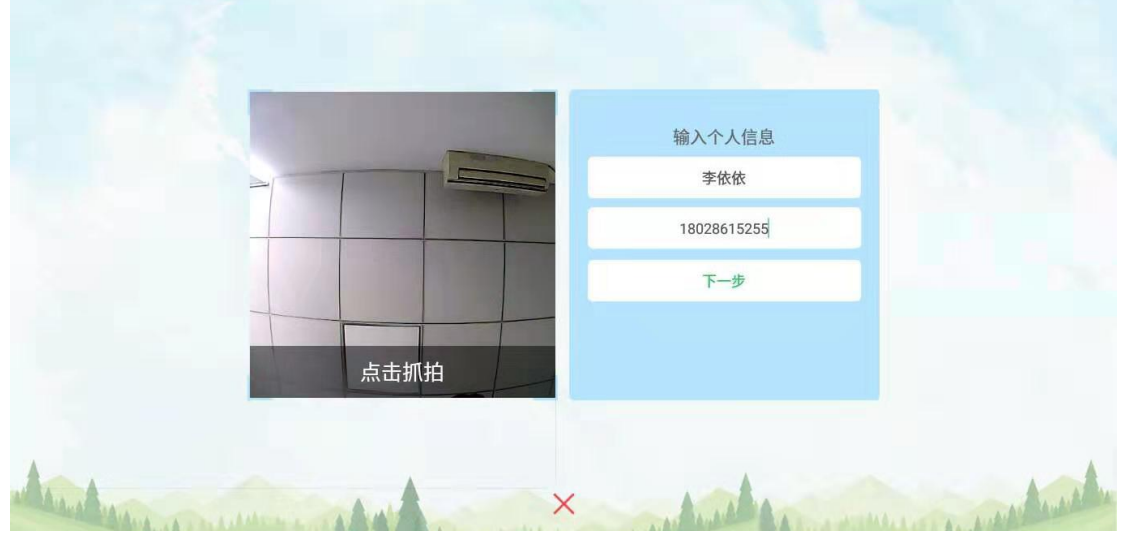

3) 选择"拜访对象"和"拜访事由",点击确定,来访者信息传送至后台

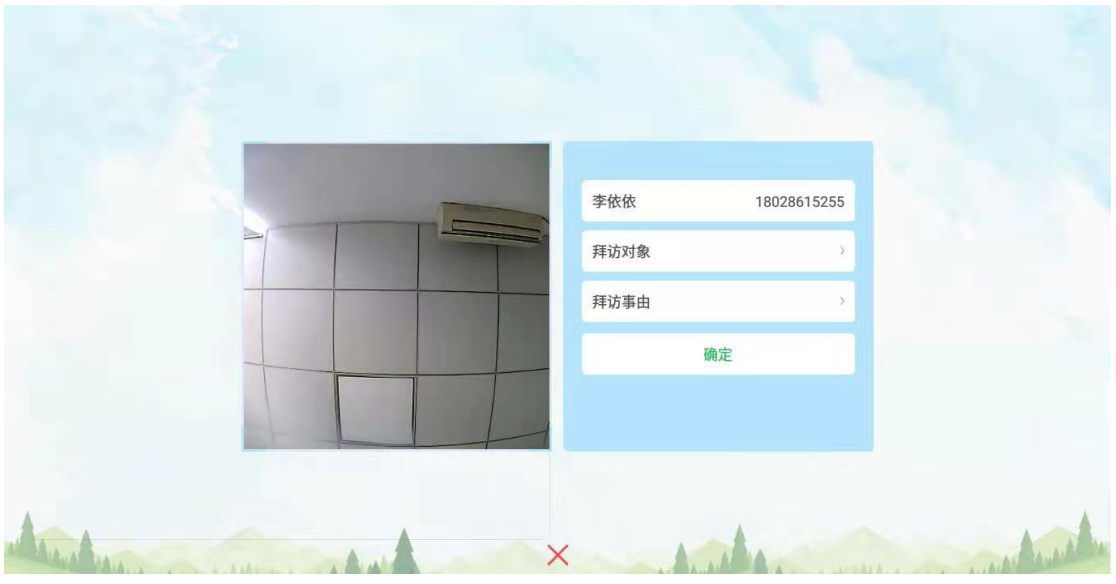

4) 受访老师在"全体老师"中会看到拜访通知,要求审批同意或拒绝

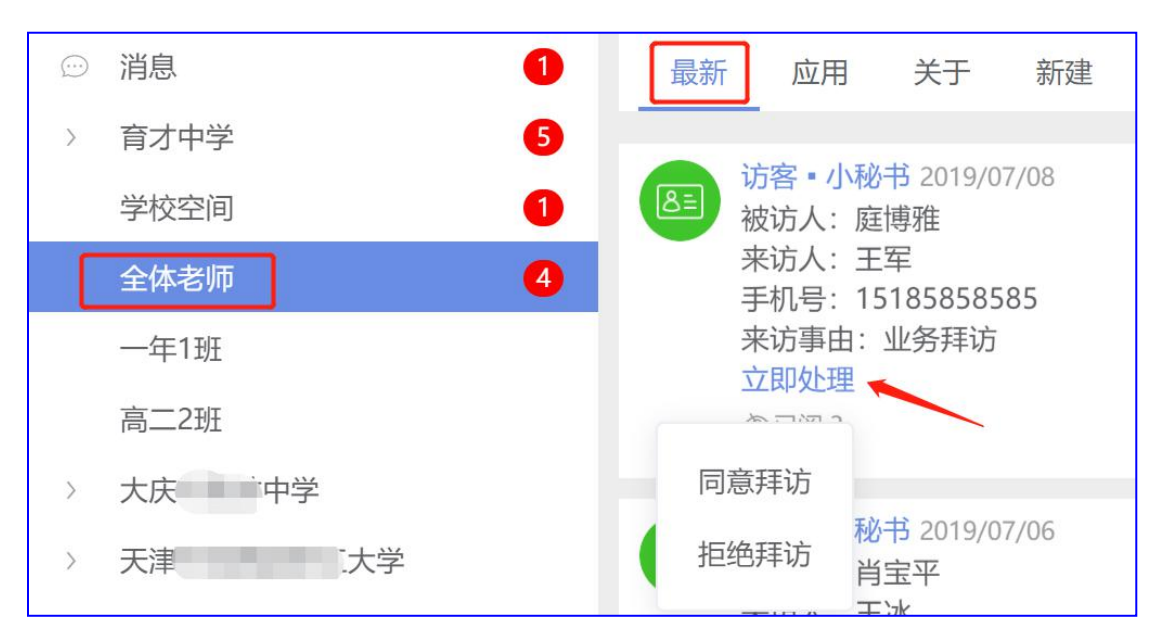

5) 审批同意拜访后, 班牌端会显示"申请已通过", 保安可以刷卡放行, 会显示进校时 间

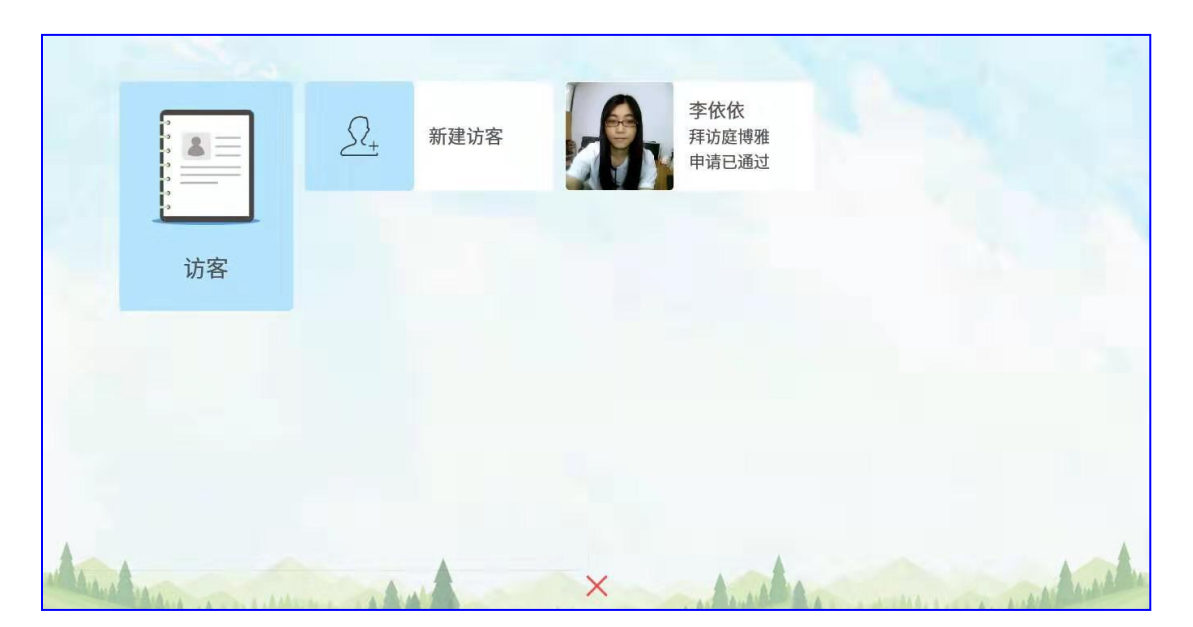

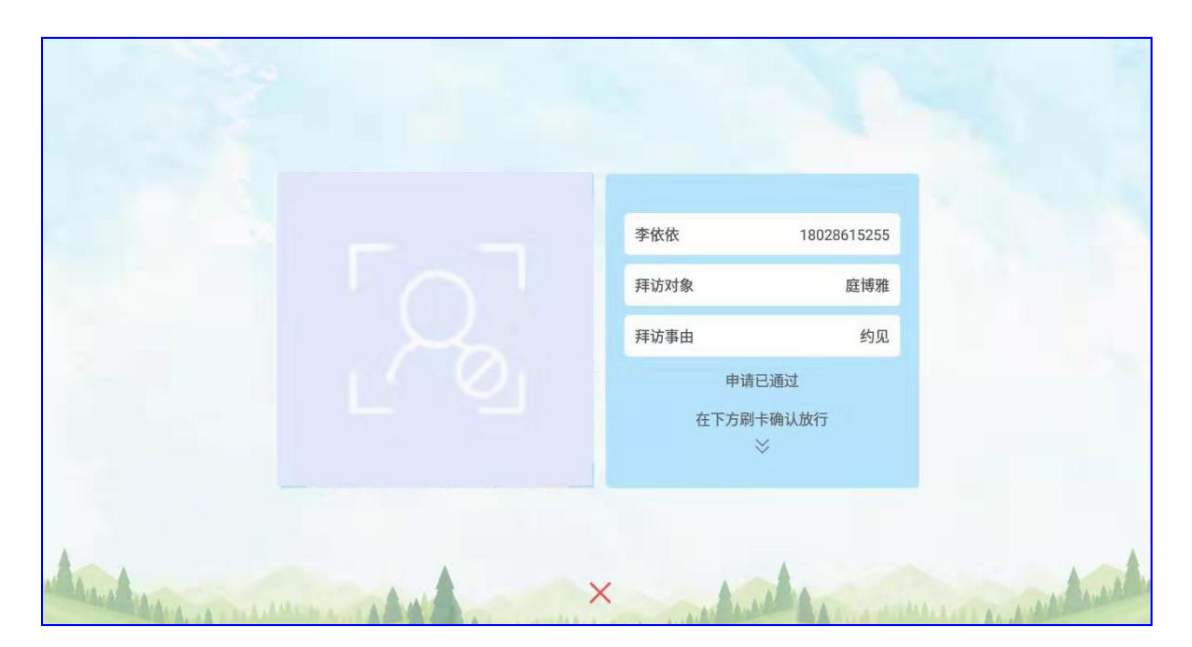

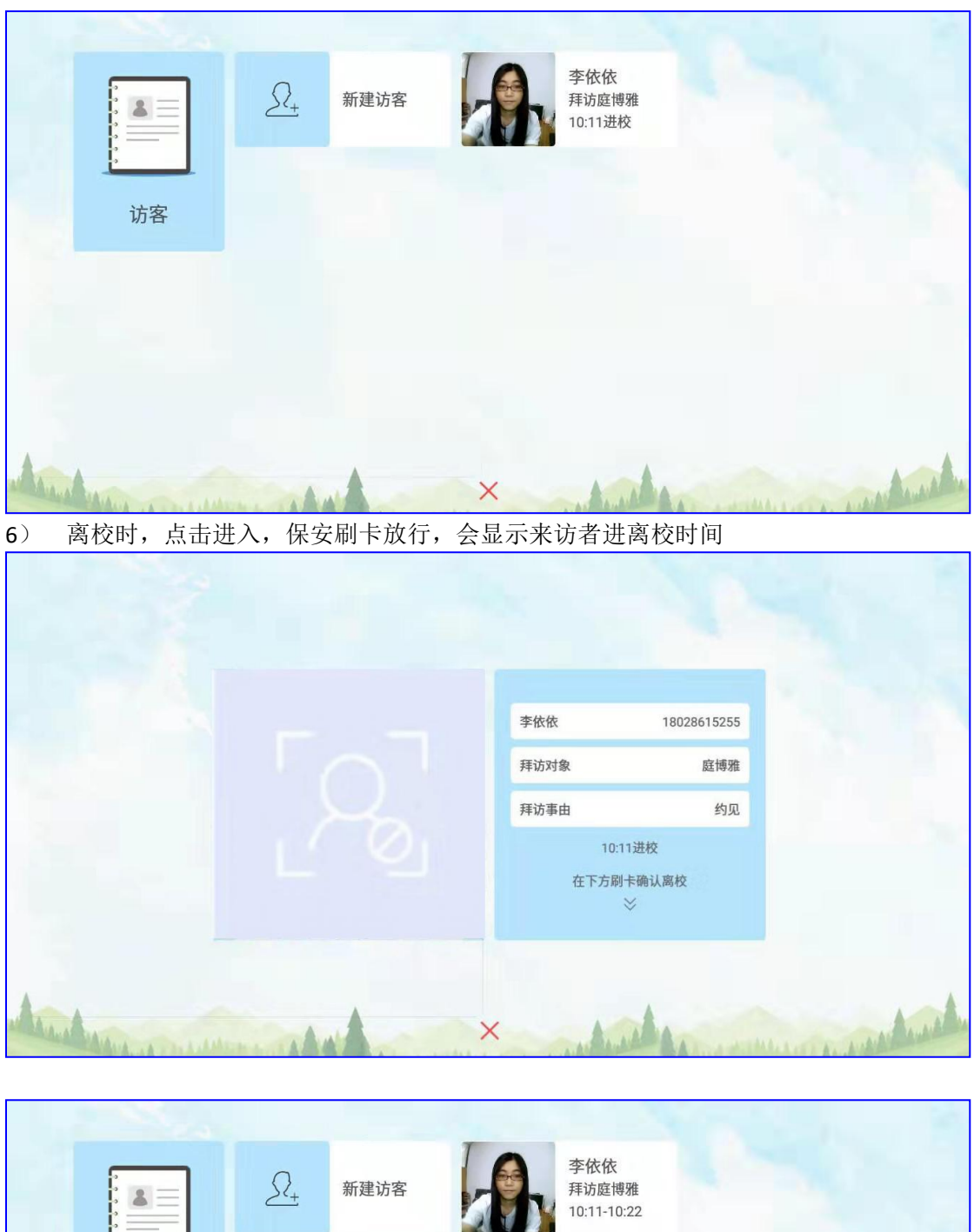

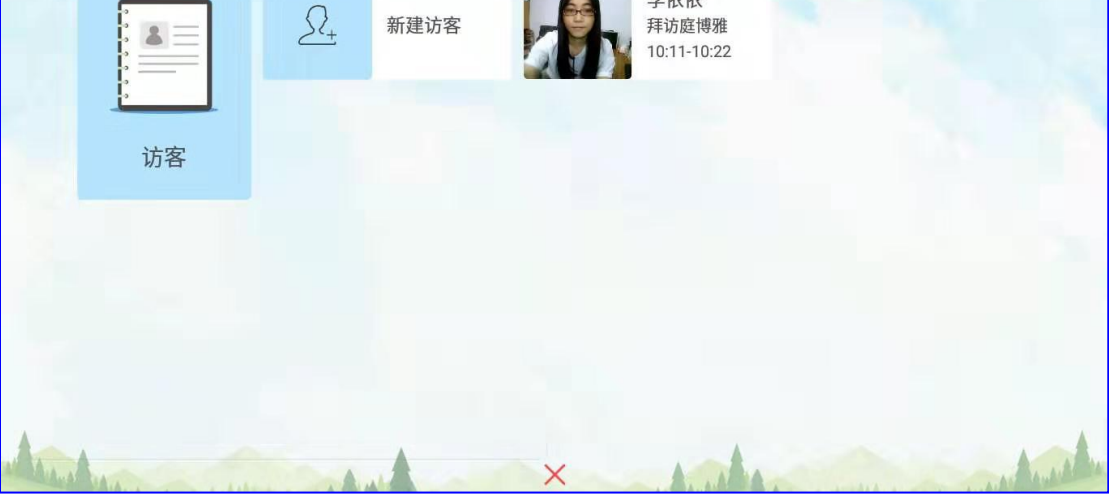

云知班—电子班牌 

第 115 页

7) 后台可以查看访客信息和进离校时间

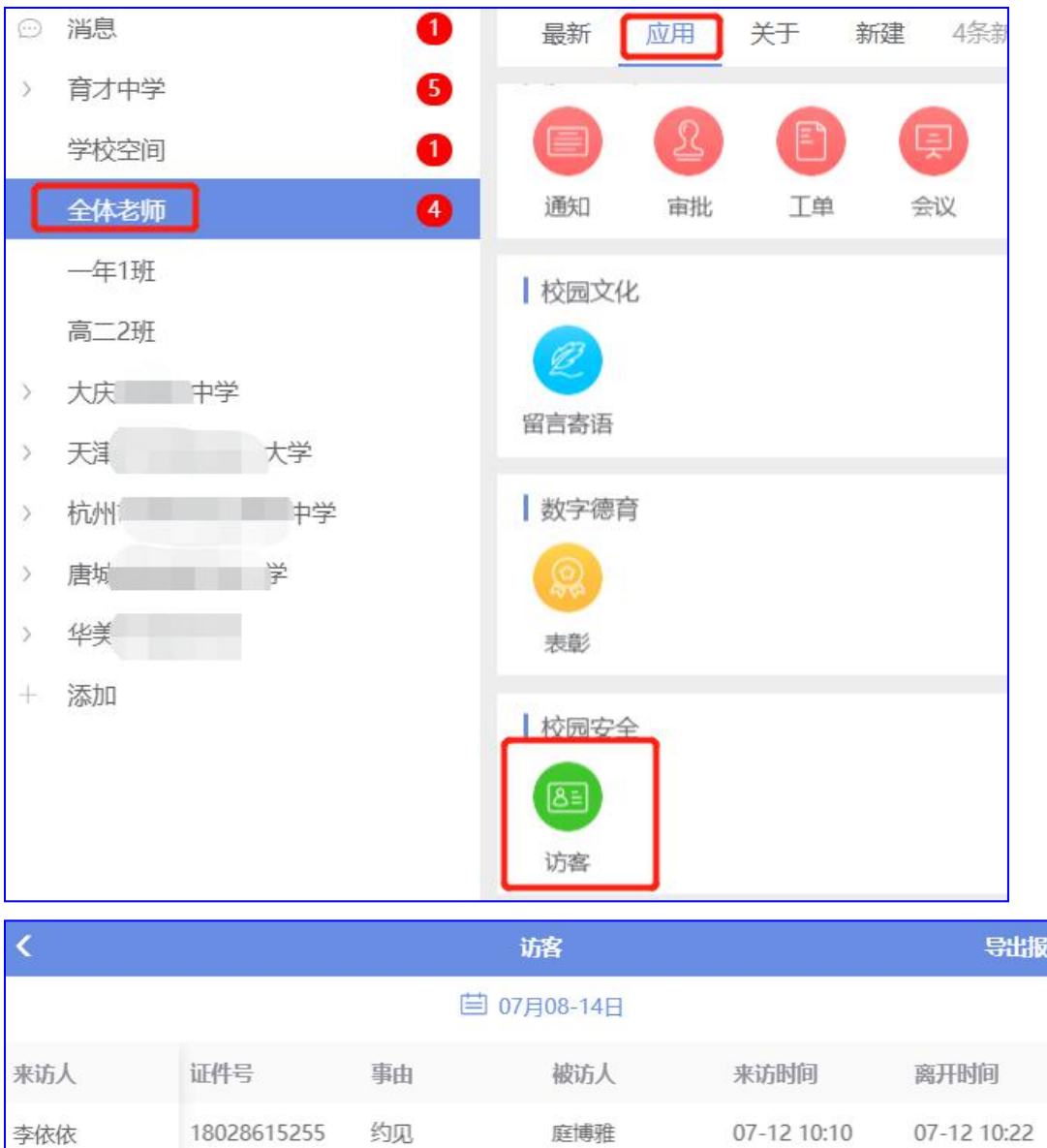

# **4** 班主任**/**有权限的任课老师,在后台对本 班级发送信息

#### **4.1** 分享

老师把一些好的感想、事件分享给班级学生

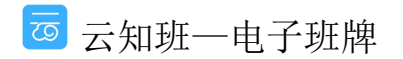

表

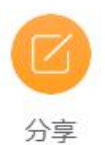

1) 推荐到班牌:点选此项,老师可以把信息上传到班牌终端

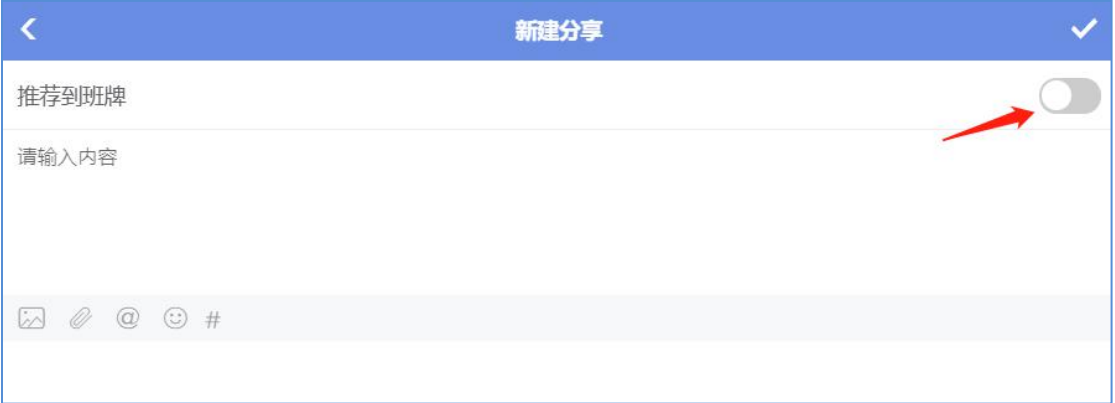

2) 填写要分享的内容、图片,点击"√"保存上传

## **4.2** 问卷

在班级范围内发出问卷,操作步骤同 3.1,面对的调查范围为本班级成员

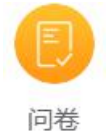

# **4.3** 投票

在班级范围内发出投票信息,操作步骤同 3.2,面对的调查范围为本班级成员

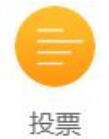

#### **4.4** 作业

老师发布线下作业,家长手机端会有显示,可协助老师监督学生作业

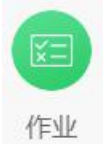

- 1) 类型选择:线下作业
	- 回云知班一电子班牌

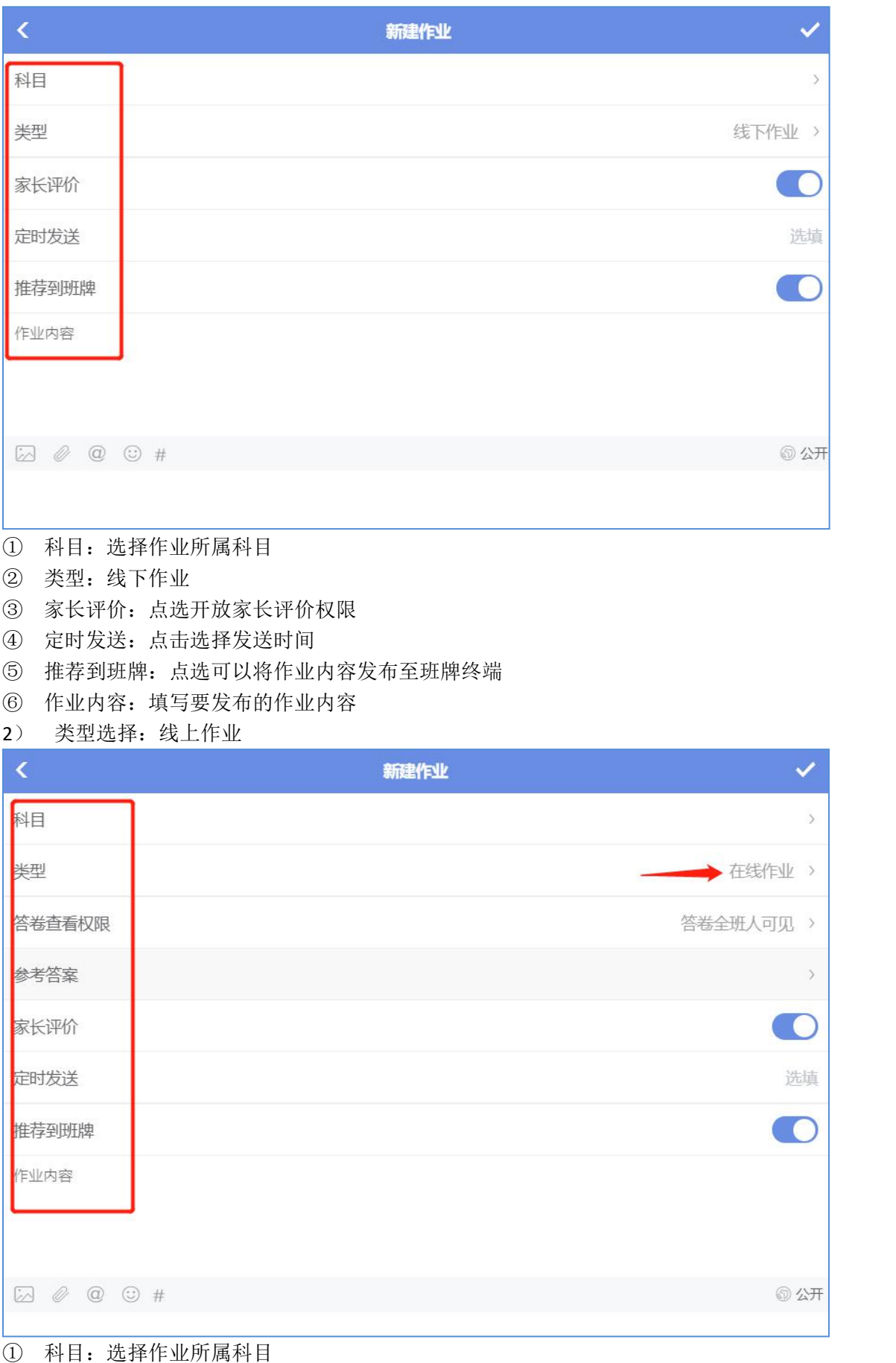

西云知班一电子班牌

#### ② 类型:线上作业

- ③ 答案查看权限:答卷全班人可见/答卷仅老师可见
- ④ 参考答案:老师可以发布参考答案,如:My favorite fruit is apple.
- ⑤ 家长评价:点选开放家长评价权限
- ⑥ 定时发送:点击选择发送时间
- ⑦ 推荐到班牌:点选可以将作业内容发布至班牌终端
- ⑧ 作业内容:填写要发布的作业内容,如:请用 apple 这个单词造 5 个句子
- ⑨ 填写后点击"√"保存上传

⑩ 作业会显示在家长手机端,学生登录点击作答,答卷老师可以在电脑端和手机端查看并 给予评价

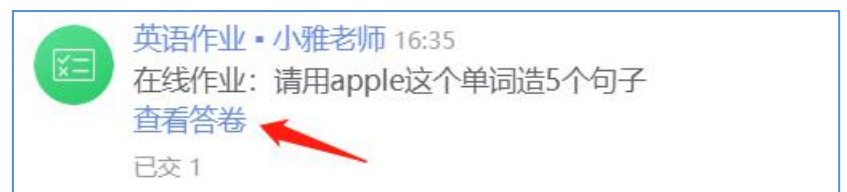

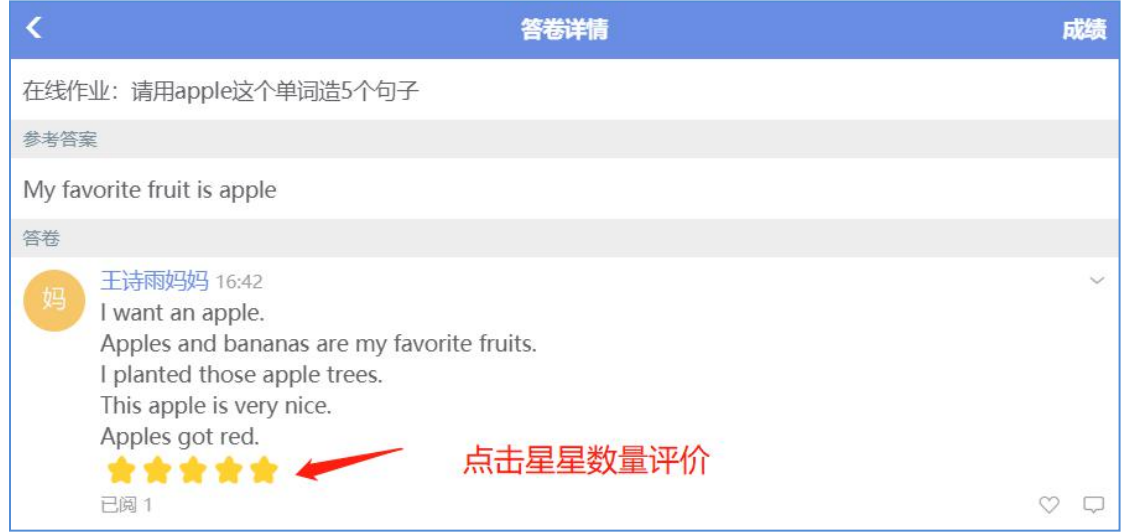

## **4.5** 通知

发送班级通知,在班牌设备端"通知"中显示

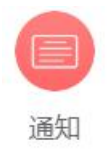

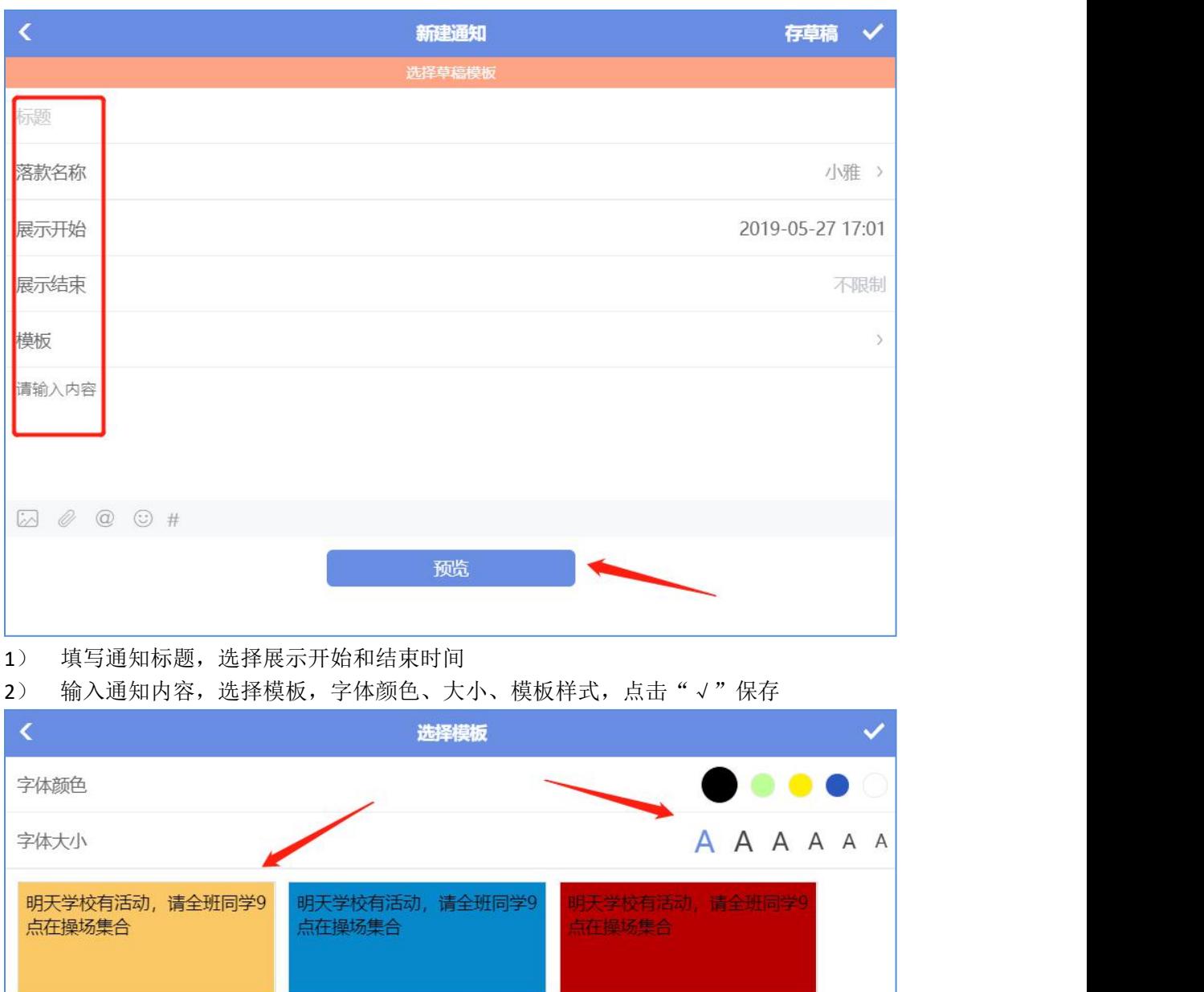

 $\odot$ 模板一 模板二 模板三 明天学校有活动,请全班同学9<br>点在操场集合 明天学校有活动,请全班同学9 明天学校有活动,请全班同学9 点在操场集合 点在操场集合 模板四 模板五 模板六

3) 点击预览,确认无误后,点击"√"保存上传

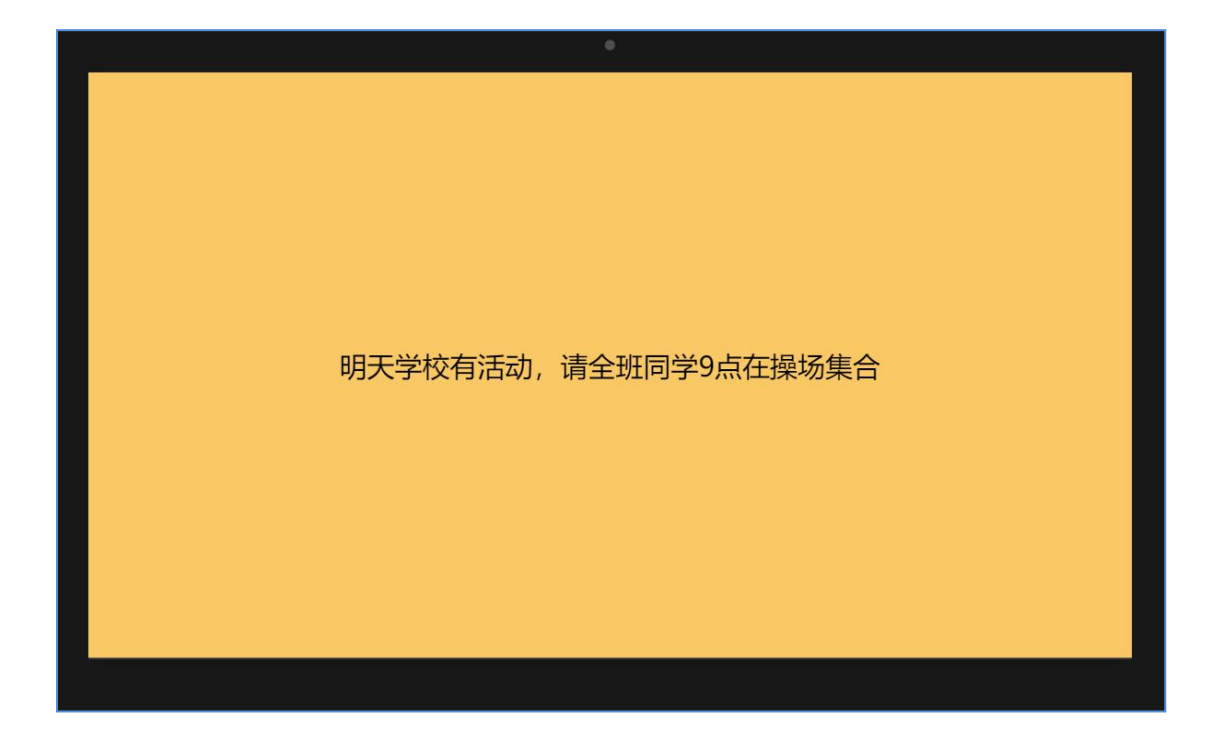

#### **4.6** 布告栏

班级范围发布失物招领、寻物启事等信息,操作步骤同 3.5

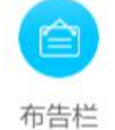

**4.7** 屏发布

班级下的"屏发布"在班牌设备端的"班级动态"发布,操作步骤同 3.6

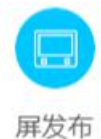

## **4.8** 学生风采

老师发布本班学生的风采风貌至班牌终端,操作步骤同3.7 的"教师风采"

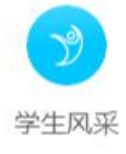

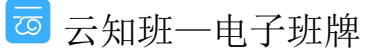

第 121 页

## **4.9** 评价

本班老师对本班学生做评价

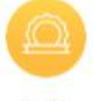

评价

#### 1) 选择要评价的学生,点击"√"保存

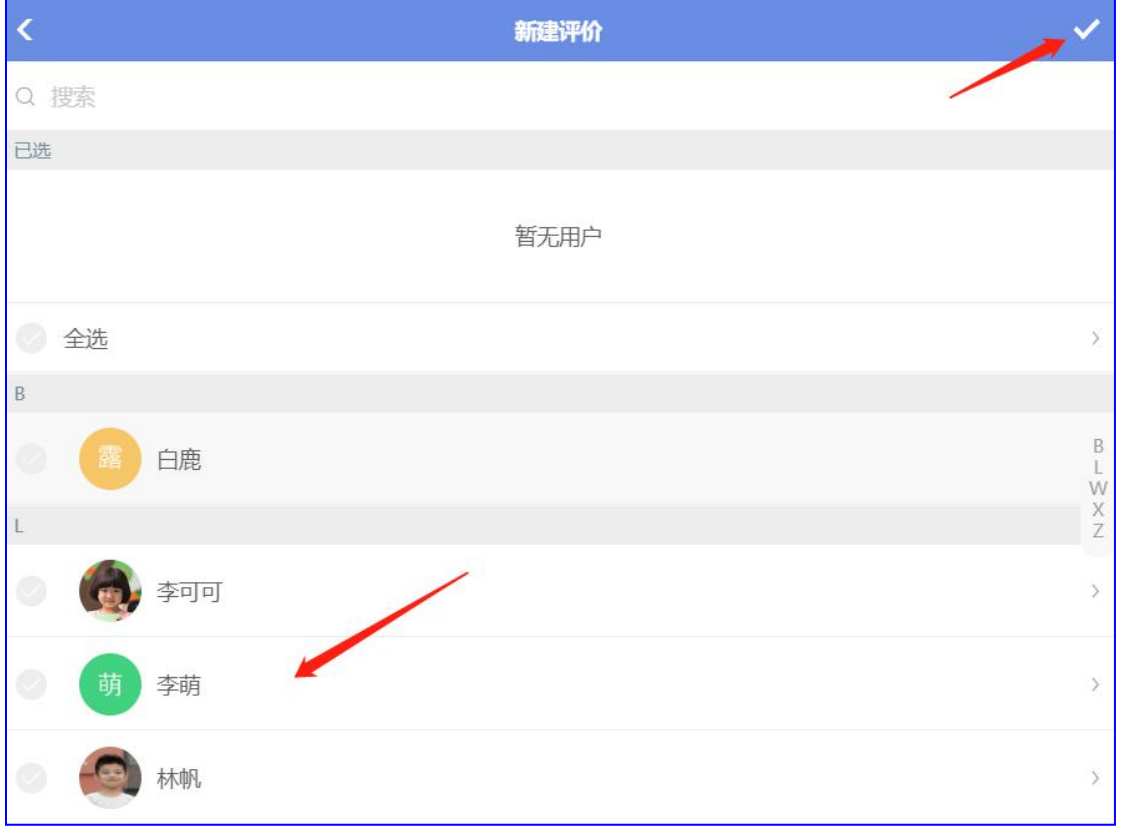

2) 选择评价的勋章,可以是加分或者减分,点击"√"保存

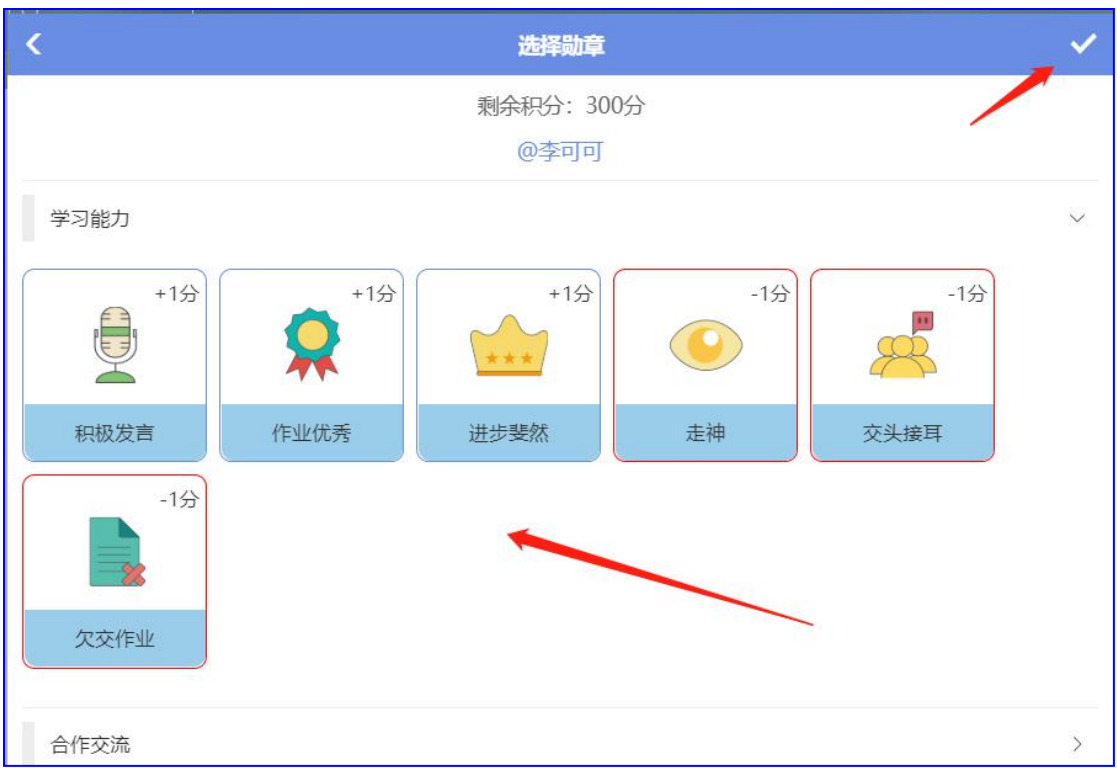

#### **4.10** 表彰

班级老师对本班学生做表彰,操作步骤同 3.10,表彰对象为本班学生

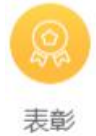

# **4.11** 放学

老师对本班学生新建放学/留堂,家长手机端会接到相应通知

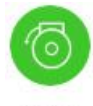

放学

系统默认学生是放学状态,当老师选择该名学生留堂后,系统自动将通知发送给学生家长

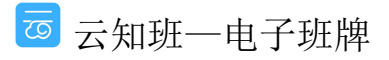

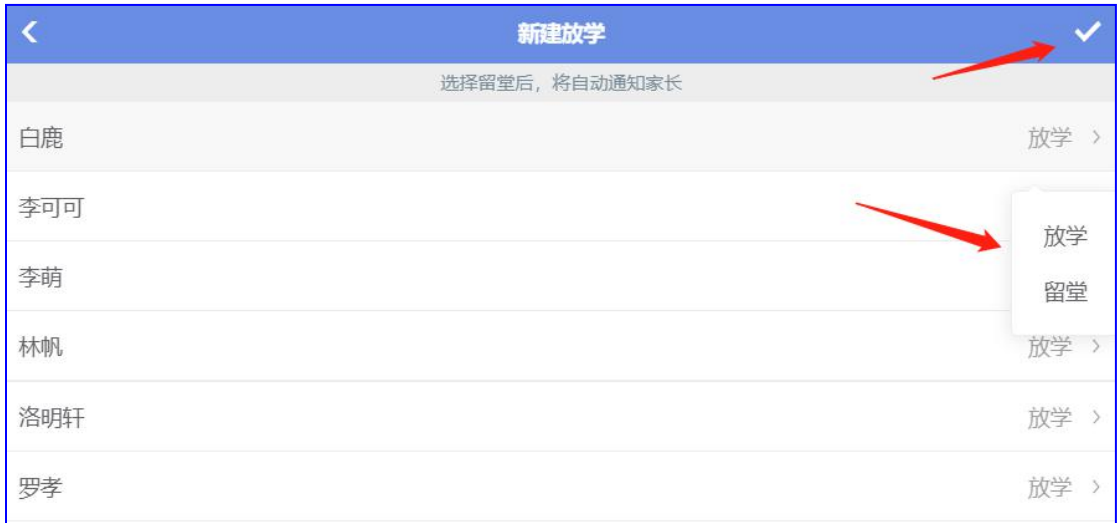

#### **4.12** 成绩

老师发布本班学生成绩,同在学校空间中新建"联考"发布的成绩内容是一样的,本班班牌 设备端"成绩"中会显示

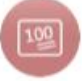

成绩

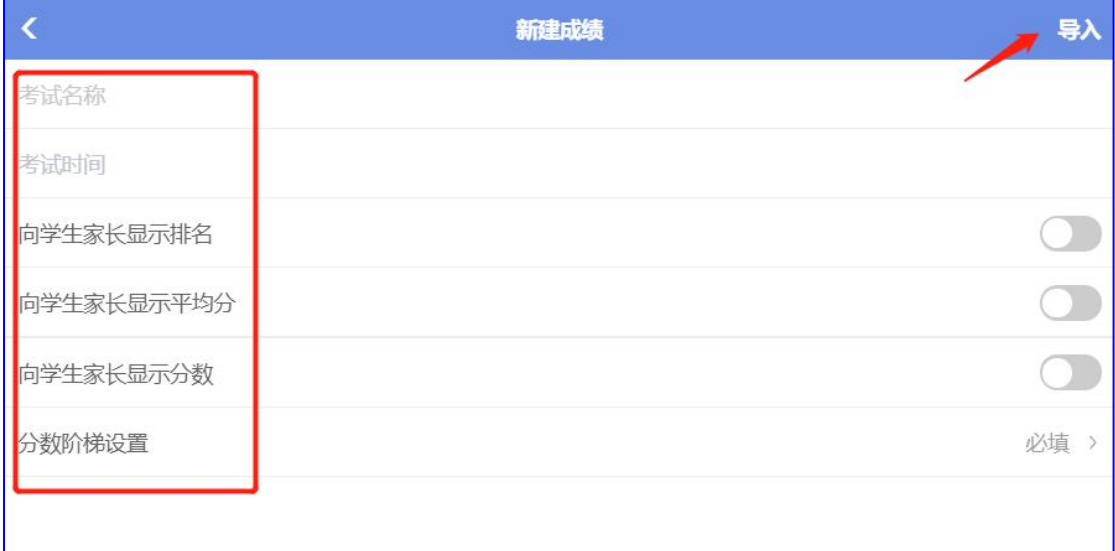

1) 填写考试名称、考试时间,操作步骤同 3.14 "联考"

2) 勾选家长查看分数的权限

3) 分数阶梯设置: 选择总分分值, 点击设置相应评比分值, 点击"√"保存

#### 云知班管理员后台使用手册

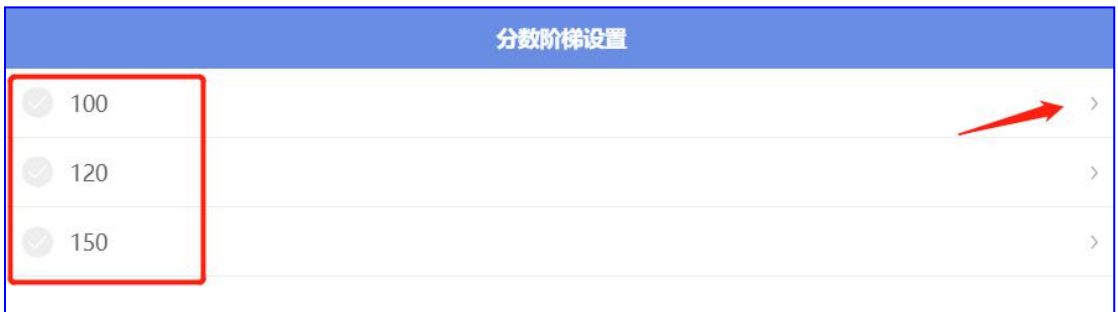

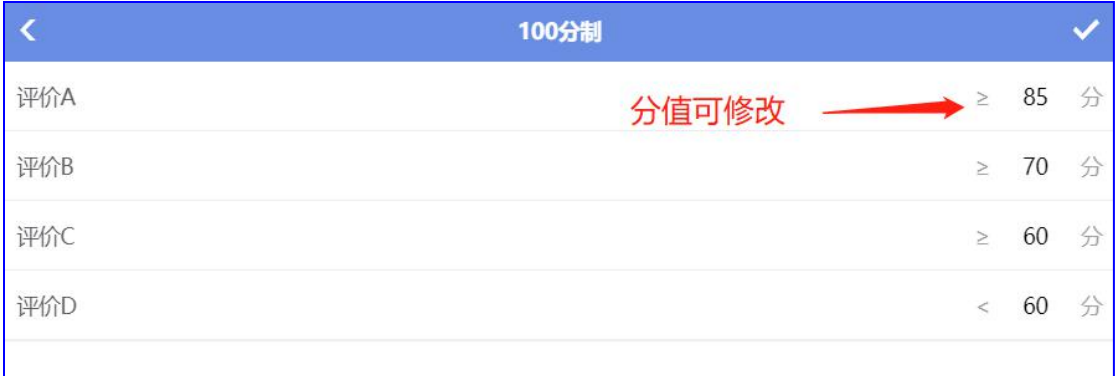

#### 4) 点击"导入",下载模板填写数据上传

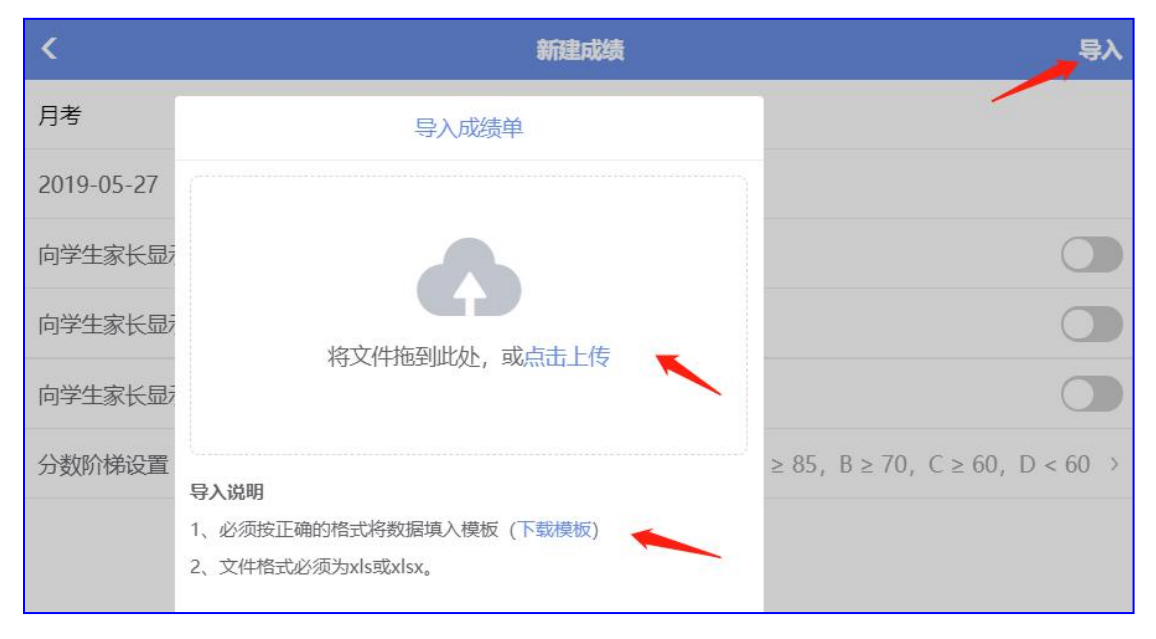

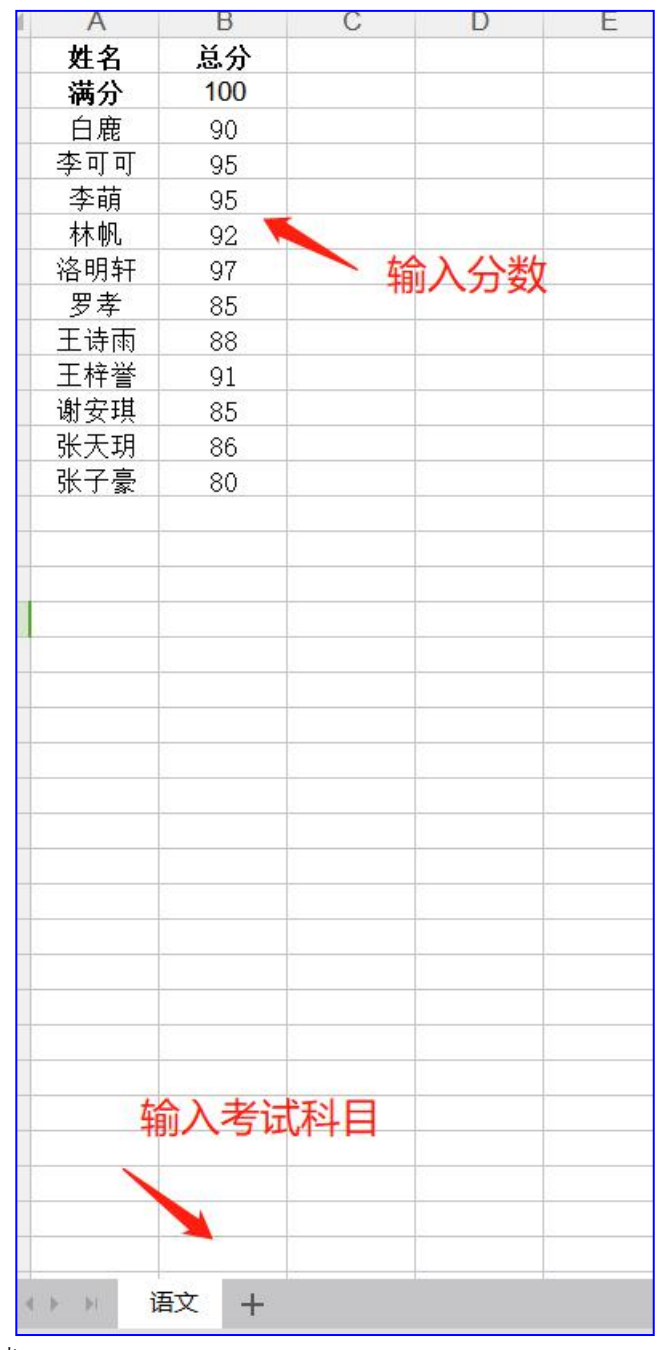

5) 查看考试成绩

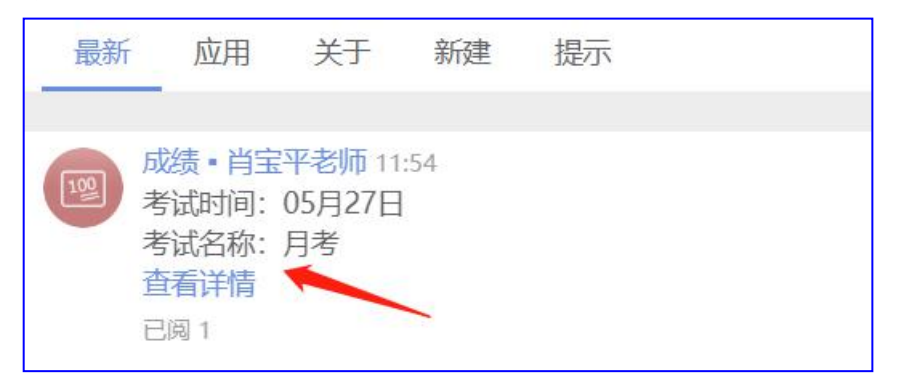

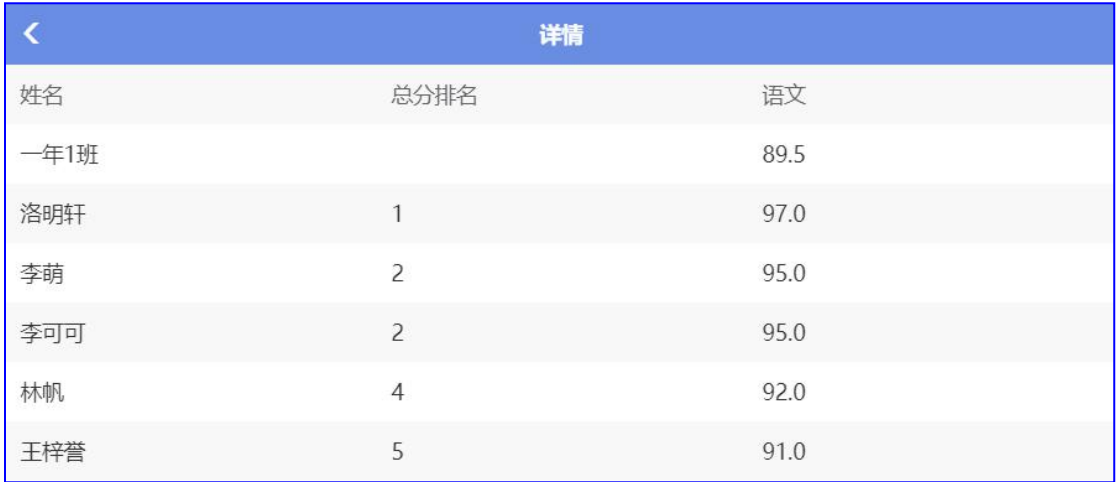

#### **4.13** 考勤

老师对本班学生的考勤进行登记、修改

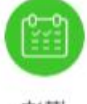

考勤

1) 选择课时节数,比如第一节课

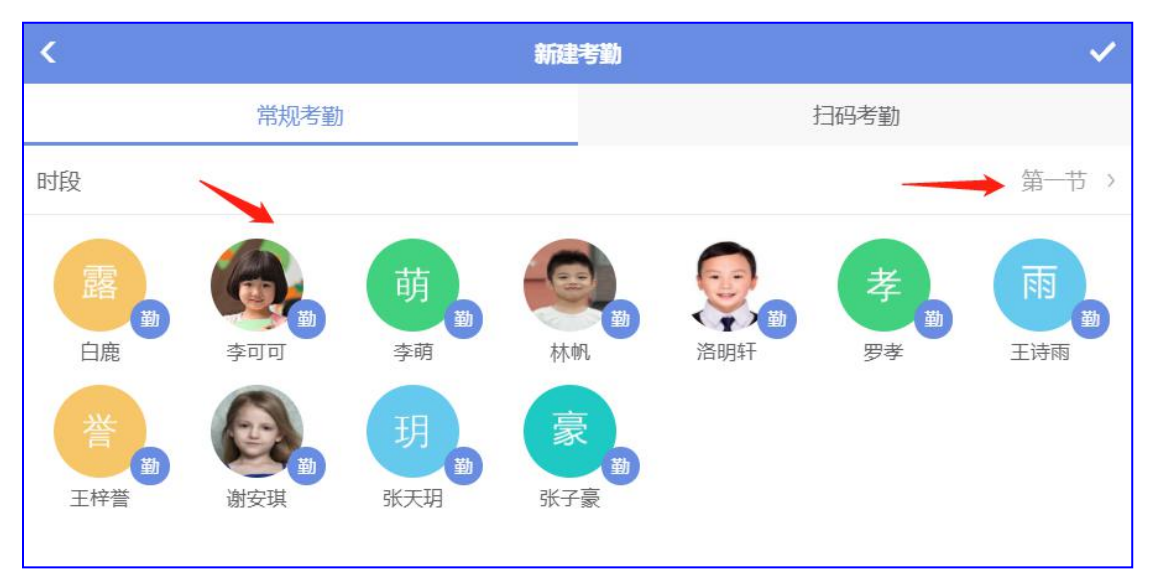

2) 选择学生,如"李可可",该同学上第一节课时有做考勤,但上课途中出现了病症, 需请假,那么老师点击李可可选择请假原因

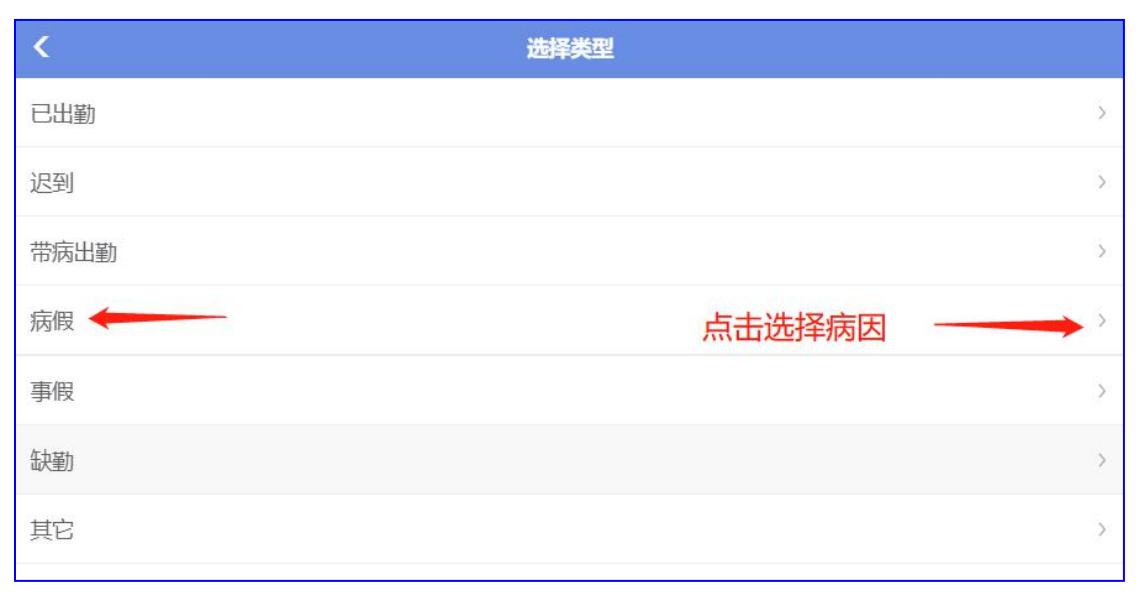

3) 选择"病假",点击选择发病症状,如"咳嗽";病因如"未就诊,"点击"√"保 ちょうしょう しょうしょう しんしょう しんしょう しんしゅう しんしゅう しんしゅう しんしゅう しんしゅう しんしゅう

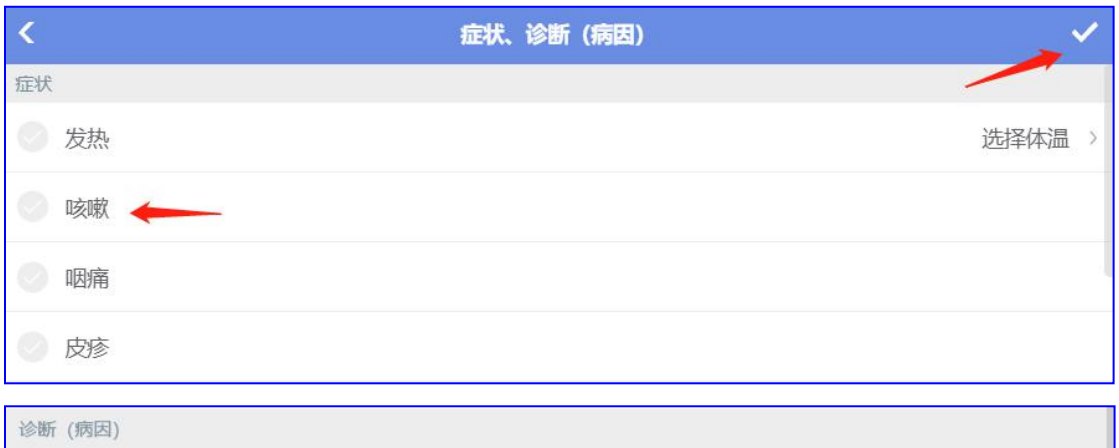

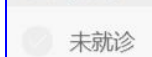

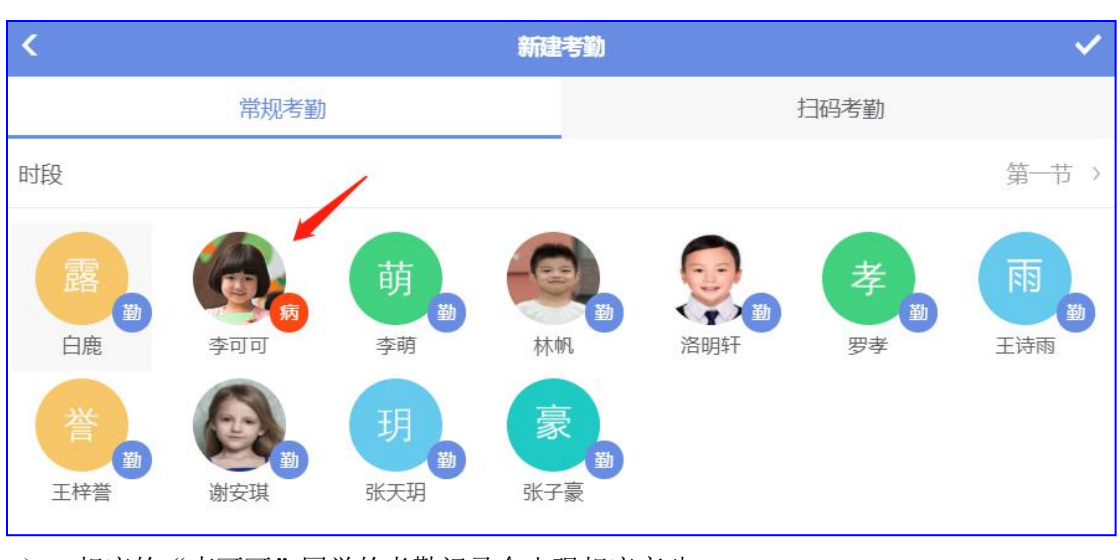

4) 修改后可查看到"李可可"同学考勤上出现"病",点击"√"保存上传

5) 相应的"李可可"同学的考勤记录会出现相应变动

西云知班一电子班牌

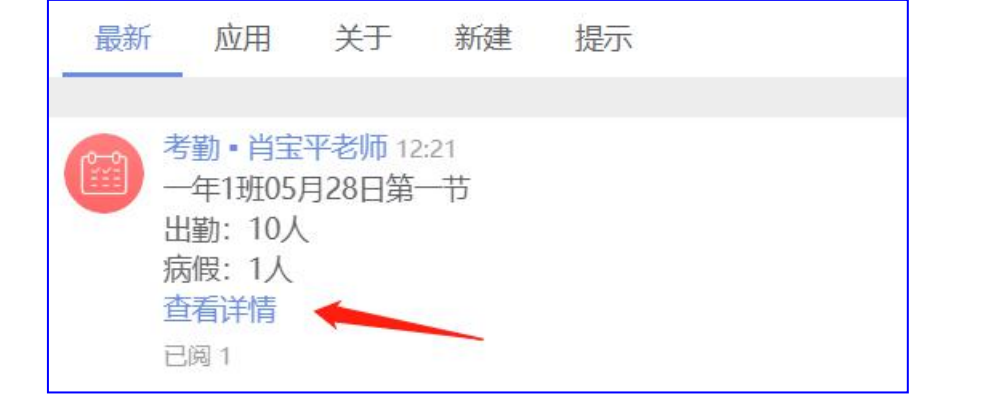

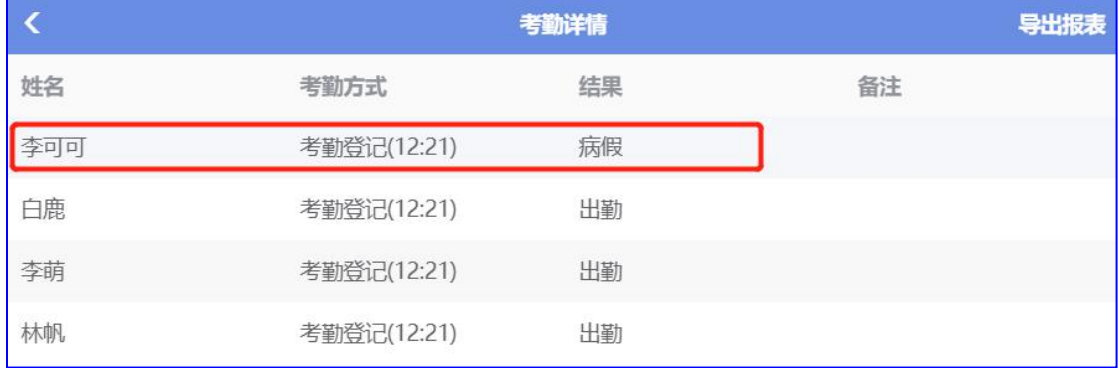

# **4.14** 请假

班级组别下新建"请假"是班主任带学生发出请假通知,相应的任课老师可及时做课堂考勤

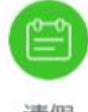

请假

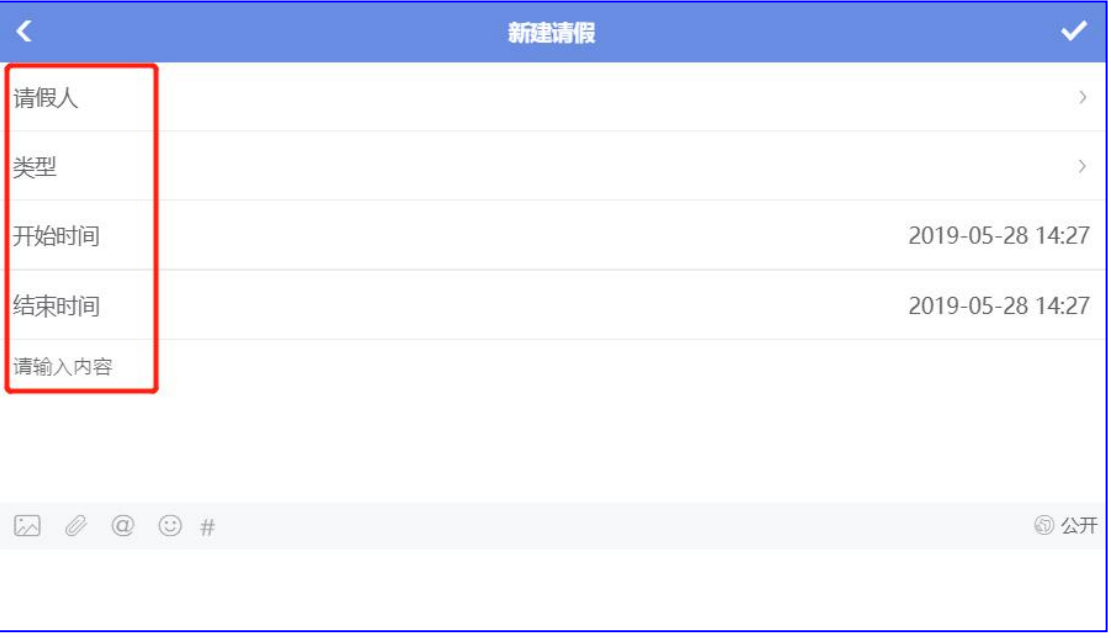

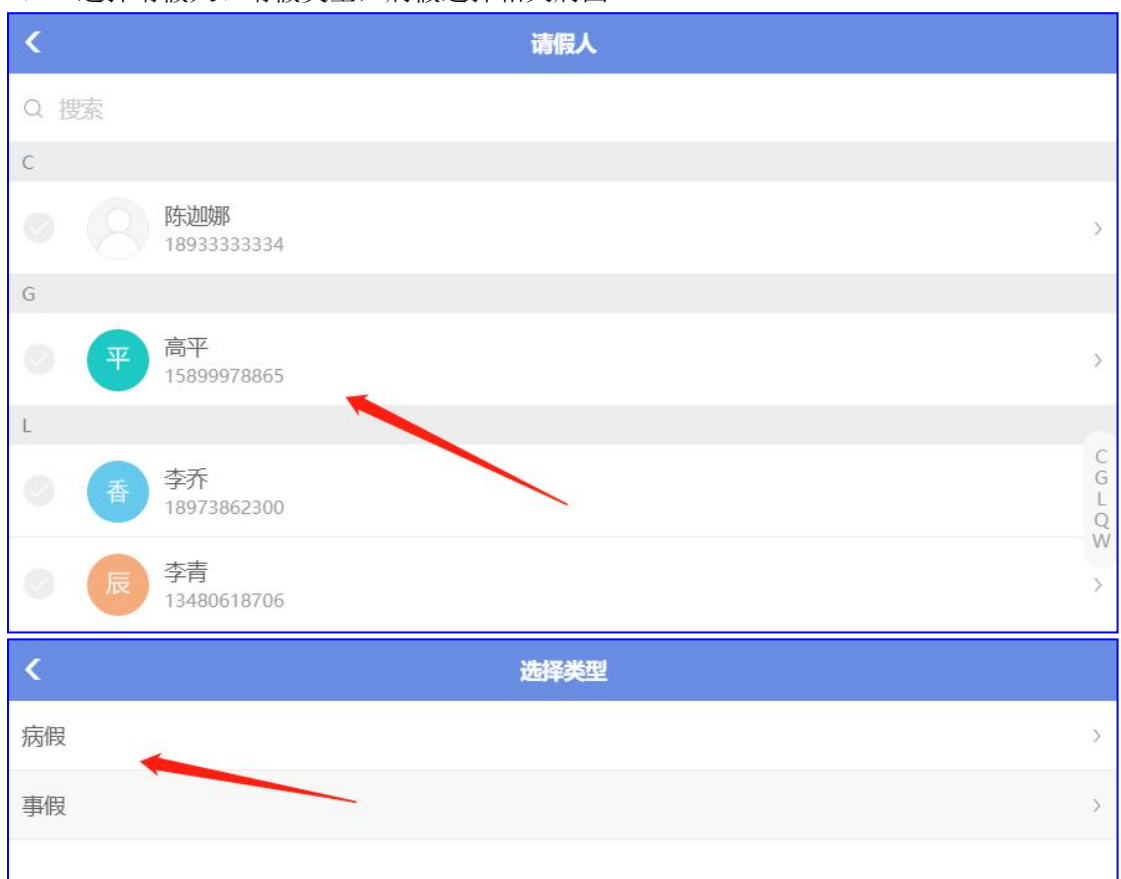

1) 选择请假人、请假类型,病假选择相关病因

- 2) 填写请假时间和请假内容,点击"√"保存上传
- 3) 上传的请假通知,任课老师可以做相应的课堂考勤,步骤同 4.13 "考勤"

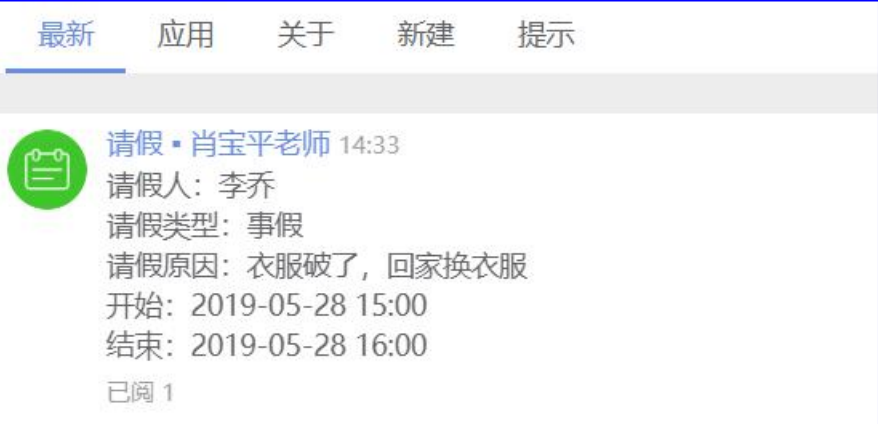